# CipherLab **User Guide**

1564A 條碼掃描器

(內含設定條碼)

版本 2.11

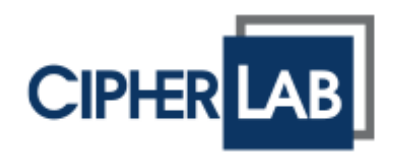

Copyright © 2011~2019 CIPHERLAB CO., LTD. 版權所有,翻印必究。

本手冊及相關應用軟體之著作權為欣技資訊股份有限公司所有,並受中華民國及國際著作權法保護。

本產品的所有部份,包括軟體與配件等之所有權皆屬於欣技資訊股份有限公司,未經過本公司書面同意, 嚴禁以任何形式重製、傳輸、散佈或儲存全部或部分的內容。

本手冊中所使用之商標名稱礙於編排並無特意加註註冊商標符號,惟此使用並無任何侵犯商標之意圖, 在此聲明尊重各該商標所有人之相關權利。

欣技資訊股份有限公司保留對本手冊所提供之產品規格及描述進行變更或改進的權利,所揭露之資訊係 僅供參考,恕不另行通知。本手冊之所有部份,包括硬體及軟體,已於撰寫中善盡注意其說明正確性之 職責,惟本公司並不保證毫無訛誤,特此聲明。在任何情況下,對資料遺失、收益損失或因此所造成任 何特別、意外、重要、直接或非直接的損害,恕不負責。

若您需要更多產品資訊及支援,請與我們的銷售代表聯繫,或是直接到我們的網站上查詢。

欣技資訊股份有限公司 106 台北市大安區敦化南路二段 333 號 12 樓 電話:(02)8647-1166 傳真:(02)8732-2255

Website: [http://www.cipherlab.com](http://www.cipherlab.com/)

# <span id="page-2-0"></span>使用須知

# <span id="page-2-1"></span>低功率電波輻射性電機管理辦法之注意事項

- 第十二條 經型式認證合格之低功率射頻電機, 非經許可, 公司、商號或使用者不得擅自變更頻率、 加大功率或變更原設計之特性及功能。
- 第十四條 低功率射頻電機之使用不得影響飛航安全及干擾合法通信;經發現有干擾現象時,應立 即停用,並改善至無干擾時方得繼續使用。

前項合法通信,指依電信法規定作業之無線電通信。

低功率射頻電機需忍受合法通信或工業、科學及醫療用電波輻射性電機設備之干擾。

### <span id="page-2-2"></span>雷射掃描引擎之注意事項

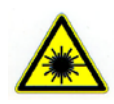

警告

本產品為雷射 **Class 2** 等級,請勿直視雷射光。

### <span id="page-2-3"></span>安全注意事項

- ▶ 請勿使用非 CipherLab 原廠之電池及充電器(含變壓器),因電路設計不同,將有可能產生著火或爆 炸之危險性。
- ▶ 請勿擅自隨意拆裝機器,或是將異物置入機器造成短路或電路毀損。
- ▶ 請勿使機器、電池及充電器(含變壓器)接近火源。
- <span id="page-2-4"></span>請依照國家現行法規拋棄或回收電池。

# 維護注意事項

- 機器本體可以乾淨的濕布擦拭。
- ▶ 若長時間不使用本產品,請將機器與電池分開包裝後貯存。
- ▶ 若發現機器故障,請記下發生狀況與訊息後與維修人員聯繫。

<span id="page-3-0"></span>文件發行紀錄

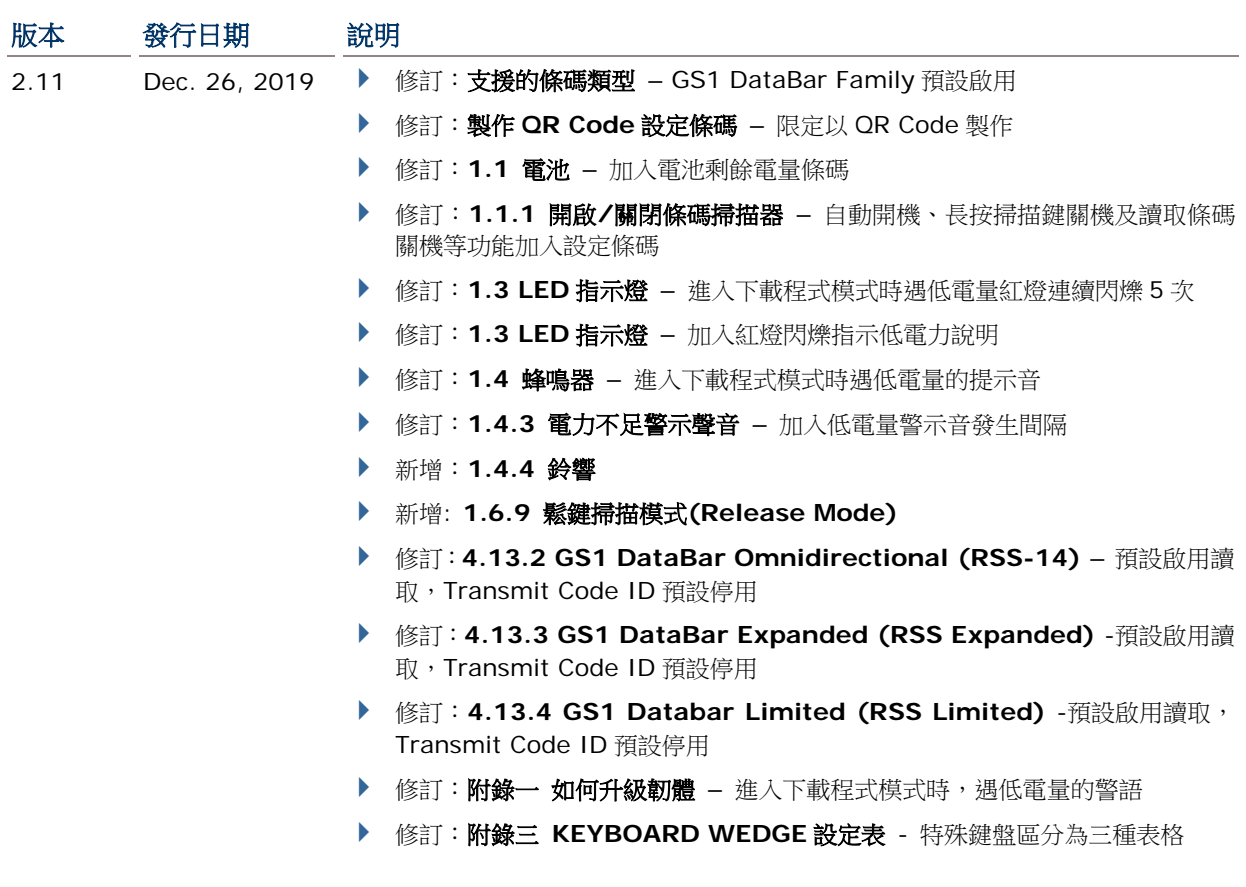

- 2.10 Jul. 02, 2019 修訂:**1.2.1** 傳送緩衝區**(Transmit Buffer)** 持續讀取功能預設為啟用
	- ▶ 新增: 1.2.4 記憶體資料筆數
	- ▶ 修訂: 1.3 LED 指示燈 定義綠燈持續閃爍為充電完成
	- ▶ 修訂: 1.6 掃描模式 表格增加 Multicode 模式
	- ▶ 新增: 1.6.8 多條碼模式
	- ▶ 修訂: 2.1.1 啟用 BT HID 並選擇鍵盤類型 加入 Greek(81), Thai(90), Slovenian(91), Mexican Spanish(92)
	- ▶ 修訂: **2.1.7 Special Keyboard Features** 增加" Bypass with Control Character Output for Windows"選項
	- 新增:**2.1.13 UTF-8** 轉換
	- ▶ 新增: 2.2.5 BT SPP Slave 自動重新連線
	- ▶ 修訂: 2.4.1 啟用 Keyboard Wedge 並選擇鍵盤類型 加入 Greek(35), Thai(44), Slovenian(45), Mexican Spanish(46)
	- 新增:**2.4.6 UTF-8** 轉換
	- ▶ 修訂: 2.6.1 啟用 USB HID 並選擇鍵盤類型 加入 Greek(81), Thai(90), Slovenian(91), Mexican Spanish(92)
	- 新增:**2.6.8 UTF-8** 轉換
	- 新增:**2.6.9 USB Polling** 間隔
	- ▶ 修訂: 4.25.3 Data Matrix 移除 Data Matrix 鏡射影像設定條碼; 加 ECI 資訊顯示設定條碼
	- 修訂: **5.2.1** 單一字元置換 變更章節名稱 (原標題為"選取字元置換的組別 (SET 1~3)")
	- ▶ 新增: 5.2.2 字串置換
	- ▶ 修訂:: 附錄六 條碼類型 ONE-SCANE 設定條碼 加入 Greek, Thai, Slovenian, Mexican Spanish
- 2.09 Jun. 29, 2018 修訂:型號變更為 1564A
	- ▶ 修訂: 支援的條碼類型 加入 UPC-A Addon 2/Addon 5
	- **▶ 修訂: 1.2.1 傳送緩衝區 (Transmit Buffer)** 加入持續讀取功能設定條碼
	- ▶ 修訂: 1.8 重複讀取的間隔時間 支援 Laser mode
	- ▶ 修訂: 2.1 BT HID 新增 83 PCAT (Russian), 88 PCAT (Cyrillic on Russian), 89 PCAT (Armenian)鍵盤類型
	- ▶ 修訂: **2.4 Keyboard Wedge via 3656** 新增 37 PCAT (Russian), 42 PCAT (Cyrillic on Russian), 43 PCAT (Armenian)鍵盤類型
	- ▶ 修訂: **2.6 USB HID via 3656** 新增 83 PCAT (Russian), 88 PCAT (Cyrillic on Russian), 89 PCAT (Armenian)鍵盤類型
	- ▶ 修訂: 2.1.6 HID 字元傳送模式 預設為 by character
	- ▶ 修訂: 2.1.7/2.4.5/2.6.6 Special Keyboard Features 預設為 Bypass
	- ▶ 修訂: 2.1.8 iPhone/iPad 的鍵盤支援 預設為"Use Trigger Key to Show or Hide Keypad"
	- ▶ 修訂: 2.1.9 傳輸速度 預設為 Fast
	- ▶ 修訂: 2.1.10 iPhone/iPad 的快速配對 預設為 Enable
	- 新增:附錄六 條碼類型 **ONE-SCANE** 設定條碼

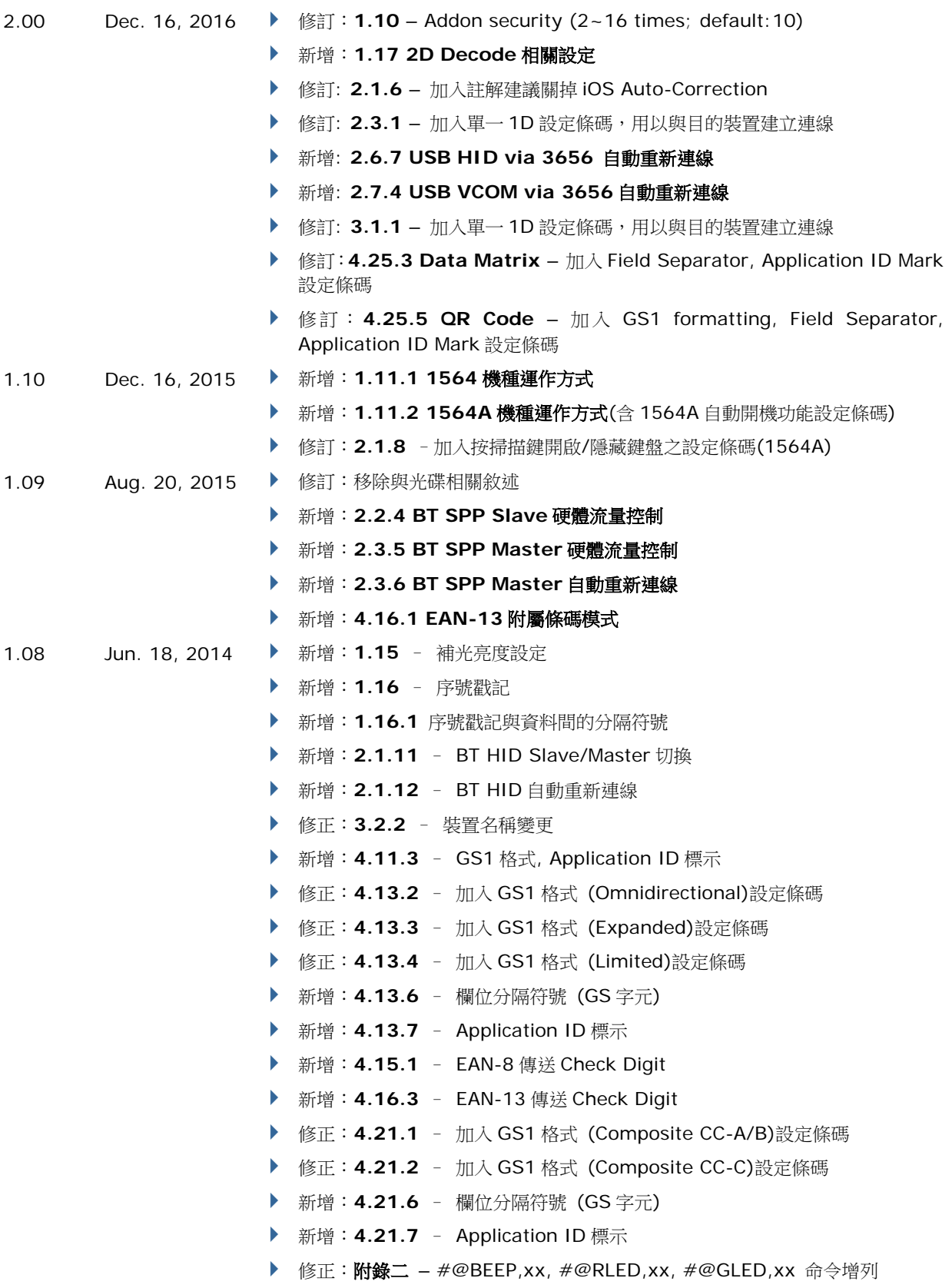

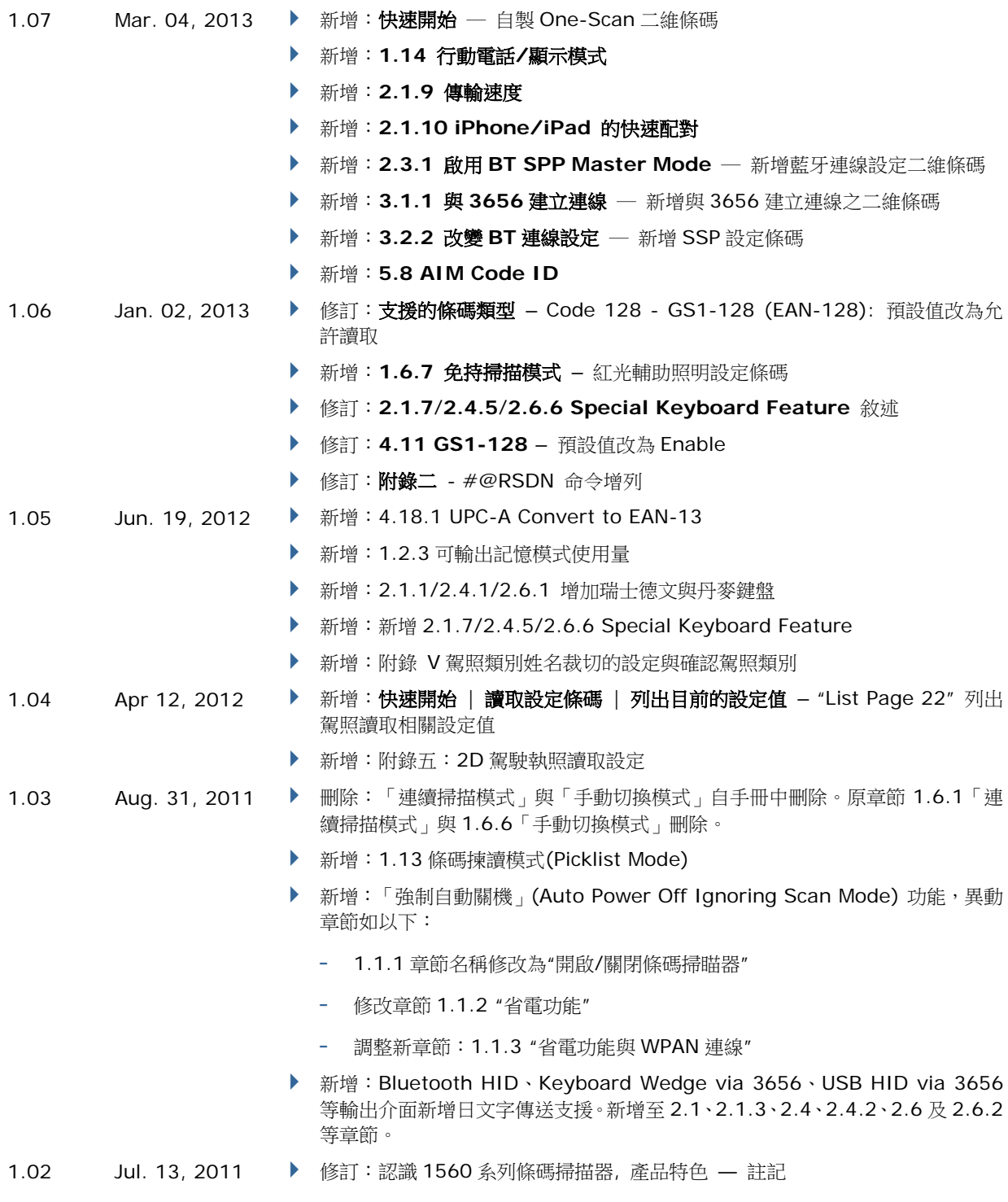

#### 1.01 Jun. 17, 2011 修訂:3656+USB+Adaptor

- ▶ 修訂: 1.8 重複讀取的間隔時間 增加 Presentation Mode
- ▶ 修訂: 2.1 BT HID 增加 Inter-Character Delay
- ▶ 修訂: 2.1.1 啟用 BT HID 並選擇鍵盤類型 增加#77 PCAT (Hungarian)
- ▶ 修訂: 2.4.1 啟用 Keyboard Wedge 並選擇鍵盤類型 增加#31 PCAT (Hungarian)
- ▶ 修訂: 2.6 USB HID via 3656 增加 Inter-Character Delay
- ▶ 修訂: 2.6.1 啟用 USB HID 並選擇鍵盤類型 增加#77 PCAT (Hungarian)
- 1.00 Mar. 01, 2011 完整中文版

# 目次

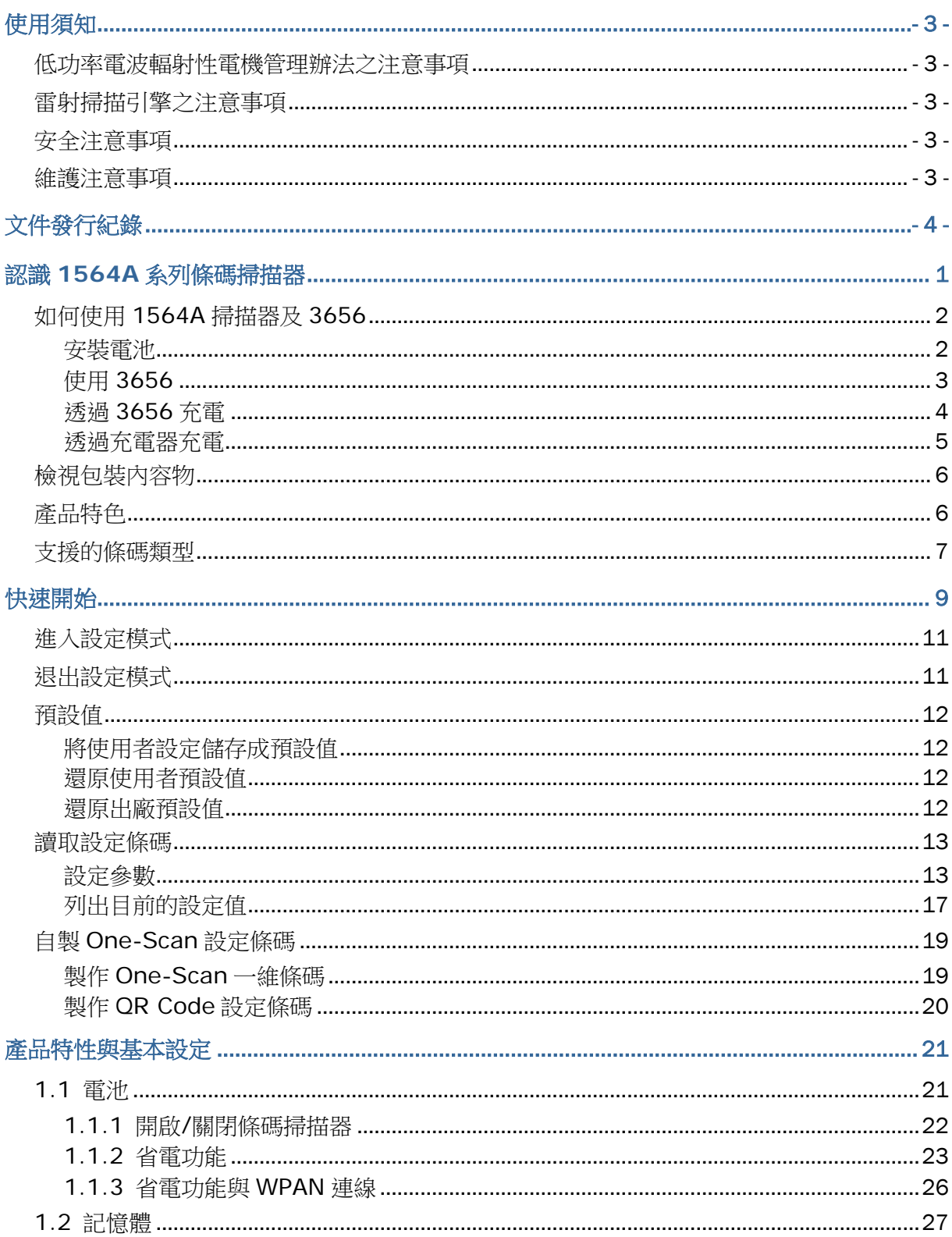

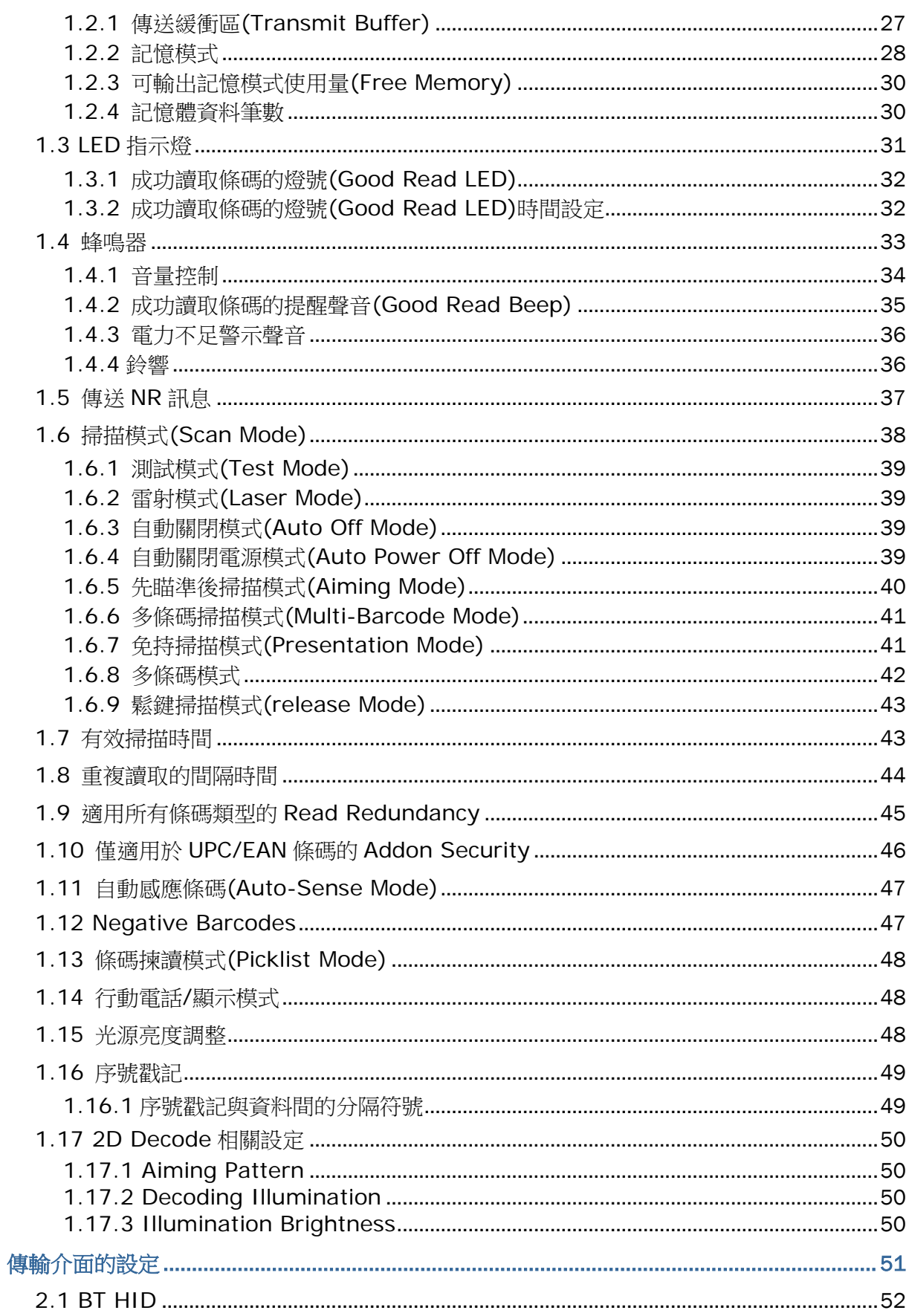

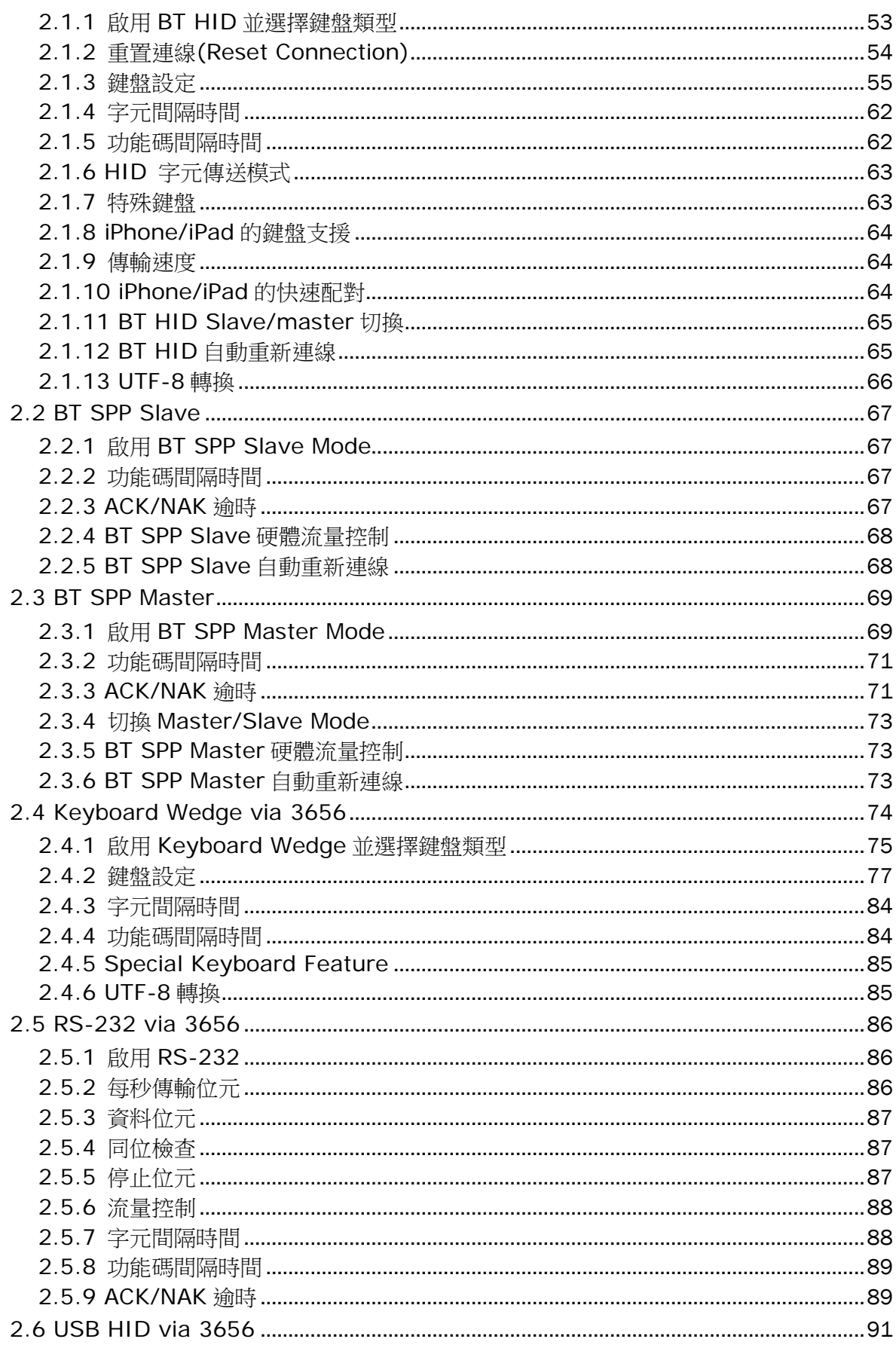

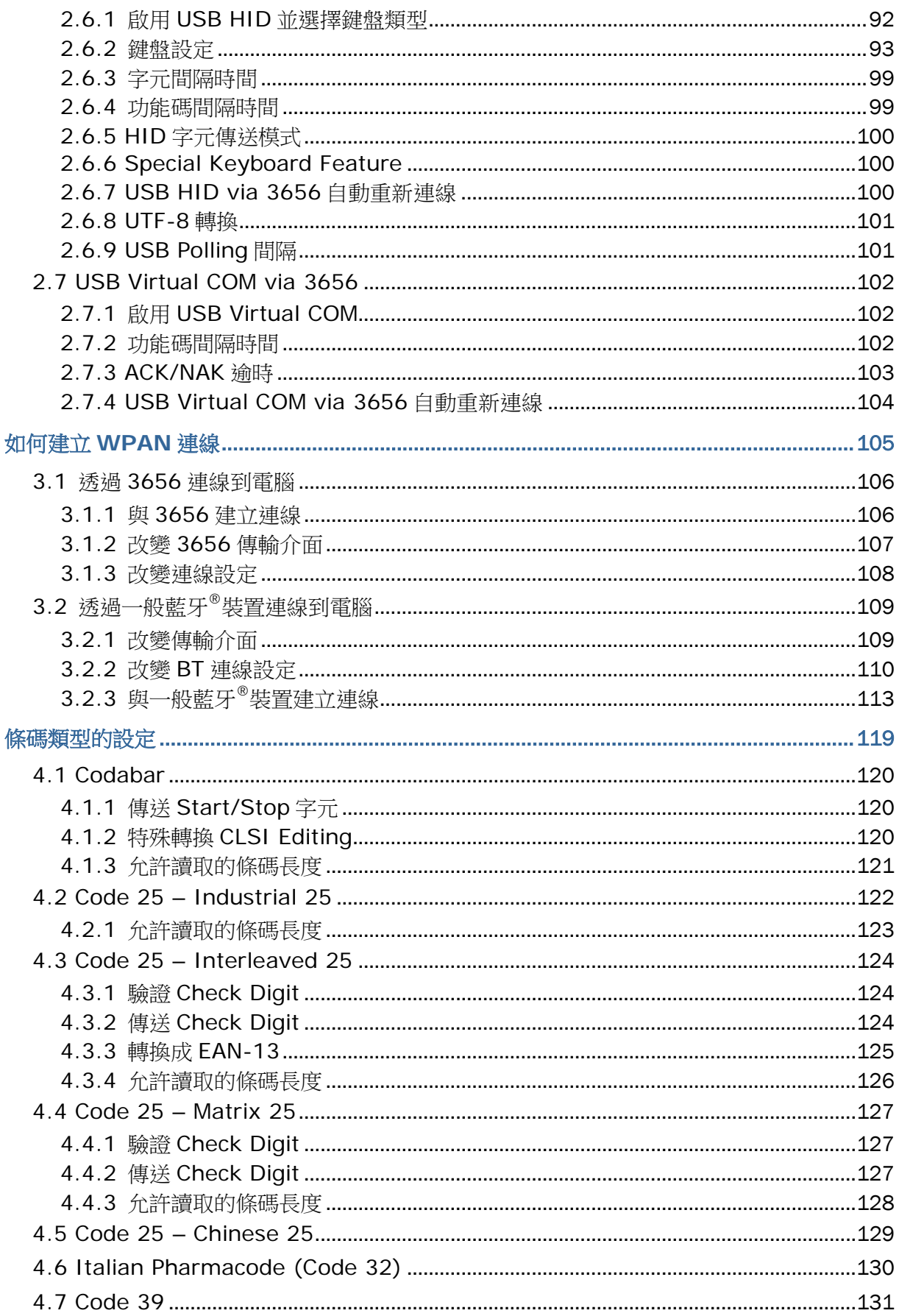

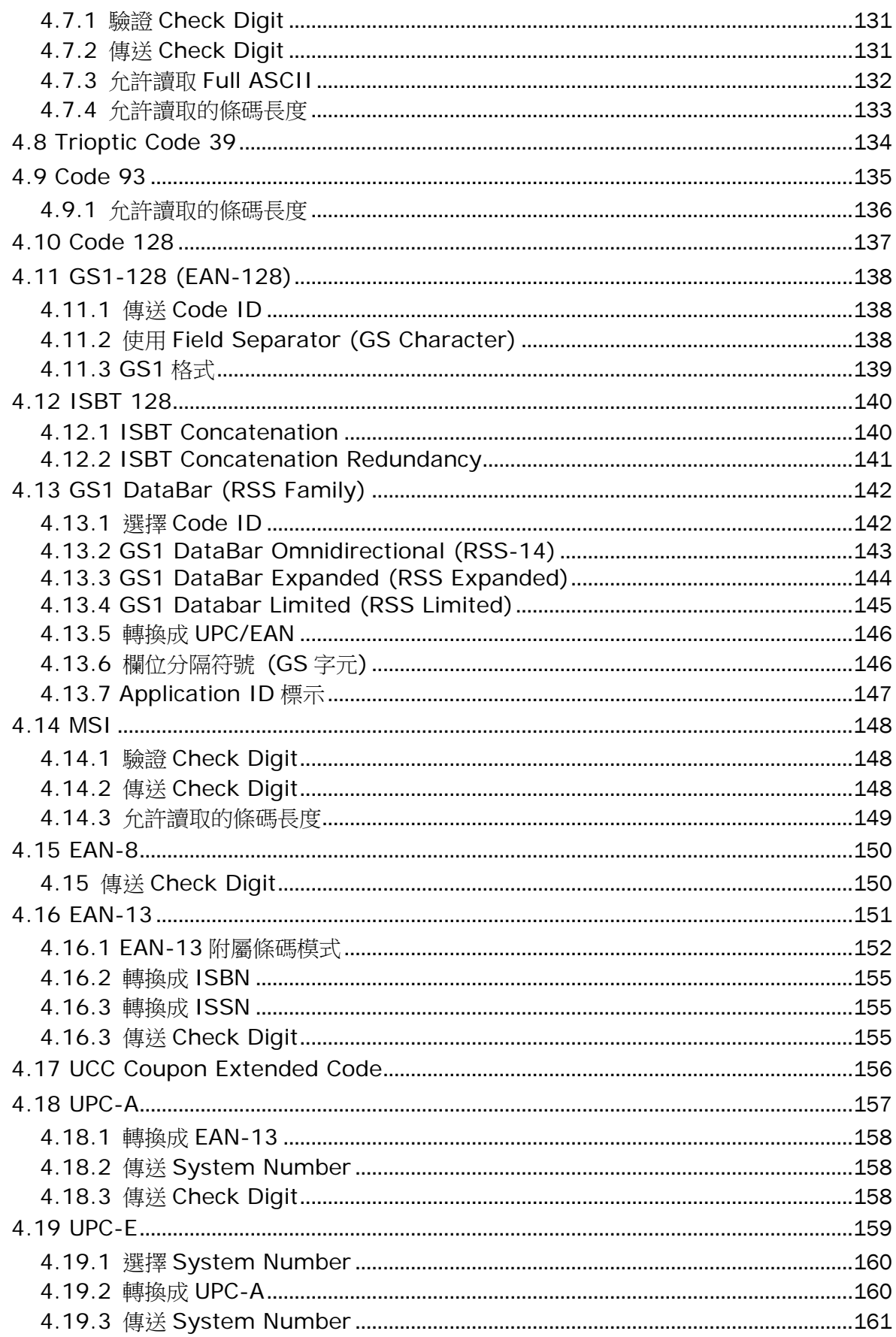

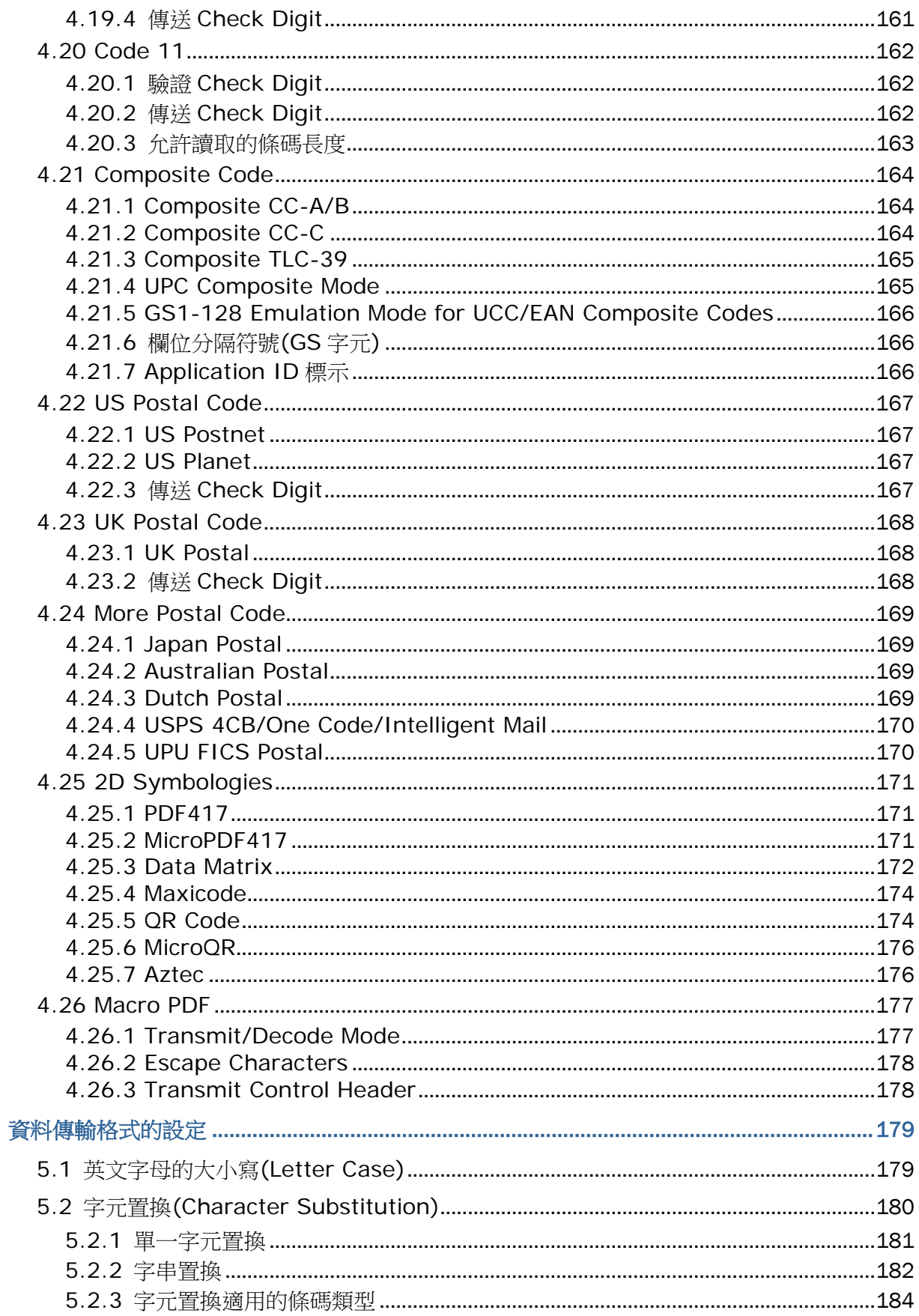

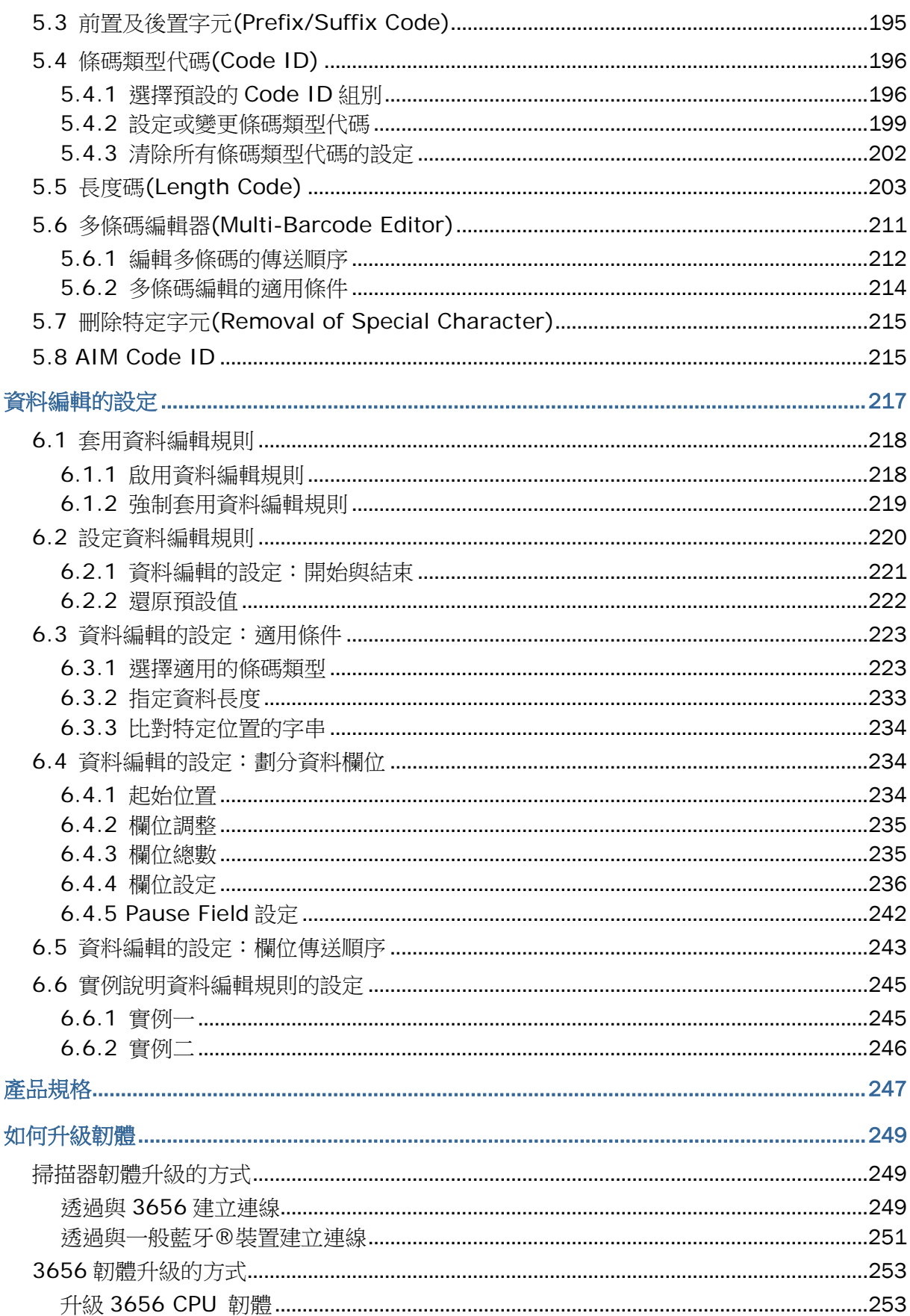

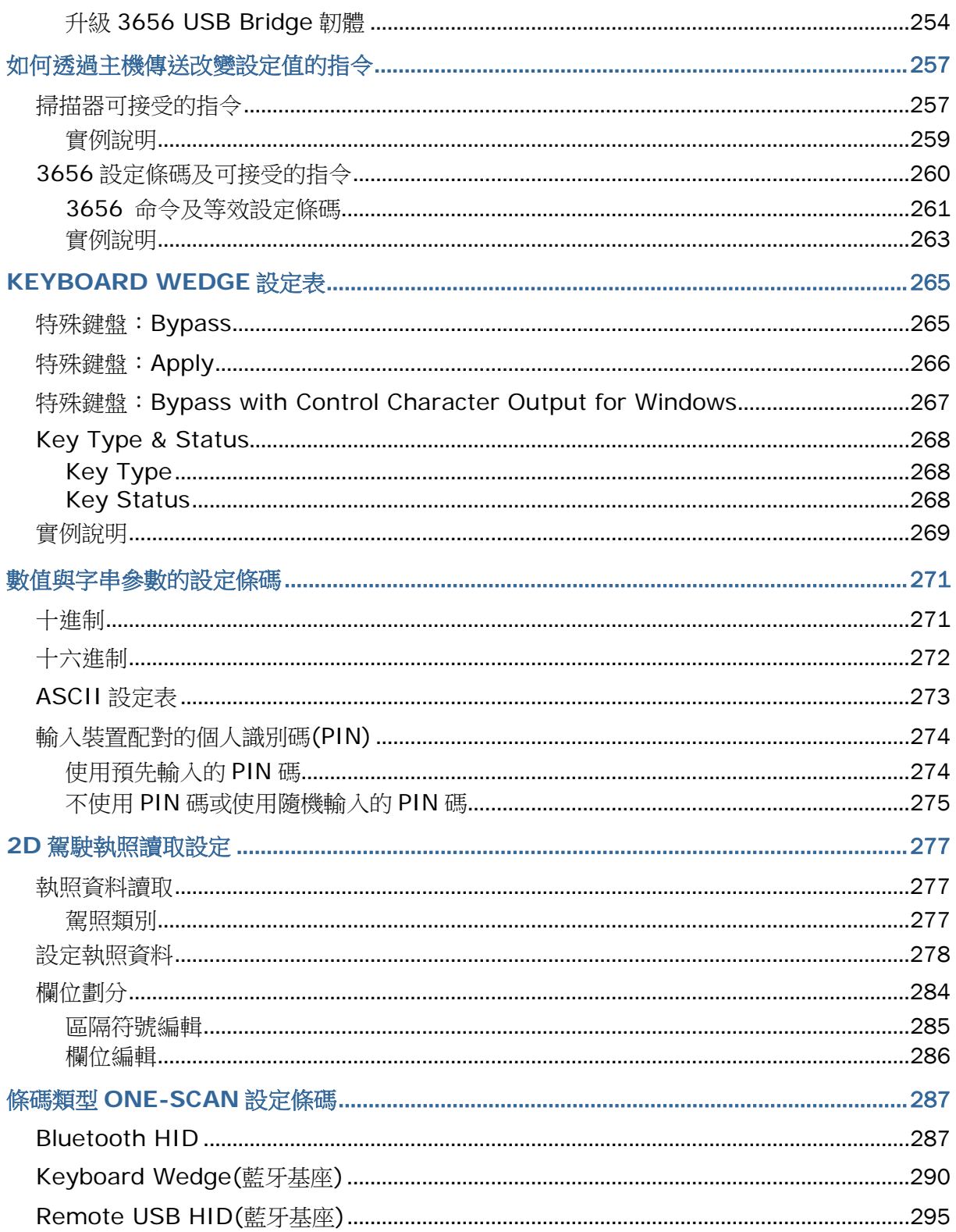

# <span id="page-16-0"></span>認識 1564A 系列條碼掃描器

1564A 系列條碼掃描器乃一款體積輕巧的手持式裝置,特色為攜帶方便、安裝容易、超低耗電,符合行 動應用的需求。目前推出的 1564A 條碼掃描器允許讀取多種二維條碼,不但有助於提升生產效率、降低 採購成本,條碼讀取也更為快速準確,適合各種工作場所,尤其是小企業的最佳選擇。這款體積輕巧的 條碼掃描器內建短距離無線傳輸通訊技術,可以隨時與電腦保持連線狀態,有效的連線距離長達 90 公 尺,同時超強電池續航力讓您隨時隨地完成資料收集的使命。

本使用手冊目的在於協助使用者安裝、設定、使用條碼掃描器,在開始使用之前,請詳細閱讀相關章節 並且確實了解使用須知。我們建議您妥為保存此使用手冊以備日後參考之需,為避免不當處置及操作, 務必於使用前充分閱讀此文件。

感謝您選購欣技資訊的產品!

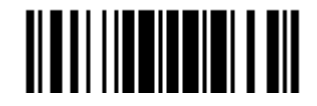

# <span id="page-17-0"></span>如何使用 1564A 掃描器及 3656

#### <span id="page-17-1"></span>安裝電池

當您收到本產品時,電池是與條碼掃描器分開包裝存放。裝入電池後,將條碼掃描器放置到 3656 傳輸 充電座上進行充電。

注意: 任何不當的使用方式都有可能會影響電池使用壽命。

- 1) 握住條碼掃描器並將電池裝入底部的電池室。
- 2) 以手指輕推電池卡榫,確實鎖住電池。
- 3) 按住掃描鍵大約兩秒鐘開機。
- 4) 條碼掃描器會發出一聲長音(高頻), 同時 LED 燈號為紅燈, 聲音停止時紅燈熄滅。

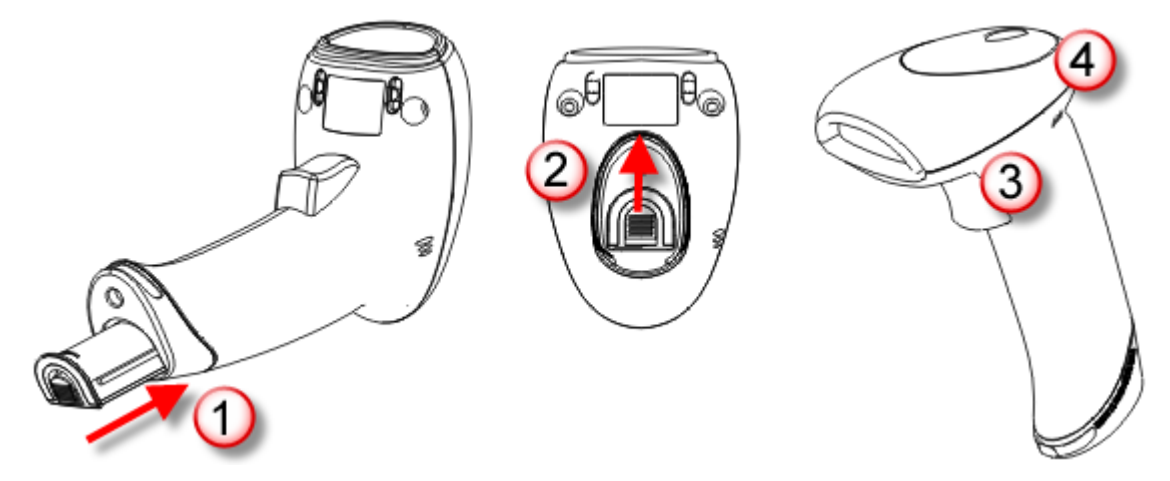

- 注意: (1) 條碼掃描器取出電池時即可關機。參閱[自動關機](#page-38-0)(Auto Power Off)。
	- (2) 若需運送或是長時間不使用時,請取出電池並與條碼掃描器分開包裝存放。
	- (3) 條碼掃描器在電力不足時可能無法掃描條碼,而且開機時發出的聲音也會異於平常。

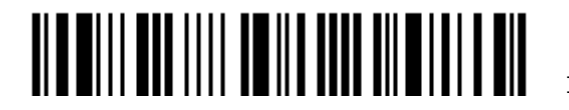

# <span id="page-18-0"></span>使用3656

ō õ O p 電源指示燈 通訊指示燈  $\circledcirc_{\circ}$ ⊚ 傳輸線 電源線

1564A 條碼掃描器可以透過 3656 充電,還可以快速與電腦端[建立連線。](#page-121-1)參閱3.1.1 與 3656 建立連線。

3656 上方的電源指示燈及通訊指示燈可以協助使用者了解目前的操作狀態。

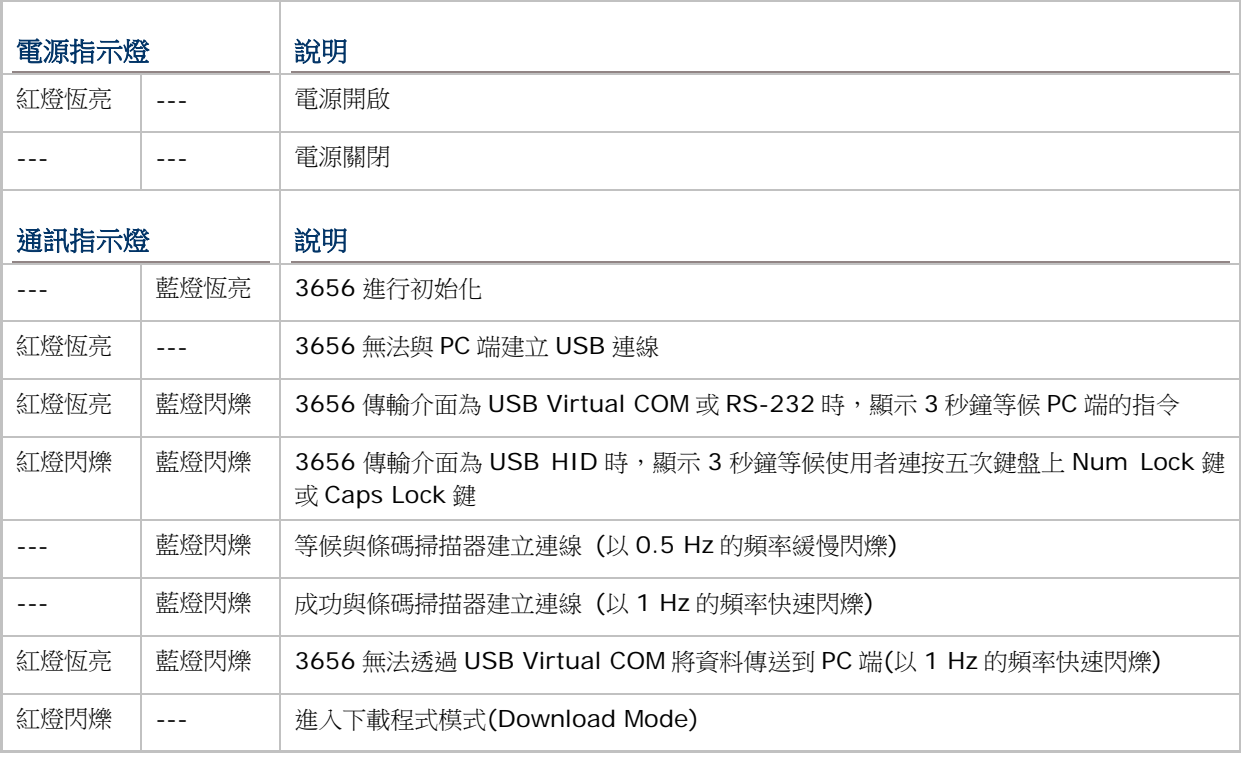

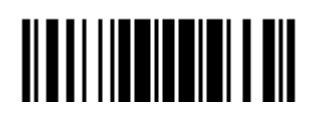

#### <span id="page-19-0"></span>透過3656 充電

由於電池在出廠時僅具備些許電力供測試使用,當您收到本產品時務必先進行充電之後才能使用。如果 是使用 RS-232,透過 5V 變壓器,電池充電時間大約需要五個小時。

注意: 溫度低於 0°C 或超過 40°C 將不會對電池進行充電,最佳操作溫度為室溫 18°C~25°C。

- 1) 將電池裝入條碼掃描器底部的電池室。
- 2) 將條碼掃描器放置到 3656 傳輸充電座上進行充電。
- 3) 以 USB 或 RS-232 傳輸線將 3656 連接到 PC 端。
- 4) 接上 5V 電源線。

警告: 使用 RS-232 或 USB 必須接上電源線。(僅透過 USB 供電可能無法足以維持 3656 正常運作)

- 5) 3656 的電源指示燈為紅燈恆亮,表示電源開啟。
- 6) 充電時,條碼掃描器的燈號為紅燈閃爍。充電完成時,紅燈熄滅。 如果紅燈恆亮則表示充電異常。
- 7) 3656 的通訊指示燈先為藍燈恆亮,表示正在進行初始化,其後的燈號變化請參閱上表。

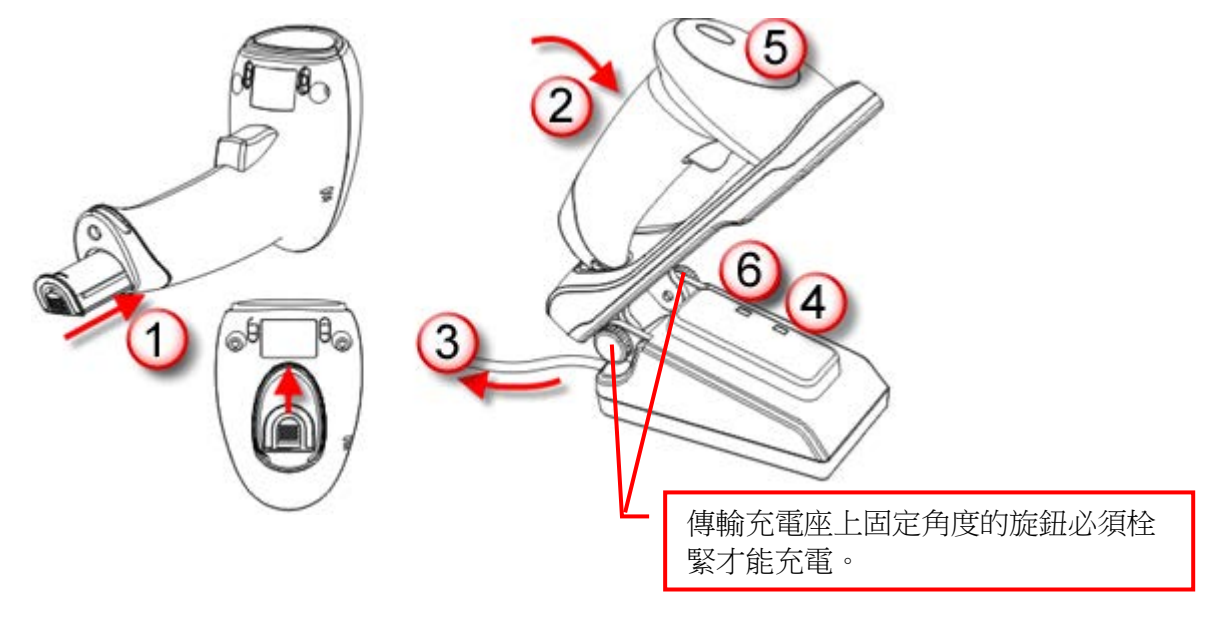

警告: 3656 傳輸充電座上固定角度的旋鈕必須栓緊才能充電。

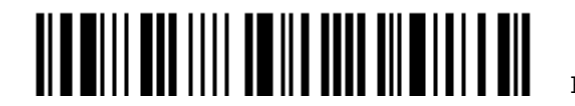

Enter Setup

4

# <span id="page-20-0"></span>透過充電器充電

您可另外選購此款充電器,電池充電時間大約需要三個小時。

注意: 溫度低於 O°C 或超過 40°C 將不會對電池進行充電,最佳操作溫度為室溫 18°C~25°C。

- 1) 置入電池。
- 2) 鎖上電池。
- 3) 將電源線一端接到充電器的電源孔。
- 4) 將電源線另一端接到適當的室內插座。

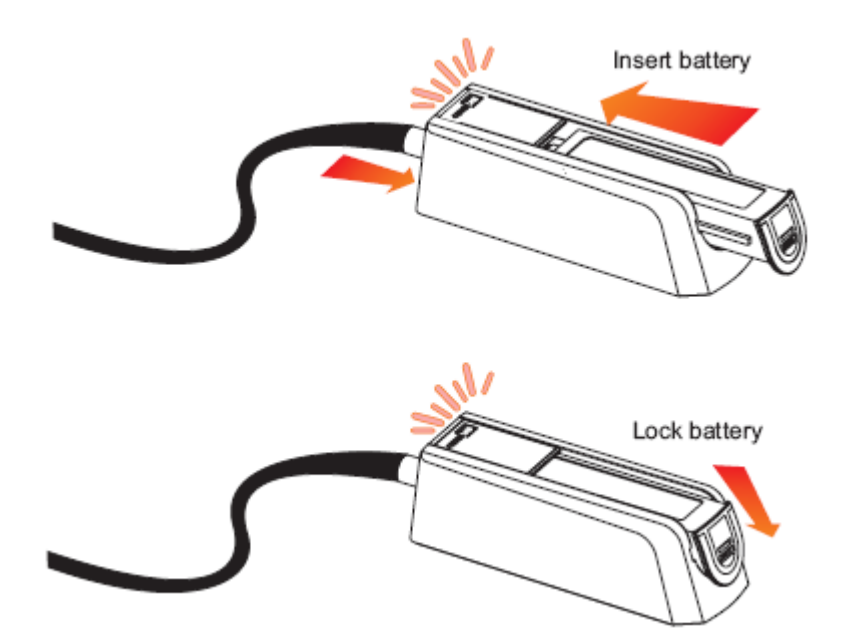

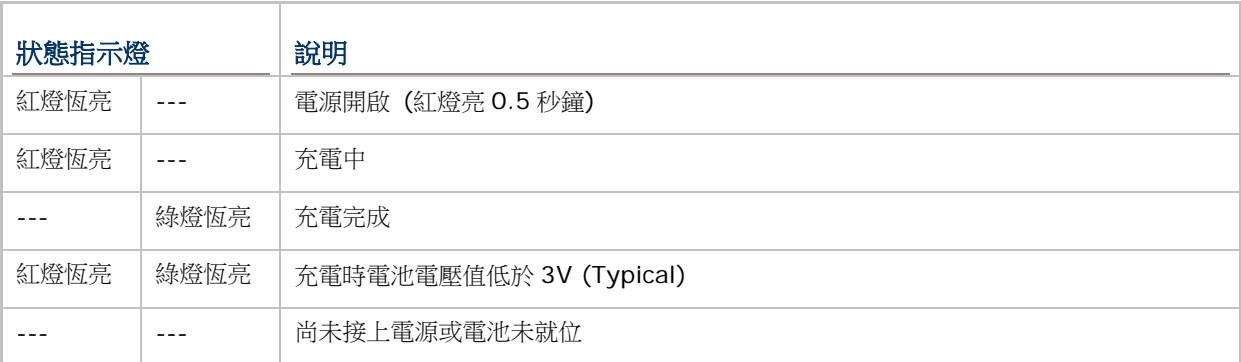

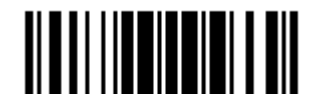

Update

# <span id="page-21-0"></span>檢視包裝內容物

請保留原包裝盒及包材,以便日後需要運回送修或是貯存機器時使用。

- ▶ 條碼掃描器 (1564A)
- ▶ 傳輸充電座 (3656)
- ▶ 可充電式鋰電池一顆

# <span id="page-21-1"></span>產品特色

- ▶ 符合人體工學的流線型設計,堅固耐用,體積輕巧方便攜帶使用
- 超低耗電機制
- 韌體可升級
- ▶ 支援常用的一維條碼類型, 包含 GS1-128 (EAN-128)、GS1 DataBar (RSS)等等
- ▶ 支援 Negative barcode
- 支援多種二維條碼
- ▶ 支援多種掃描模式, 包含 Aiming Mode 及 Multi-Barcode Mode 等等\*
- ▶ 透過 LED 燈號、蜂鳴器提供反饋機制
- ▶ 蜂鳴器的頻率及鳴響時間可透過軟體編程(或讀取設定條碼)做為 Good Read 的聲音提醒
- ▶ 內建 4 MB 快閃記憶體提供記憶模式(Memory mode)使用,可儲存大約 246,723 筆 EAN-13 條 碼資料
- ▶ 內建 10 KB 暫存記憶體做為藍牙連線中斷時暫時儲存資料使用,可儲存大約 640 筆 EAN-13 條碼 資料
- ▶ 支援短距離無線資料傳輸 BT SPP 及 BT HID 兩種介面選擇,可以將讀取到的資料傳送到成功建立 連線的電腦或 PDA
- ▶ 透過 ScanMaster 軟體或直接讀取設定條碼可設定資料傳輸格式、資料編輯、條碼類型等等

注意: 在 Multi-Barcode Mode 以外的掃描模式下,掃描器可接受的條碼資料長度最大為 7 KB。

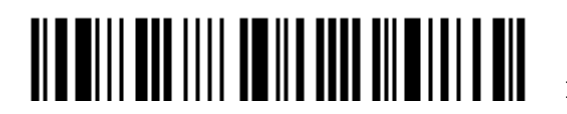

# <span id="page-22-0"></span>支援的條碼類型

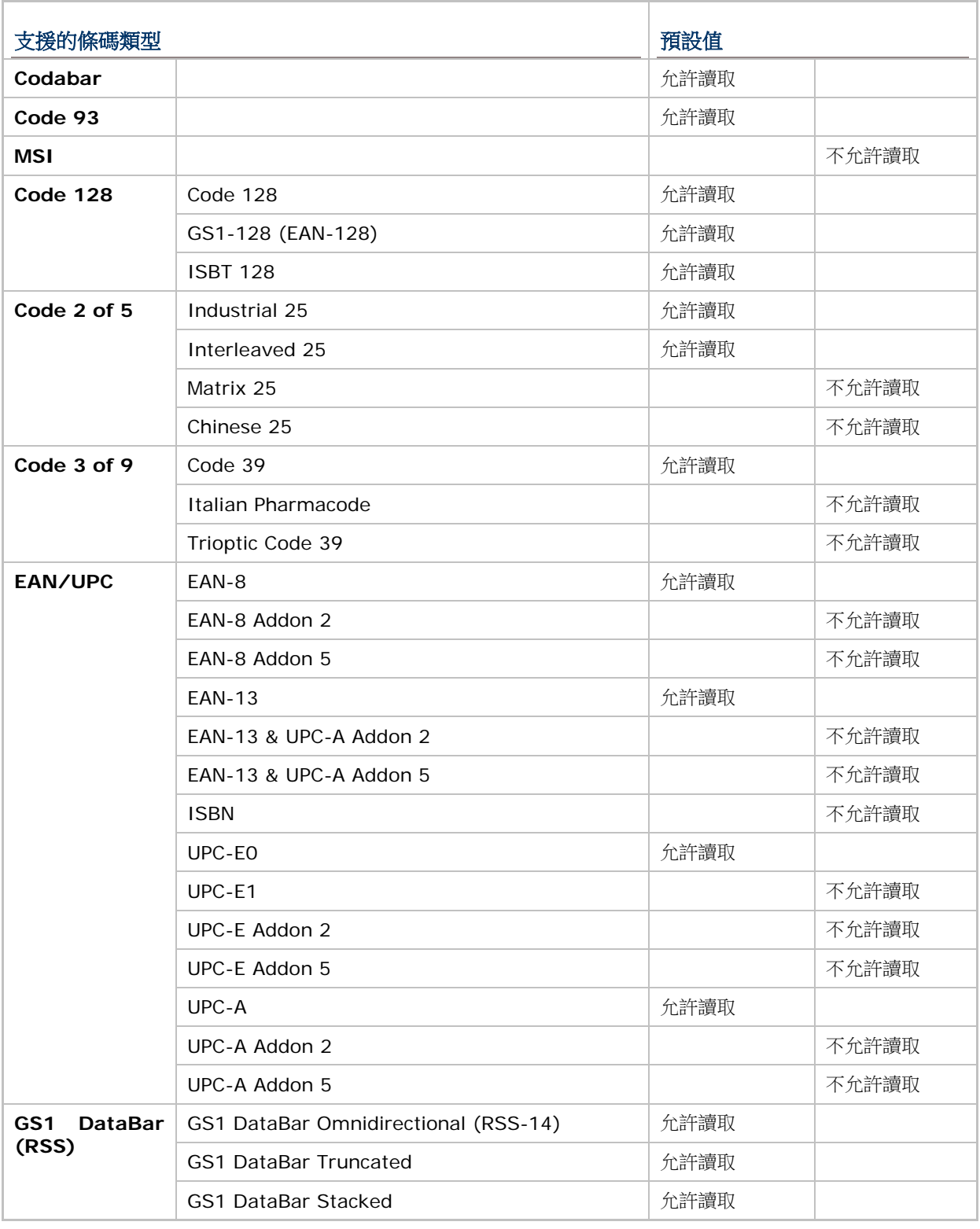

所支援的條碼類型如下表所列,詳見 Chapter 4 [條碼類型的設定。](#page-134-0)

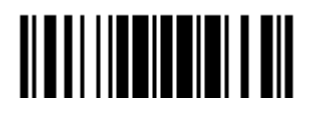

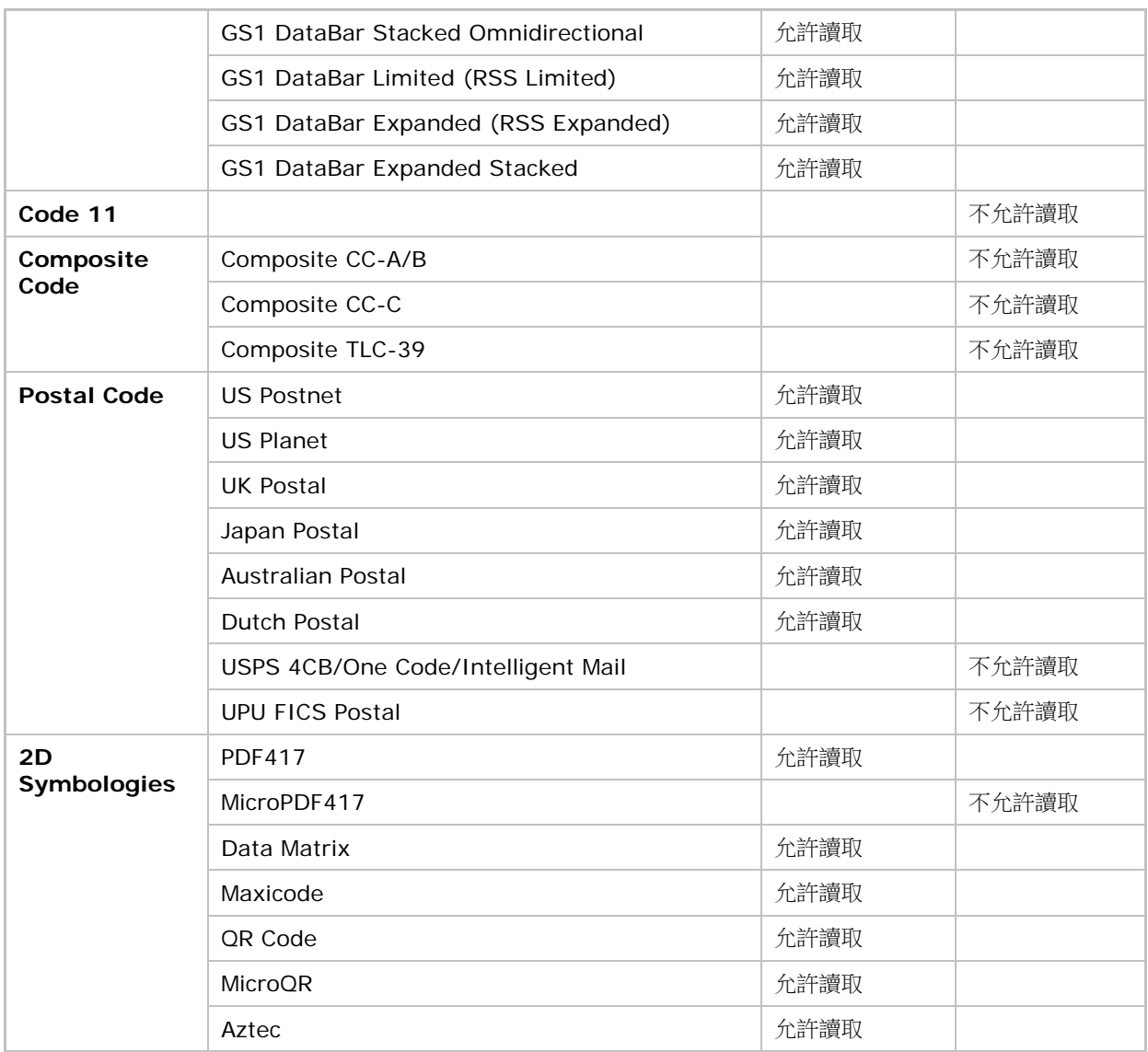

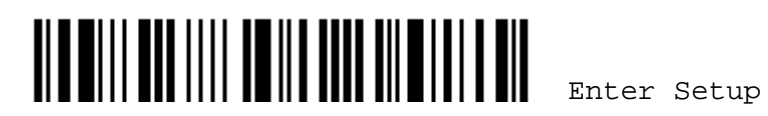

# <span id="page-24-0"></span>快速開始

條碼掃描器的使用設定可以透過讀取本手冊內的設定條碼或是透過專屬軟體 *ScanMaster* 進行變更。以 下舉例說明如何透過讀取設定條碼的方式改變條碼掃描器的使用設定:

#### 設定模式

- 1. 開機時按住掃描鍵大約兩秒鐘。條碼掃描器會發出一聲長音(高頻),同時 LED 燈號為紅燈,聲音停止時紅燈熄 滅。
- 2. 讀取 Enter Setup 設定條碼後,條碼掃描器會發出六聲(高、低頻重複三次),同時 LED 燈號為閃爍的紅燈。
- 3. 讀取其他設定條碼… 大部分的條碼掃描器參數僅需讀取一個設定條碼就可以改變設定值,在成功讀取設定條碼 後,條碼掃描器會發出兩聲(先低頻後高頻)表示該參數設定成功。然而,有一些特殊設定條碼需要一次成功讀 取數個設定條碼才能設定該參數,在成功讀取設定條碼後,條碼掃描器會發出一聲短音表示尚需讀取其他設定 條碼,直到成功讀取 Validate 條碼,條碼掃描器會發出兩聲(先低頻後高頻)表示該參數設定成功。
- 4. 讀取 Update 或 Abort 設定條碼後,條碼掃描器會發出六聲(高、低頻重複三次),同時 LED 燈號為閃爍的紅 燈。
- 5. 條碼掃描器會自動重新啟動…條碼掃描器會發出一聲長音(高頻),同時 LED 燈號為紅燈,聲音停止時紅燈熄滅。

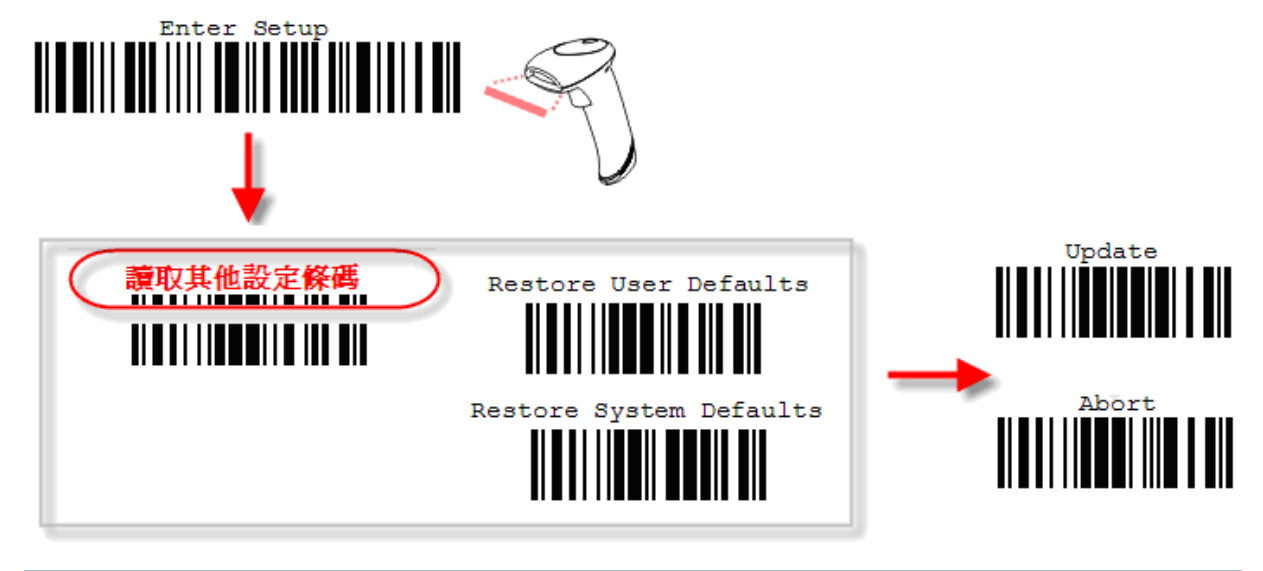

注意: 如果需要改變 3656 的設定,您可以透過條碼掃描器讀取相關設定條碼,或在主機上執行 HyperTerminal.exe 直接鍵入指令(參閱附錄二)。

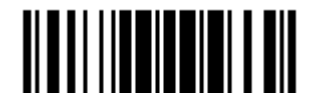

#### 工作模式

啟動後,掃描器將嘗試與 3656 或配備藍牙無線技術的電腦進行連線,參閱[Chapter 3](#page-120-0) 如何建立 WPAN 連線。

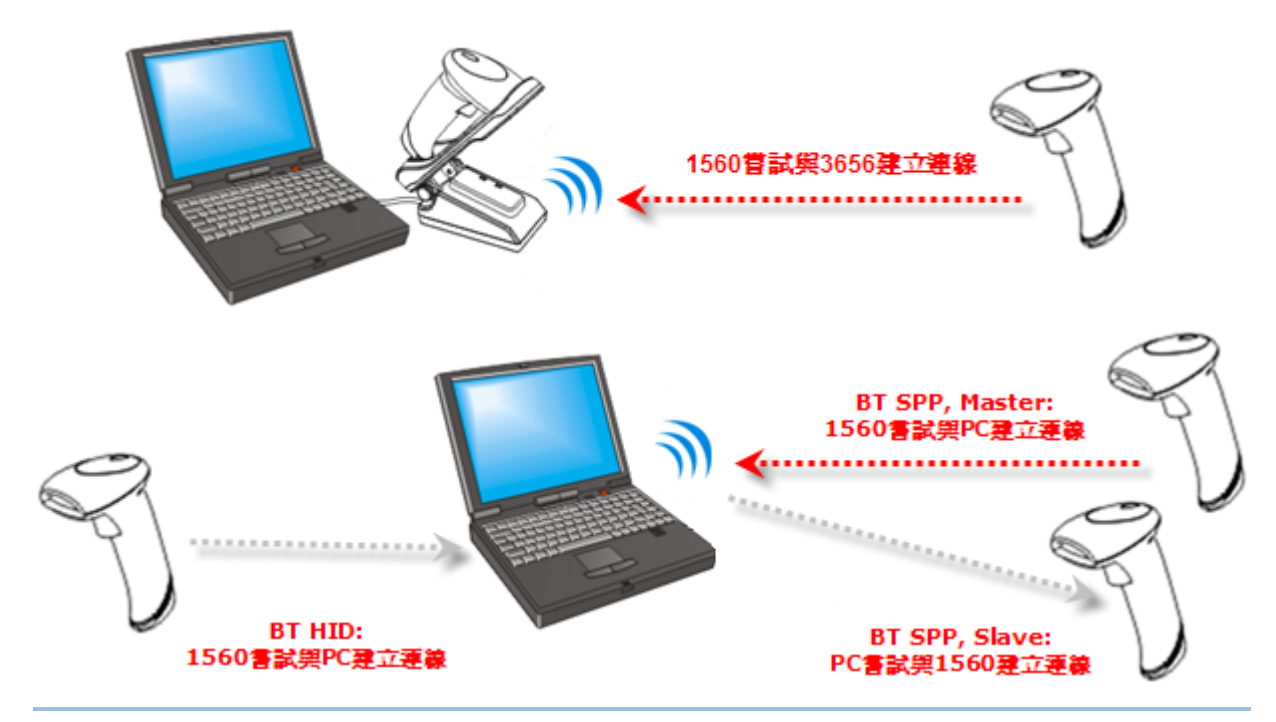

注意: 如果您使用的是 RS-232、USB Virtual COM 或 BT SPP 傳輸介面,也可以在主機上執行 HyperTerminal.exe 直接鍵入指令(參閱附錄二)。這裡的指令是一組六位數設定參數,位於每 一個設定條碼的下方!

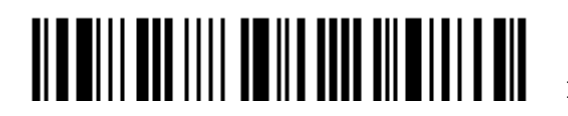

### <span id="page-26-0"></span>進入設定模式

Enter Setup 條碼出現在手冊每一雙數頁頁碼旁邊,條碼掃描器在成功讀取這個條碼後隨即進入設定模 式。

▶ 在成功讀取這個條碼後,條碼掃描器會發出六聲(高、低頻重複三次),同時 LED 燈號為閃爍的紅燈。

**Enter Setup**

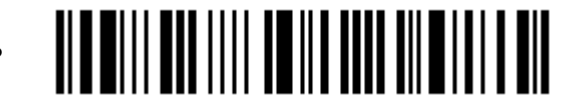

接著依照下面"讀取設定條碼"的說明改變條碼掃描器的使用設定。

### <span id="page-26-1"></span>退出設定模式

Update 條碼出現在手冊每一單數頁頁碼旁邊,條碼掃描器在成功讀取這個條碼後,隨即儲存目前的設定 並退出設定模式。如果您想要不儲存目前的設定而直接退出設定模式,則條碼掃描器必須讀取 Abort 條 碼。

▶ 同上述的<進入設定模式>,條碼掃描器會發出六聲(高、低頻重複三次),同時 LED 燈號為閃爍的紅 燈。稍候數秒鐘,條碼掃描器會自動重新啟動。

**Update**

**Abort**

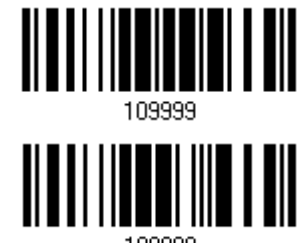

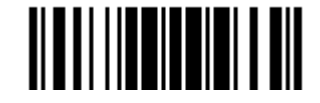

#### <span id="page-27-0"></span>預設值

#### <span id="page-27-1"></span>將使用者設定儲存成預設值

Save as User Defaults 條碼是一般設定條碼,在成功讀取這個條碼後,條碼掃描器會發出兩聲(先低頻 後高頻)。接著,在成功讀取 Update 條碼後,條碼掃描器會將目前的使用者設定儲存成使用者預設值。

> **Save as User Defaults**

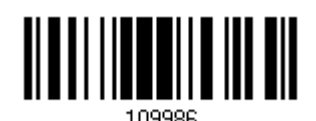

<span id="page-27-2"></span>還原使用者預設值

Restore User Defaults 條碼是一般設定條碼,在成功讀取這個條碼後,條碼掃描器會發出兩聲(先低頻 後高頻)。接著,在成功讀取 Update 條碼後,條碼掃描器會將所有設定值回復到之前儲存的使用者設定 值。

> **Restore User Defaults**

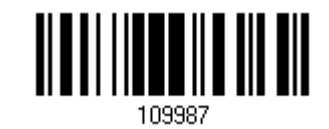

#### <span id="page-27-3"></span>還原出廠預設值

Restore System Defaults 條碼是一般設定條碼,在成功讀取這個條碼後,條碼掃描器會發出兩聲(先 低頻後高頻)。接著,在成功讀取 Update 條碼後,條碼掃描器會將所有設定值回復到出廠設定值,連線 紀錄同時也會被清除。

如欲使 3656 回復到出廠預設值,參閱附錄二: 3656 [設定條碼及可接受的指令](#page-275-0)。

**Restore System Defaults**

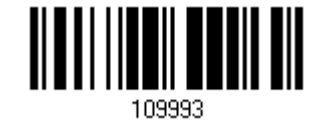

注意: 多數設定都會有一個出廠預設值,如果設定條碼上方文字的前面出現星號(\*)表示為出廠預設值。

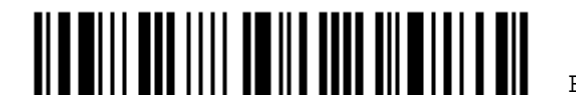

# <span id="page-28-0"></span>讀取設定條碼

# <span id="page-28-1"></span>設定參數

一般而言,大部分的條碼掃描器參數僅需讀取一個設定條碼就可以改變設定值,在成功讀取設定條碼後, 條碼掃描器會發出兩聲(先低頻後高頻)表示該參數設定成功。

然而,有一些特殊設定條碼需要一次成功讀取數個設定條碼才能設定該參數,在成功讀取設定條碼後, 條碼掃描器會發出一聲短音表示尚需讀取其他設定條碼,直到成功讀取 Validate 條碼,條碼掃描器會發 出兩聲(先低頻後高頻)表示該參數設定成功。這一類的特殊設定條碼包含:

- ▶ 十進制數值設定條碼(Numeric), 例如設定鍵盤類型、字元送出的時間間距、可允許的條碼長度等 等。
- ▶ 十六進制數值設定條碼(Hexadecimal), 例如設定字串做為前置或後置字元等等。
- ▶ 如果傳輸介面是 BT HID、USB HID 或 Keyboard Wedge, 在 Key Type 設定為 Normal (Key) 的時候可以設定 Key Status。

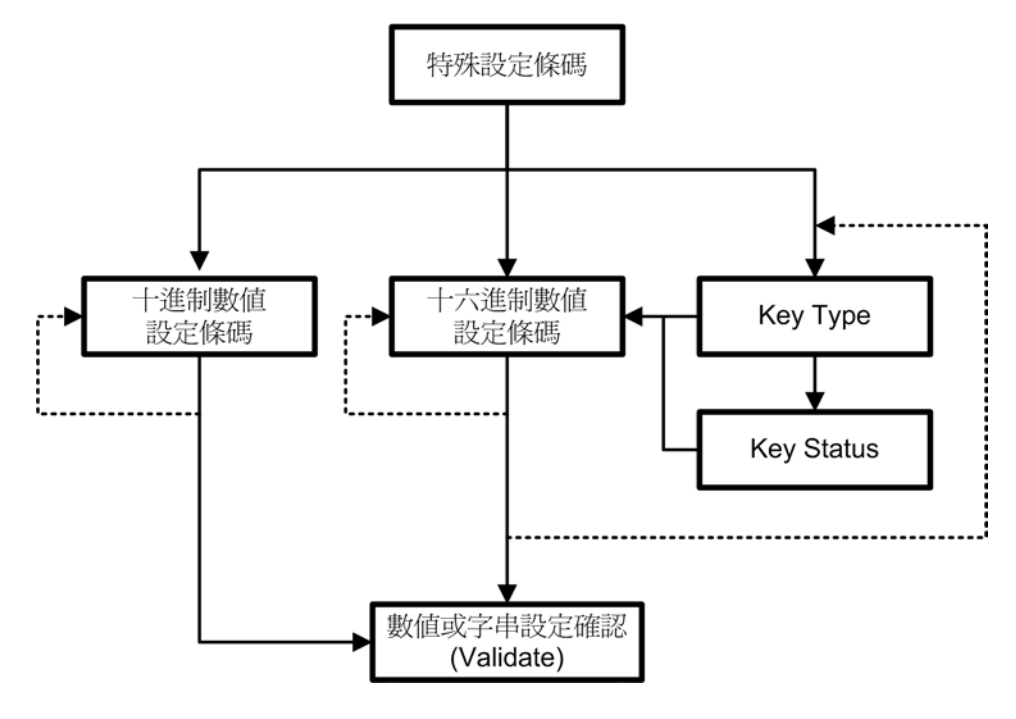

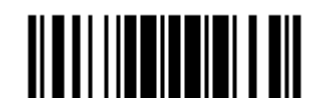

#### 以下舉例說明如何將自訂值儲存成 **User Defaults** 以便日後可以還原使用者預設值:

Abort

109998

- 
- 

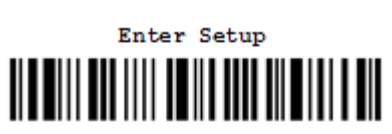

3 讀取設定條碼…

例如:

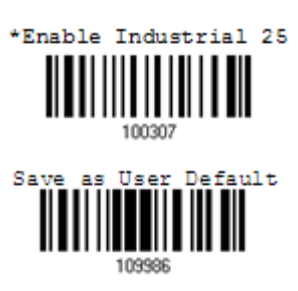

4 退出設定模式…

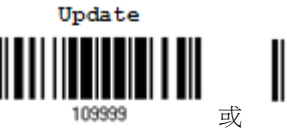

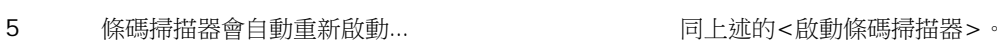

步驟 動作 動作成功時條碼掃描器的反饋

1 啟動條碼掃描器… <br>1 啟動條碼掃描器… 條碼掃描器會發出一聲長音(高頻),同時 LED 燈 號為紅燈,聲音停止時紅燈熄滅。

2 進入設定模式… まちゃん インスコン 修碼掃描器會發出六聲(高、低頻重複三次),同時 LED 燈號為閃爍的紅燈。

> 如果讀取的是一般設定條碼,條碼掃描器會發出兩 聲(先低頻後高頻)。

同上述的<進入設定模式>。

\* 在出現設定錯誤的時候... 條碼掃描器會發出一聲長音(低頻)。

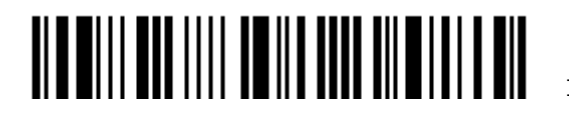

#### 以下舉例說明如何設定數值參數:

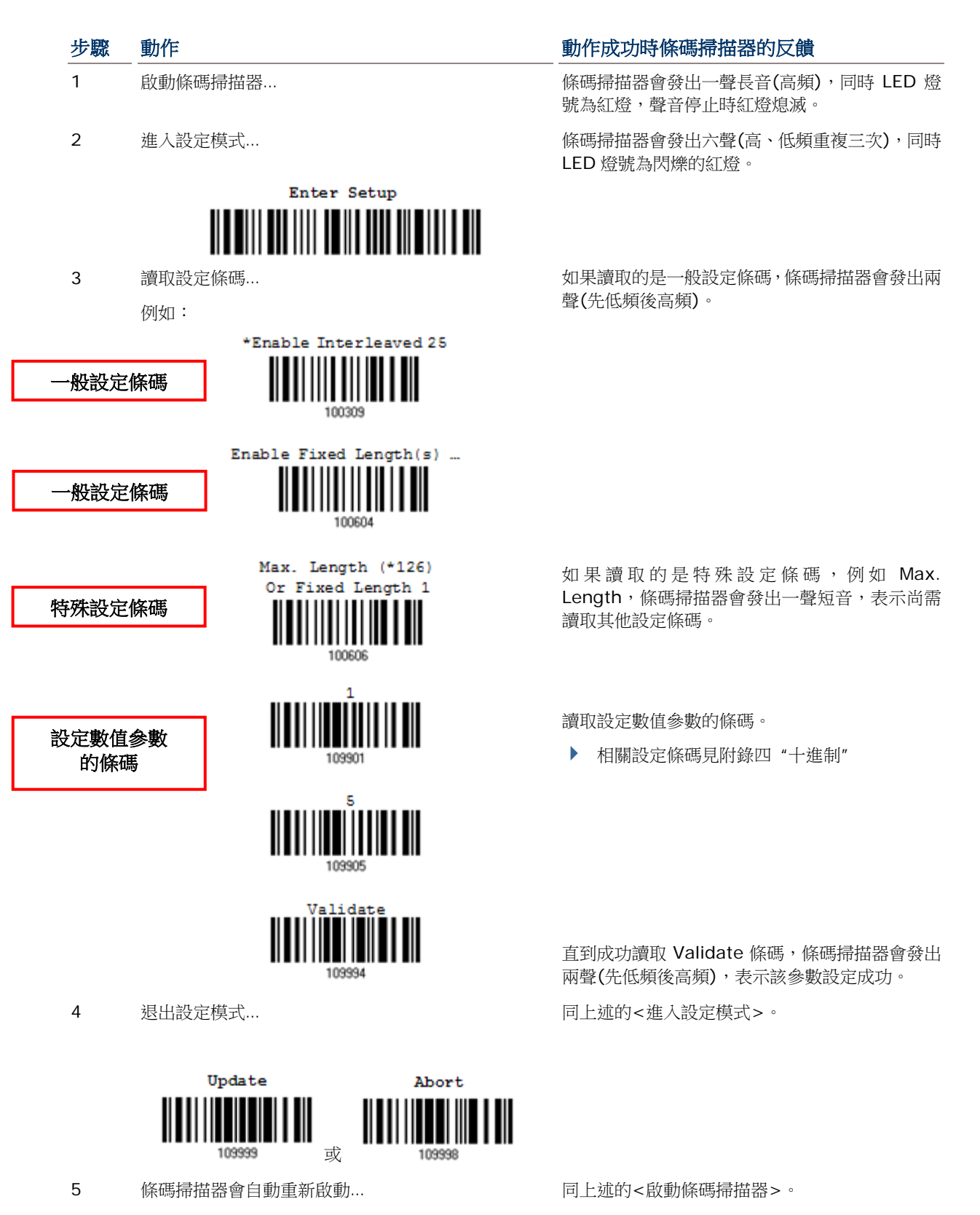

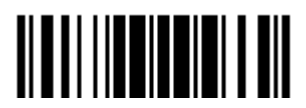

Update

#### 以下舉例說明如何設定字串參數:

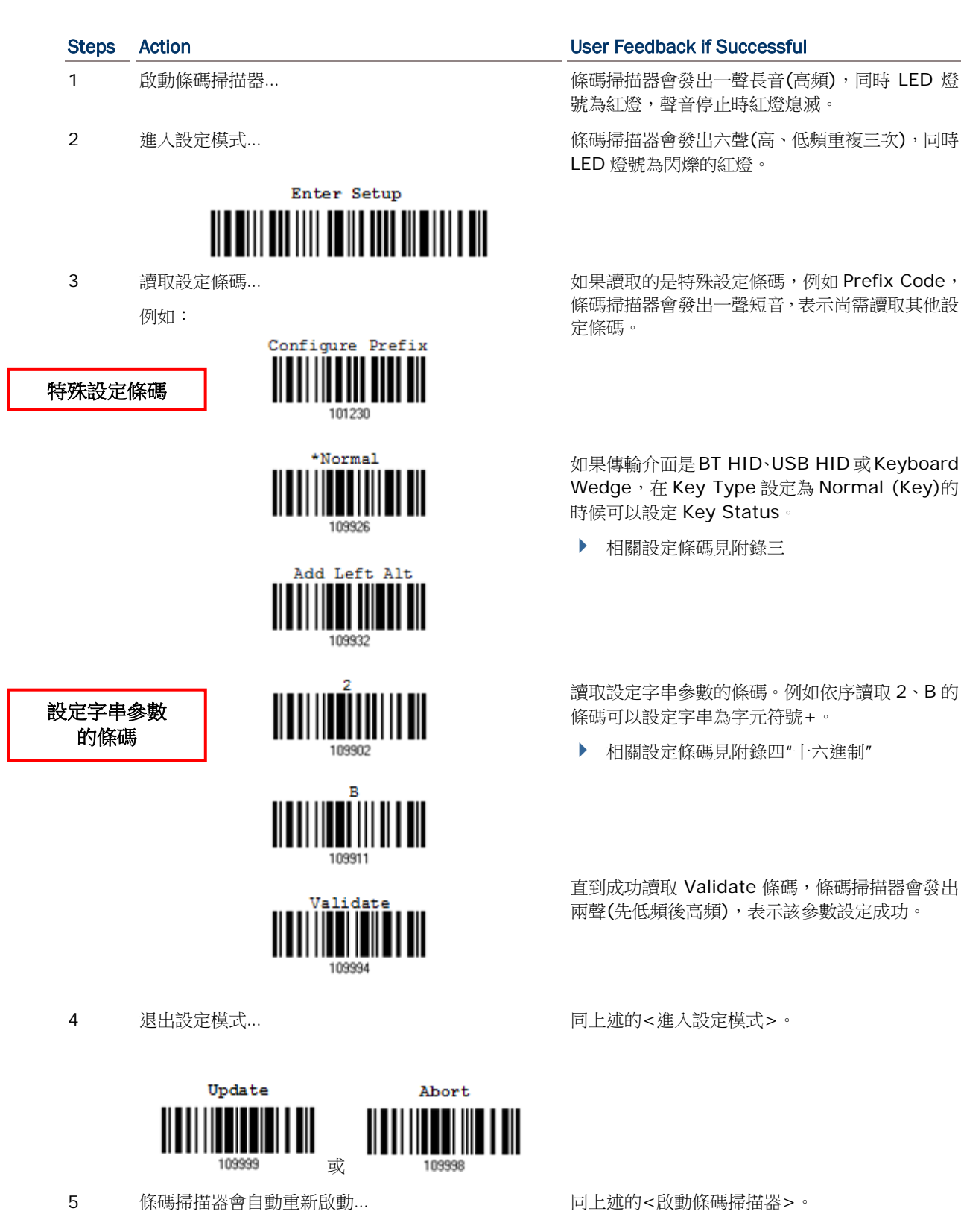

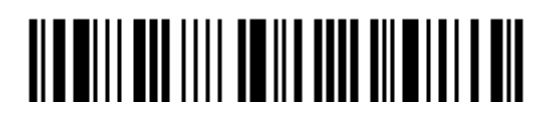

Enter Setup

16

# <span id="page-32-0"></span>列出目前的設定值

使用者可以將目前所有參數的設定值傳送到主機端,所列出的參數項目共計二十頁。如下表所列,每一 個條碼都是一般設定條碼,在成功讀取 List Page x 條碼後,條碼掃描器會發出兩聲(先低頻後高頻), 並隨即將該頁的設定值傳送到主機端。

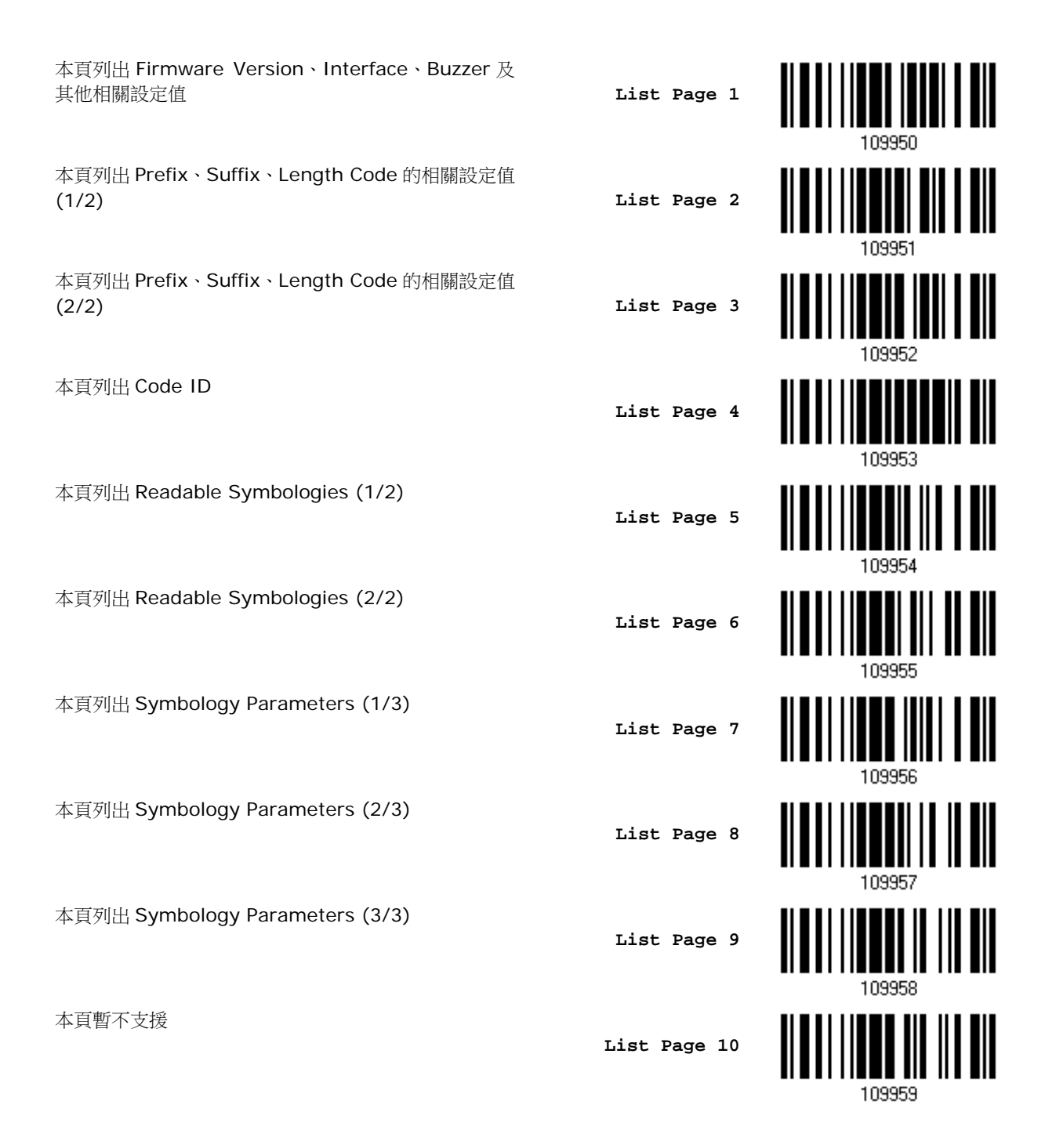

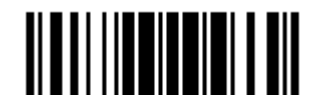

Update

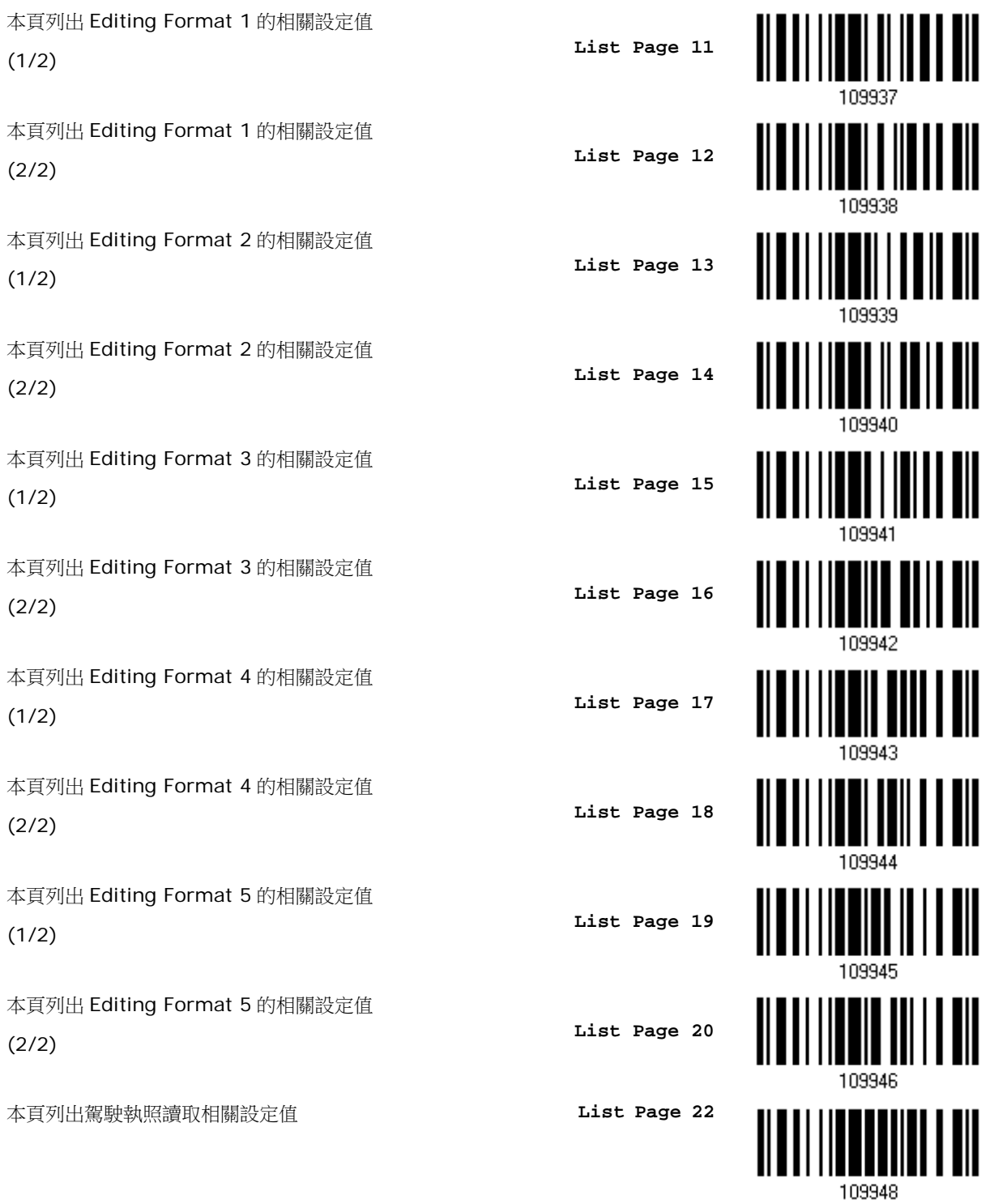

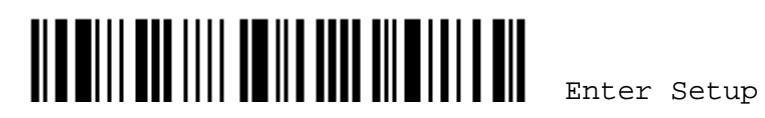

# <span id="page-34-0"></span>自製 ONE-SCAN 設定條碼

由於大部分的條碼掃描器參數僅需讀取一個設定條碼就可以改變設定值,您可以自行製作 One-Scan 設 定條碼以加快設定的流程。

# <span id="page-34-1"></span>製作ONE-SCAN 一維條碼

製作一個 One-Scan 設定條碼有三個要素:

- ▶ 前置字元必須為#@
- ▶ 中間必須為一組六位數的設定參數,位於每一個設定條碼的下方
- 後置字元必須為#

例如,條碼掃描器原本必須讀取下面三個設定條碼才能使設定參數 109952 生效:

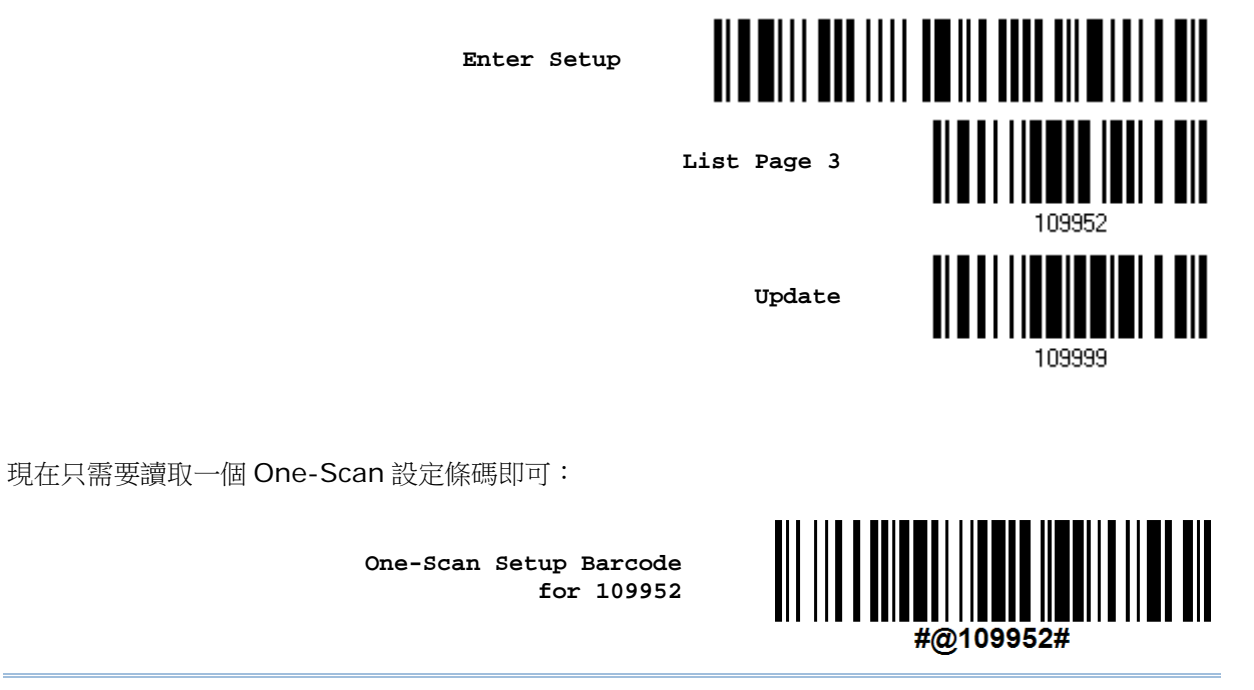

注意: 在讀取 One-Scan 設定條碼改變傳輸介面或切換記憶模式後,條碼掃描器會自動重新啟動,發出 一聲長音(高頻),同時 LED 燈號為紅燈,聲音停止時紅燈熄滅。

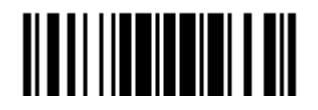

# <span id="page-35-0"></span>製作QR CODE 設定條碼

使用者也可以將一連串的串列命令組合起來,以 QR Code 製作 One-Scan 設定條碼。例如,若要把後 置碼改為'#'字元,一般需要輸入如下所示的串列命令(命令字串中的底線僅為標示清楚用,與命令內文無 關):

#@CipherLab101231109902109903109994

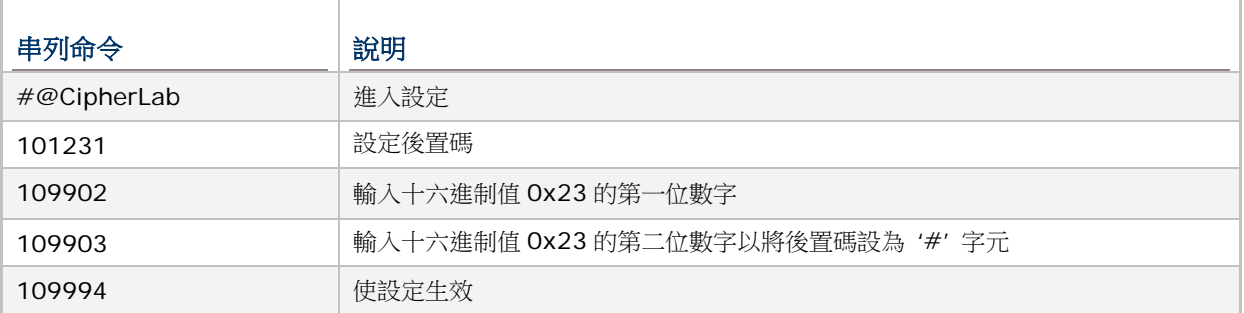

上述串列命令可製作成二維條碼如下:

**Setup QR Code for configuring suffix**

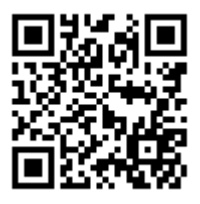

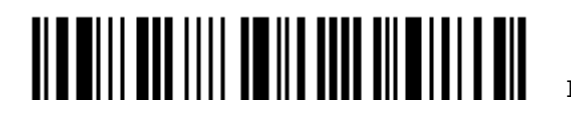
# Chapter 1

# <span id="page-36-1"></span>產品特性與基本設定

本章節介紹條碼掃描器的產品特色及使用方法。

## 本章內容

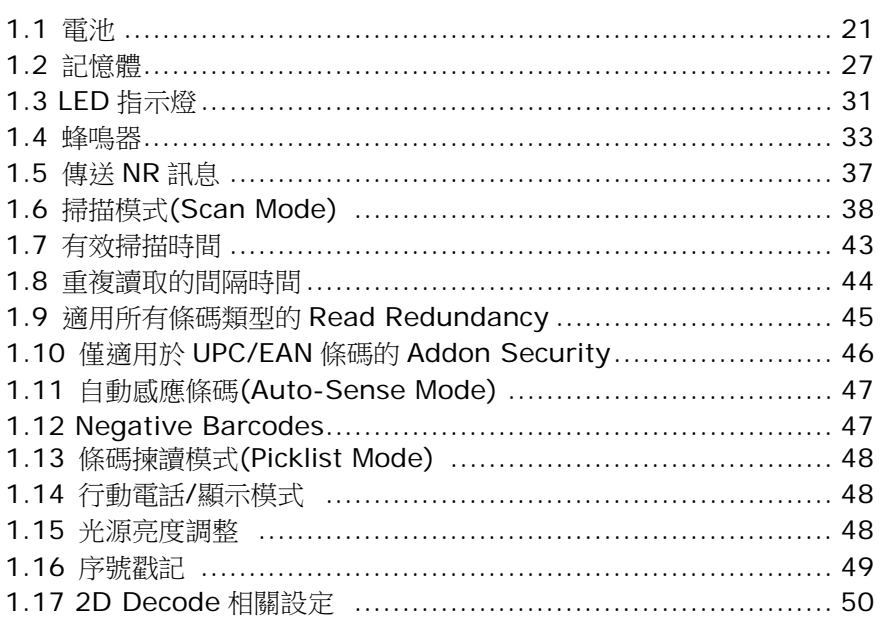

# <span id="page-36-0"></span>1.1 電池

條碼掃描器的電力來源為一顆 3.7 V/800 mAh 鋰電池,透過 5V 變壓器,電池充電時間大約需要五個 小時。若需要密集地收集資料,建議您準備額外的鋰電池備用。

讀取下方條碼可顯示掃描器目前剩餘電量(以百分比計)。

**Remaining Battery Charge**

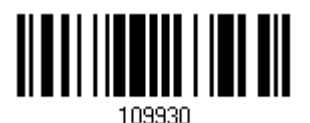

注意: 條碼掃描器在使用上有幾項省電方法,參閱下列相關章節 一 [省電功能、](#page-38-0)[藍牙省電模式](#page-125-0)(Sniff [Mode\)](#page-125-0)[、電力不足警示聲音。](#page-51-0)

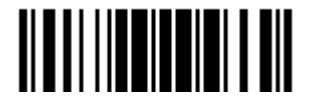

Update

#### 1.1.1 開啟/關閉條碼掃描器

#### 開機

#### 開機

安裝電池後,按住掃描鍵大約兩秒鐘即可開機;條碼掃描器會發出一聲長音(高頻),同時 LED 燈號為紅燈,聲音停 止時紅燈熄滅。

#### 自動開機

為使用上方便,關機狀態下的條碼掃描器,在置掛於通電的 3656 固定底座時可自動開機。此機制預設為停用,若 要使用此自動開機功能,設定條碼如下。

在此情況下,自動關機(Auto Power Off)功能無效,須將掃描器自 3656 固定底座移出才能自動關機。

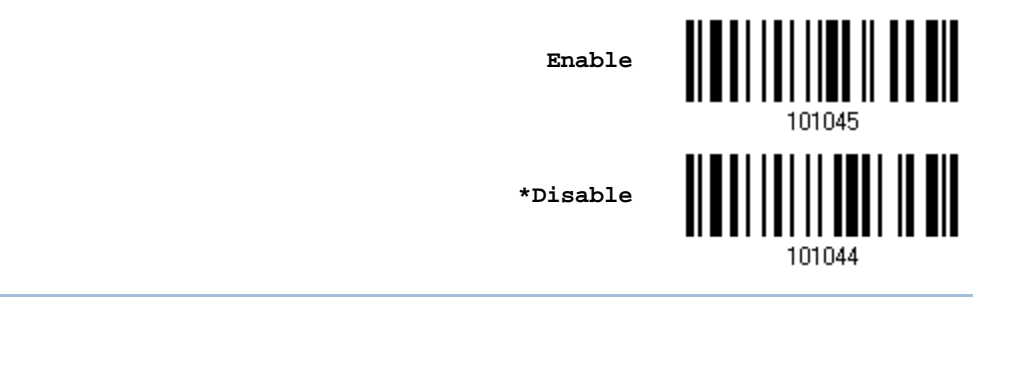

#### 移除電池關機

關機

卸下電池後即可直接關機。或者等待設定的自動關機時間到。

#### 長按掃描鍵關機

或者你可以長按掃描鍵超過一定時間關掉掃描器。請先讀取下方條碼啟用此功能。

**Enable**

**\*Disable**

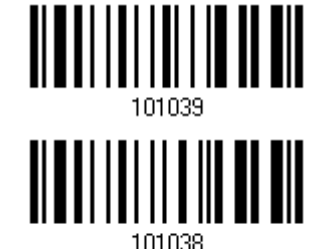

啟用後的預設長按時間為 5 秒關機,若要變更時間,請讀取下方任一條碼指定長按時間。

101040

Enter Setup

**\*Press Trigger for 5 seconds**

**Press Trigger for 10 seconds**

**Press Trigger for 15 seconds**

**Press Trigger for 20 seconds**

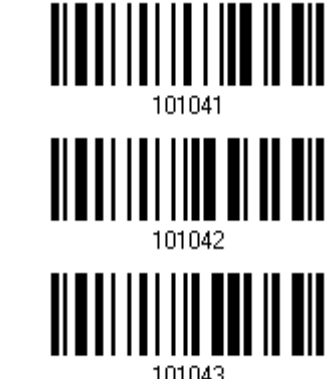

#### 讀取條碼直接關機

或者讀取下方條碼直接關機。

**Power Off**

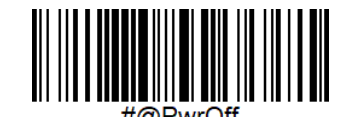

<span id="page-38-0"></span>1.1.2 省電功能

針對藍牙裝置常見的耗電問題,本條碼掃瞄器支援省電模式 (Power-Saving) 、自動關機 (Auto Power Off) 及強制自動關機 (Auto Power Off Ignoring Scan Mode) 等功能。在這些省電機制下, 條碼掃瞄器的電源消耗之轉變可概分為下列三階段:

- 1. 開機後等待連線,此時 CPU 處於全速狀態
- 2. 在成功建立藍牙連線前,由可連線狀態進入省電模式 (Power-Saving)
- 3. 最後自動關機 (Auto Power Off)

本節後續將說明執行省電功能所需之設定。

#### 1.1.2.1 省電模式(POWER-SAVING)

進行以下設定以便條碼掃瞄器能在開機一段時間後進入省電模式,設定方式如以下:

▶ 省電模式 (Power-Saving): 可設定的值為 1~254 分鐘, 0 為關閉。

在預設情況下,條碼掃瞄器開機後在全速待機 2 分鐘後將進入省電模式,如不需要此功能,請將時 間設定為 0。

注意: 省電模式 (Power-Saving) 在透過 BT HID 或 BT SPP 成功連線時均不會生效。

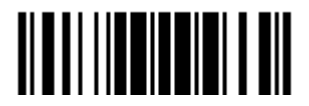

Update

**Power-Saving after 0~254 min. (\*2)**

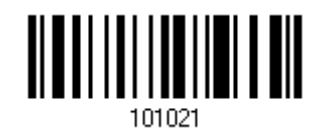

- 1) 讀取上方條碼設定省電待機時間。(預設為兩分鐘)
- 2) 讀[取附錄四的十進制數值參數設](#page-286-0)定條碼。例如,讀取 5 的設定條碼可以將進入省電模式的時間設為 五分鐘。
- 3) 讀取 Validate 設定條碼確認設定無誤。
- 注意: 省電模式 (Power-Saving) 在下列狀況並不會作用:
	- (1) 條碼掃描器已經成功建立 BT HID/SPP 連線,
	- (2) 條碼掃描器進入設定模式,
	- (3) 掃描模式設定為 「 測試模式 」 (Test Mode) 時,或
	- (4) 省電模式 (Power-Saving) 設定的時間值大於自動關機 (Auto Power Off) 時間值。

#### <span id="page-39-0"></span>1.1.2.2 自動關機(AUTO POWER OFF)

為了節省電源的消耗,除了省電模式(Power-Saving)之外,您還可為條碼掃瞄器設定自動關機 (Auto Power Off), 讓條碼掃瞄器可在開機若干時間後自動關機, 設定方式如以下:

- ▶ 自動關機 (Auto Power Off): 可設定的值為 1~254 分鐘, 0 為關閉。
	- 1. 在預設情況下,條碼掃瞄器在開機 10 分鐘後將自動關閉電源。
	- 2. 如不需要自動關機,請將時間設定為 0 以關閉此模式。
	- 3. 條碼掃瞄器的模式器設為「測試模式」(Test Mode) 時,必須先啟用自動關機 (Auto Power Off) 模式,再啟用「強制自動關機」(Auto Power Off Ignoring Scan Mode) 模式,以便執行自動 關機。參見 1.1.2.3 強制自動關機[\(Auto Power Off Ignoring Scan Mode\)](#page-40-0)。
- 注意: 掃描模式若非「測試模式」(Test Mode),不必設定「強制自動關機」(Auto Power Off Ignoring Scan Mode) 。

**Auto Power Off after 0~254 min. (\*10)**

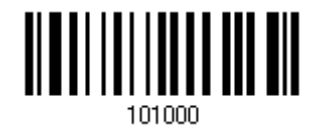

- 1) 讀取上方條碼設定自動關機時間。(預設為十分鐘)
- 2) 讀[取附錄四的十進制數值參數設](#page-286-0)定條碼。例如,依序讀取 1、5 的設定條碼可以將自動關機時間設為 十五分鐘。
- 3) 讀取 Validate 設定條碼確認設定無誤。
- 注意: 自動關機 (Auto Power Off) 模式在條碼掃描器處於設定模式時並不會作用。

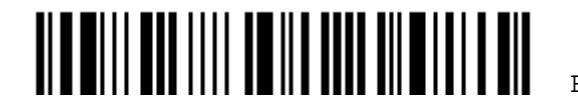

24

### <span id="page-40-0"></span>1.1.2.3 強制自動關機(AUTO POWER OFF IGNORING SCAN MODE)

本模式僅針對「測試模式」(Test Mode),當您需要強制一只處於「測試模式」下的條碼掃瞄器能在開 機若干時間後自動關機,您必須做以下設定:

- 1) 啟用自動關機(Auto Power Off),並設定條碼掃瞄器在開機後的自動關機時間。參見前述 1.1.2.2 自動關機[\(Auto Power](#page-39-0) Off)。
- 2) 啟用「強制自動關機」(Auto Power Off Ignoring Scan Mode)。讀取以下條碼以啟用/關閉此模 式。

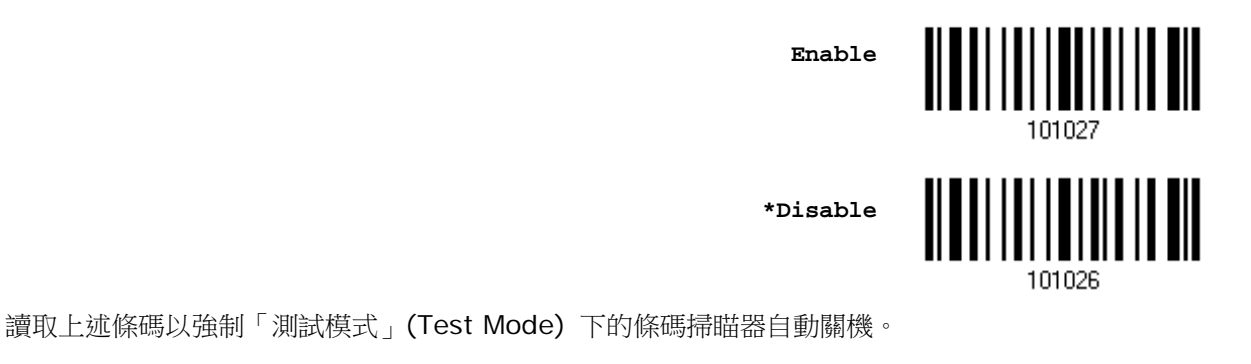

注意: 「強制自動關機」(Auto Power Off Ignoring Scan Mode) 的設定僅有啟用與關閉。關機時間 設定需在先前設定自動關機 (Auto Power Off) 時就設好。

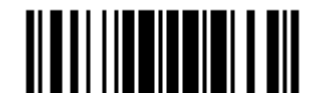

#### 1.1.3 省電功能與WPAN 連線

為了將掃描資料輸出至電腦主機,條碼掃瞄器必須建立與電腦主機的 WPAN 連線 (藍牙連線),在 WPAN 連線建立之後,條碼掃瞄器的省電功能將因應連線的建立而與連線之前有所不同。說明條碼掃瞄器成功 建立 WPAN 連線前後的省電動作如以下:

#### 成功建立 WPAN 連線前…

- 1. 條碼掃描器必須在待機狀態下(預設為 2 分鐘) 建立連線,此時,CPU 為全速,LED 燈號為藍燈快速閃爍(明 暗時間比為 0.5 s: 0.5 s)。
	- (a) 等候由主機主動連線 (BT SPP Slave Mode)
	- (b) 主動連線到主機 (BT HID 或 BT SPP Master Mode)
	- (c) 主動連線到 3656
- 2. 若預設的 2 分鐘內沒有建立連線,剩下的時間(10-2=8 分鐘)將進入省電模式,此時, CPU 為慢速, LED 燈 號為紅燈緩慢閃爍(明暗時間比為 0.3 s: 2.5 s),按一下掃描鍵可以使條碼掃描器恢復到待機狀態。
- 3. 若一直沒有建立連線,預設的時間過後,條碼掃描器會自動關機。

若需重新開機,按住掃描鍵大約兩秒鐘,條碼掃描器會發出一聲長音(高頻),同時 LED 燈號為紅燈,聲音停止 時紅燈熄滅。

注意: 在上述步驟 1 的情境(a)及(b)中,主機必須重新搜尋並與條碼掃描器配對連線。

#### 成功建立 WPAN 連線後…

- 1. 一旦成功建立連線,條碼掃描器必須在待機狀態下(預設為 2 分鐘)傳輸資料,此時, CPU 為全速, LED 燈號 為藍燈閃爍(明暗時間比為 0.02 s: 3 s)。
- 2. 若預設的 2 分鐘內沒有進行任何操作,剩下的時間(10-2=8 分鐘)將進入省電模式,此時, CPU 為慢速, LED 燈號為紅燈緩慢閃爍(明暗時間比為 0.3 s: 2.5 s), 按一下掃描鍵可以使條碼掃描器恢復到待機狀態。
	- ▶ 透過 BT HID 或 BT SPP 連線時會直接關機,透過 3656 連線時,則會經過 CPU 由全速降到慢速,最後 才會關機。
- 3. 若一直沒有進行任何操作,預設的時間過後,條碼掃描器會自動關機。條碼掃描器會發出三聲短音(由高頻到低 頻)表示無法連線。

若需重新開機,按住掃描鍵大約兩秒鐘,條碼掃描器會發出一聲長音(高頻),同時 LED 燈號為紅燈,聲音停止 時紅燈熄滅。

- ▶ 如果是透過 BT HID 連線,只要不關閉主機上的應用程式,條碼掃描器在重新開機後可以再次與主機保持 連線。條碼掃描器會發出三聲短音(由低頻到高頻)表示恢復連線。如果無法恢復連線,條碼掃描器每五秒 鐘會嘗試與原主機重新建立連線;如不需要恢復連線,可以讀取 Reset Connection 設定條碼。
- ▶ 如果是透過 BT SPP Slave Mode 連線,條碼掃描器必須等候主機主動重新建立連線。
- ▶ 如果是透過 BT SPP Master Mode 連線,只要不關閉主機上的應用程式,條碼掃描器在重新開機後可以 再次與主機保持連線。條碼掃描器會發出三聲短音(由低頻到高頻)表示恢復連線。如果無法恢復連線,條 碼掃描器每五秒鐘會嘗試與原主機重新建立連線;如不需要恢復連線,可以讀取 Reset Connection 或 Restore System Defaults 設定條碼。
- ▶ 如果是透過 3656 連線,條碼掃描器在重新開機後會恢復與 3656 連線。條碼掃描器會發出三聲短音(由 低頻到高頻)表示恢復連線。如果無法恢復連線,條碼掃描器會自動嘗試與原 3656 重新建立連線。

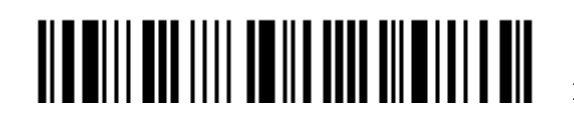

Enter Setup

## <span id="page-42-0"></span>1.2 記憶體

在 WPAN 連線狀態下,條碼掃描器會將成功讀取到的資料一筆接著一筆傳送到主機。您也可以將條碼掃 描器設定為記憶模式(Memory Mode),條碼掃描器會將成功讀取到的資料儲存在快閃記憶體裡,資料 存滿後必須進入設定模式並讀取 Send Data 設定條碼將資料手動傳送到主機。

#### 1.2.1 傳送緩衝區(TRANSMIT BUFFER)

傳送緩衝區(Transmit Buffer)預設為開啟, 在 WPAN 連線狀態下, 條碼掃描器透過傳送緩衝區將成功 讀取到的資料一筆接著一筆傳送到主機。一旦成功讀取條碼,條碼掃描器會發出一聲短音(高頻),同時 LED 燈號為綠燈,聲音停止時綠燈熄滅。但是這並不代表主機會立即收到資料,可能的狀況是條碼掃描 器不在有效傳輸範圍內所以無法即時送出資料。在這個情況下,條碼掃描器會先將資料儲存在 10 KB 的 傳送緩衝區,並繼續資料收集的工作直到傳送緩衝區記憶體佔滿。

#### 在使用傳送緩衝區的情況下…

若條碼掃描器離開有效傳輸範圍,條碼掃描器在成功讀取條碼時會發出兩聲短音(先高頻後低頻),表示資料儲存在 傳送緩衝區。

若傳送緩衝區的暫存記憶體不足(Transmit Buffer Full),條碼掃描器會發出一聲長音(低頻),同時 LED 燈號為紅 燈,聲音停止時紅燈熄滅。此為提醒使用者傳送緩衝區記憶體不足並且暫時無法讀取條碼,必須等待資料順利傳回 主機並釋放記憶體後才能再讀取條碼。您必須儘快回到有效傳輸範圍內,資料才能順利傳回主機並釋放記憶體。

#### 在不使用傳送緩衝區的情況下…

若條碼掃描器離開有效傳輸範圍,條碼掃描器會發出一聲長音(低頻),同時 LED 燈號為紅燈,聲音停止時紅燈熄滅, 表示暫時無法讀取條碼。您必須儘快回到有效傳輸範圍內,才能繼續資料收集的工作。

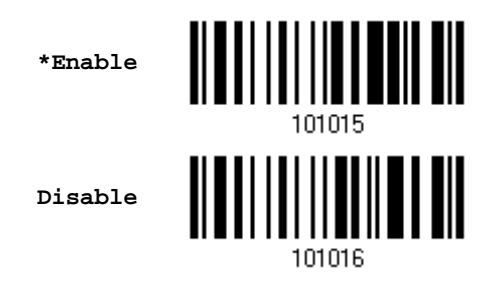

注意: 10 KB 的傳送緩衝區可以暫時儲存最多 640 筆左右的 EAN-13 條碼資料,而暫存的資料在條碼 掃描器關機或是耗盡電力時會自動清除!

#### 持續讀取

接收資料的電腦端成功收到一筆資料後,掃描器才能繼續對下一筆資料作解讀。然而在傳送具大量資料 的二維條碼時,使用者可能遇到無法持續掃描條碼的問題。開啟此功能可讓掃描器無需等待電腦完成資 料接收,便可進行下一筆資料解讀。

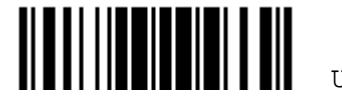

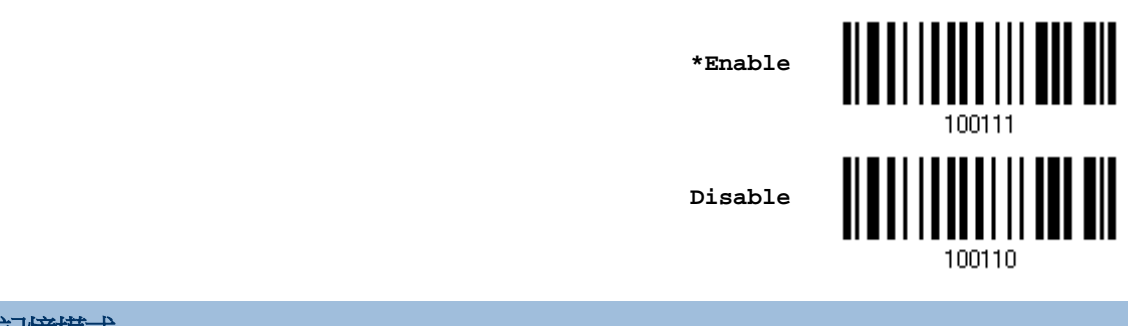

1.2.2 記憶模式

條碼掃描器設定為記憶模式(Memory Mode)時使用的是快閃記憶體。啟用 Memory Mode 後,已經成 功與主機建立的即時連線會自動停用。

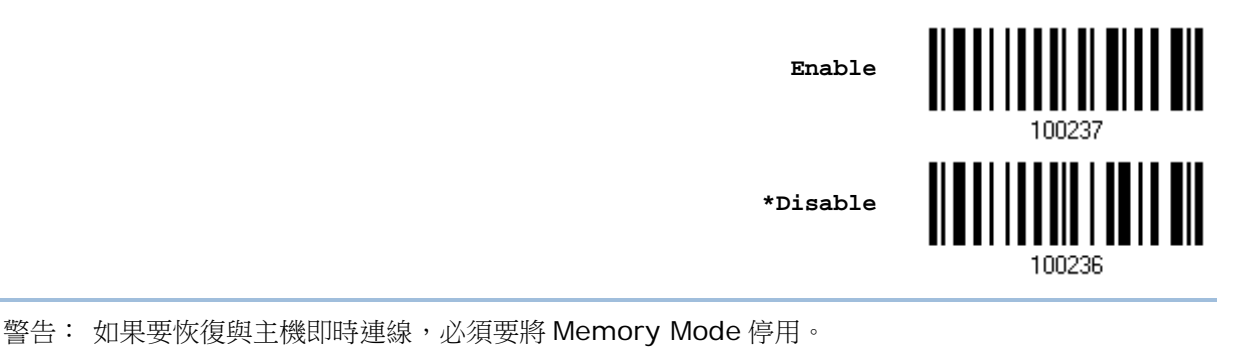

#### Memory Data Delay

記憶模式下的 Data Delay 預設為關閉的。選取一個資料延遲時間,做為條碼掃描器在將資料傳送回電腦時每一筆 資料的間隔時間。間隔時間越長,代表傳送的速度越慢。

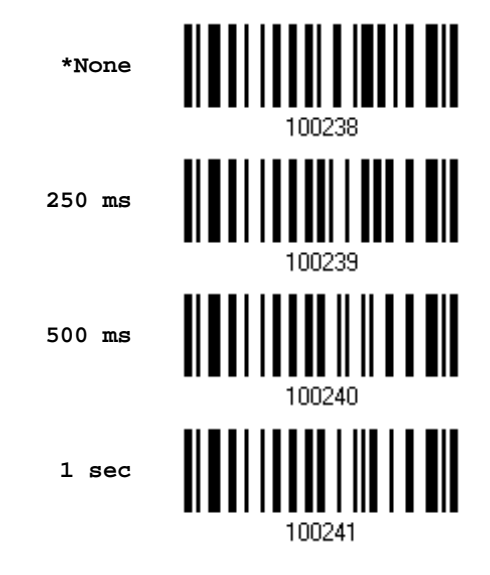

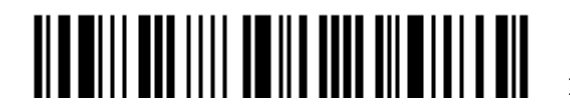

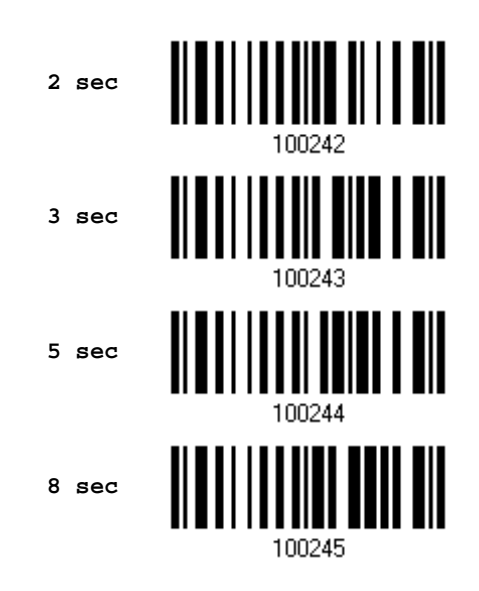

#### 上傳資料(Send Data)

4 MB 的快閃記憶體可以儲存 246,723 筆左右的 EAN-13 條碼資料,一旦佔滿,條碼掃描器會發出兩聲短音(先高 後低), 同時 LED 燈號為紅燈,聲音停止時紅燈熄滅。此為提醒使用者記憶體不足並且無法讀取條碼,必須等待資 料傳回主機並清除資料釋放記憶體後才能再讀取條碼。

讀取 Send Data 設定條碼將暫時恢復與主機的前次連線並將資料傳回主機。

**Send Data**

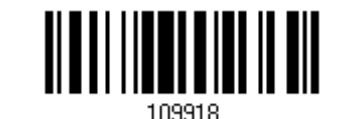

#### Clear Data & Confirm

1. 讀取 Clear Data 設定條碼清除快閃記憶體上的資料。

2. 讀取 Confirm 設定條碼確認清除資料。

**Clear Data**

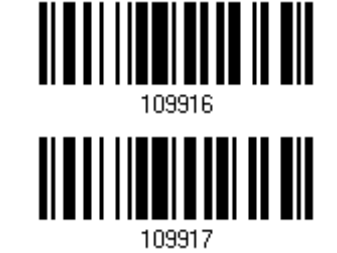

**Confirm**

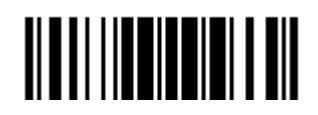

Update

# 1.2.3 可輸出記憶模式使用量(FREE MEMORY)

在記模式下,讀取下列條碼可以得知目前尚可使用的輸出記憶體還剩多少百分比。

**Spare memory**

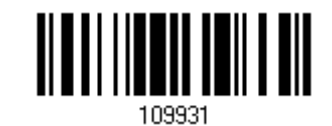

# 1.2.4 記憶體資料筆數

讀取下列條碼可以得知目前記憶體中儲存的資料筆數。

**Data Record Count of Memory**

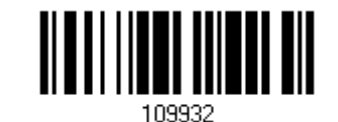

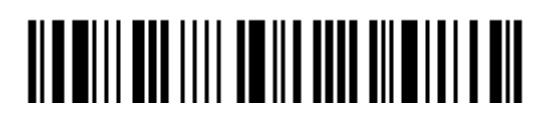

# <span id="page-46-0"></span>1.3 LED 指示燈

條碼掃描器上方的三色 LED 指示燈可以協助使用者了解目前的操作狀態。

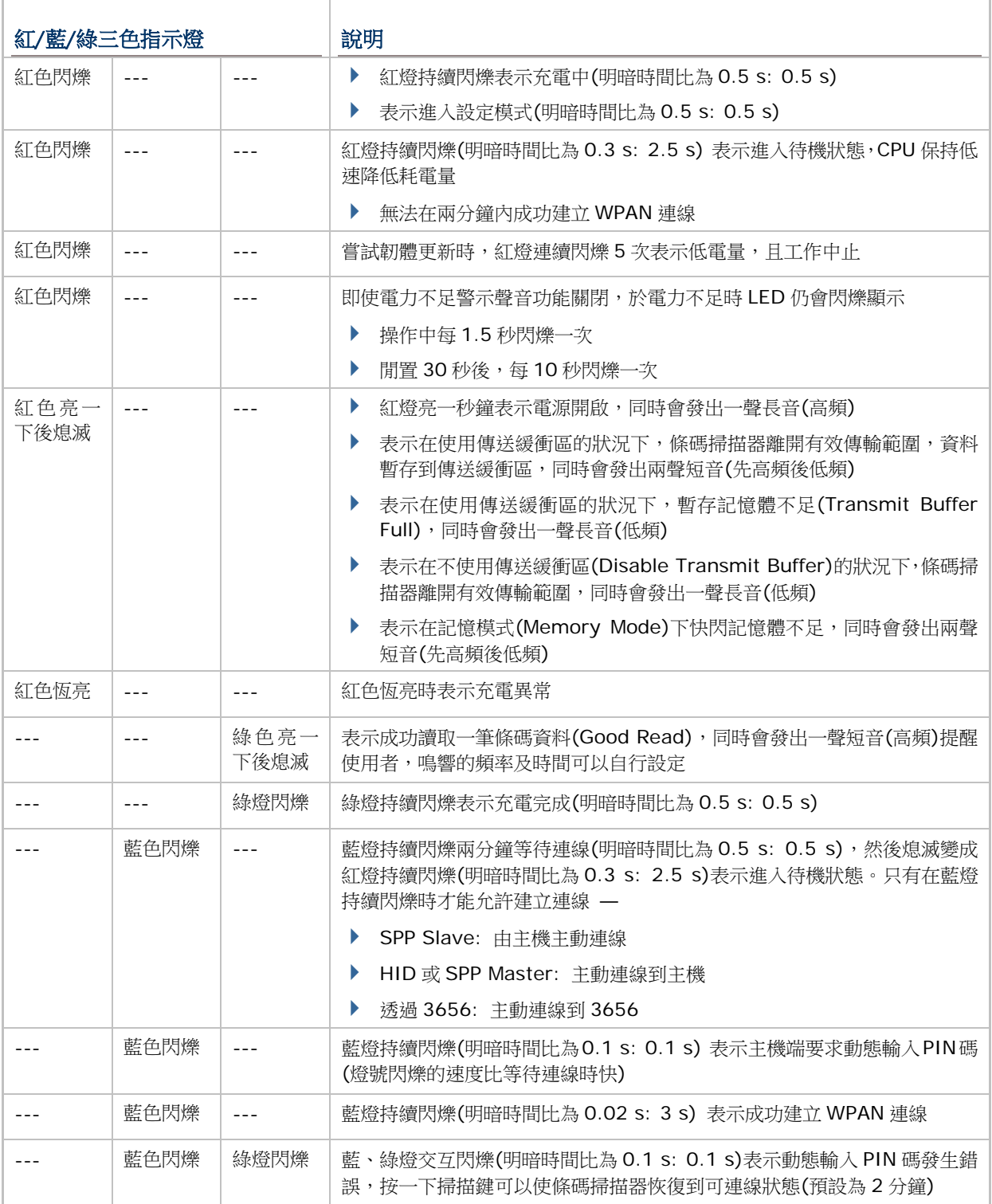

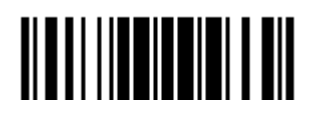

Update

#### 1.3.1 成功讀取條碼的燈號(GOOD READ LED)

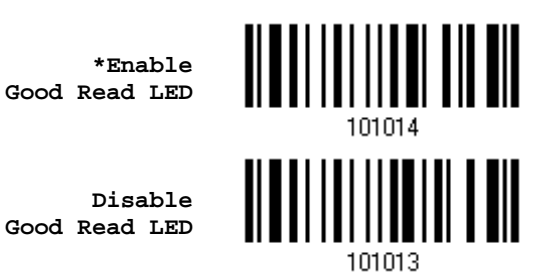

1.3.2 成功讀取條碼的燈號(GOOD READ LED)時間設定

成功讀取條碼的綠色燈號預設為在40毫秒後熄滅,指定一個符合實際應用需要的數值(1~254;單位為 0.01 秒)。

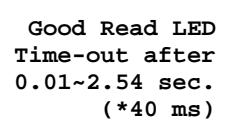

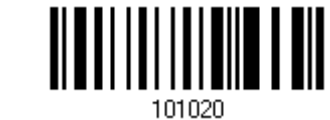

- 1) 讀取上方條碼設定有效時間。(預設為 40 毫秒)
- 2) 讀[取附錄四的十進制數值參數設](#page-286-0)定條碼。例如,依序讀取1、5的設定條碼,成功讀取條碼的綠色燈 號會在 150 毫秒後熄滅。
- 3) 讀取 Validate 設定條碼確認設定無誤。

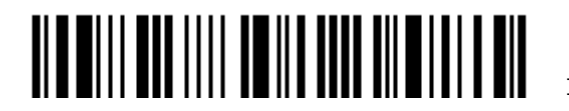

# <span id="page-48-0"></span>1.4 蜂鳴器

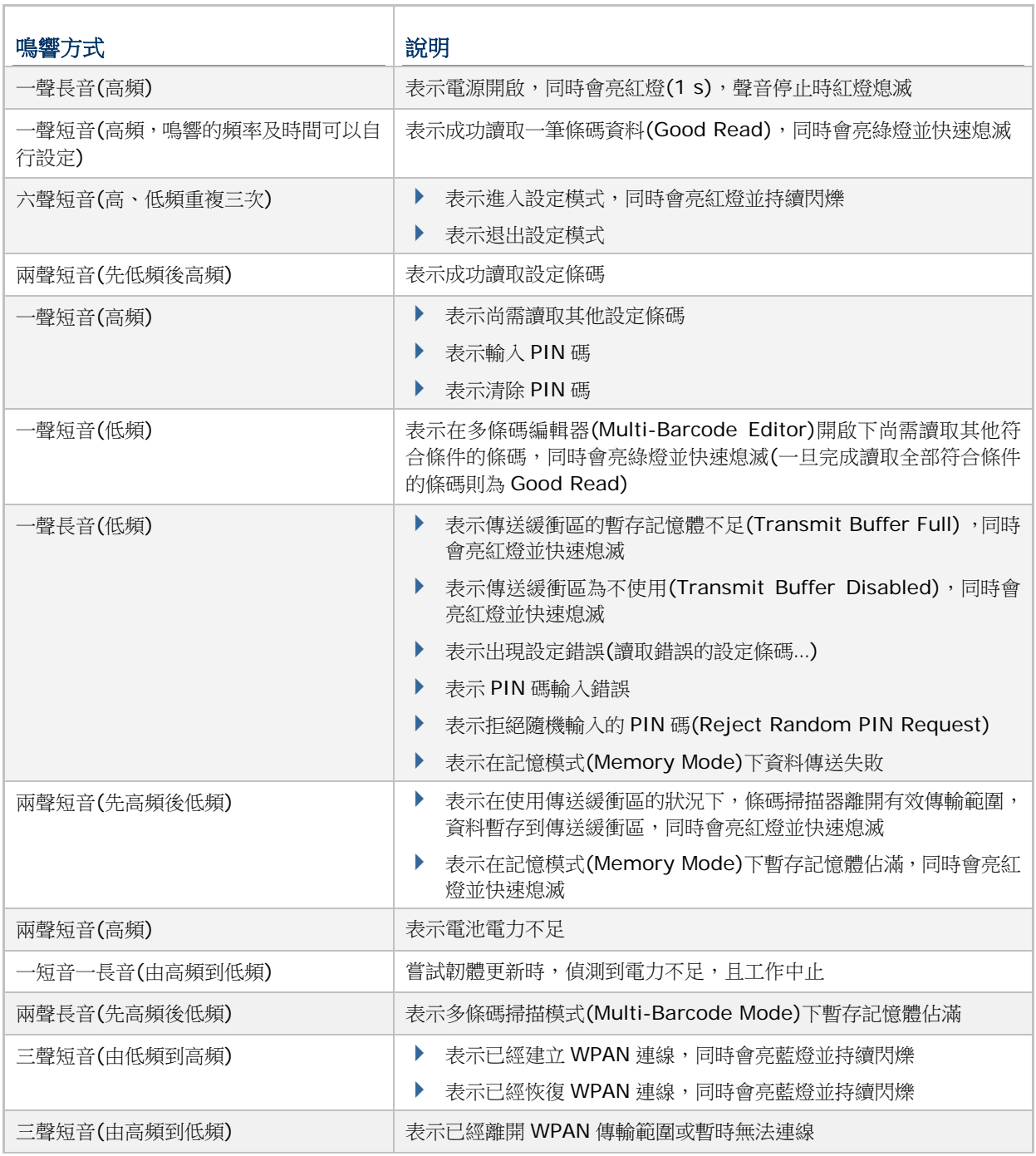

條碼掃描器內建的蜂鳴器可以協助使用者了解目前的操作狀態。

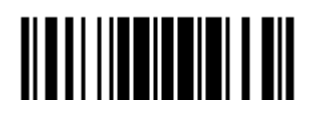

Update

# 1.4.1 音量控制

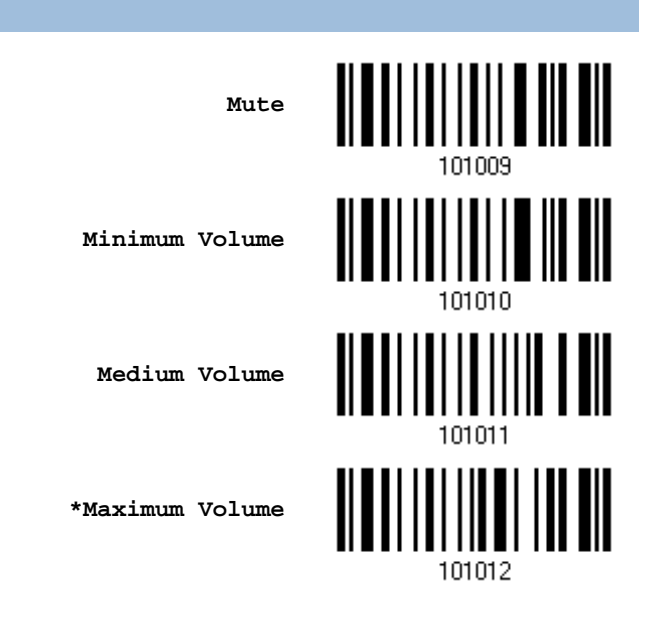

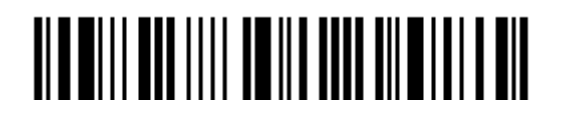

1.4.2 成功讀取條碼的提醒聲音(GOOD READ BEEP)

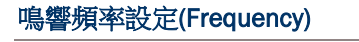

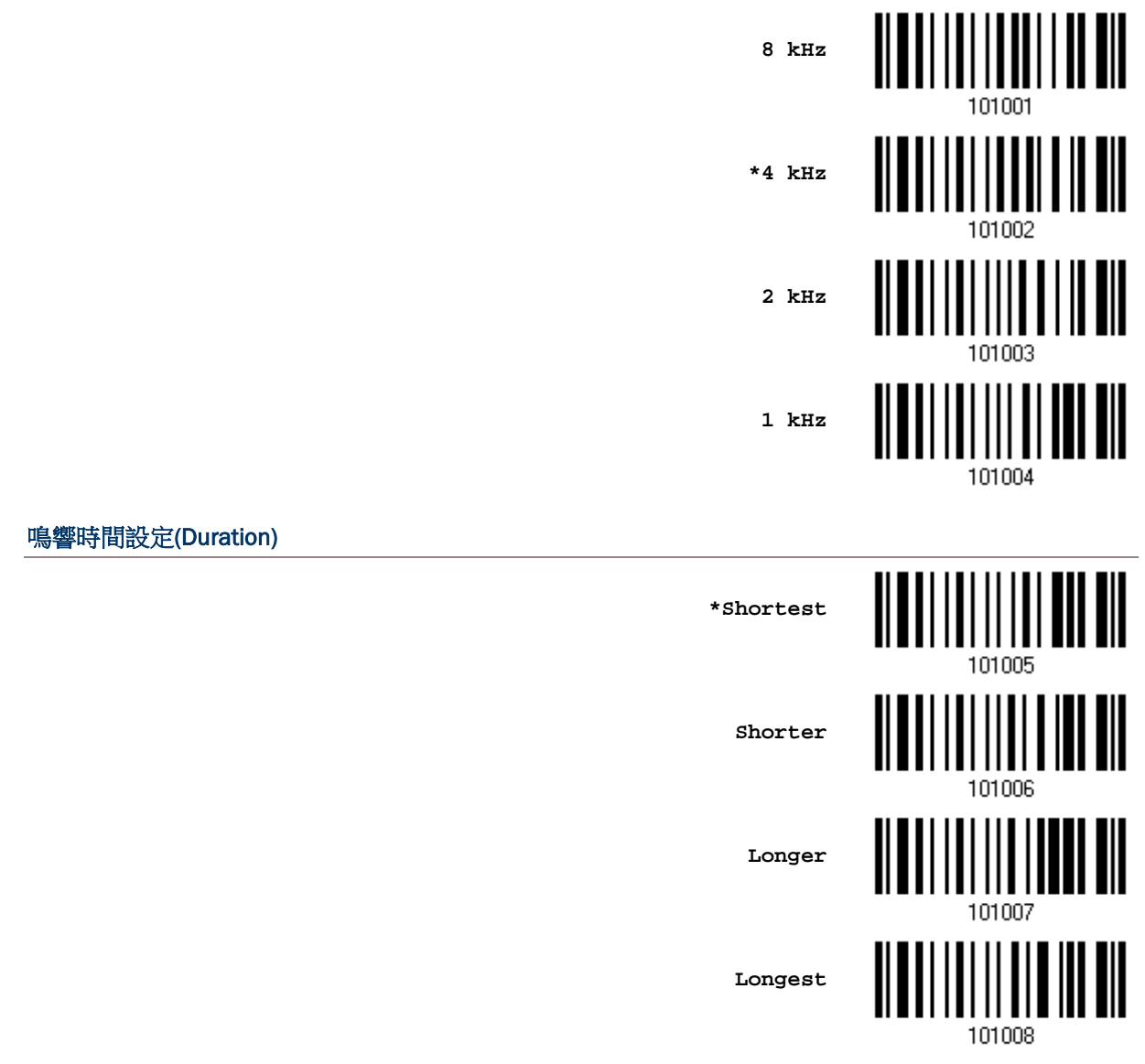

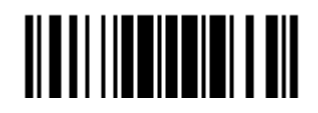

# <span id="page-51-0"></span>1.4.3 電力不足警示聲音

預設為電力不足時發出警示聲,即兩聲短音(高頻)。建議您立即更換電池以免電力不足造成資料沒有傳 送成功或資料漏失。

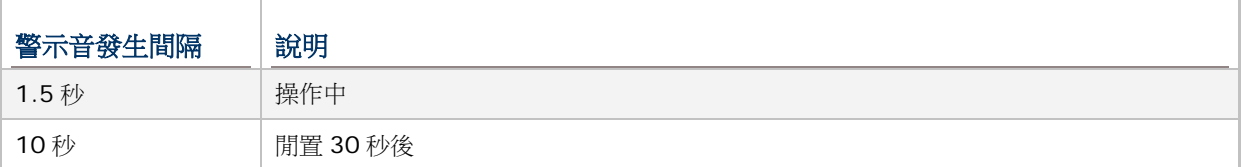

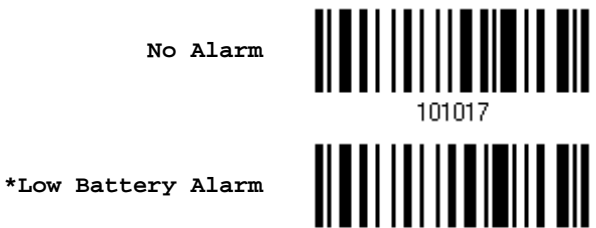

101018

#### 1.4.4 鈴響

收到經由 BT SPP Slave、BT SPP Master、透過基座 3656 連接 RS-232、透過基座 3656 連接 USB Virtual COM (VCOM及 VCOM CDC)等介面送來的『0x07』ASCII 字元時,條碼掃描器會發出一聲 鈴響,此功能預設為停用。

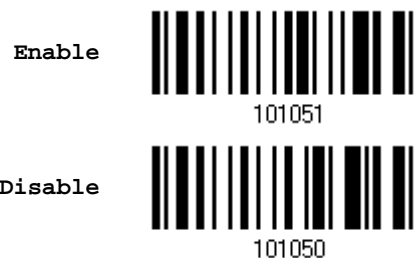

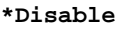

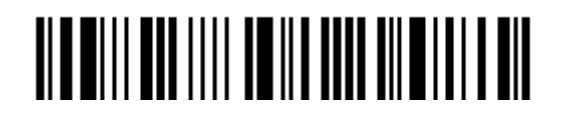

# <span id="page-52-0"></span>1.5 傳送 NR 訊息

啟用這項功能,條碼掃描器在無法讀取條碼資料的時候,可以傳送 NR 訊息到主機表示讀取失敗(No Read)。

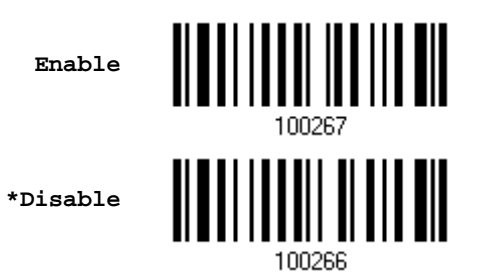

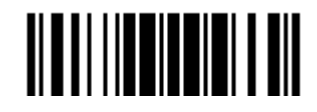

# <span id="page-53-0"></span>1.6 掃描模式(SCAN MODE)

條碼掃描器支援各種不同的工作模式,如下表所示:

▶ 掃描器可接受的條碼資料長度最大為7KB。

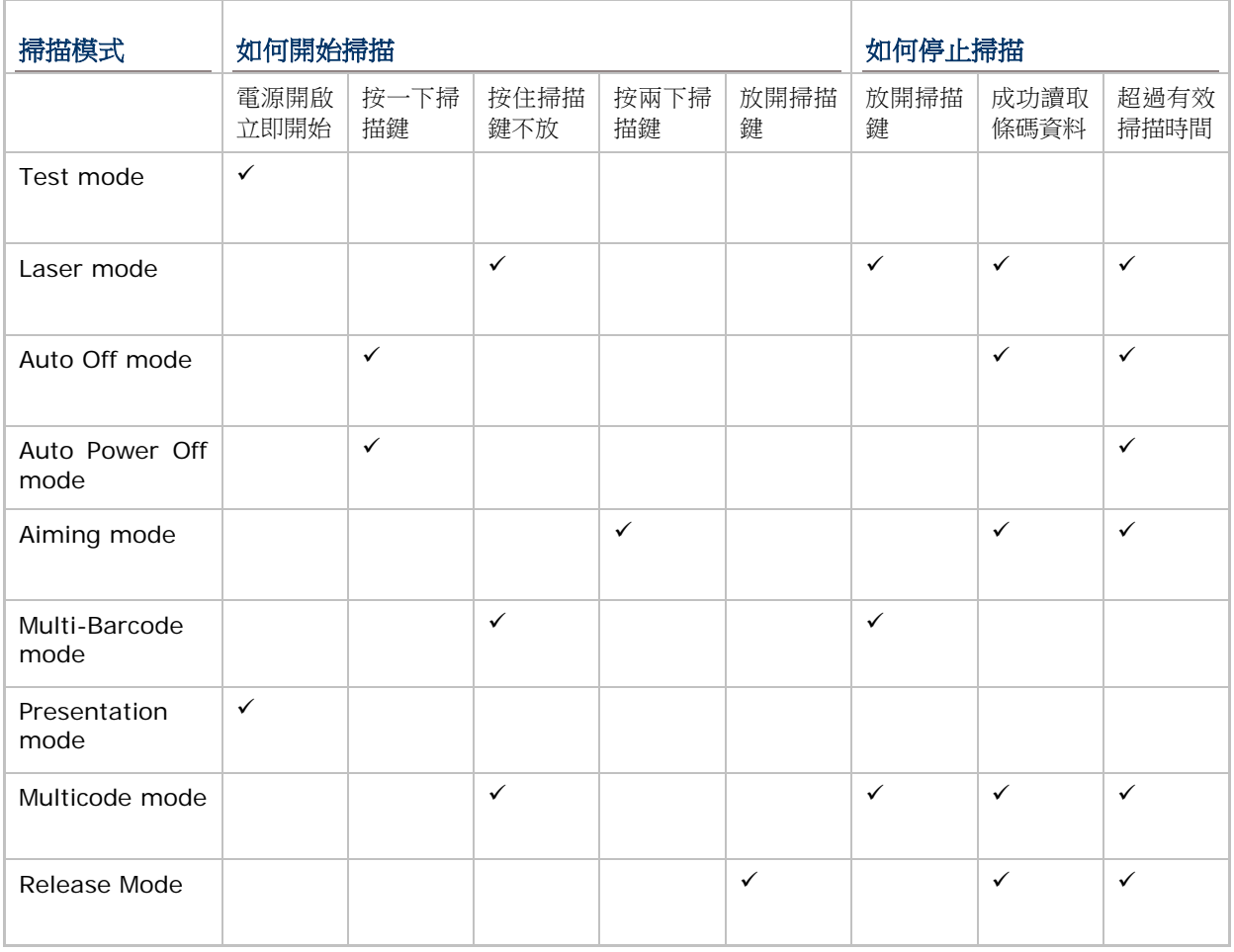

注意: 出廠預設的掃描模式為 Laser mode。

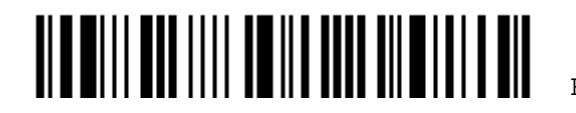

# 1.6.1 測試模式(TEST MODE)

在這個工作模式下,可以一直掃描。

▶ 基於測試需求,允許自動重複讀取同一筆條碼資料。

#### **Test Mode**

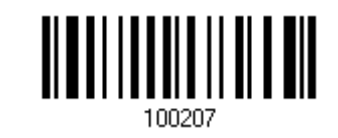

# <span id="page-54-0"></span>1.6.2 雷射模式(LASER MODE)

在這個工作模式下,按住掃描鍵不放就可以掃描。這個掃描動作在遇到下列情況才會結束:

- ▶ 成功讀取條碼
- 超過預設的有效掃描時間
- ▶ 放開掃描鍵

注意: 透過1.7 [有效掃描時間可](#page-58-0)以限制在超過一定時間後結束掃描動作。

**\*Laser Mode**

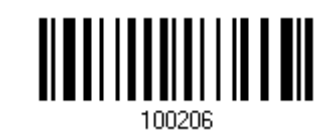

# 1.6.3 自動關閉模式(AUTO OFF MODE)

在這個工作模式下,按一下掃描鍵就可以掃描。這個掃描動作在遇到下列情況才會結束:

- ▶ 成功讀取條碼
- 超過預設的有效掃描時間

注意: 透過1.7 [有效掃描時間可](#page-58-0)以限制在超過一定時間後結束掃描動作。

**Auto Off Mode**

# 100200

# 1.6.4 自動關閉電源模式(AUTO POWER OFF MODE)

在這個工作模式下,按一下掃描鍵就可以掃描。這個掃描動作在遇到下列情況才會結束:

▶ 超過預設的有效掃描時間(每一次成功讀取一筆資料都會重新計算預設的有效掃描時間)

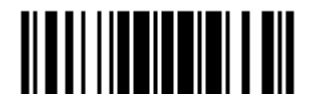

注意: (1) 透過1.7 [有效掃描時間可](#page-58-0)以限制在超過一定時間後結束掃描動作。 (2) 透過1.8 [重複讀取的間隔時間可](#page-59-0)以限制在一定時間內不得重複讀取同一條碼資料。

**Auto Power Off Mode**

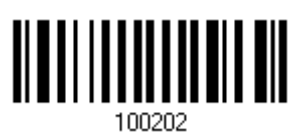

## 1.6.5 先瞄準後掃描模式(AIMING MODE)

在這個工作模式下,按一下掃描鍵就可以瞄準,在瞄準有效時間內再按一下掃描鍵就會掃描。這個掃描 動作在遇到下列情況才會結束:

- ▶ 成功讀取條碼
- 超過預設的有效掃描時間

注意: 透過1.7 [有效掃描時間可](#page-58-0)以限制在超過一定時間後結束掃描動作。

**Aiming Mode**

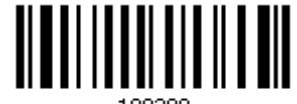

#### 瞄準有效時間

設定適當的瞄準有效時間(1~15秒),一旦超過設定的時間,用以瞄準的紅色光帶就會消失。

**Aiming Time-out after 1~15 sec. (\*1)**

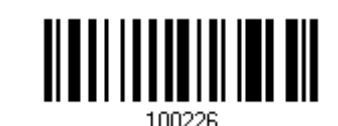

- 1. 讀取上方條碼設定瞄準有效時間。(預設的瞄準有效時間為一秒鐘)
- 2. 讀[取附錄四的十進制數值參數設](#page-286-0)定條碼。例如,依序讀取 1、0 的設定條碼可以將瞄準有效時間設為十秒鐘。
- 3. 讀取 Validate 設定條碼確認設定無誤。

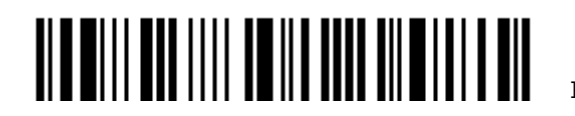

## 1.6.6 多條碼掃描模式(MULTI-BARCODE MODE)

多條碼掃描模式啟用時,允許的最大條碼資料總長度為 10 KB,超過該長度限制時,多條碼掃描模式將 自動失效。

在這個工作模式下,按住掃描鍵不放就可以掃描一個或一個以上的不同條碼。在讀取多個不同的條碼時, 一旦重複讀取同一條碼,該筆重複的條碼資料將會被自動清除,條碼掃描器在此一模式下可繼續讀取不 同條碼。這個掃描動作在遇到下列情況才會結束:

放開掃描鍵

**Multi-Barcode Mode**

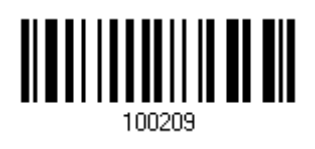

注意: (1) 所謂一個以上的不同條碼指的是 Code Type 或條碼內容不得重複出現。 (2) Multi-Barcode Mode 與5.6 多條碼編輯器[\(Multi-Barcode Editor\)](#page-226-0)為不同的功能。

## 1.6.7 免持掃描模式(PRESENTATION MODE)

在這個工作模式下,與自動感應條碼的功能相似,只要有條碼出現,就會有一條紅色光帶,表示可以掃 描。惟自動感應條碼的功能必須搭配使用固定底座(Auto-Sense Stand),而免持掃描工作模式並無此 限制。

**Presentation Mode**

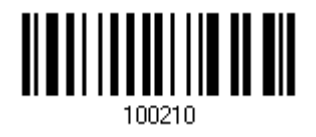

#### 紅光輔助照明

在燈光不足的環境下,開啟此功能設定可以用低耗電紅光輔助照明方式來掃描條碼,讓條碼易於被讀取且不會耗損 太多電源。

**Enable**

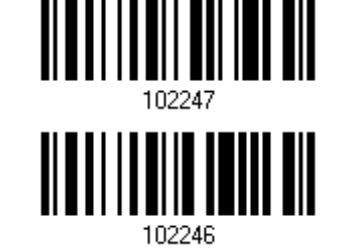

**\*Disable**

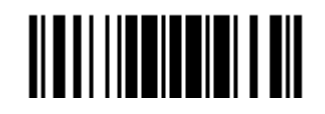

Update

## 1.6.8 多條碼模式

此模式用於一次讀取多個條碼。只要按下掃描鍵,掃描器即可依照多條碼掃描設定(請參照 ScanMaster 使用者手冊)對多個條碼解讀。

多條碼掃描設定,定義了掃描器可於一影像檔中讀取的條碼。唯有多條碼掃描設定所定義的條碼完全被 解讀成功,掃描器才回報解讀成功,否則便是失敗。條碼資料依照多條碼掃描設定中的順序傳送。

▶ 掃描動作停止於(1)條碼解碼完成、(2)超過讀取限制時間、或者(3)放開掃描鍵時。

使用掃描器讀取下方設定條碼進入多條碼模式。

**Multicode Mode**

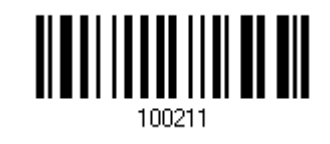

注意:處於多條碼模式下,您可於 1.5 秒內連按掃描鍵 5 次切換到雷射模式。若切換不成功,請等待 3 秒後再嘗試切換。要回到多條碼模式,可掃描 Enter Setup 設定條碼或將掃描器重新啟動。

使用掃描器讀取下方設定條碼設定讀取安全性,例如:

- ▶ 若設定為"No Redundancy",則只要一次的解讀成功,便可視為有效讀取並引發"READER Event"。
- ▶ 若設定為"Three Times",則實際上對同一條碼共進行連續 4 次的成功解讀,方視為有效讀取。解 讀的次數越多表示安全性越高,但解讀速度相對的較慢。

顯然越多重複的讀取有越高的讀取安全性,卻有越慢的讀取速度。您須於安全性與速度兩者間作出選擇。

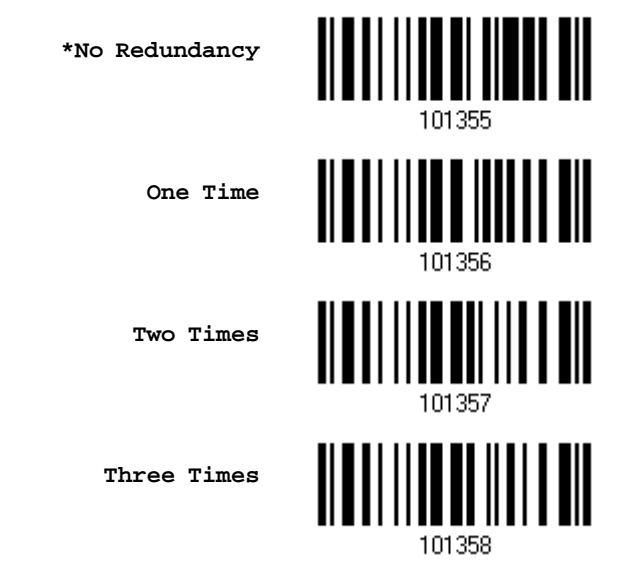

使用掃描器讀取下方設定條碼,若讀取 Enable Same Barcode Allowance,則讀取同一條碼的次數會 再多一次。

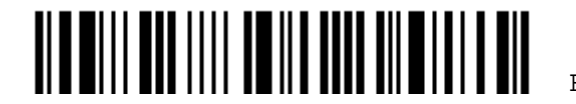

**Enable Same Barcode Allowance**

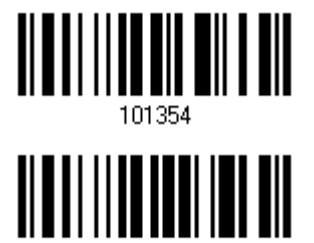

101353

**\*Disable Same Barcode Allowance**

#### 1.6.9 鬆鍵掃描模式(RELEASE MODE)

在這個工作模式下,按住掃描鍵不放,可以打光瞄準,放開掃描鍵就會掃描。

注意:透過1.7 [有效掃描時間可](#page-58-0)以限制在超過一定時間後結束掃描動作。

**Release Mode**

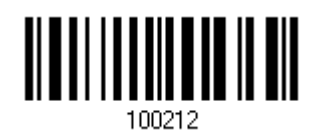

# <span id="page-58-0"></span>1.7 有效掃描時間

設定適當的有效掃描時間(1~254 秒、0= Disable),一旦超過設定的時間,就無法掃描。這項設定僅 適用於下列掃描模式:

- ▶ Laser mode 雷射模式
- ▶ Auto Off mode 自動關閉模式
- ▶ Auto Power Off mode 自動關閉電源模式
- ▶ Aiming mode 无瞄準後掃描模式
- ▶ Release mode 素鍵掃描模式

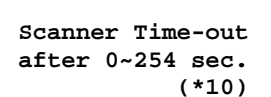

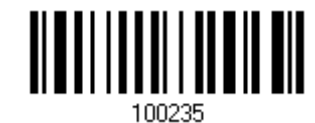

- 1) 讀取上方條碼設定有效掃描時間。(預設的有效掃描時間為十秒鐘)
- 2) 讀[取附錄四的十進制數值參數設](#page-286-0)定條碼。例如,依序讀取 1、5 的設定條碼可以將有效掃描時間設為 十五秒鐘。
- 3) 讀取 Validate 設定條碼確認設定無誤。

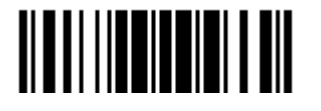

#### <span id="page-59-0"></span>1.8 重複讀取的間隔時間

當條碼掃描器設定在下列任一種掃描模式時,Delay between Re-read 可以用來防止使用者在不注意 的情況下重複讀取到同一個條碼資料。

- ▶ Auto Power Off mode 自動關閉電源模式
- ▶ Presentation Mode 免持掃描模式
- ▶ Laser mode <br>■ 雷射模式 (自動感應條碼功能須有作用狀態下)

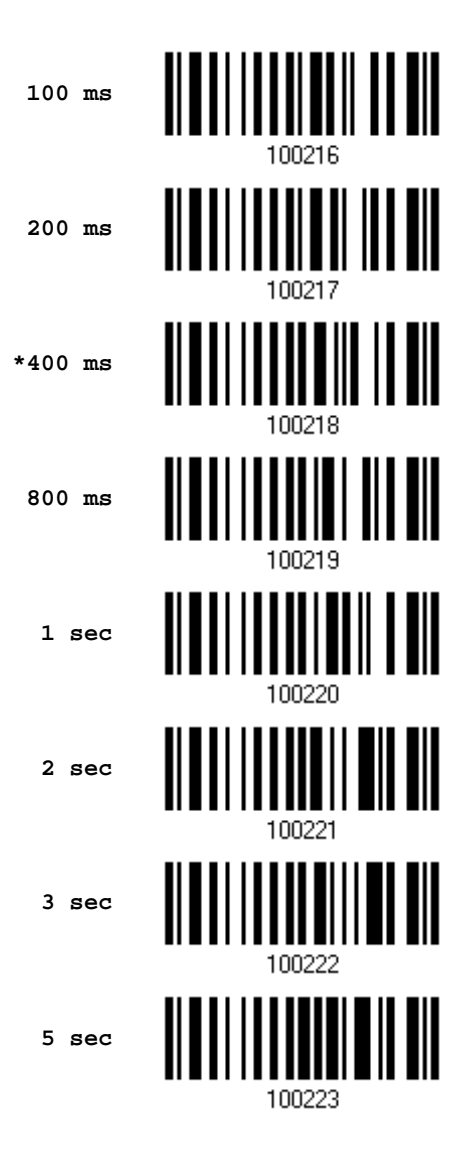

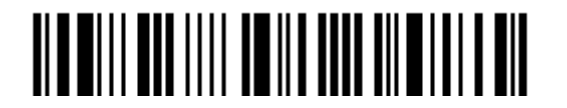

# <span id="page-60-0"></span>1.9 適用所有條碼類型的 READ REDUNDANCY

選擇符合需求的 Read Redundancy 等級(0~2次、預設的次數為 0):

- ▶ No read redundancy 意思是只要成功讀取條碼資料一次, 就算是有效讀取並引發"READER Event"。
- ▶ 讀取安全性的設定數值(1~2)越高,代表讀取速度越慢,這是因為要重複讀取確認資料正確性,例如 設定 2 表示同一筆條碼資料必須連續成功讀取三次才算是有效讀取。

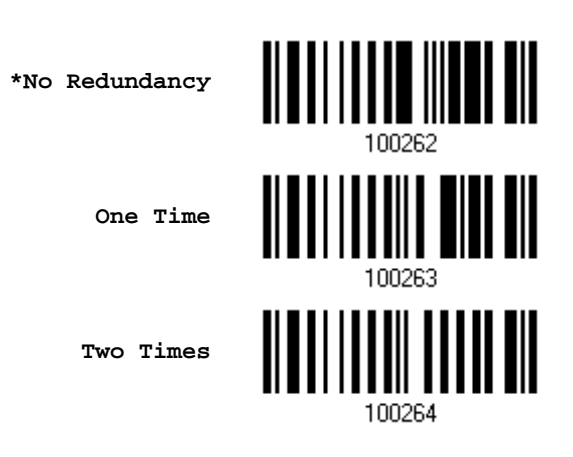

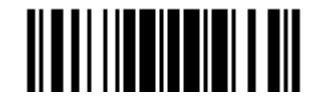

# <span id="page-61-0"></span>1.10 僅適用於 UPC/EAN 條碼的 ADDON SECURITY

UPC/EAN 條碼可能帶有附屬條碼(Addon 2、Addon 5),選擇符合需求的 Read Redundancy 等級:

▶ 讀取安全性的設定數值越高,代表讀取速度越慢,這是因為要重複讀取確認資料正確性。

注意: UPC/EAN Addon 2、Addon 5 必須先設定為可以讀取。

**Addon Security Level (2~16; default:10)**

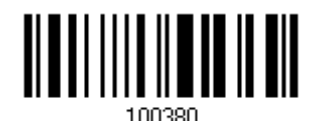

- 1) 讀取上方條碼設定 Addons Read Redundancy。
- 2) 讀[取附錄四的十進制數值參數設](#page-286-0)定條碼。例如,依序讀取 1、2 的設定條碼可以將 Addons Read Redundancy 設為十二次。
- 3) 讀取 Validate 設定條碼確認設定無誤。

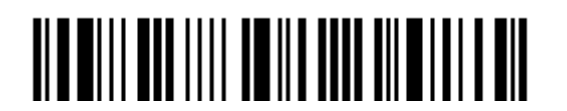

# <span id="page-62-0"></span>1.11 自動感應條碼(AUTO-SENSE MODE)

此功能僅在雷射模式[\(Laser Mode\)](#page-54-0)下有效。將條碼掃描器置掛於 3656 固定底座(Auto-sense stand) 上,每當有條碼進入掃描範圍,掃描器就會打出紅光啟動掃描解碼。

注意:當您將條碼掃描器自 3656 固定底座移開後,自動感應條碼的功能會無效。

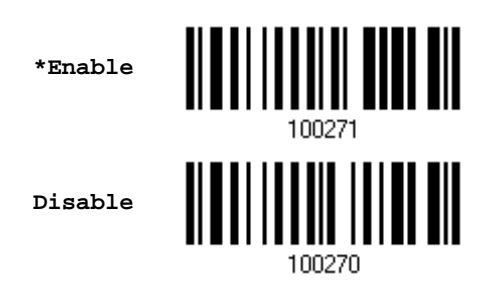

#### <span id="page-62-1"></span>1.12 NEGATIVE BARCODES

一般而言,條碼是白底黑線條的印刷圖案,也就是線條(Bar)的顏色比空白(Space)的顏色深。Negative Barcode 指的是空白(Space)的顏色比線條(Bar)的顏色深的條碼,條碼掃描器支援讀取這種印刷方式 的條碼:

- 所有一維條碼
- 二維條碼 Data Matrix
- ▶ 二維條碼 QR Code
- ▶ 二維條碼 Aztec

**Enable**

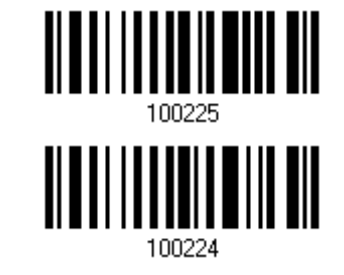

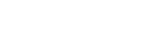

**\*Disable**

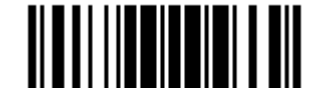

# <span id="page-63-0"></span>1.13 條碼揀讀模式(PICKLIST MODE)

一旦啟用條碼揀讀模式,只有在瞄準時出現在準心下的條碼才會被讀取。

<span id="page-63-1"></span>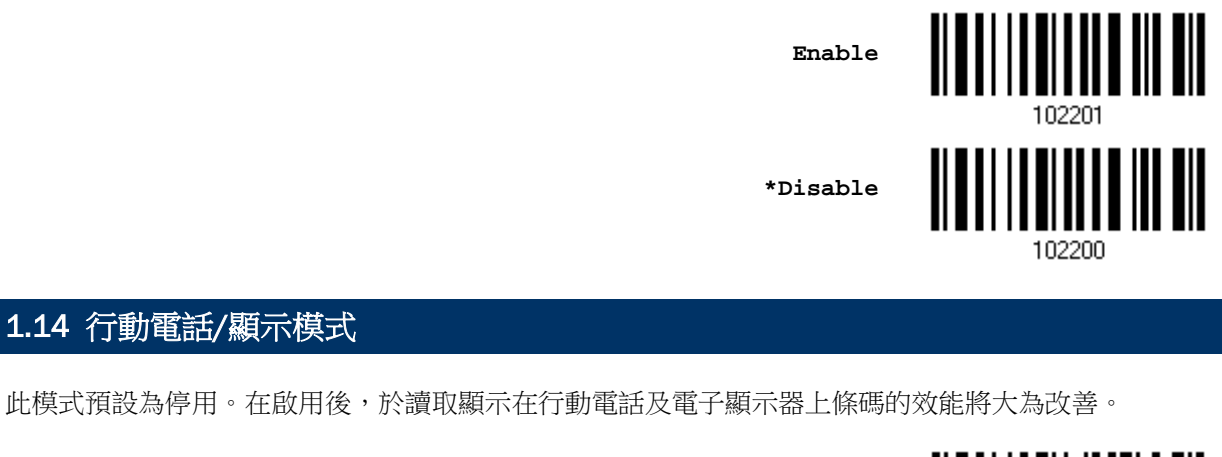

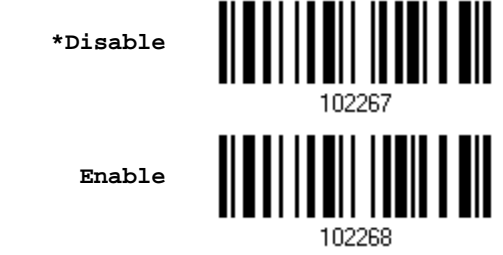

# <span id="page-63-2"></span>1.15 光源亮度調整

使用者可設定 2D 讀頭的 LED 照明光源亮度。亮度可設定值介於 1~10 之間,預設值為 10 代表 100% 亮度。

> **Illumination Brightness (1~\*10)**

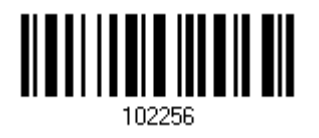

- 1) 讀取上方條碼進行光源亮度調整設定。
- 2) 讀[取附錄四的十進制數值參數設](#page-286-0)定條碼。例如,讀取 9 的設定條碼可以將光源亮度調整為 90%。
- 3) 讀取 Validate 設定條碼確認設定無誤。

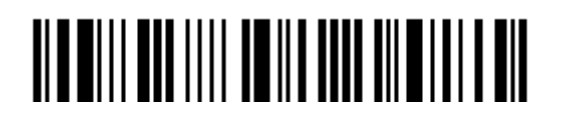

# <span id="page-64-0"></span>1.16 序號戳記

設定是否將裝置的序號加在所傳送的資料前端。

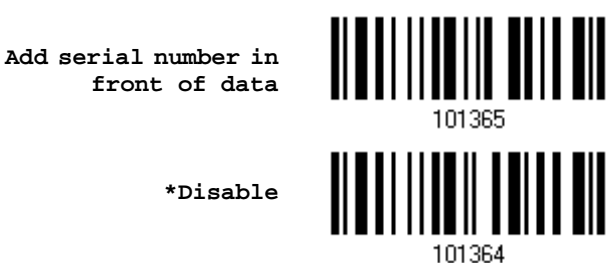

1.16.1 序號戳記與資料間的分隔符號

讀取下方條碼設定位於序號與所傳送資料間的分隔符號字元。預設字元為逗號。

**Sepcify the separator character**

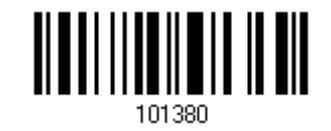

- 1) 讀取上方條碼設定分隔符號字元。
- 2) 讀[取附錄四的十進制數值參](#page-286-0)數設定條碼。
- 3) 讀取 Validate 設定條碼確認設定無誤。

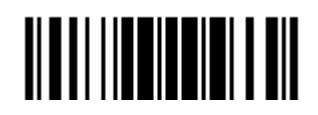

# <span id="page-65-0"></span>1.17 2D DECODE 相關設定

#### 1.17.1 AIMING PATTERN

決定擷取條碼影像時是否投射 aiming pattern。

## 1.17.2 DECODING ILLUMINATION

決定擷取條碼影像時是否補光。

▶ 補光所得到的條碼影像通常較佳,但是效果會隨著讀取距離的增加而減弱。

**Disable**

**\*Enable**

**\*Enable**

**Disable**

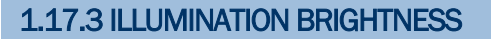

設定擷取條碼影像時補光的亮度。可設定範圍為 1 到 10。預設為 10 表示 100%亮度。

**Set Illumination Brightness Level for 2D Reader 1~10 (\*10)**

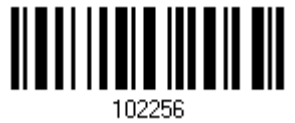

<u> ALATI I AN AI AN AI AI AN AN AI AN AN AI AN AN AI AN AI AI AN AI AN AI AN AI AN AI AN AI AN AI AN AI AN AINM</u>

102130

- 1) 讀取上方條碼設定補光亮度。
- 2) 讀[取附錄四的十進制數值參數設](#page-286-0)定條碼。
- 3) 讀取 Validate 設定條碼確認設定無誤。

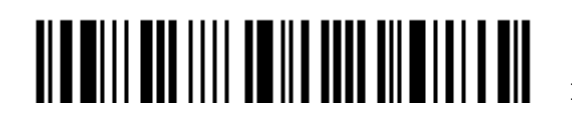

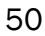

# Chapter 2

# <span id="page-66-0"></span>傳輸介面的設定

建議您依照下列步驟,使條碼掃描器可以連線到配備藍牙無線技術的電腦。

- 1) 將條碼掃描器安裝好電池後, 按住掃描鍵大約兩秒鐘即可開機。
- 2) 讀取 Enter Setup 條碼進入設定模式。
- 3) 讀取傳輸介面設定條碼。
- 4) 讀取其他設定條碼。
- 5) 讀取 Update 條碼以儲存目前的設定並退出設定模式。
- 6) 開啟電腦的電源並啟用藍牙連線功能,參閱 [Chapter 3](#page-120-0) 如何建立 WPAN 連線。

注意: 1560 系列條碼掃描器預設的傳輸介面為 BT HID。

# 本章內容

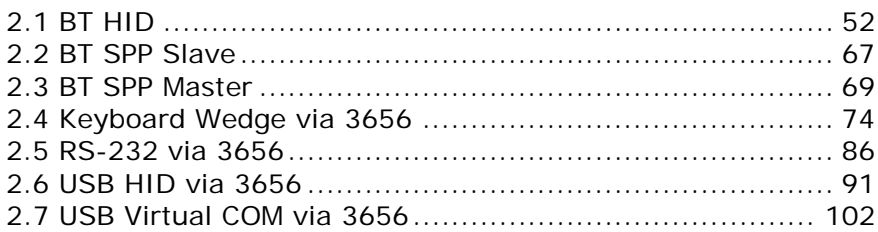

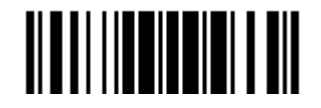

# <span id="page-67-0"></span>2.1 BT HID

如果是使用 BT HID,有關 WPAN 連線的相關設定,參閱[Chapter 3](#page-120-0) 如何建立 WPAN 連線。無論是透 過 BT HID 或 USB HID 建立連線,都可以執行像是 Notepad.exe 的程式來接收傳送到 PC 端的資料。

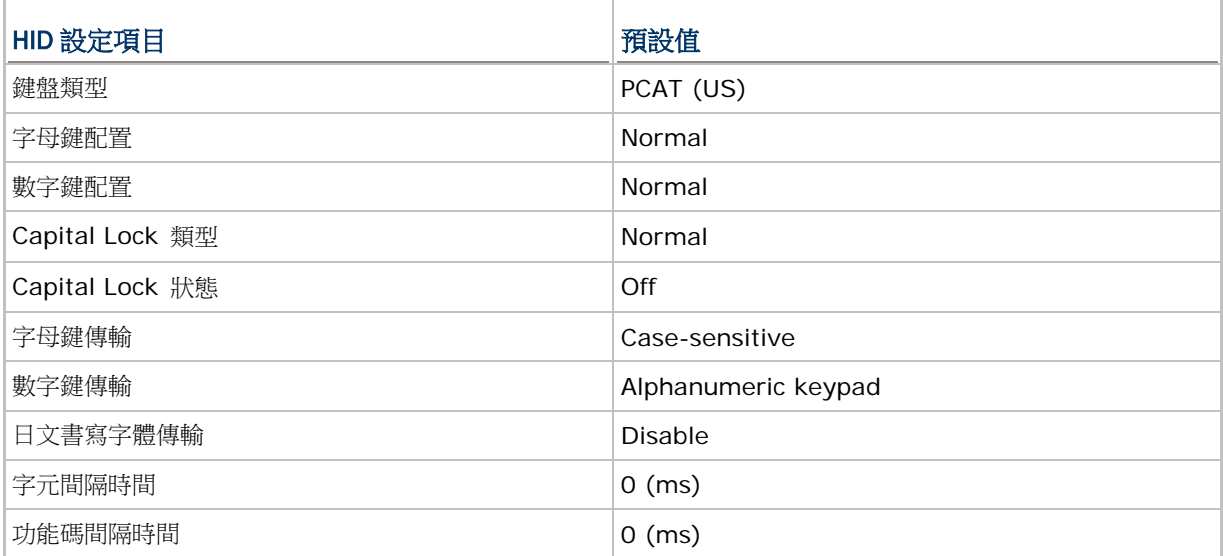

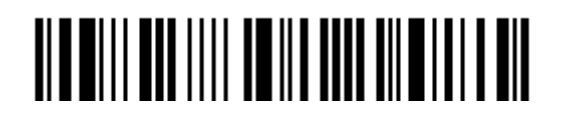

#### 2.1.1 啟用 BT HID 並選擇鍵盤類型

1560 系列條碼掃描器預設為使用 BT HID 傳輸介面 PCAT(US)鍵盤類型, 如果從其他傳輸介面切換回 來,必須重新啟用並選擇鍵盤類型。

> **Activate BT HID & Select Keyboard Type…**

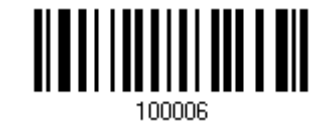

- 1) 讀取上方條碼設定 BT HID 並選擇鍵盤類型。
- 2) 讀[取附錄四的十進制數值參數設](#page-286-0)定條碼。例如,讀取 6、4 的設定條碼可以將鍵盤類型設為 PCAT(US)。鍵盤類型代號詳見下表。
- 3) 讀取 Validate 設定條碼確認設定無誤。

#### BT HID 鍵盤類型

預設為 PCAT(US), 支援下列鍵盤類型:

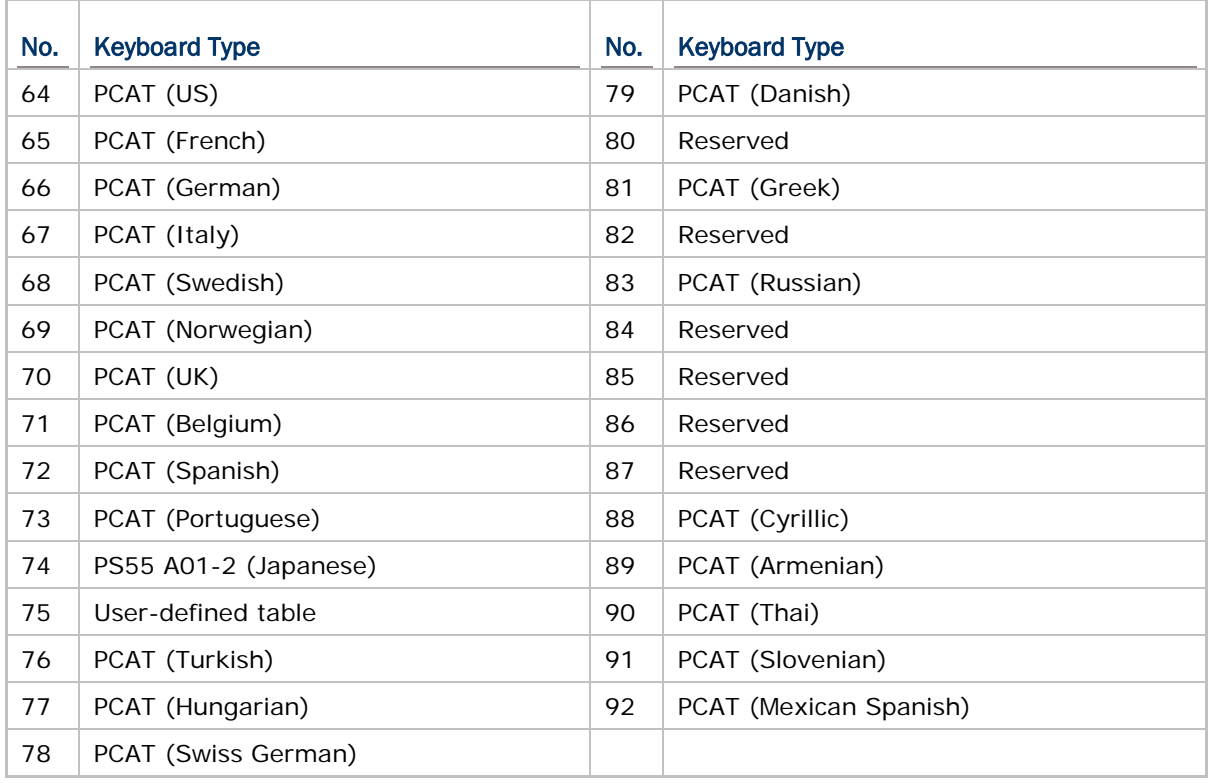

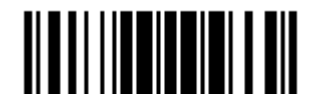

# 2.1.2 重置連線(RESET CONNECTION)

透過 BT HID 可以允許條碼掃描器連線到一台電腦,如果需要將該台條碼掃描器連線到其他電腦,必須 先讀取下面的 Reset Connection 設定條碼將現有的 BT HID 連線中斷並清除連線紀錄,條碼掃描器會 自動重新啟動。然後,使條碼掃描器連線到另一台配備藍牙無線技術的電腦。

**Reset Connection**

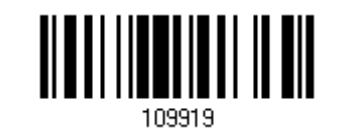

注意: 在讀取 Restore System Defaults 條碼後, 也會清除現有的連線紀錄。

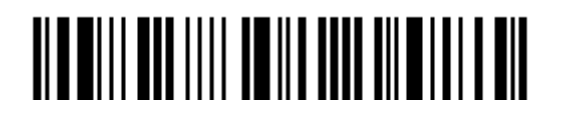

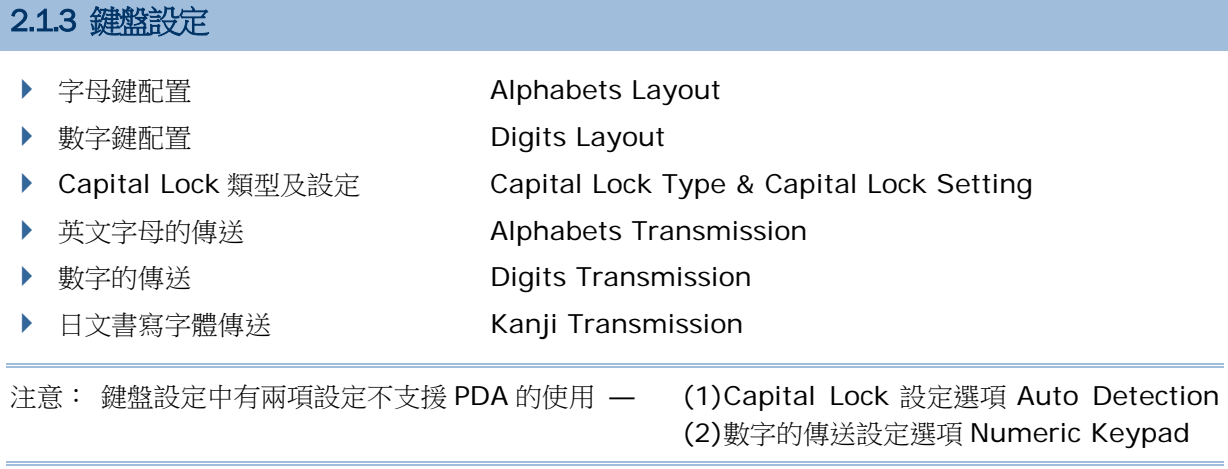

#### 字母鍵配置

Alphabets Layout 預設為一般鍵盤配置,也就是標準英文鍵盤配置。使用者可以視需要選擇法文或是德文鍵盤配 置,鍵盤上的 A、Q、W、Z、Y、M 字母的位置將會隨之不同。

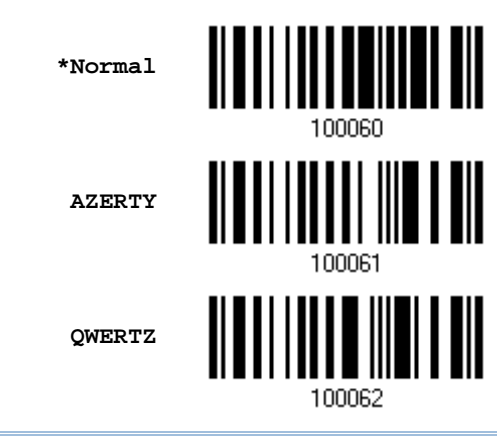

注意: 鍵盤配置的設定僅適用於美式鍵盤如 PCAT (US), 字母鍵配置與數字鍵配置的設定必須與使用 中的鍵盤相符。

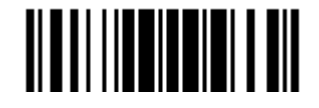

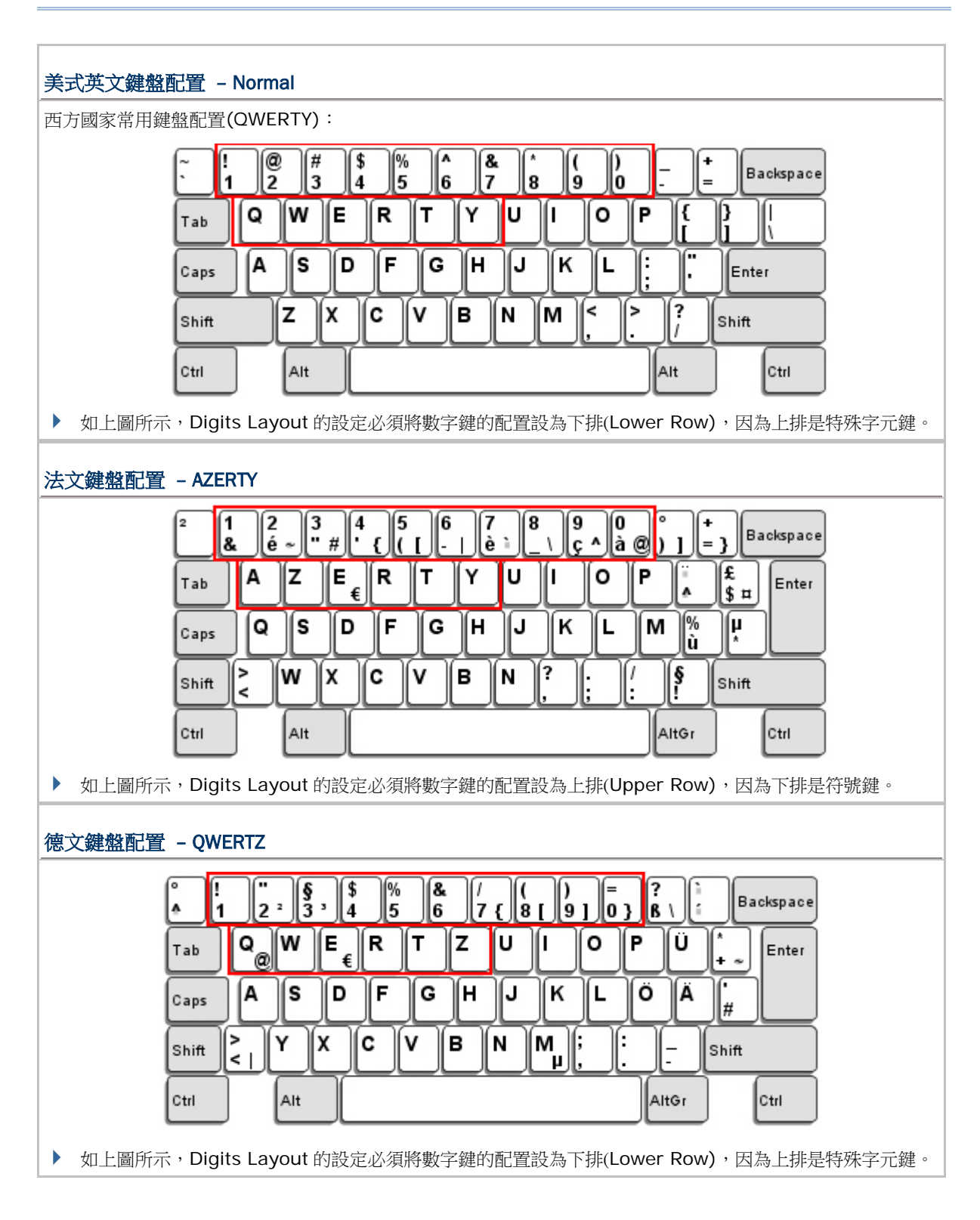

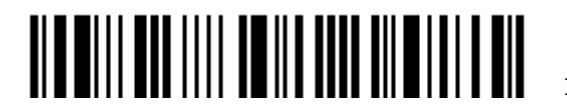

56
## 數字鍵的配置

Digits Layout 預設為一般鍵盤配置,也就是標準英文鍵盤配置的下排。使用者必須依照 Alphabets Layout 選擇 符合的數字鍵配置。

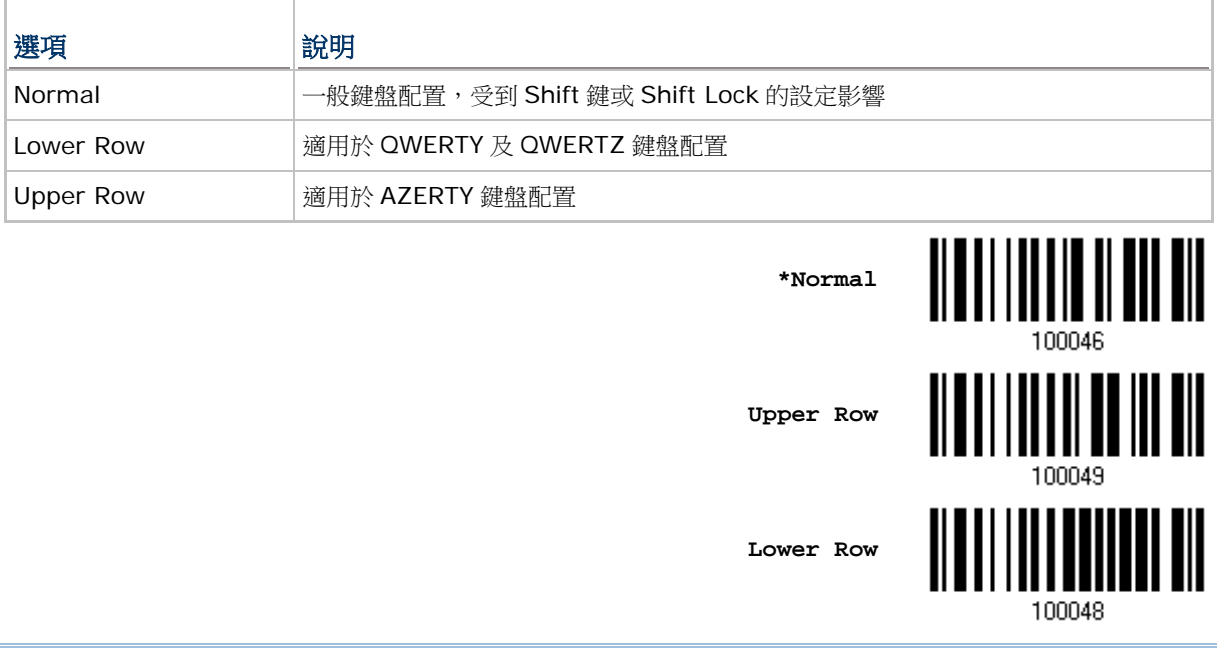

注意: 在需要使用到不支援的鍵盤類型(語系)時, 數字鍵配置可以與字元置換(Character Substitution)配合使用。

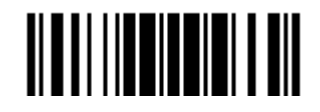

#### Capital Lock 類型及設定

為了要能正確地傳送字母,條碼掃描器需要知道實際鍵盤上大寫鍵(Caps/Shift Lock)的狀態。如果設定不正確,則 大寫字母會被當成小寫字母傳送;反之亦然。

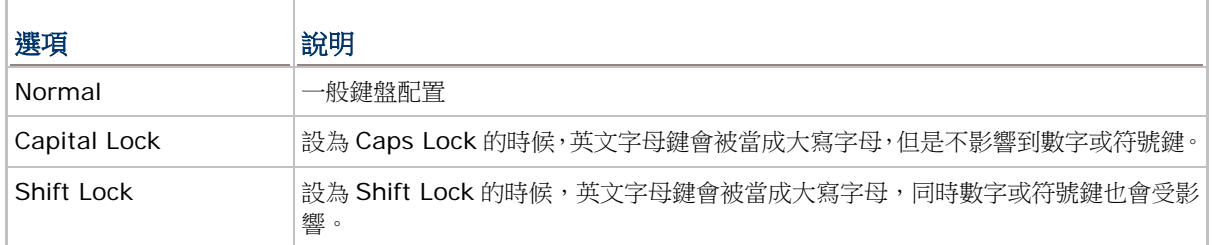

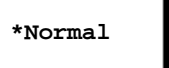

**Shift Lock**

**Capital Lock**

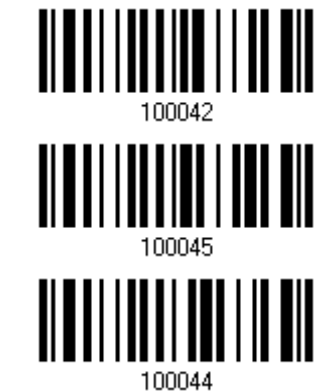

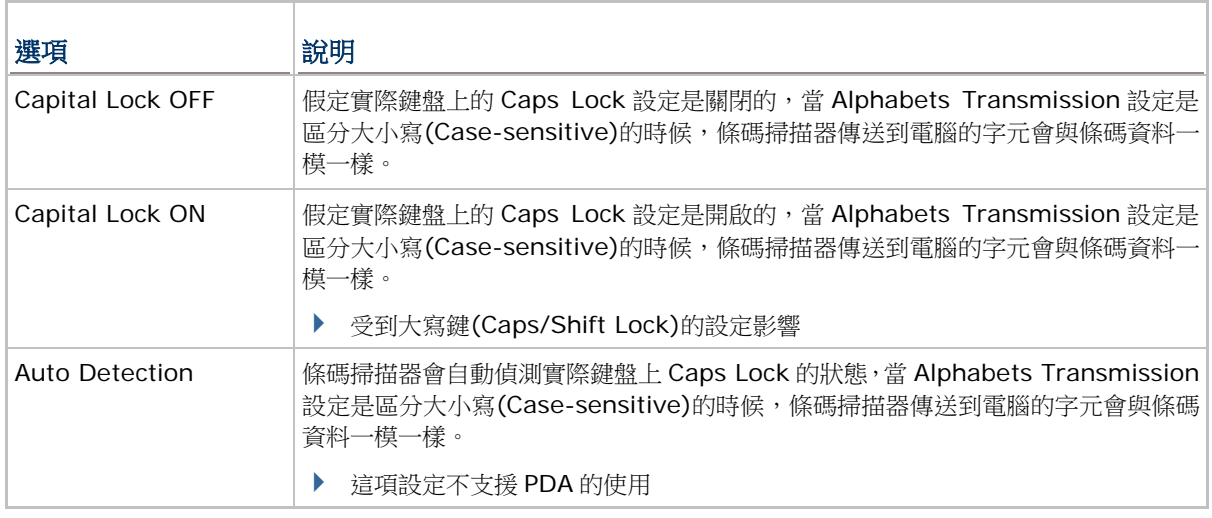

**Auto Detect**

**Capital Lock ON**

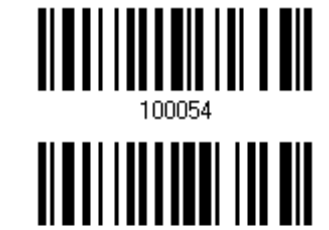

100053

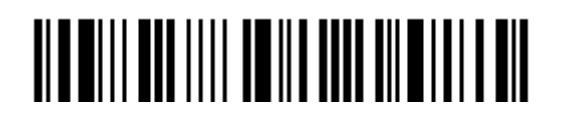

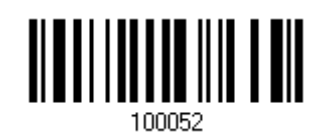

**\*Capital Lock OFF**

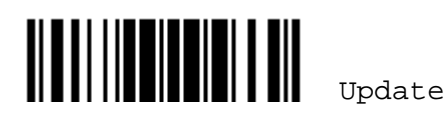

#### 字母的傳送

Alphabets Transmission 預設為區分大小寫(Case-sensitive),也就是條碼掃描器傳送到電腦的字母或字元會受 到原有的大寫或小寫狀態、實際鍵盤上 Caps Lock 的狀態、大寫鍵(Caps/Shift Lock)的設定影響。如果是選擇忽 略大小寫(Ignore Case)的話,傳送到電腦的英文字母或字元僅會受到實際鍵盤上 Caps Lock 的狀態所影響

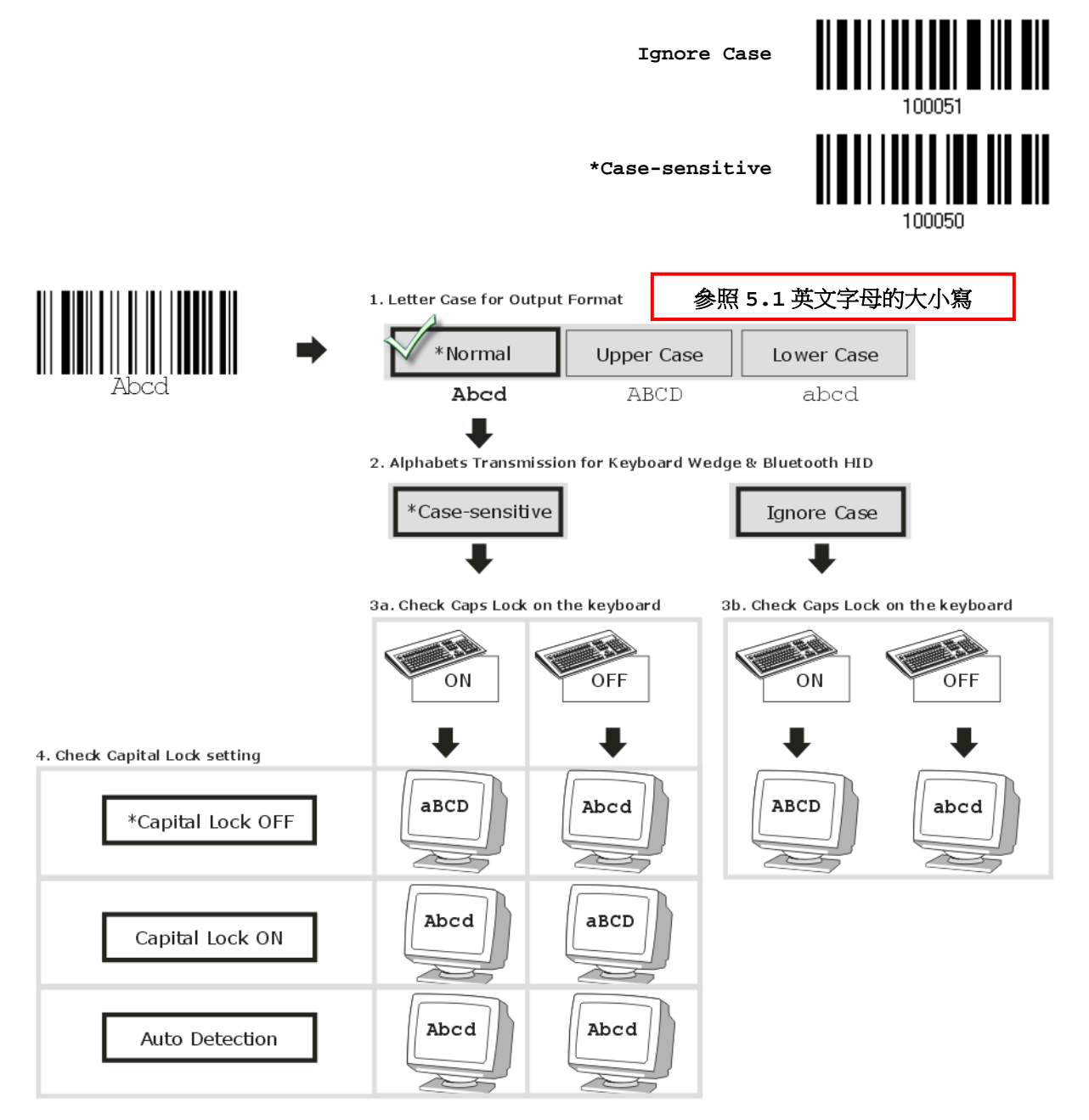

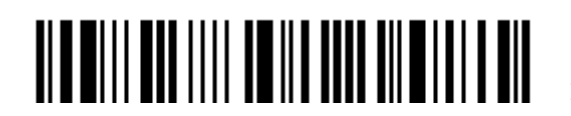

60

### 數字的傳送

的數字鍵盤。 <u> || || || || || || ||| |||</u> **Numeric Key \*Alphanumeric Key** Digits transmission Digits transmission on Alphanumeric keys on Numeric keys <u>souda</u> e) oooo oooo **<u>est's [wa</u>** 8 18 8 8 8 8 8 8 8 8 8 8 8 8 8 8  $\Box$ ida FI لمالئات aas  $|z|$ ngonomon |∷ ∭eurter  $\lceil$ ातक्ष $\rceil$ (र $\rceil$ [×] ք∍∦ա **E IE IE IE IE** († 11. ří 旦 I F 116. [∆ા+ [™-日田三

Digits Transmission 預設為使用鍵盤上的英數鍵傳送數字。如果是選擇 Numeric Keypad 的話,將使用鍵盤右側

注意: 如果是選擇 Numeric Keypad 的話,應該要先開啟實際鍵盤上 Num Lock 的狀態。 這項設定不支援 PDA 的使用。

## 日文書寫字體傳送

當您採取 Bluetooth HID、Keyboard Wedge via 3656 或 USB HID via 3656 為傳輸介面時,條碼掃描器支援 日文書寫字體之傳送。在 Windows 日文作業系統中,可將 2D 條碼中的日文字輸出。

日文書寫字體之傳送在預設的情況下為關閉。請讀取下列條碼以啟用/關閉日文字傳送功能。

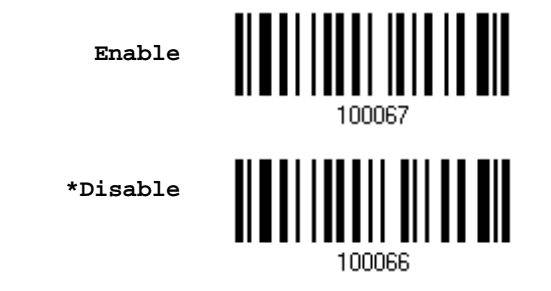

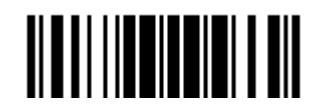

## 2.1.4 字元間隔時間

Inter-Character Delay 預設為關閉的。指定一個與電腦反應時間相當的數值(0~254 毫秒),做為條碼 掃描器傳送到電腦的每一個字元的間隔時間,間隔時間越長,代表傳送的速度越慢。

> **Inter-Character Delay… (\*0~254)**

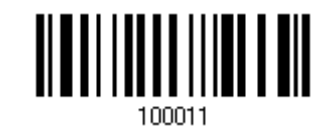

- 1) 讀取上方條碼設定字元間隔時間。
- 2) 讀[取附錄四的十進制數值參數設](#page-286-0)定條碼。例如,依序讀取 1、2 的設定條碼可以將 Inter-Character Delay 設為 12 毫秒。
- 3) 讀取 Validate 設定條碼確認設定無誤。

2.1.5 功能碼間隔時間

Inter-Function Delay 預設為關閉的。指定一個與電腦反應時間相當的數值(0~254 毫秒),做為條碼 掃描器傳送到電腦的每一個功能碼 (0x01 ~ 0x1F)的間隔時間,間隔時間越長,代表傳送的速度越慢。

> **Inter-Function Delay… (\*0~254)**

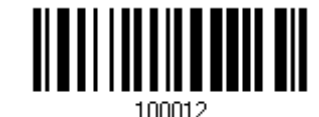

- 1) 讀取上方條碼設定功能碼間隔時間。
- 2) 讀[取附錄四的十進制數值參數設](#page-286-0)定條碼。例如,依序讀取 3、0 的設定條碼可以將 Inter-Function Delay 設為 30 毫秒。
- 3) 讀取 Validate 設定條碼確認設定無誤。

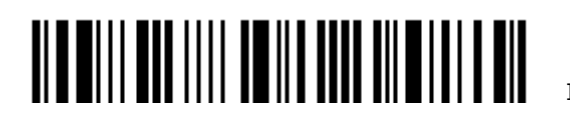

# 2.1.6 HID 字元傳送模式

HID 預設為一次僅傳送一個字元。讀取下方 Batch Processing 設定條碼可以批次傳送每一筆資料。

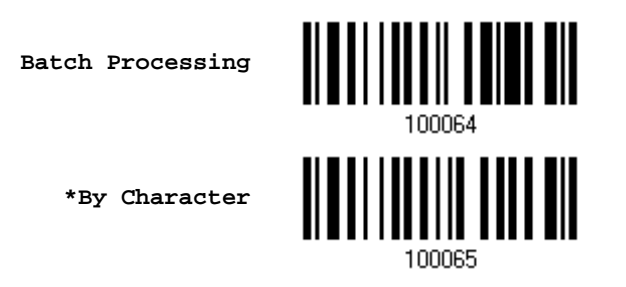

注意: 若使用 iPhone 或 iPad 接收資料,請開啟 By Character 功能。建議將 iOS 鍵盤的 Auto-Correction 功能關閉。

## <span id="page-78-0"></span>2.1.7 特殊鍵盤

使用者可決定將特殊鍵盤設定為"Bypass"、"Apply"或"Bypass with Control Character Output"。

特殊鍵盤預設為"Bypass",即使用原廠定義[Keyboard Wedge](#page-280-0) 設定表裡的 Bypass 表格值以避免資 料輸出的錯誤。

當設定為"Bypass with Control Character Output"時,無論使用何種鍵盤類型,都可將 OxO1 到 *0x1F* 範圍間的控制字元輸出到 Windows 平台的主機端。例如讀到條碼內容含有 0x1D 字元時,就會轉 成[Alt]+[029]的內碼將控制字元 GS 送到主機端。

**\*Bypass**

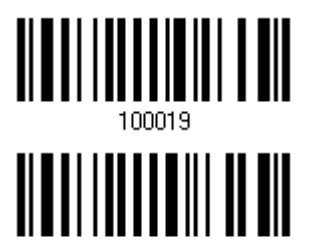

100020

**Apply**

**Bypass with Control Character Output for Windows**

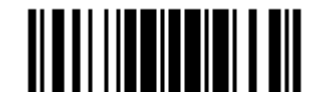

Update

### 2.1.8 IPHONE/IPAD 的鍵盤支援

條碼掃描器與 iPhone 或 iPad 成功建立連線時,iPhone 或 iPad 上的鍵盤會自動隱藏。若需使用鍵盤輸 入,則可讀取下方設定條碼使鍵盤出現或隱藏。

**Show or Hide Keypad**

**\*Use Trigger Key to Show or Hide Keypad**

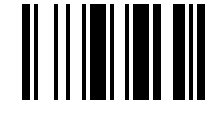

使用者也可在連線之後,以 0.5 秒內連按兩下掃描鍵方式彈出或隱藏鍵盤。可透過讀取下方 Disable 設 定條碼將此功能停用。

**Disable**

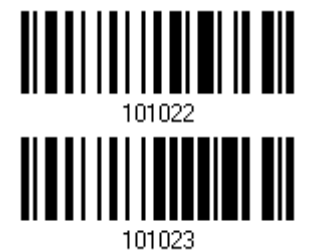

注意: 此功能僅適用於(1) iPhone 4 或 3GS v4.1 以後的版本 (2) iPad v4.2 以後的版本。

### 2.1.9 傳輸速度

BT HID 傳送速度預設為快速模式。使用者可讀取下方 Normal 條碼讓掃描器以正常傳輸速度運作。

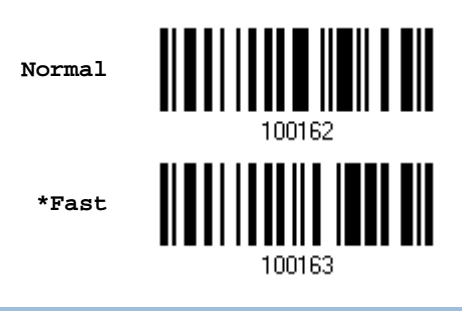

## 2.1.10 IPHONE/IPAD 的快速配對

當在跟 iPhone 或 iPad 進行 *Bluetooth*® 配對連接時,iPhone 或 iPad 會彈跳出一個視窗要求輸入密 碼。若要快速進行連接並跳過輸入密碼的步驟 ,可讀取開啟此功能的條碼。如此一來,進行配對連接時 就不會再出現要求輸入密碼的視窗。

**Disable**

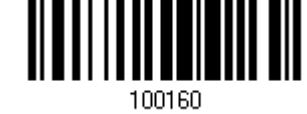

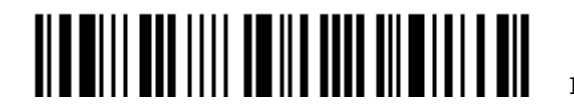

Enter Setup

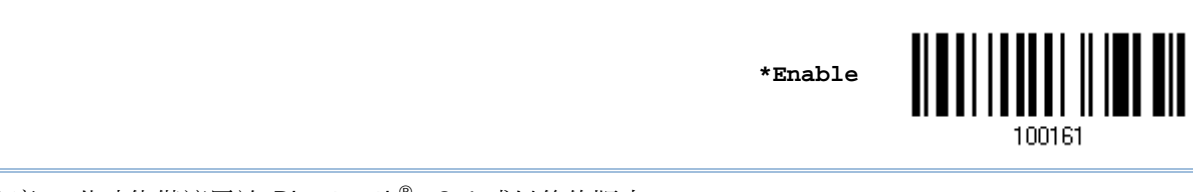

注意: 此功能僅適用於 *Bluetooth*® v2.1 或以後的版本。

# 2.1.11 BT HID SLAVE/MASTER 切換

BT HID 的預設為 slave 角色。可讀取下方條碼於 slave 與 master 間作切換。

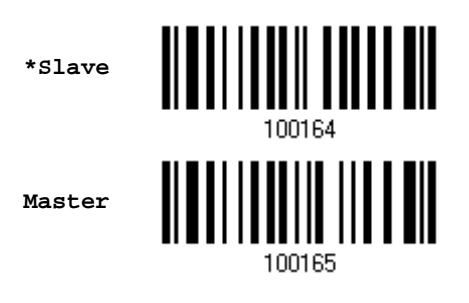

## 2.1.12 BT HID 自動重新連線

讀取下方條碼,使用者可設定條碼掃描器在與配對過的裝置斷線後,自動再重新連線,以及重新連線的 時機點。

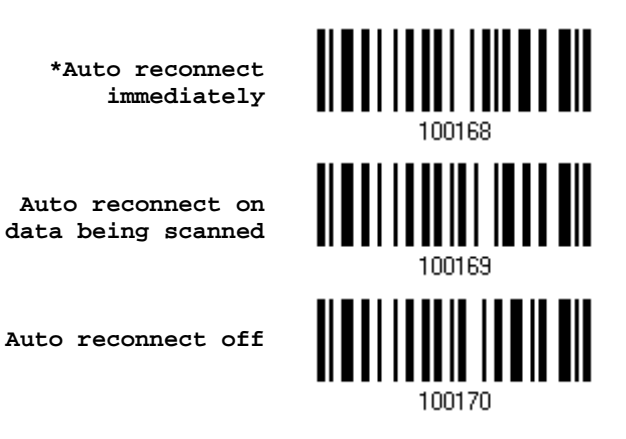

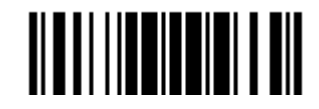

Update

# 2.1.13 UTF-8 轉換

預設為停用,目前僅適用的鍵盤類型如下表所列。啟用此功能可以讀取 UTF-8 編碼的資料。

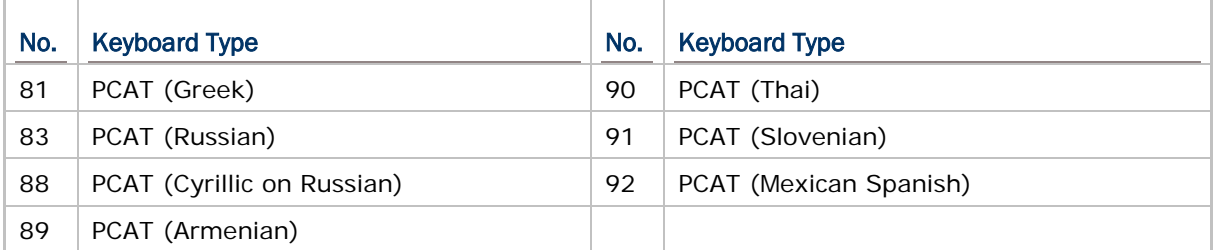

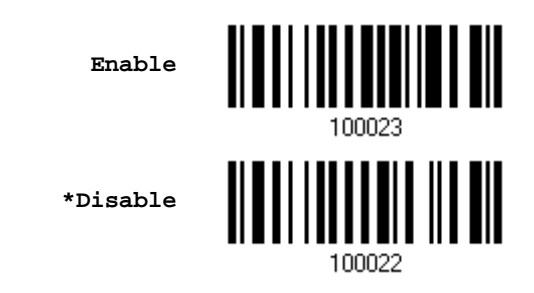

### 微軟 WORD 中文輸出

一般 Traditional Chinese 輸出在大部分的文書軟體皆可常使用,但若使用微軟的 Word 時,須將此功 能開啟才能使用。

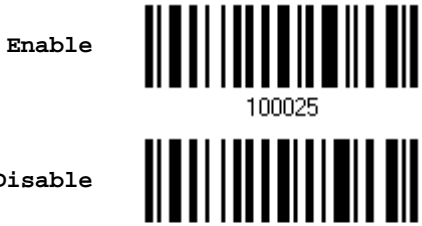

100024

**\*Disable**

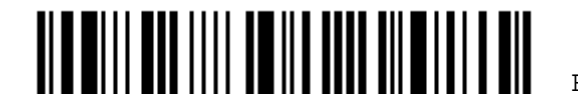

Enter Setup

# 2.2 BT SPP SLAVE

有關 WPAN 連線的相關設定,參閱[Chapter 3](#page-120-0) 如何建立 WPAN 連線。

# 2.2.1 啟用 BT SPP SLAVE MODE

**Activate BT SPP, Slave Mode**

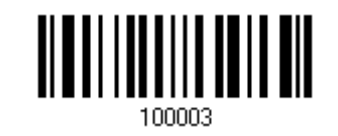

### 2.2.2 功能碼間隔時間

Inter-Function Delay 預設為關閉的。指定一個與電腦反應時間相當的數值(0~254 毫秒), 做為條碼 掃描器傳送到電腦的每一個功能碼 (0x01 ~ 0x1F)的間隔時間,間隔時間越長,代表傳送的速度越慢。

> **Inter-Function Delay… (\*0~254)**

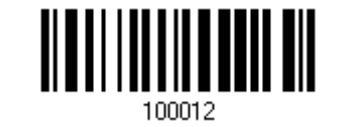

- 1) 讀取上方條碼設定功能碼間隔時間。
- 2) 讀[取附錄四的十進制數值參數設](#page-286-0)定條碼。例如,依序讀取 3、0 的設定條碼可以將 Inter-Function Delay 設為 30 毫秒。
- 3) 讀取 Validate 設定條碼確認設定無誤。

### 2.2.3 ACK/NAK 逾時

條碼掃描器在傳送資料到電腦的時候,預設為不需等候電腦回應 ACK/NAK,就可以接著送出後面的資 料。指定一個數值(0~99;單位為 0.1 秒),做為條碼掃描器等候電腦回應的時間,如果在這段時間內一 直沒有等到 ACK/NAK,條碼掃描器會嘗試重新傳送並等候電腦回應 ACK/NAK,如果連續三次都沒有收 到回應,在 ACK/NAK Error Beep 警示功能關閉的狀況下,使用者可能沒有注意到這筆資料並沒有傳 送成功。

> **ACK/NAK Time-out after … (\*0~99)**

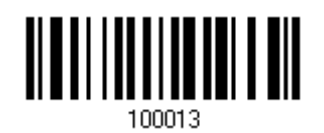

- 1) 讀取上方條碼設定等候電腦回應 ACK/NAK 的時間。(單位為 0.1 秒)
- 2) 讀[取附錄四的十進制數值參數設](#page-286-0)定條碼。例如,依序讀取 1、0 的設定條碼可以將 ACK/NAK Timeout 設為 1 秒。
- 3) 讀取 Validate 設定條碼確認設定無誤。

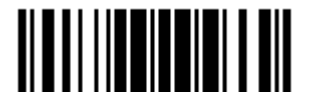

ACK/NAK 錯誤警示鳴聲

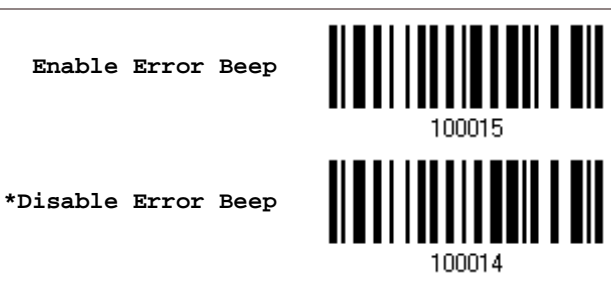

注意: 建議您開啟警示功能,在收到警示時可以重新讀取資料。

### 2.2.4 BT SPP SLAVE 硬體流量控制

預設上,透過 Bluetooth SPP 傳輸資料並沒有將硬體流量控制打開。在某些情況,使用者可能會需要將 此功能開啟,以避免資料的流失。請讀取下方條碼進行設定。

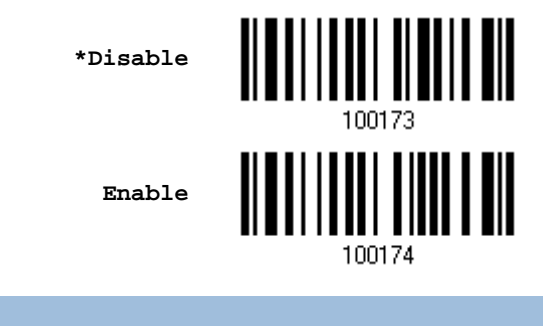

2.2.5 BT SPP SLAVE 自動重新連線

讀取下方條碼,可設定條碼掃描器在與配對過的裝置斷線後,是否自動再重新連線。

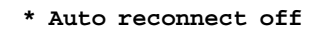

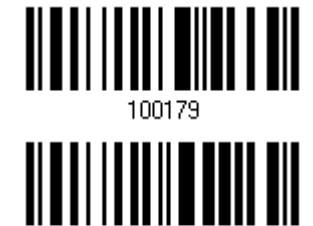

100180

 **Auto reconnect on**

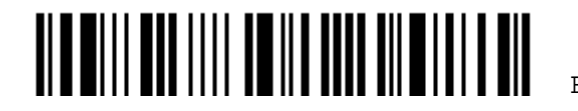

## 2.3 BT SPP MASTER

在 BT SPP Master Mode,只要不關閉主機上的應用程式,條碼掃描器在重新開機後可以再次與主機保 持連線。如果無法恢復連線,條碼掃描器每五秒鐘會嘗試與原主機重新建立連線;如不需要恢復連線, 可以讀取 Reset Connection 或 Restore System Defaults 設定條碼。

有關 WPAN 連線的相關設定,參閱3.2.2 改變 BT [連線設定](#page-125-0)。

注意: 在 SPP Master 模式,條碼掃描器必須在可連線狀態內(預設為2分鐘)主動連線到主機,若沒有 建立連線則會將進入待機狀態以節省電力。一旦成功連回主機,條碼掃描器即使在沒有任何操作 的情況下也不會進入省電模式,而是在待機時間過後直接關機。參見 1.1.3 [省電功能與](#page-41-0) WPAN [連線。](#page-41-0)

## 2.3.1 啟用 BT SPP MASTER MODE

**Activate BT SPP, Master Mode**

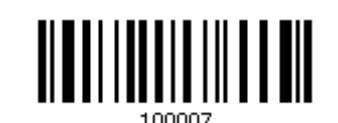

#### 如何建立連線?

如同我們提供位於 3656 底部的兩個條碼,您可以自製設定條碼給需要連線的主機使用。

- ▶ Set Connection 設定條碼
- ▶ MAC ID 設定條碼

注意: 自製的 MAC ID 設定條碼必須加上兩位前置碼 Ox 或 OX,後面接著才是真正的 MAC 位址。

#### 使用方式如下:

- 1. 讀取上方 Activate BT SPP, Master Mode 設定條碼及相關連線設定條碼,如是否需要裝置配對驗證、預設 PIN 碼等等。如不需設定連線,請直接略過此步驟。
- 2. 讀取 Set Connection 及 MAC ID 設定條碼。條碼掃描器會發出一聲表示成功讀取個別的設定條碼。

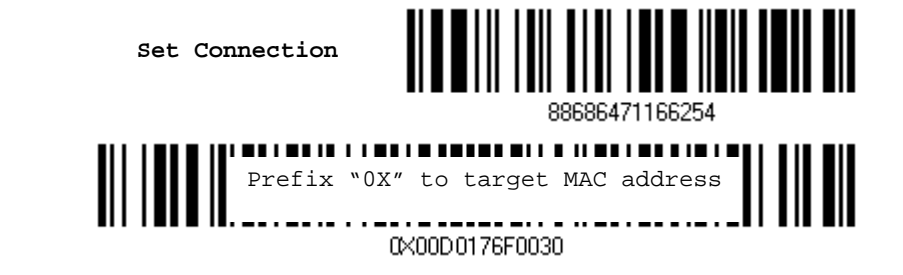

注意: 首先,讀取 Set Connection 設定條碼,條碼掃描器會發出一聲表示成功讀取,接著在十秒內讀 取 MAC ID 設定條碼,條碼掃描器會發出一聲表示成功讀取。

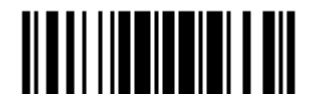

如不自製 MAC ID 設定條碼,也可以讀取下列條碼依序輸入 MAC 位址。

▶ 在輸入過程中,隨時可讀取 Abort 設定條碼取消輸入 MAC 位址。在尚未完成輸入前,也可直接讀取 Validate 設定條碼取消輸入。

> **Enter MAC ID in Hexadecimal…**

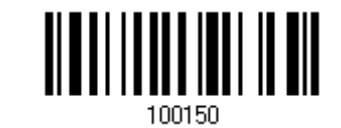

使用方式如下:

- 1. 讀取上方設定條碼。
- 2. 讀[取附錄四的十六進制數值參數設](#page-287-0)定條碼輸入 MAC 位址。
- 3. 讀取 Validate 設定條碼確認設定無誤。

### 讀取單一自製一維設定條碼建立連線

使用者也可以將上述兩枚一維條碼命令組合起來,製作成單一的 One-Scan 設定條碼。製作條碼時,請注 意"SeTcOn"的大小寫,並且必須以 Code 128 條碼類型製作。

使用方式如下:

- 1) 讀取上方 Activate *Bluetooth®* SPP, Master Mode 設定條碼及相關連線設定條碼, 如是否需要裝置配對驗 證、預設 PIN 碼等等。如不需設定連線,請直接略過此步驟。
- 2) 讀取"SeTcOnxxxxxxxxxxxx"單一設定條碼(條碼如下)。條碼掃描器會發出一聲表示成功讀取該設定條碼。

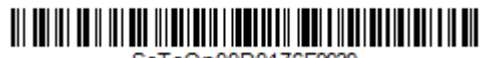

eTcOn00D0176F0030

#### 讀取單一自製二維設定條碼建立連線

使用者也可以將上述兩枚一維條碼命令組合起來,製作成二維的 One-Scan 設定條碼。如以下例子所示,將 Set Connection 與 MAC ID 兩個一維設定條碼製作成單一個二維條碼,一般需要輸入如下所示的串列命令(命令字串中 的底線僅為標示清楚用,與命令內文無關):

#### #@CipherLab886864711662540X00D0176F0030

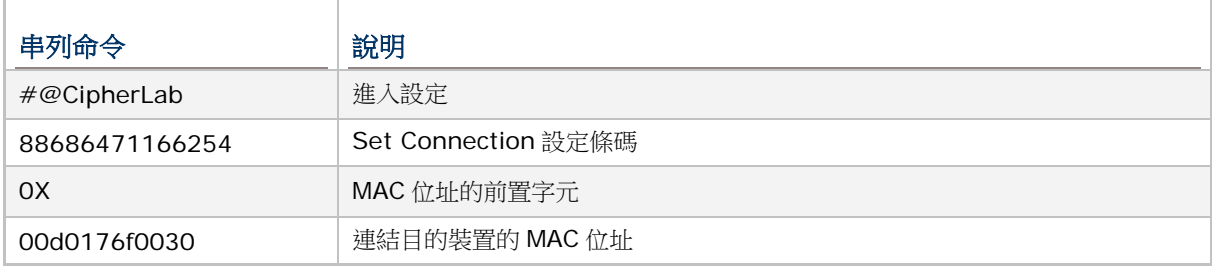

上述串列命令可製作成二維條碼如下:

**2D One-Scan Setup Barcode for connecting to a target device**

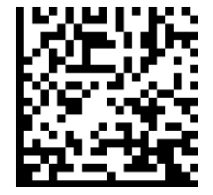

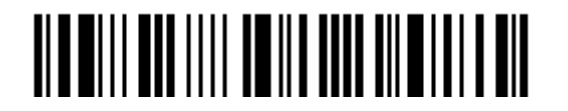

#### 退出 SPP Master Mode

在 BT SPP Master Mode,條碼掃描器在重新開機後可以再次與主機保持連線,如不需要這項功能,可以讀取 Reset Connection 或 Restore System Defaults 設定條碼,使連線中斷並清除連線紀錄(= MAC ID),條碼掃描器會自 動重新啟動。然後,使條碼掃描器連線到另一台配備藍牙無線技術的電腦,參閱<u>3.2.3 與一般藍牙®裝置建立連線</u>

**Reset Connection**

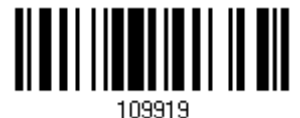

### 2.3.2 功能碼間隔時間

Inter-Function Delay 預設為關閉的。指定一個與電腦反應時間相當的數值(0~254 毫秒), 做為條碼 掃描器傳送到電腦的每一個 function code (OxO1 ~ Ox1F)的間隔時間, 間隔時間越長, 代表傳送的速 度越慢。

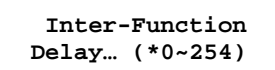

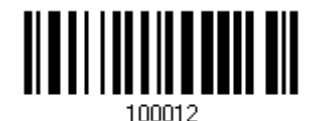

- 1) 讀取上方條碼設定 function code 間隔時間。
- 2) 讀[取附錄四的十進制數值參數設](#page-286-0)定條碼。例如,依序讀取 3、O 的設定條碼可以將 Inter-Function Delay 設為 30 毫秒。
- 3) 讀取 Validate 設定條碼確認設定無誤。

## 2.3.3 ACK/NAK 逾時

條碼掃描器在傳送資料到電腦的時候,預設為不需等候電腦回應 ACK/NAK,就可以接著送出後面的資 料。指定一個數值(0~99;單位為 0.1 秒),做為條碼掃描器等候電腦回應的時間,如果在這段時間內一 直沒有等到 ACK/NAK,條碼掃描器會嘗試重新傳送並等候電腦回應 ACK/NAK,如果連續三次都沒有收 到回應,在 ACK/NAK Error Beep 警示功能關閉的狀況下,使用者可能沒有注意到這筆資料並沒有傳 送成功。

> **ACK/NAK Time-out after … (\*0~99)**

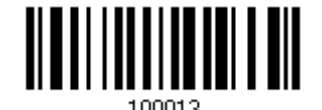

- 1) 讀取上方條碼設定等候電腦回應 ACK/NAK 的時間。(單位為 0.1 秒)
- 2) 讀[取附錄四的十進制數值參數設](#page-286-0)定條碼。例如,依序讀取 1、0 的設定條碼可以將 ACK/NAK Timeout 設為 1 秒。
- 3) 讀取 Validate 設定條碼確認設定無誤。

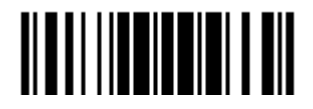

ACK/NAK 錯誤警示鳴聲

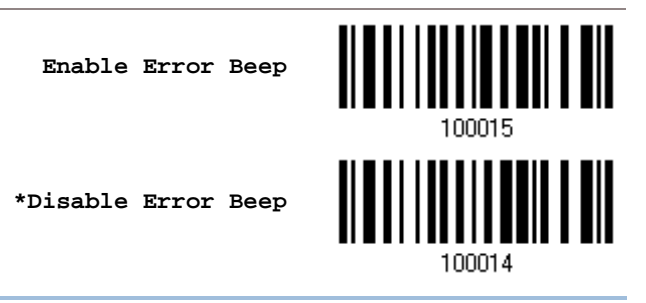

注意: 建議您開啟警示功能,在收到警示時可以重新讀取資料。

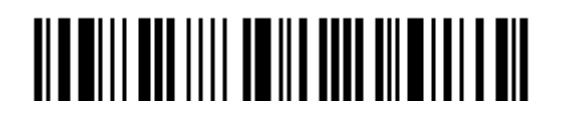

## 2.3.4 切換 MASTER/SLAVE MODE

在成功建立 SPP Slave 連線後,讀取上方 Activate BT SPP, Master Mode 設定條碼可以將條碼掃描 器改為 SPP Master。

### 2.3.5 BT SPP MASTER 硬體流量控制

預設上,透過 Bluetooth SPP 傳輸資料並沒有將硬體流量控制打開。在某些情況,使用者可能會需要將 此功能開啟,以避免資料的流失。請讀取下方條碼進行設定。

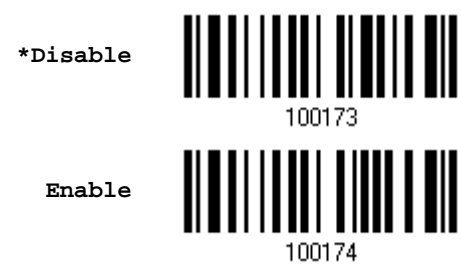

## 2.3.6 BT SPP MASTER 自動重新連線

讀取下方條碼,使用者可設定條碼掃描器在與配對過的裝置斷線後,自動再重新連線,以及重新連線的 時機點。

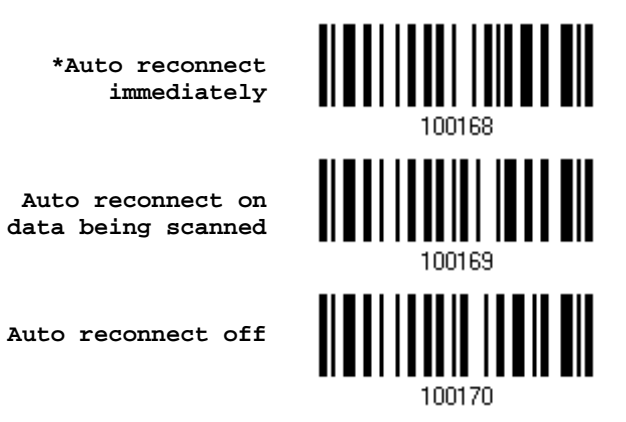

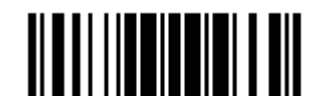

## 2.4 KEYBOARD WEDGE VIA 3656

Y 型 Keyboard Wedge 傳輸線有三端:一端連接到 3656 底部、一端直接接到電腦上的鍵盤輸入埠, 還有一端可以與原來的鍵盤連接使用。選擇使用 Keyboard Wedge 後, 使條碼掃描器與 3656 建立連 線。條碼掃描器在讀取條碼資料透過 3656 傳送到電腦的時候將未解碼的 TTL 信號轉成鍵盤輸入信號, 所以電腦會將接收到的資料視同從鍵盤端手動鍵入的資料。

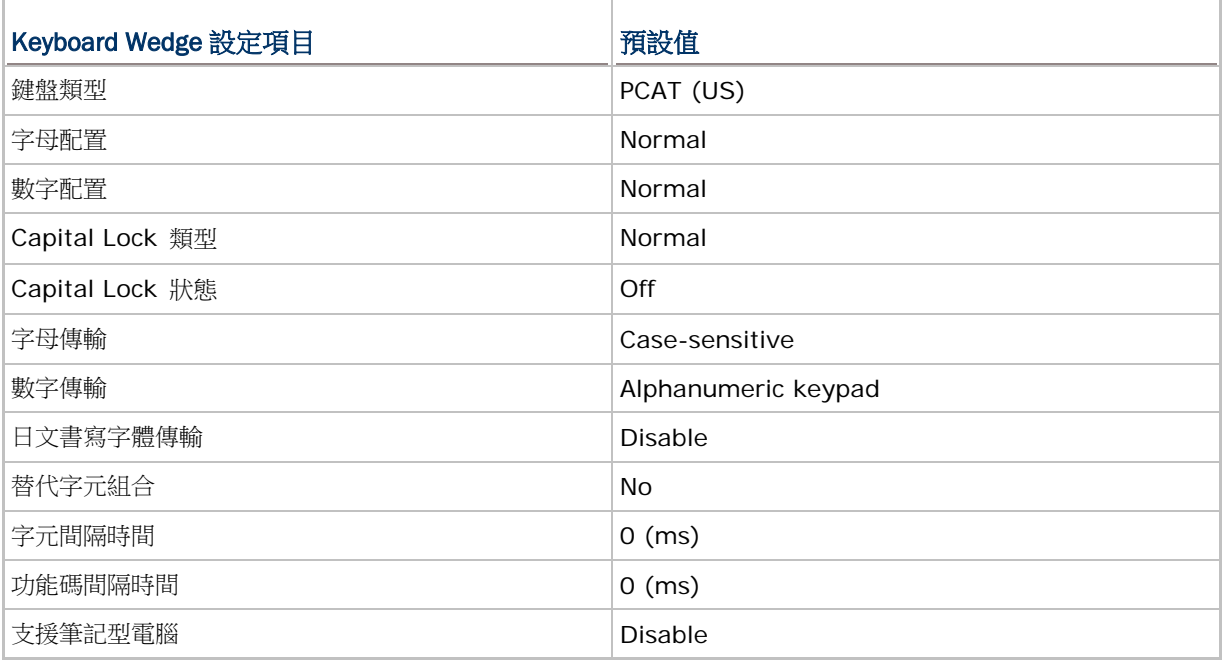

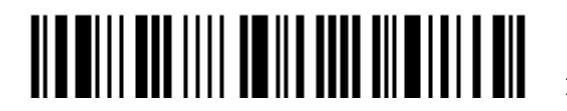

2.4.1 啟用 KEYBOARD WEDGE 並選擇鍵盤類型

**Activate 3656 Keyboard Wedge & Select Keyboard Type…**

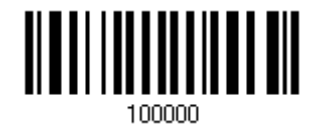

- 1) 讀取上方條碼設定 Keyboard Wedge 並選擇鍵盤類型。
- 2) 讀[取附錄四的十進制數值參數設](#page-286-0)定條碼。例如,讀取1的設定條碼可以將鍵盤類型設為 PCAT(US)。 鍵盤類型代號詳見下表。
- 3) 讀取 Validate 設定條碼確認設定無誤。

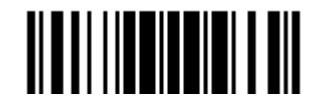

#### 鍵盤類型

預設為 PCAT(US), 支援下列鍵盤類型:

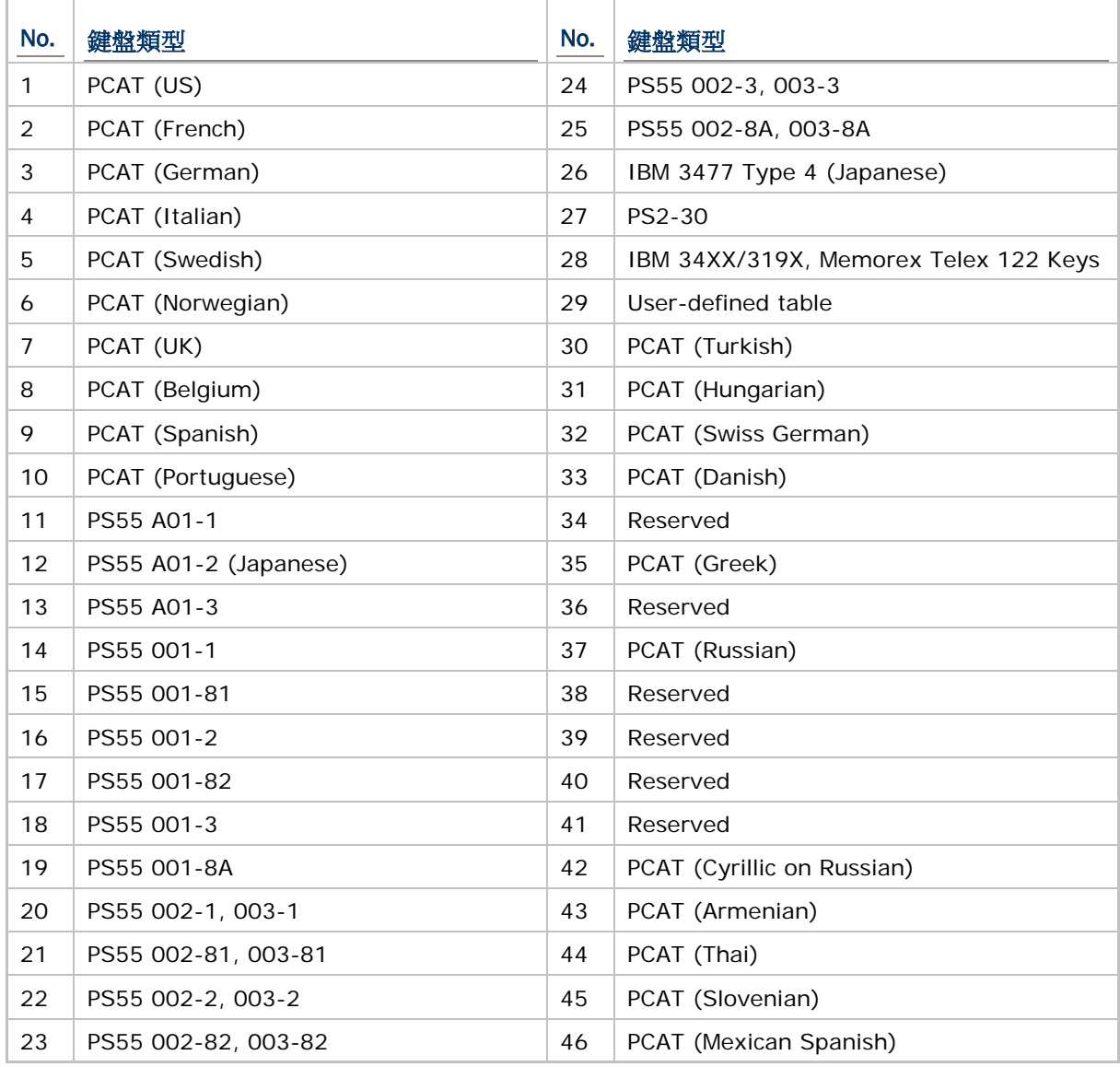

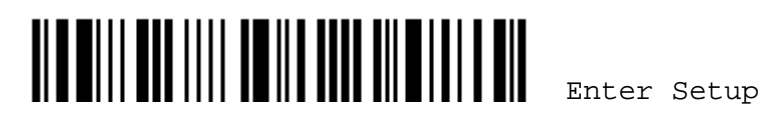

# 2.4.2 鍵盤設定

- ▶ 字母鍵配置 **Alphabets Layout**
- ▶ 數字鍵配置 **Digits Layout**
- 
- 
- 
- 
- 
- 
- 
- ▶ Capital Lock 類型及設定 Capital Lock Type & Capital Lock Setting
- ▶ 字母傳送 <br>
Alphabets Transmission
- ▶ 數字傳送 2000 Digits Transmission
- ▶ 日文書寫字體傳送 Kanji Transmission
- ▶ ALT Composing 編輯 **Alternate Composing**
- ▶ 支援筆記型電腦 **Laptop Support**

### 字母鍵配置

字母鍵配置預設為一般鍵盤配置,也就是標準英文鍵盤配置。使用者可以視需要選擇法文或是德文鍵盤配置,鍵盤 上的 A、Q、W、Z、Y、M 字母的位置將會隨之不同。

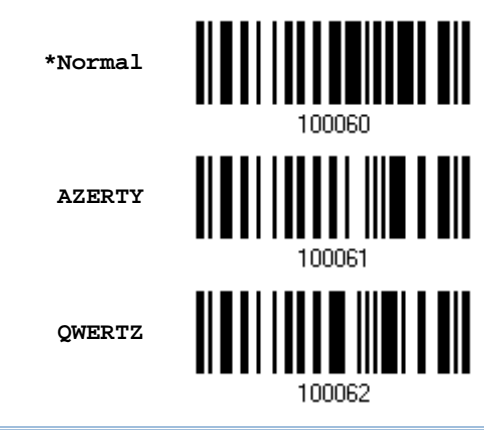

注意: 鍵盤配置的設定僅適用於美式鍵盤如 PCAT (US), 字母鍵配置與數字鍵配置的設定必須與使用 中的鍵盤相符。

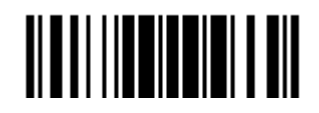

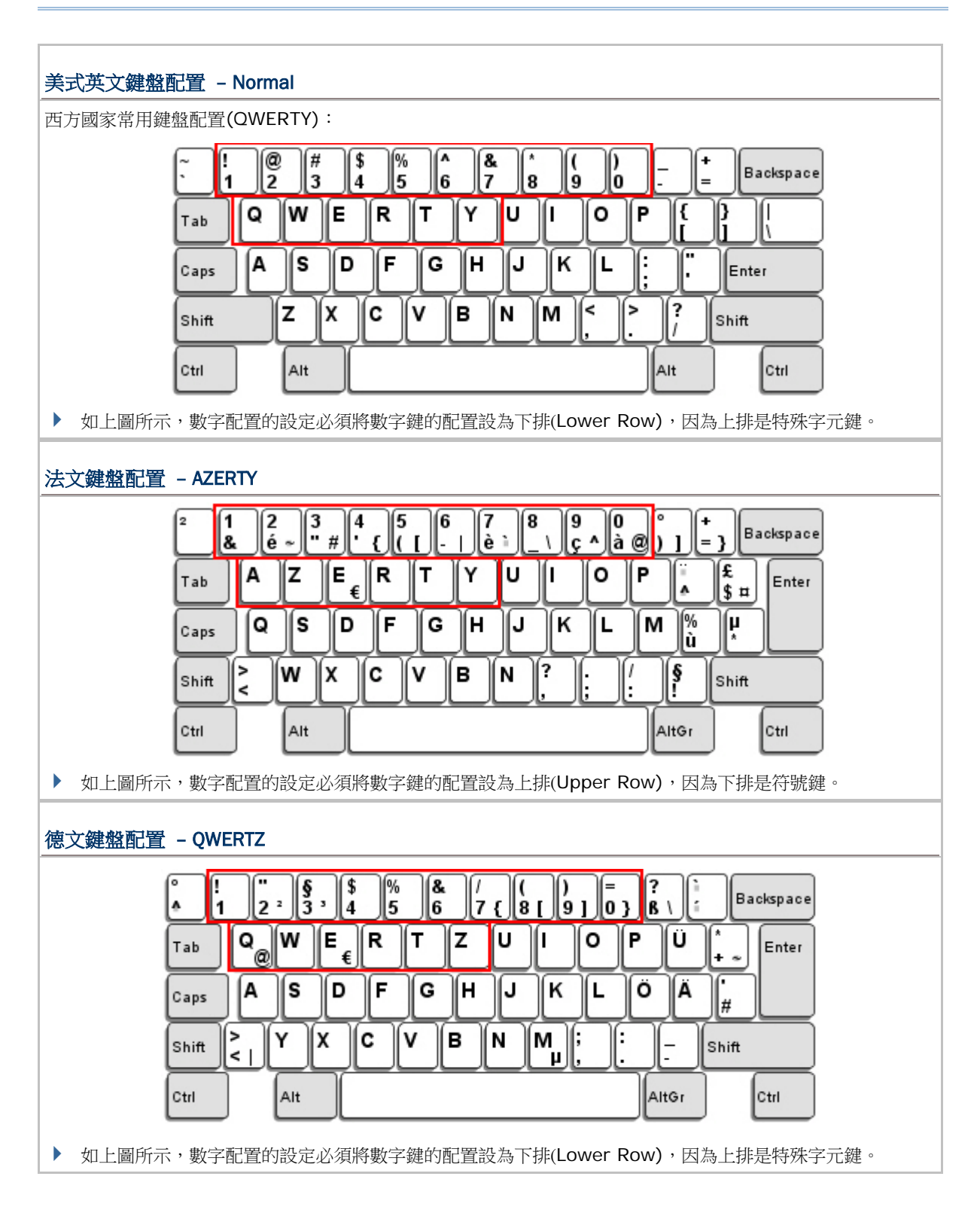

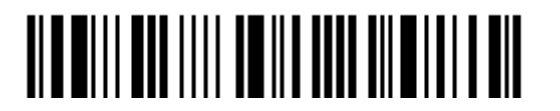

### 數字鍵配置

數字鍵配置預設為一般鍵盤配置,也就是標準英文鍵盤配置的下排。使用者必須依照字母鍵配置選擇符合的數字鍵 配置。

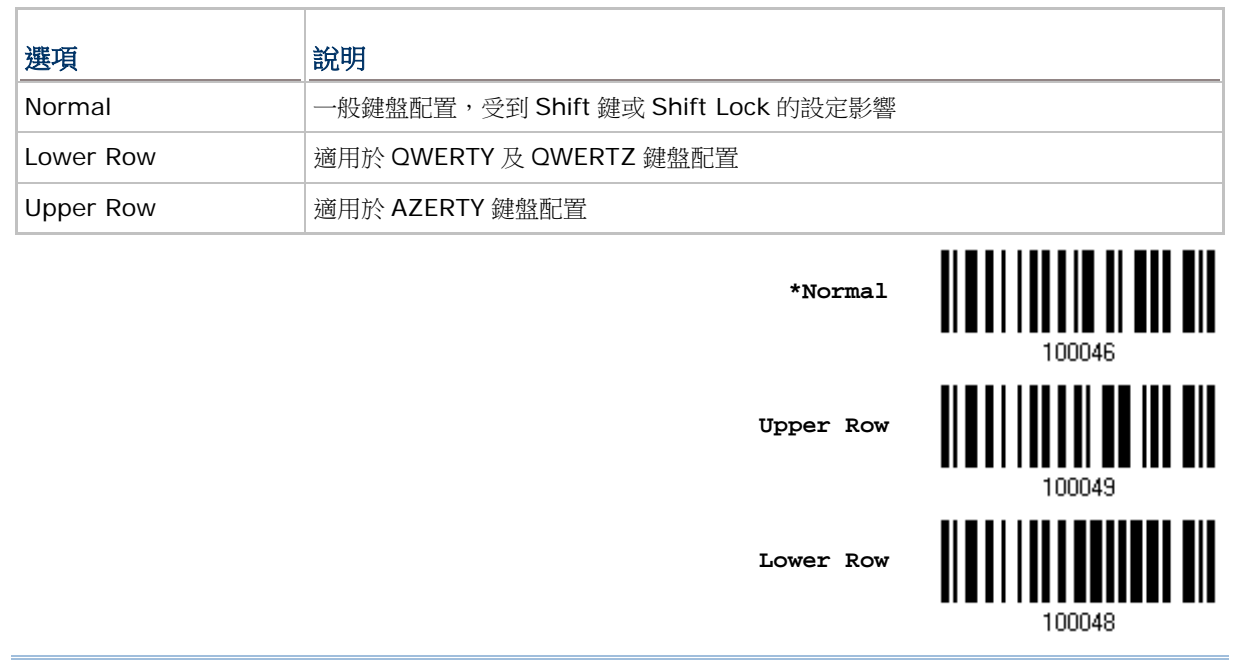

注意: 在需要使用到不支援的鍵盤類型(語系)時, 數字鍵配置可以與字元置換(Character Substitution)配合使用。

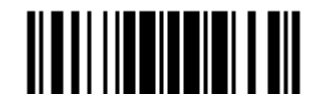

#### Capital Lock 類型及設定

為了要能正確地傳送字母,條碼掃描器需要知道實際鍵盤上大寫鍵(Caps/Shift Lock)的狀態。如果設定不正確,則 大寫字母會被當成小寫字母傳送;反之亦然。

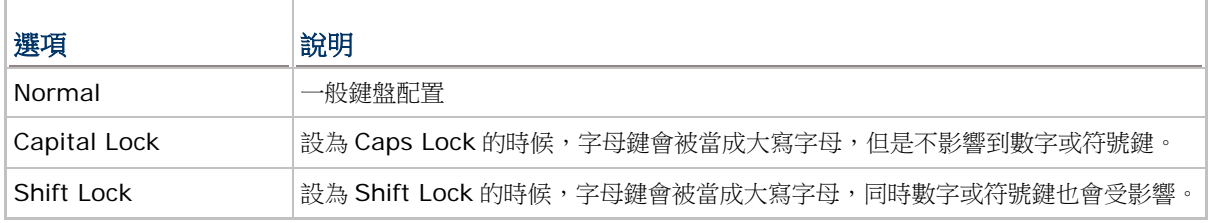

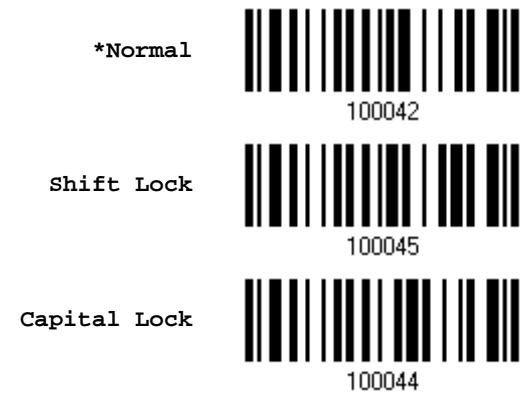

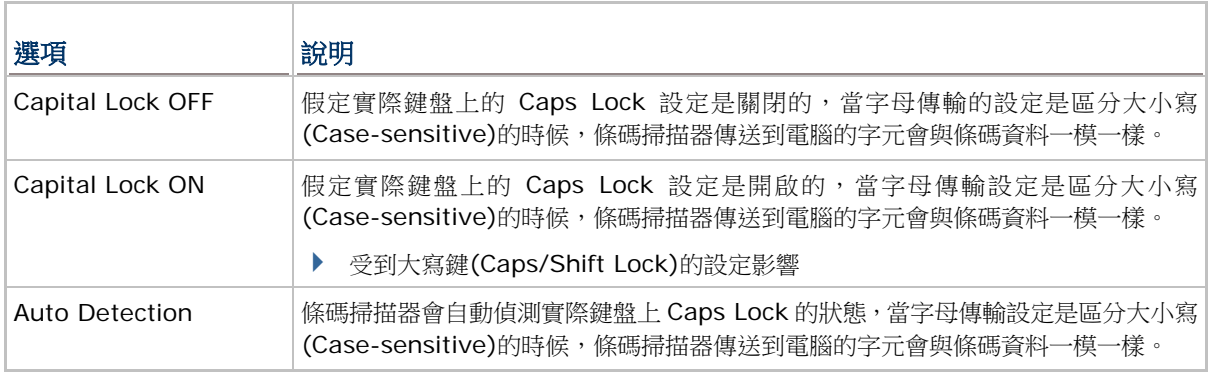

**Auto Detect**

**Capital Lock ON**

100053 **\*Capital Lock OFF**

100052

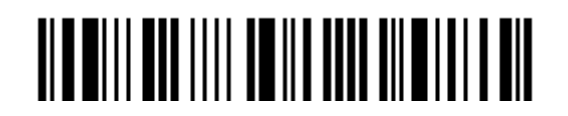

#### 字母傳輸

字母傳輸預設為區分大小寫(Case-sensitive),也就是條碼掃描器傳送到電腦的字母或字元會受到原有的大寫或小 寫狀態、實際鍵盤上 Caps Lock 的狀態、大寫鍵(Caps/Shift Lock)的設定影響。如果是選擇忽略大小寫(Ignore Case)的話,傳送到電腦的字母或字元僅會受到實際鍵盤上 Caps Lock 的狀態所影響。

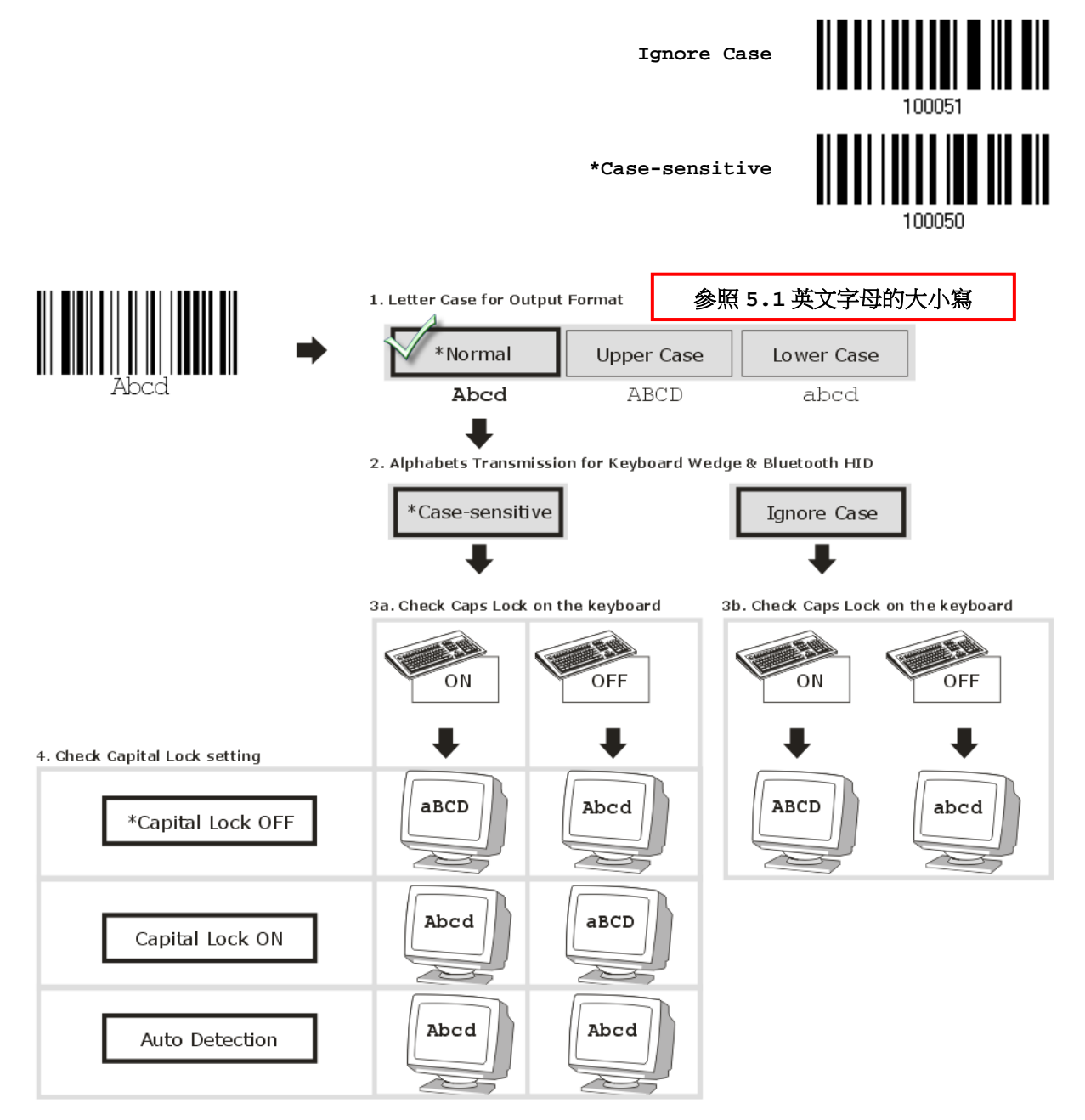

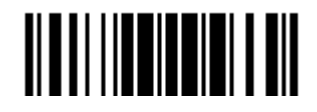

Update

### 數字傳輸

數字傳輸預設為使用鍵盤上的英數鍵傳送數字。如果是選擇 Numeric Keypad 的話,將使用鍵盤右側的數字鍵盤。

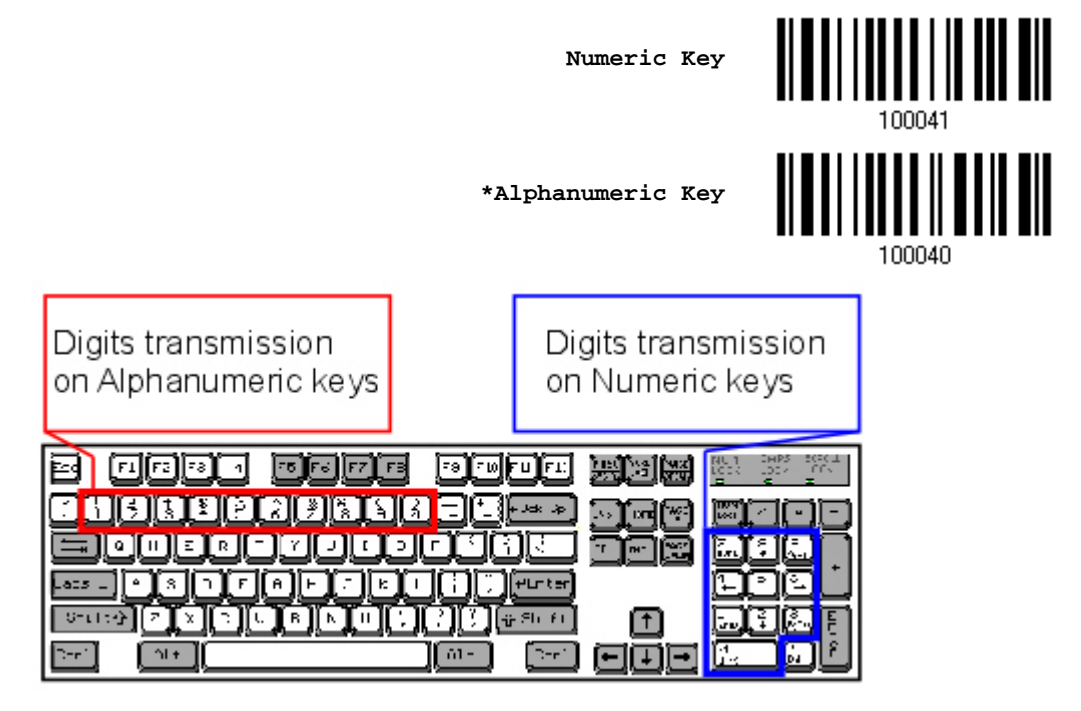

注意: 如果是選擇 Numeric Keypad 的話,應該要先開啟實際鍵盤上 Num Lock 的狀態。

### 日文書寫字體傳送

當您採取 Bluetooth HID、Keyboard Wedge via 3656 或 USB HID via 3656 為傳輸介面時,條碼掃描器支援 日文書寫字體之傳送。在 Windows 日文作業系統中,可將 2D 條碼中的日文字輸出。

日文書寫字體之傳送在預設的情況下為關閉。請讀取下列條碼以啟用/關閉日文字傳送功能。

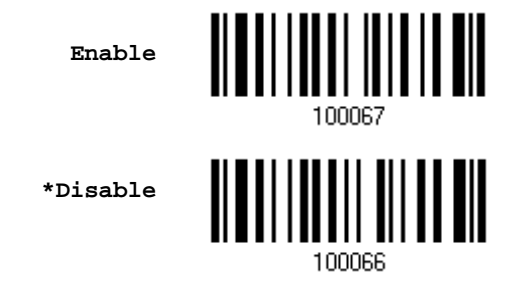

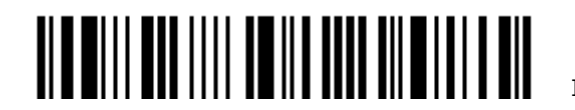

#### ALT Composing 編輯

ALT Composing 預設為關閉的。如果選擇開啟的話,條碼掃描器在傳送鍵盤上的字元時會使用 Alternate key code。例如,條碼掃描器送出代表字元 A 的[Alt] + [065], 在這個功能啟用的狀況下無論使用何種鍵盤類型都能 正確地將字元 A 傳送到電腦。

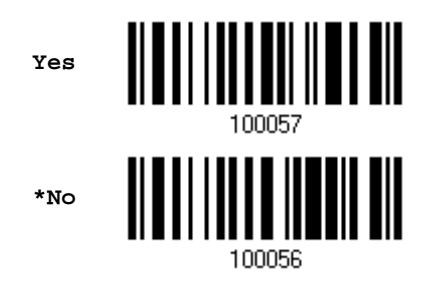

#### 支援筆記型電腦(Laptop Support)

Laptop Support 預設為關閉的。如果是透過 Keyboard Wedge 傳輸線連接到筆記型電腦,同時不再外接鍵盤的 話,建議開啟這項功能。

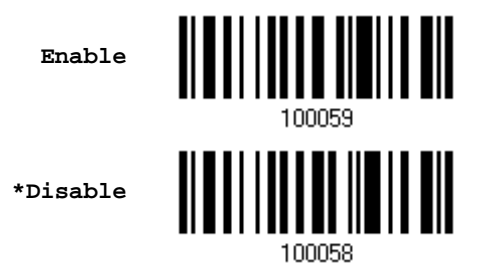

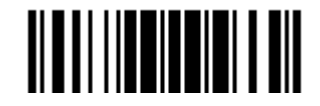

## 2.4.3 字元間隔時間

Inter-Character Delay 預設為關閉的。指定一個與電腦反應時間相當的數值(0~254 毫秒),做為條碼 掃描器傳送到電腦的每一個字元的間隔時間,間隔時間越長,代表傳送的速度越慢。

> **Inter-Character Delay… (\*0~254)**

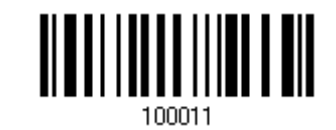

- 1) 讀取上方條碼設定字元間隔時間。
- 2) 讀[取附錄四的十進制數值參數設](#page-286-0)定條碼。例如,依序讀取1、2的設定條碼可以將字元間隔時間設為 12 毫秒。
- 3) 讀取 Validate 設定條碼確認設定無誤。

2.4.4 功能碼間隔時間

Inter-Function Delay 預設為關閉的。指定一個與電腦反應時間相當的數值(0~254 毫秒),做為條碼 掃描器傳送到電腦的每一個功能碼 (OxO1 ~ Ox1F)的間隔時間, 間隔時間越長, 代表傳送的速度越慢。

> **Inter-Function Delay… (\*0~254)**

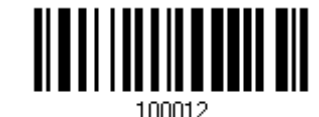

- 1) 讀取上方條碼設定功能碼間隔時間。
- 2) 讀[取附錄四的十進制數值參數設](#page-286-0)定條碼。例如,依序讀取 3、0 的設定條碼可以將功能間隔時間設為 30 毫秒。
- 3) 讀取 Validate 設定條碼確認設定無誤。

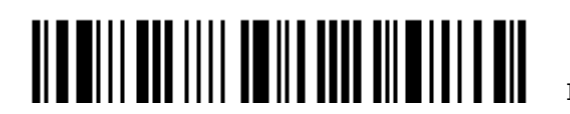

## 2.4.5 SPECIAL KEYBOARD FEATURE

請參照[2.1.7 Special Keyboard feature](#page-78-0)。

# 2.4.6 UTF-8 轉換

預設為停用,目前僅適用的鍵盤類型如下表所列。啟用此功能可以讀取 UTF-8 編碼的資料。

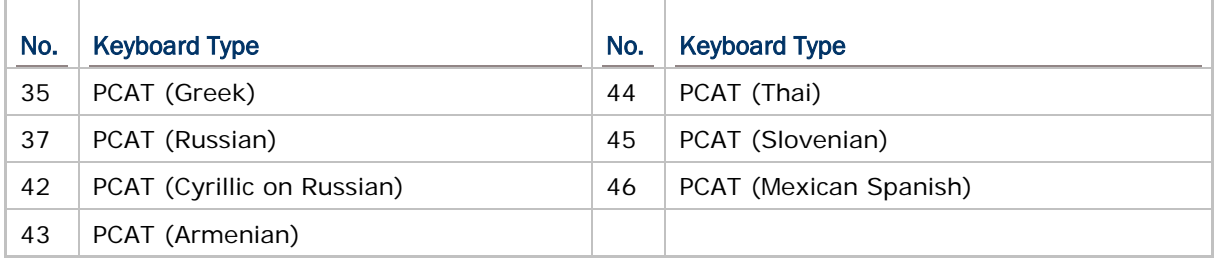

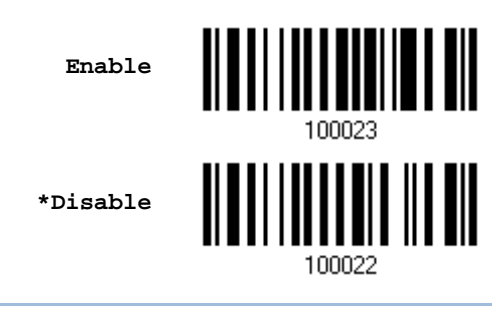

## 微軟 WORD 中文輸出

一般 Traditional Chinese 輸出在大部分的文書軟體皆可常使用,但若使用微軟的 Word 時, 須將此功 能開啟才能使用。

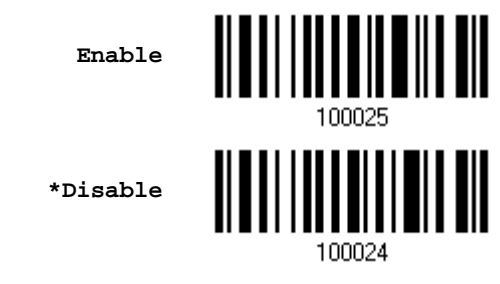

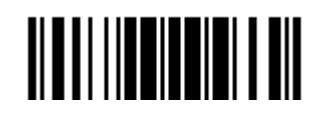

# 2.5 RS-232 VIA 3656

將 RS-232 傳輸線的一端接到 3656 底部,另一端接到電腦。接著, 必須另外接上 5V 電源線。選擇使 用 RS-232 後, 使條碼掃描器與 3656 建立連線。下列各項相關設定必須與電腦端的連接埠設定一致:

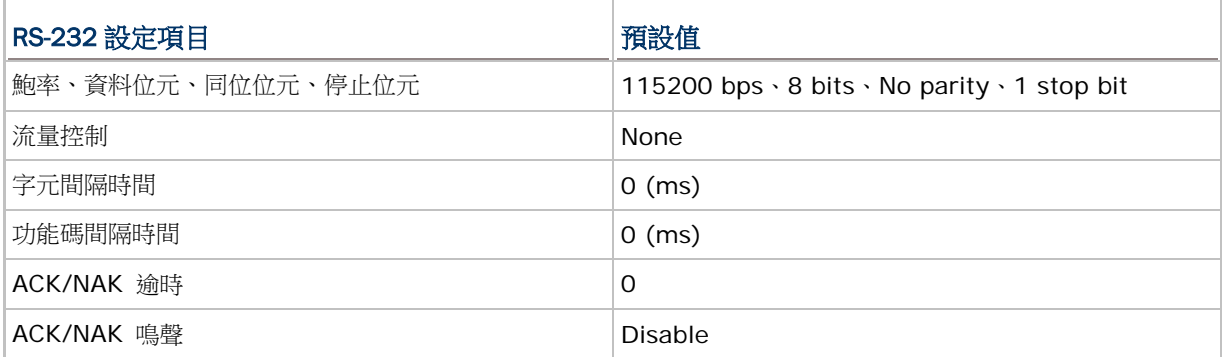

2.5.1 啟用RS-232

**Activate 3656 RS-232 Interface**

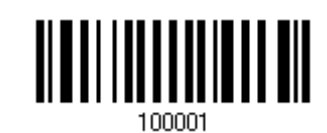

2.5.2 每秒傳輸位元

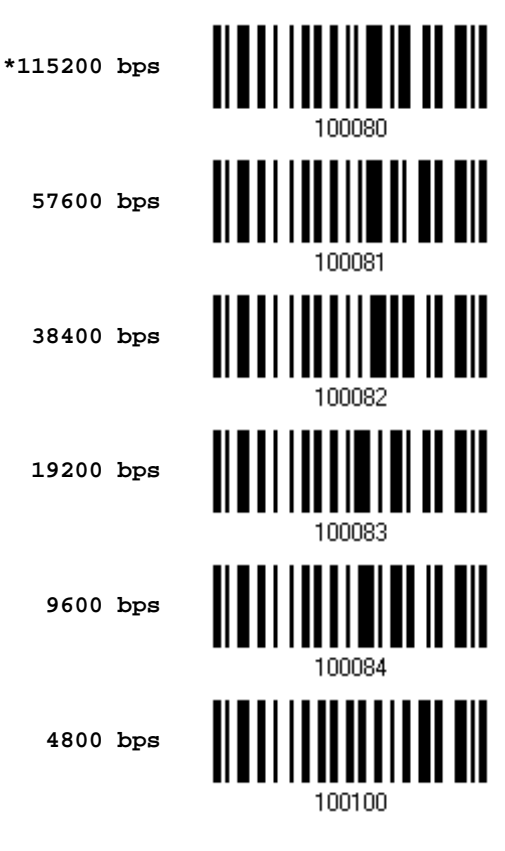

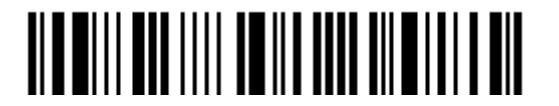

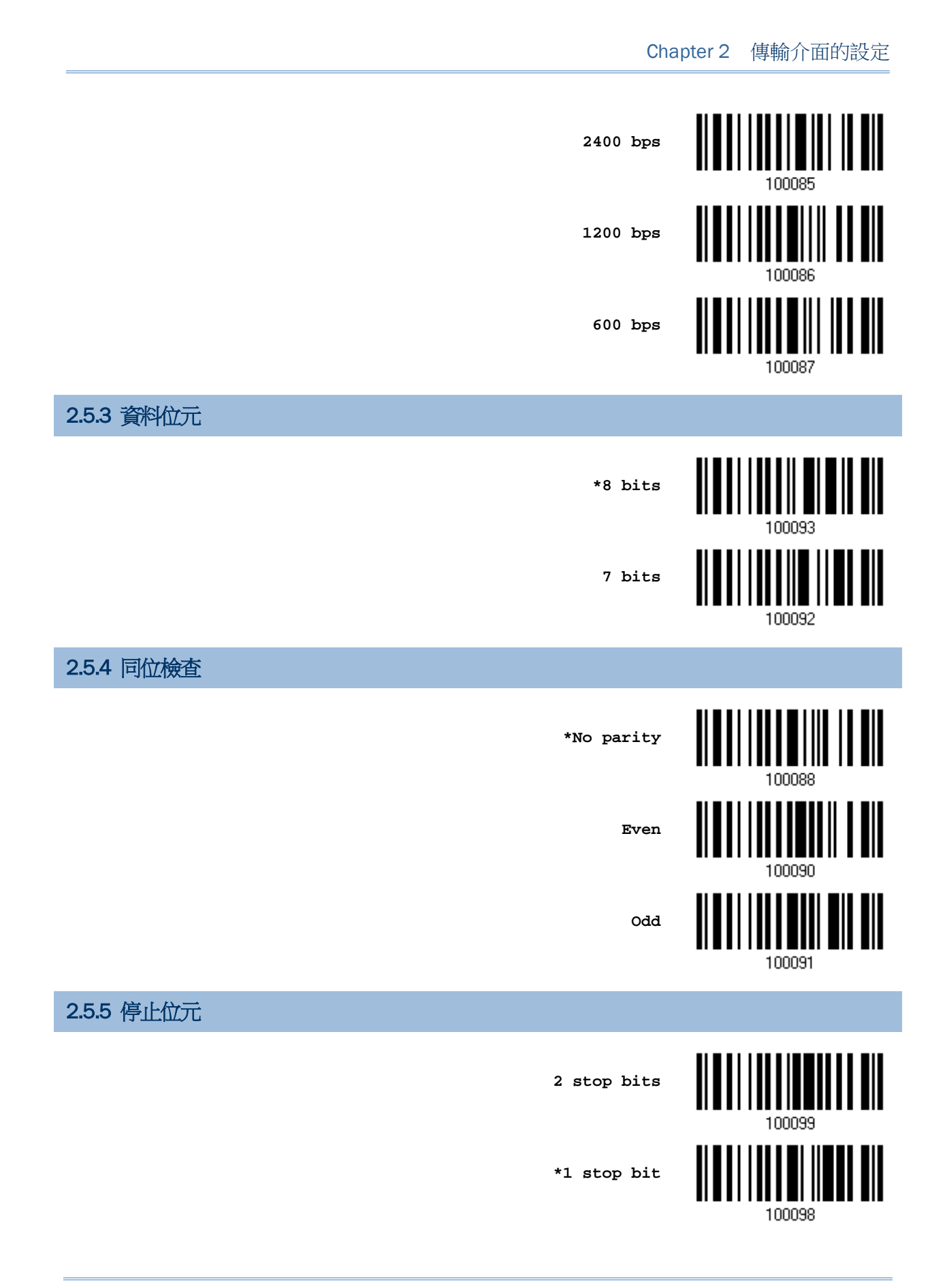

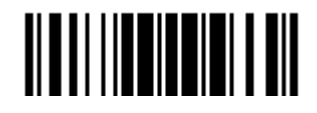

Update

87

# 2.5.6 流量控制

Flow Control 預設為關閉。

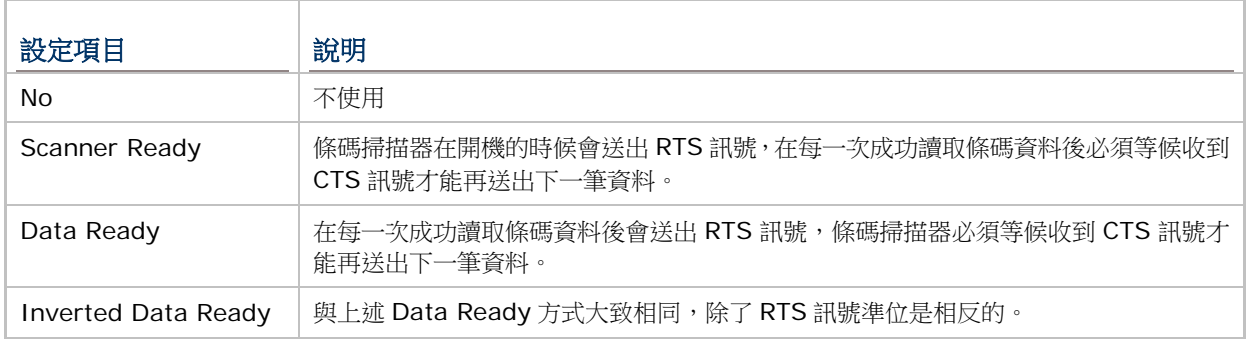

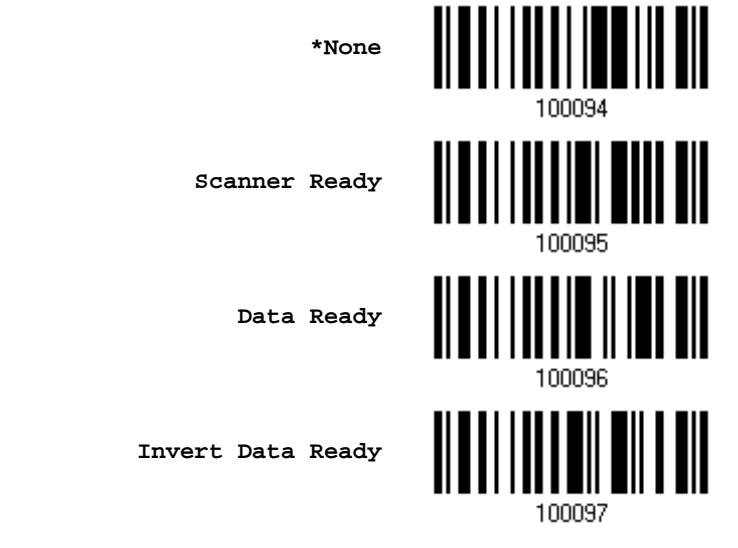

# 2.5.7 字元間隔時間

Inter-Character Delay 預設為關閉的。指定一個與電腦反應時間相當的數值(0~254 毫秒),做為條碼 掃描器傳送到電腦的每一個字元的間隔時間,間隔時間越長,代表傳送的速度越慢。

> **Inter-Character Delay… (\*0~254)**

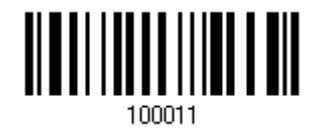

- 1) 讀取上方條碼設定字元間隔時間。
- 2) 讀[取附錄四的十進制數值參數設](#page-286-0)定條碼。例如,依序讀取 1、2 的設定條碼可以將 Inter-Character Delay 設為 12 毫秒。
- 3) 讀取 Validate 設定條碼確認設定無誤。

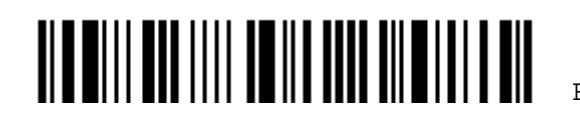

## 2.5.8 功能碼間隔時間

Inter-Function Delay 預設為關閉的。指定一個與電腦反應時間相當的數值(0~254 毫秒),做為條碼 掃描器傳送到電腦的每一個功能碼 (0x01 ~ 0x1F)的間隔時間,間隔時間越長,代表傳送的速度越慢。

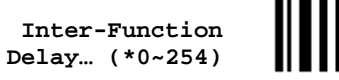

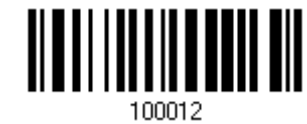

- 1) 讀取上方條碼設定功能碼間隔時間。
- 2) 讀[取附錄四的十進制數值參數設](#page-286-0)定條碼。例如,依序讀取 3、0 的設定條碼可以將 Inter-Function Delay 設為 30 毫秒。
- 3) 讀取 Validate 設定條碼確認設定無誤。

### 2.5.9 ACK/NAK 逾時

條碼掃描器在傳送資料到電腦的時候,預設為不需等候電腦回應 ACK/NAK,就可以接著送出後面的資 料。指定一個數值(0~99;單位為 0.1 秒),做為條碼掃描器等候電腦回應的時間,如果在這段時間內一 直沒有等到 ACK/NAK,條碼掃描器會嘗試重新傳送並等候電腦回應 ACK/NAK,如果連續三次都沒有收 到回應,在 ACK/NAK Error Beep 警示功能關閉的狀況下,使用者可能沒有注意到這筆資料並沒有傳 送成功。

> **ACK/NAK Time-out after … (\*0~99)**

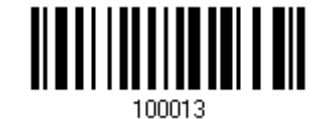

- 1) 讀取上方條碼設定等候電腦回應 ACK/NAK 的時間。(單位為 0.1 秒)
- 2) 讀[取附錄四的十進制數值參數設](#page-286-0)定條碼。例如,依序讀取 1、0 的設定條碼可以將 ACK/NAK Timeout 設為 1 秒。
- 3) 讀取 Validate 設定條碼確認設定無誤。

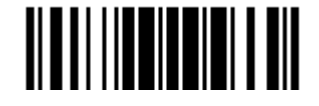

#### ACK/NAK 錯誤警示鳴聲

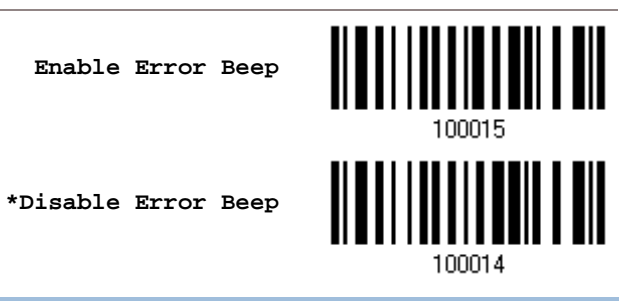

注意: 建議您開啟警示功能,在收到警示時可以重新讀取資料。

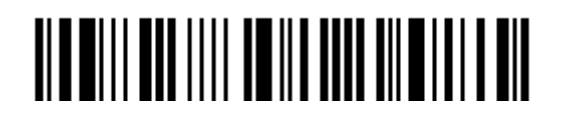

# 2.6 USB HID VIA 3656

將 USB 傳輸線的一端接到 3656 底部,另一端接到電腦。選擇使用 USB HID 後,使條碼掃描器與 3656 建立連線。無論是透過 BT HID 或 USB HID 建立連線,都可以執行像是 Notepad.exe 的程式來接收 傳送到 PC 端的資料。

警告: 使用 USB 必須接上電源線。(僅透過 USB 供電可能無法足以維持 3656 正常運作)

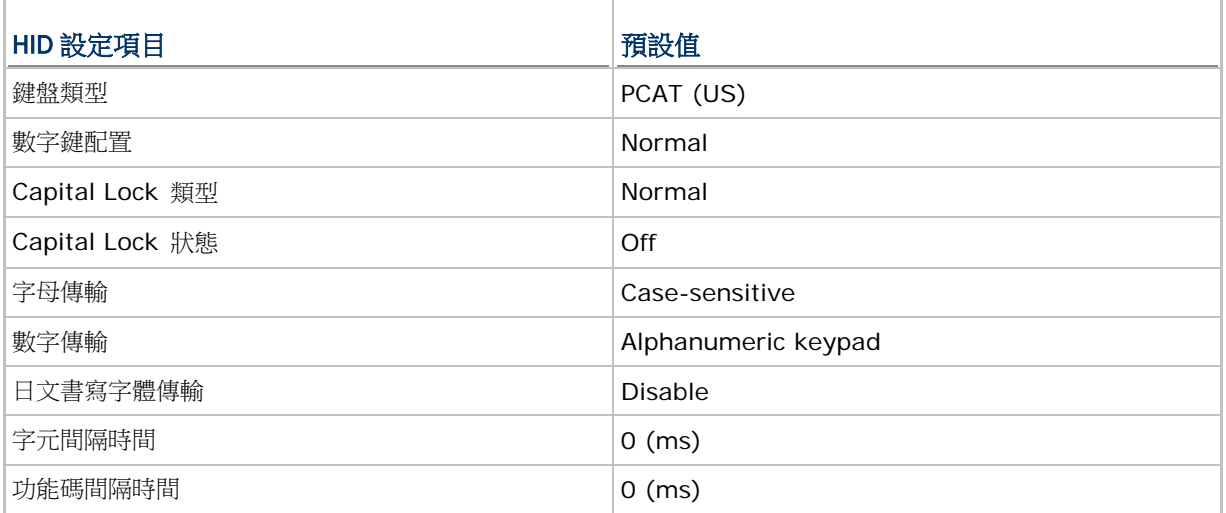

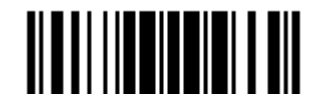

### 2.6.1 啟用USB HID 並選擇鍵盤類型

**Activate 3656 USB HID & Select Keyboard Type…**

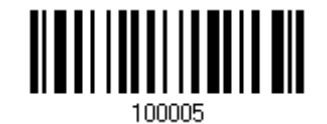

- 1) 讀取上方條碼設定 USB HID 並選擇鍵盤類型。
- 2) 讀[取附錄四的十進制數值參數設](#page-286-0)定條碼。例如,讀取 6、4 的設定條碼可以將鍵盤類型設為 PCAT(US)。鍵盤類型代號詳見下表。
- 3) 讀取 Validate 設定條碼確認設定無誤。

#### USB HID via 3656 鍵盤類型

預設為 PCAT(US), 支援下列鍵盤類型:

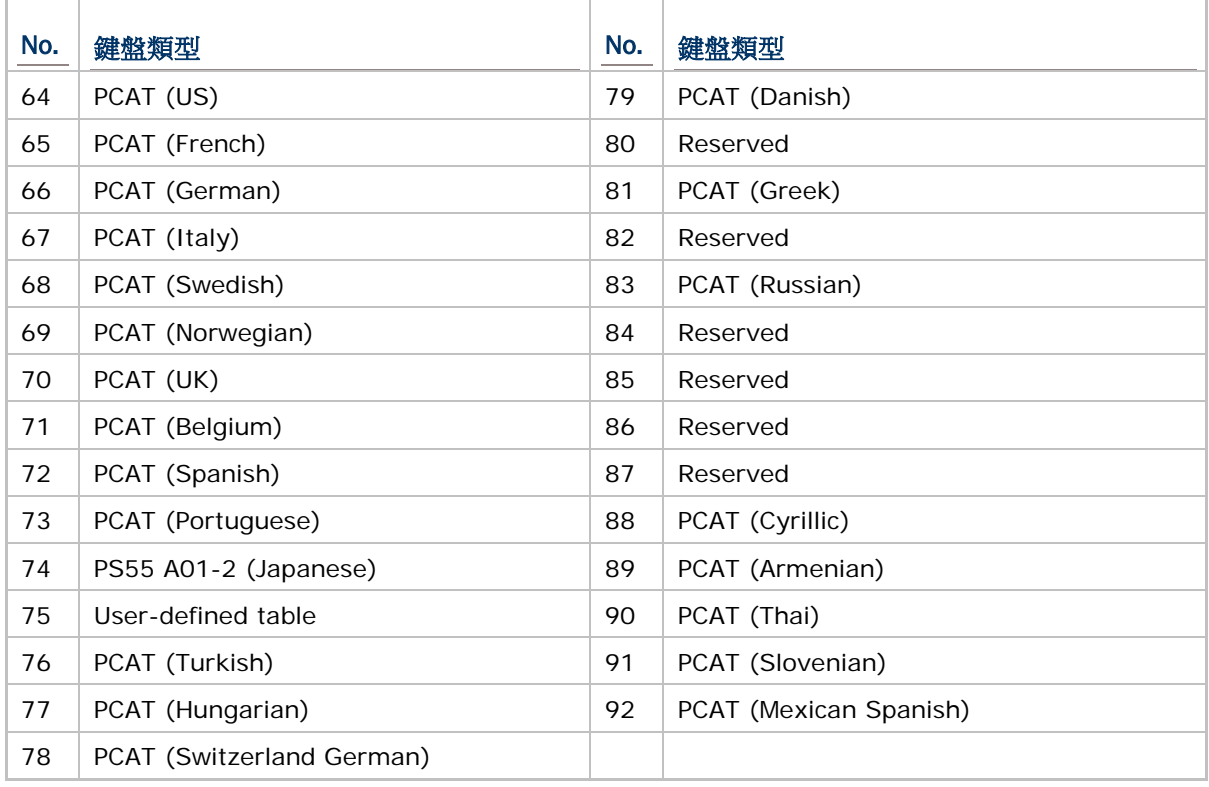

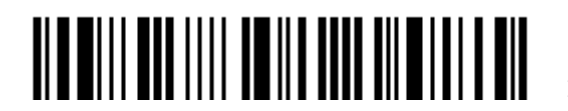
## 2.6.2 鍵盤設定

- ▶ 字母鍵配置 **Alphabets Layout**
- 
- 
- 
- 
- 

▶ 數字鍵配置 **Digits Layout** ▶ Capital Lock 類型及設定 Capital Lock Type & Capital Lock Setting ▶ 字母的傳送 Transmission ▶ 數字的傳送 **Digits Transmission** ▶ 日文書寫字體傳送 Kanji Transmission

#### 字母鍵配置

字母鍵配置預設為一般鍵盤配置,也就是標準英文鍵盤配置。使用者可以視需要選擇法文或是德文鍵盤配置,鍵盤 上的 A、Q、W、Z、Y、M 字母的位置將會隨之不同。

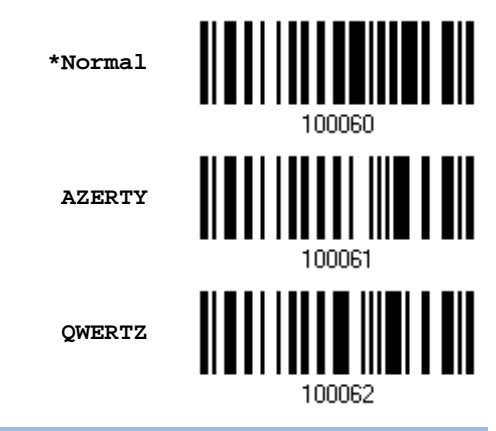

注意: 鍵盤配置的設定僅適用於美式鍵盤如 PCAT (US), 字母鍵配置與數字鍵配置的設定必須與使用 中的鍵盤相符。

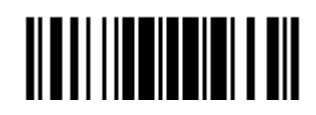

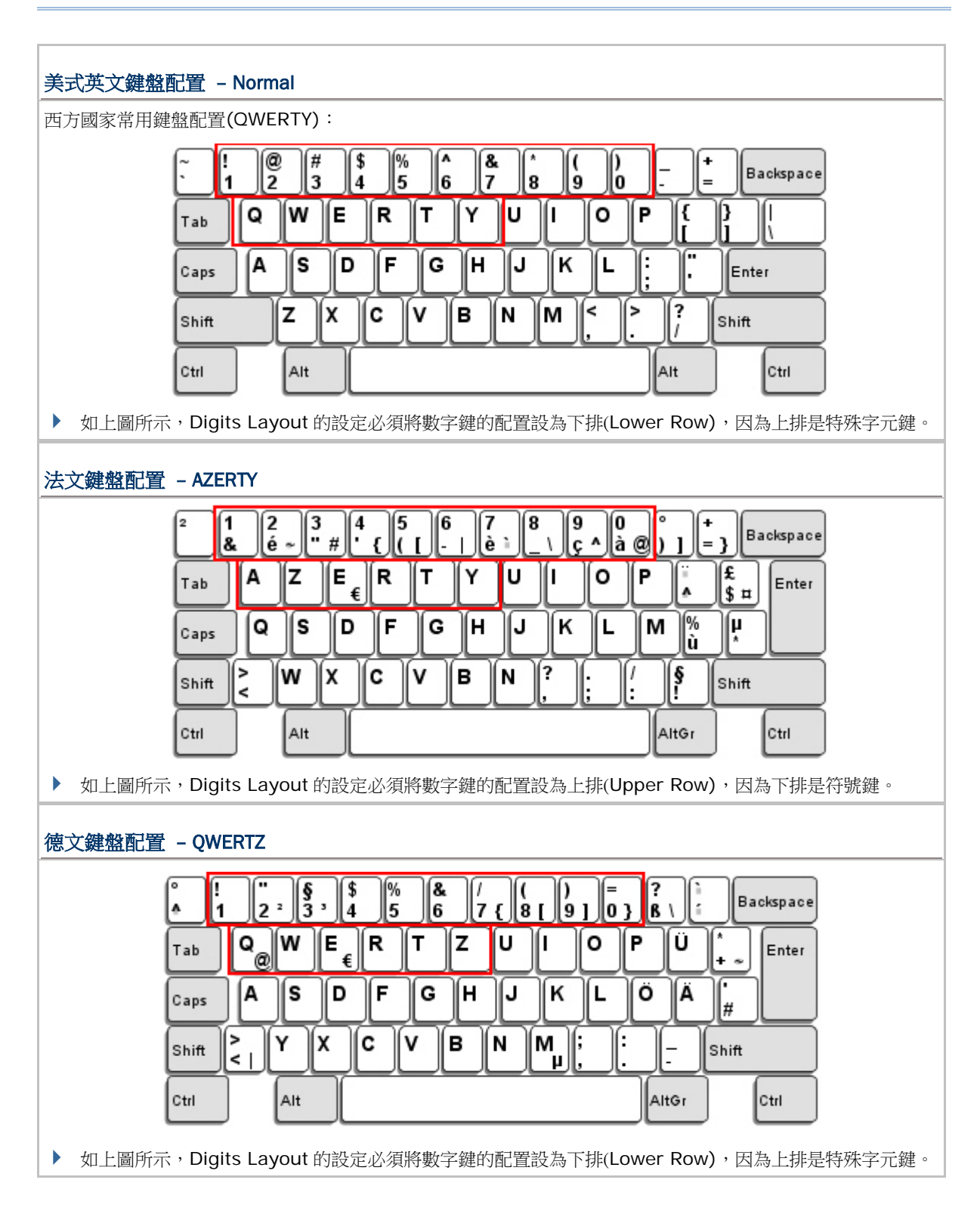

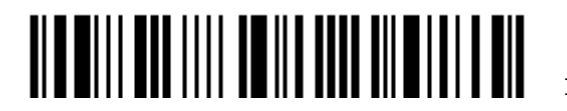

94

#### 數字鍵配置

數字鍵配置預設為一般鍵盤配置,也就是標準英文鍵盤配置的下排。使用者必須依照字母鍵配置選擇符合的數字鍵 配置。

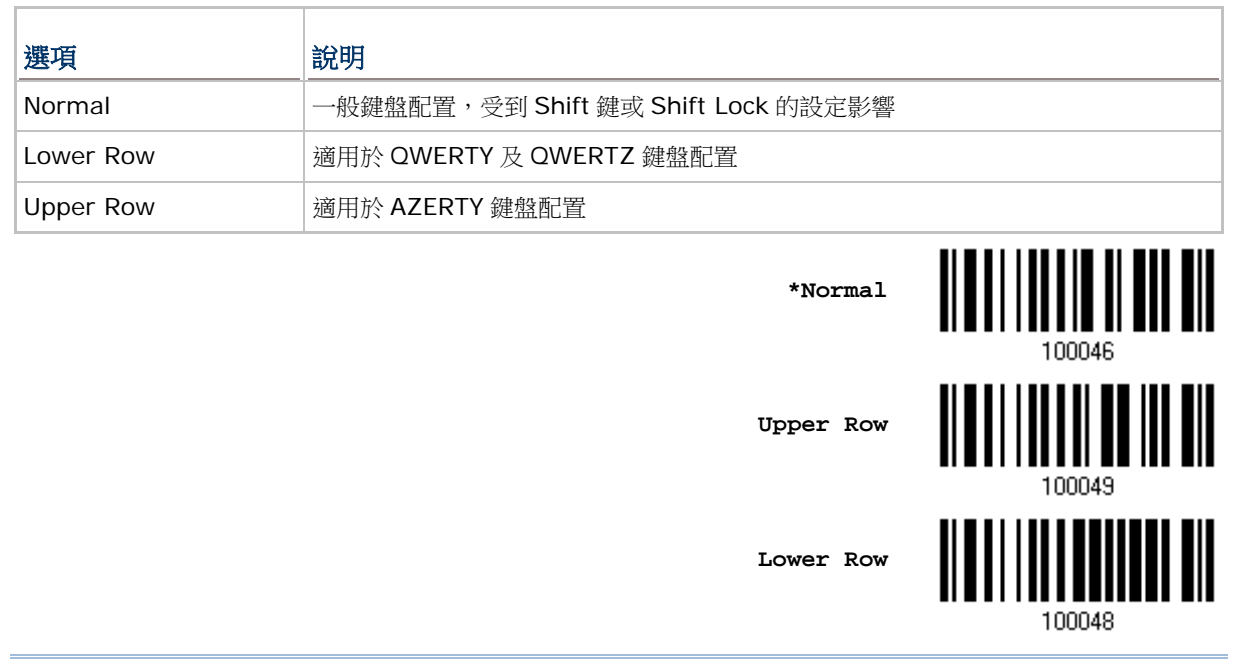

注意: 在需要使用到不支援的鍵盤類型(語系)時, 數字鍵配置可以與字元置換(Character Substitution)配合使用。

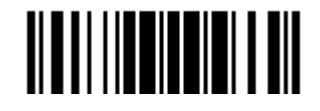

#### Capital Lock 類型及設定

為了要能正確地傳送字母,條碼掃描器需要知道實際鍵盤上大寫鍵(Caps/Shift Lock)的狀態。如果設定不正確,則 大寫字母會被當成小寫字母傳送;反之亦然。

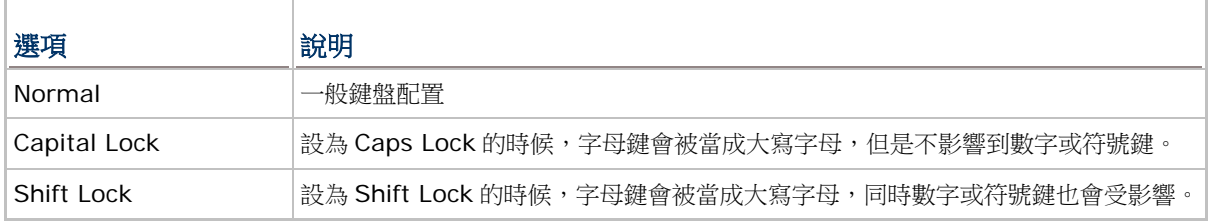

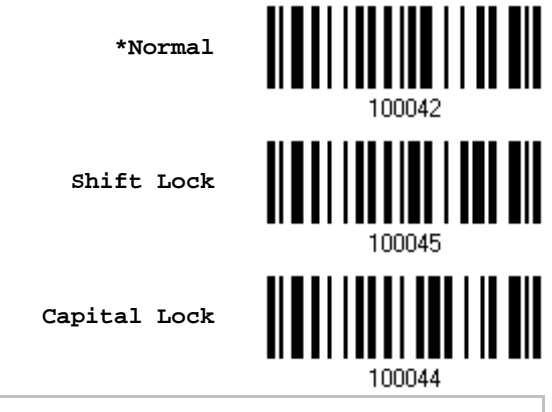

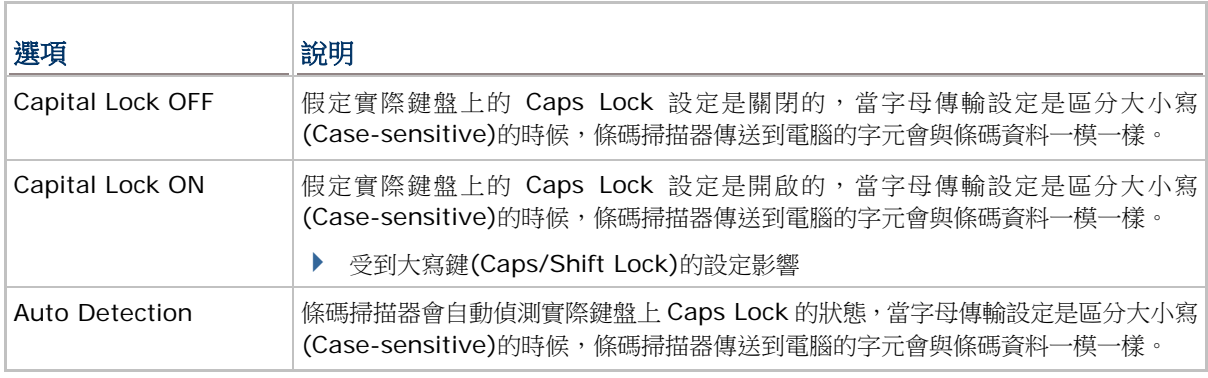

**Auto Detect**

**Capital Lock ON**

100053 **\*Capital Lock OFF**

100052

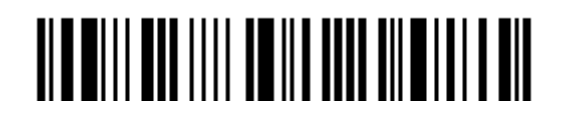

#### 字母的傳送

字母傳輸預設為區分大小寫(Case-sensitive),也就是條碼掃描器傳送到電腦的字母或字元會受到原有的大寫或小 寫狀態、實際鍵盤上 Caps Lock 的狀態、大寫鍵(Caps/Shift Lock)的設定影響。如果是選擇忽略大小寫(Ignore Case)的話,傳送到電腦的英文字母或字元僅會受到實際鍵盤上 Caps Lock 的狀態所影響

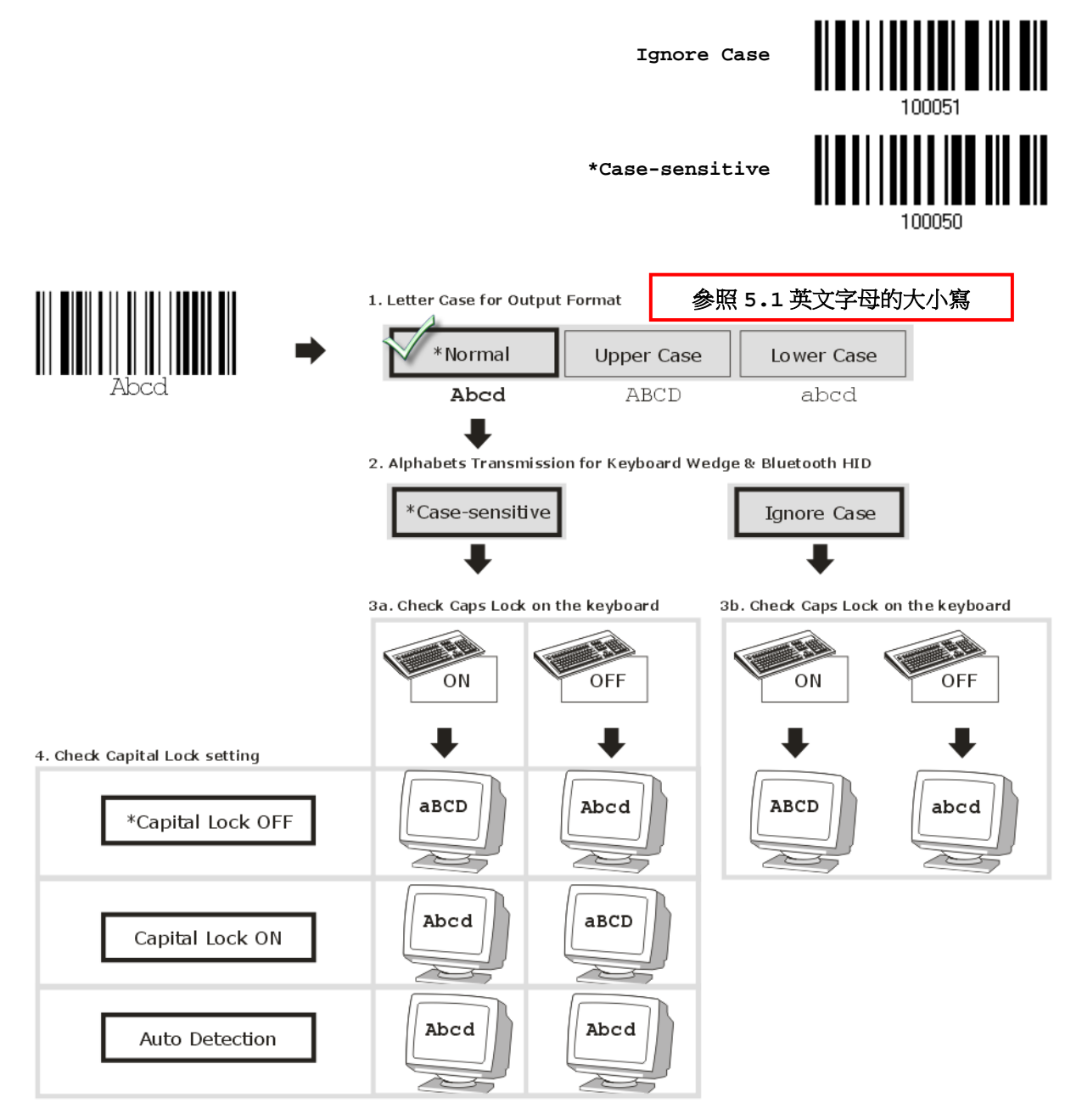

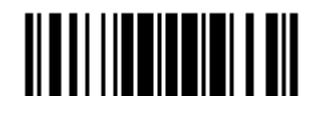

Update

#### 數字的傳送

數字傳輸預設為使用鍵盤上的英數鍵傳送數字。如果是選擇 Numeric Keypad 的話,將使用鍵盤右側的數字鍵盤。

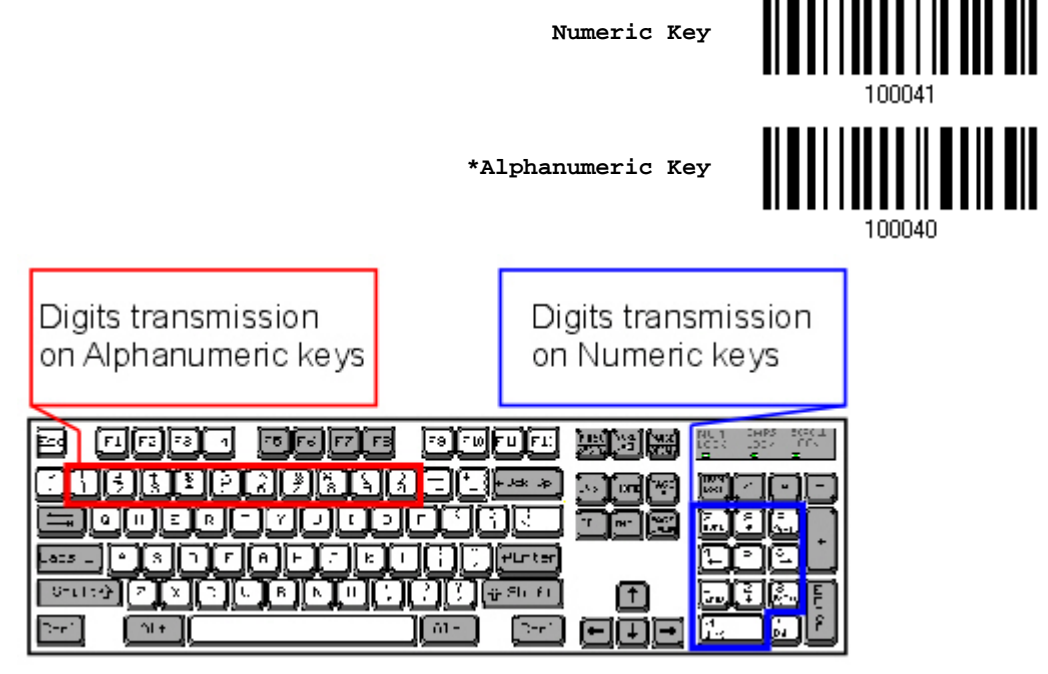

注意: 如果是選擇 Numeric Keypad 的話,應該要先開啟實際鍵盤上 Num Lock 的狀態。

#### 日文書寫字體傳送

當您採取 Bluetooth HID、Keyboard Wedge via 3656 或 USB HID via 3656 為傳輸介面時,條碼掃描器支援 日文書寫字體之傳送。在 Windows 日文作業系統中,可將 2D 條碼中的日文字輸出。

日文書寫字體之傳送在預設的情況下為關閉。請讀取下列條碼以啟用/關閉日文字傳送功能。

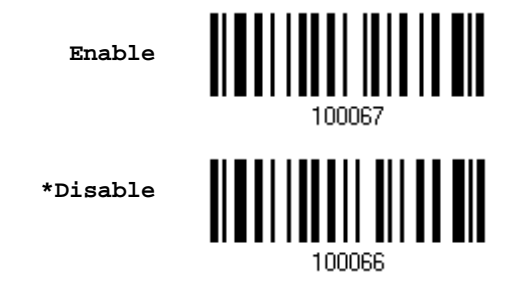

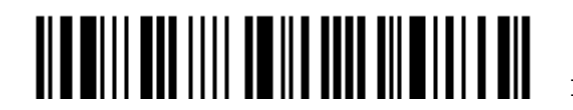

## 2.6.3 字元間隔時間

Inter-Character Delay 預設為關閉的。指定一個與電腦反應時間相當的數值(0~254 毫秒),做為條碼 掃描器傳送到電腦的每一個字元的間隔時間,間隔時間越長,代表傳送的速度越慢。

> **Inter-Character Delay… (\*0~254)**

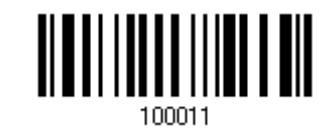

- 1) 讀取上方條碼設定字元間隔時間。
- 2) 讀[取附錄四的十進制數值參數設](#page-286-0)定條碼。例如,依序讀取 1、2 的設定條碼可以將 Inter-Character Delay 設為 12 毫秒。
- 3) 讀取 Validate 設定條碼確認設定無誤。

2.6.4 功能碼間隔時間

Inter-Function Delay 預設為關閉的。指定一個與電腦反應時間相當的數值(0~254 毫秒),做為條碼 掃描器傳送到電腦的每一個功能碼 (OxO1 ~ Ox1F)的間隔時間, 間隔時間越長, 代表傳送的速度越慢。

> **Inter-Function Delay… (\*0~254)**

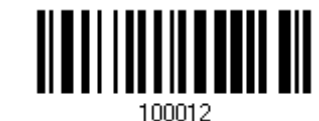

- 1) 讀取上方條碼設定字母傳輸間隔時間。
- 2) 讀[取附錄四的十進制數值參數設](#page-286-0)定條碼。例如,依序讀取 3、0 的設定條碼可以將 Inter-Function Delay 設為 30 毫秒。
- 3) 讀取 Validate 設定條碼確認設定無誤。

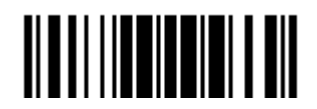

## 2.6.5 HID 字元傳送模式

HID 預設為批次傳送每一筆資料。讀取下方 By Character 設定條碼可以一次僅傳送一個字元。

**\*Batch Processing**

**By Character**

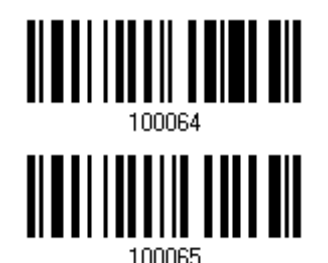

## 2.6.6 SPECIAL KEYBOARD FEATURE

請參照[2.1.7 Special Keyboard feature](#page-78-0)。

## 2.6.7 USB HID VIA 3656 自動重新連線

讀取下方條碼,使用者可設定條碼掃描器在與配對過的裝置斷線後,自動再重新連線,以及重新連線的 時機點。

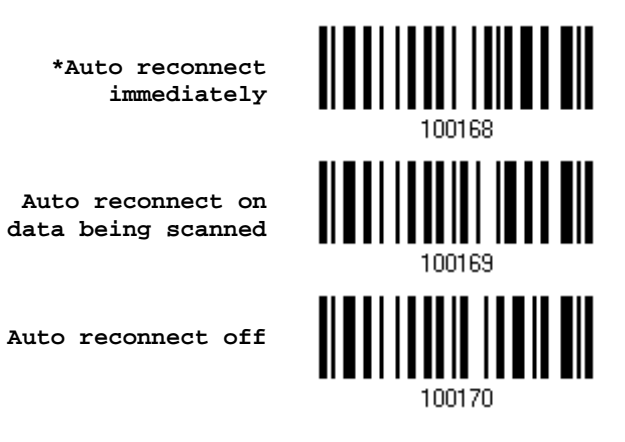

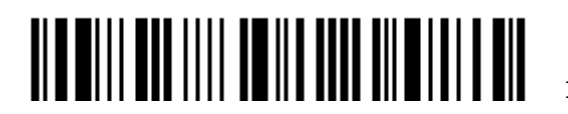

## 2.6.8 UTF-8 轉換

詳細資訊請參照[2.1.13 UTF-8](#page-81-0) 轉換。

## 2.6.9 USB POLLING 間隔

讀取下方條碼可指定 USB 的 polling 間隔時間,範圍從 1 到 15 毫秒。

**Set USB polling interval 1~15 ms(\*4)**

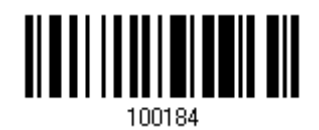

- 1) 讀取上方條碼設定 USB 的 polling 間隔時間。
- 2) 讀[取附錄四的十進制數值參數設](#page-286-0)定條碼。
- 3) 讀取 Validate 設定條碼確認設定無誤。

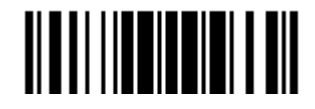

## <span id="page-117-0"></span>2.7 USB VIRTUAL COM VIA 3656

將 USB 傳輸線的一端接到 3656 底部,另一端接到電腦。選擇使用 USB Virtual COM 後,使條碼掃描 器與 3656 建立連線。執行 HyperTerminal.exe 可以接收傳送到 PC 端的資料。

警告: 使用 USB 必須接上電源線。(僅透過 USB 供電可能無法足以維持 3656 正常運作)

注意: 如果是第一次使用 USB Virtual COM, 您必須先安裝驅動程式(程式版本必須為 5.4 或其後更新 的版本)。如已安裝舊版本,請務必先移除後重新安裝。

#### <span id="page-117-1"></span>2.7.1 啟用USB VIRTUAL COM

**Activate 3656 USB Virtual COM**

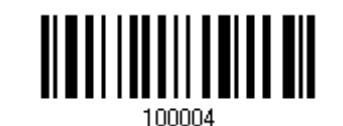

#### 2.7.2 功能碼間隔時間

Inter-Function Delay 預設為關閉的。指定一個與電腦反應時間相當的數值(0~254 毫秒), 做為條碼 掃描器傳送到電腦的每一個功能碼 (0x01 ~ 0x1F)的間隔時間,間隔時間越長,代表傳送的速度越慢。

> **Inter-Function Delay… (\*0~254)**

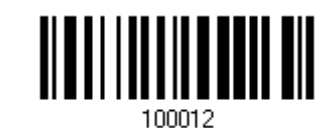

- 1) 讀取上方條碼設定功能碼間隔時間。
- 2) 讀[取附錄四的十進制數值參數設](#page-286-0)定條碼。例如,依序讀取 3、0 的設定條碼可以將 Inter-Function Delay 設為 30 毫秒。
- 3) 讀取 Validate 設定條碼確認設定無誤。

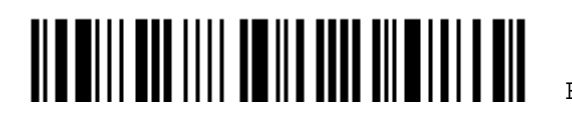

## 2.7.3 ACK/NAK 逾時

條碼掃描器在傳送資料到電腦的時候,預設為不需等候電腦回應 ACK/NAK,就可以接著送出後面的資 料。指定一個數值(0~99;單位為 0.1 秒),做為條碼掃描器等候電腦回應的時間,如果在這段時間內一 直沒有等到 ACK/NAK,條碼掃描器會嘗試重新傳送並等候電腦回應 ACK/NAK,如果連續三次都沒有收 到回應,在 ACK/NAK Error Beep 警示功能關閉的狀況下,使用者可能沒有注意到這筆資料並沒有傳 送成功。

> **ACK/NAK Time-out after … (\*0~99)**

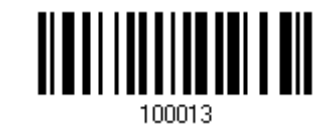

- 1) 讀取上方條碼設定等候電腦回應 ACK/NAK 的時間。(單位為 0.1 秒)
- 2) 讀[取附錄四的十進制數值參數設](#page-286-0)定條碼。例如,依序讀取 1、0 的設定條碼可以將 ACK/NAK Timeout 設為 1 秒。
- 3) 讀取 Validate 設定條碼確認設定無誤。

#### ACK/NAK 錯誤警示鳴聲

**Enable Error Beep**

**\*Disable Error Beep**

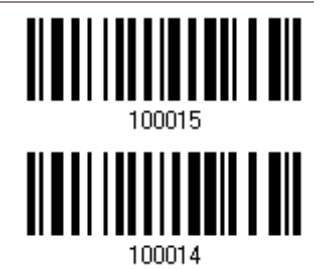

注意: 建議您開啟警示功能,在收到警示時可以重新讀取資料。

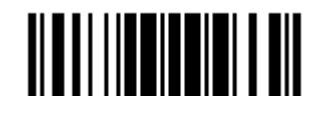

## 2.7.4 USB VIRTUAL COM VIA 3656 自動重新連線

讀取下方條碼,使用者可設定條碼掃描器在與配對過的裝置斷線後,自動再重新連線,以及重新連線的 時機點。

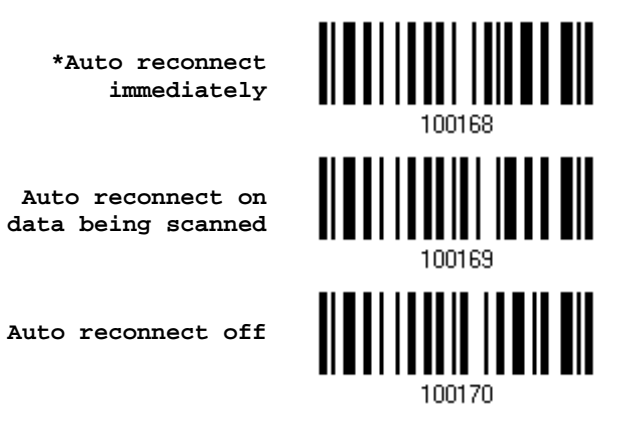

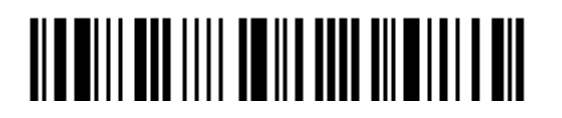

# Chapter 3

# <span id="page-120-0"></span>如何建立 WPAN 連線

1560 系列條碼掃描器可以將收集到的資料經由 WPAN 連線傳送到 PC 端 — 開啟條碼掃描器的電源 後,選擇透過 3656 傳送到 PC 端或直接傳送到藍牙功能開啟的電腦。

選擇透過 3656 傳送資料到 PC 端,讀取 3656 背面的條碼後 ...

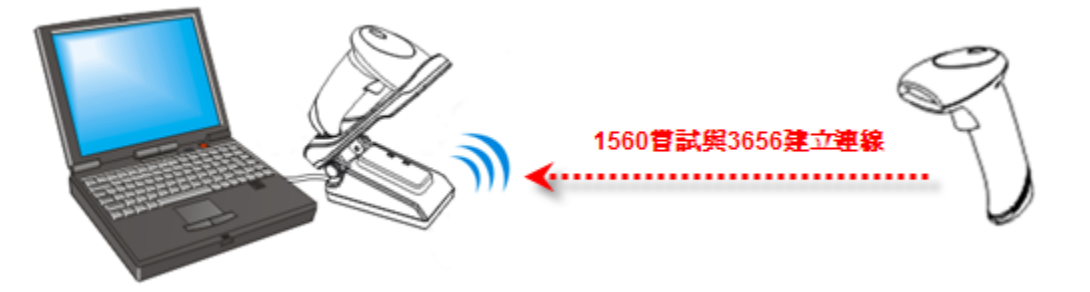

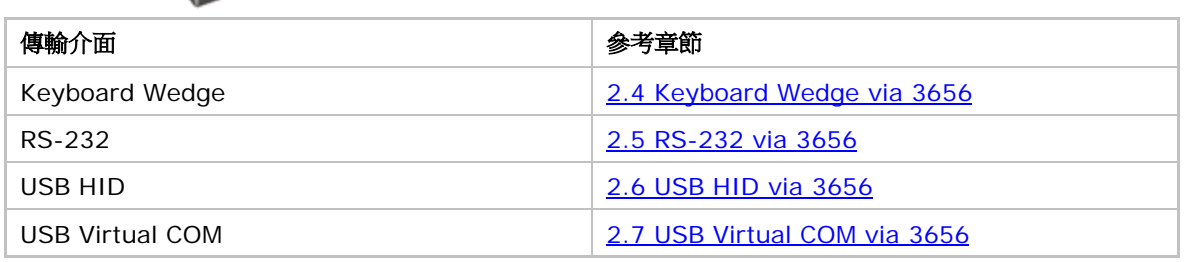

#### 選擇透過一般藍牙裝置,成功配對後…

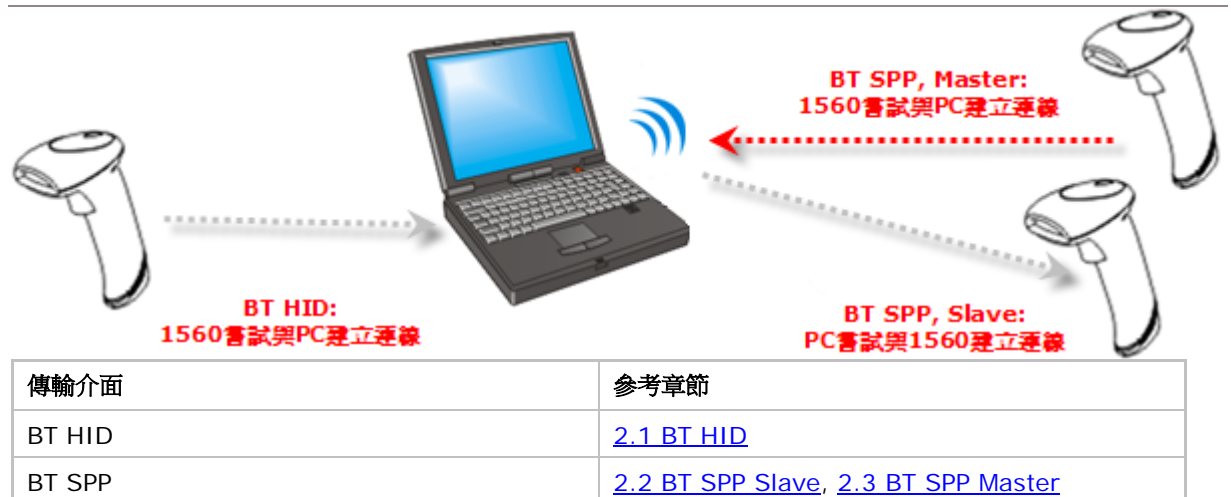

## 本章內容

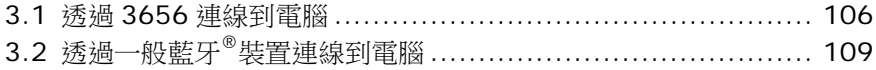

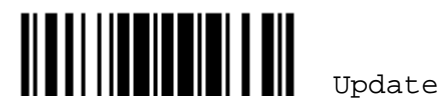

## <span id="page-121-0"></span>3.1 透過 3656 連線到電腦

3656 預設的傳輸介面為 USB HID; 將 USB 傳輸線的一端接到 3656 底部,另一端接到電腦。

注意: 如果是第一次使用 USB Virtual COM,您必須先安裝驅動程式(程式版本必須為 5.4 或其後更新 的版本)。如已安裝舊版本,請務必先移除後重新安裝。

#### 3.1.1 與3656 建立連線

#### 依序讀取兩設定條碼建立連線

條碼掃描器在成功讀取 3656 背面的條碼後,可以快速地與 3656 建立連線。

- ▶ Set Connection 設定條碼
- ▶ Serial Number 設定條碼

首先,讀取 Set Connection 設定條碼,條碼掃描器會發出一聲表示成功讀取,接著讀取 Serial Number 設定條碼, 條碼掃描器會發出一聲表示成功讀取。條碼掃描器必須在可連線狀態內(預設為 2 分鐘)主動連線到 3656,此時, LED 燈號為藍燈快速閃爍(明暗時間比為 0.5 s: 0.5 s)。

一旦連線成功,條碼掃描器會發出三聲短音(由低頻到高頻),LED 燈號為藍燈持續閃爍(明暗時間比為 0.02 s: 3 s)。當條碼掃描器離開有效傳輸範圍的時候會發出三聲短音(由高頻到低頻)。

如果 3656 背面的 Set Connection 設定條碼有毀損或條碼掃描器無法順利讀取,您也可以使用下面這一個設定條 碼 —

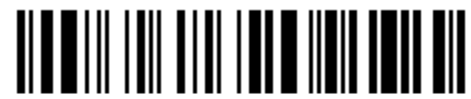

注意: 3656 的設定將會覆蓋所有與其連線中的條碼掃描器上與傳輸介面相關的設定值。

#### 讀取單一自製一維設定條碼建立連線

使用者也可以將上述 Set Connection 及 Serial Number 的設定條碼命令組合起來,製作成單一的 One-Scan 設 定條碼。製作條碼時,請注意"SeTcOn"的大小寫,並且必須以 Code 128 條碼類型製作。

使用方式如下:

讀取"SeTcOnxxxxxxxxx"單一設定條碼。條碼掃描器會發出一聲表示成功讀取該設定條碼。

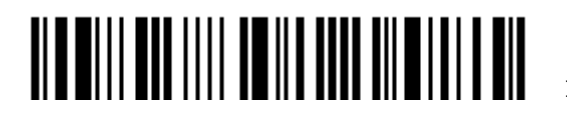

#### 3.1.2 改變3656 傳輸介面

您可以透過一台連線中的條碼掃描器讀取相關設定條碼來改變 3656 的傳輸介面。這一台條碼掃描器會 將這些與 3656 傳輸介面相關的設定傳送到 3656,而 3656 在收到這些新設定值後,會自動進行設定 更新,並將新設定值傳送到每一台連線中的條碼掃描器。

- 1) 使所有條碼掃描器讀取 3656 背面的 Set Connection 及 Serial Number 設定條碼。
- 2) 將 Keyboard Wedge、RS-232 或 USB 傳輸線的一端接到 3656 底部,另一端接到電腦。(如為第 一次使用 USB Virtual COM 須先安裝驅動程式)
- 3) 條碼掃描器將透過 3656 連接到 PC 端。
- 4) 選擇其中一台條碼掃描器讀取 Enter Setup 設定條碼進入設定模式。
- 5) 使這一台條碼掃描器讀取所要的傳輸介面設定條碼
	- ▶ Activate [Keyboard](#page-90-0) Wedge & Select Keyboard Type設定條碼(參閱2.4.1 啟用 Keyboard Wedge [並選擇鍵盤類型](#page-90-0))
	- ▶ Activate RS-232 設定條碼(參閱2.5.1 啟用 [RS-232\)](#page-101-1)
	- ▶ Activate [USB HID](#page-107-0) & Select Keyboard Type 設定條碼(參閱2.6.1 啟用 USB HID 並選擇鍵 [盤類型](#page-107-0))。
	- ▶ Activate USB Virtual COM 設定條碼(參閱2.7.1 啟用 USB [Virtual COM\)](#page-117-1)
- 6) 使這一台條碼掃描器讀取 Update 設定條碼退出設定模式。
- 7) 在這一台條碼掃描器與 3656 恢復連線後,條碼掃描器會將這些與 3656 傳輸介面相關的設定傳送 到 3656。
- 8) 3656 在收到這些新設定值後,會自動進行設定更新。
- 9) 3656 會將新設定值傳送到每一台連線中的條碼掃描器。

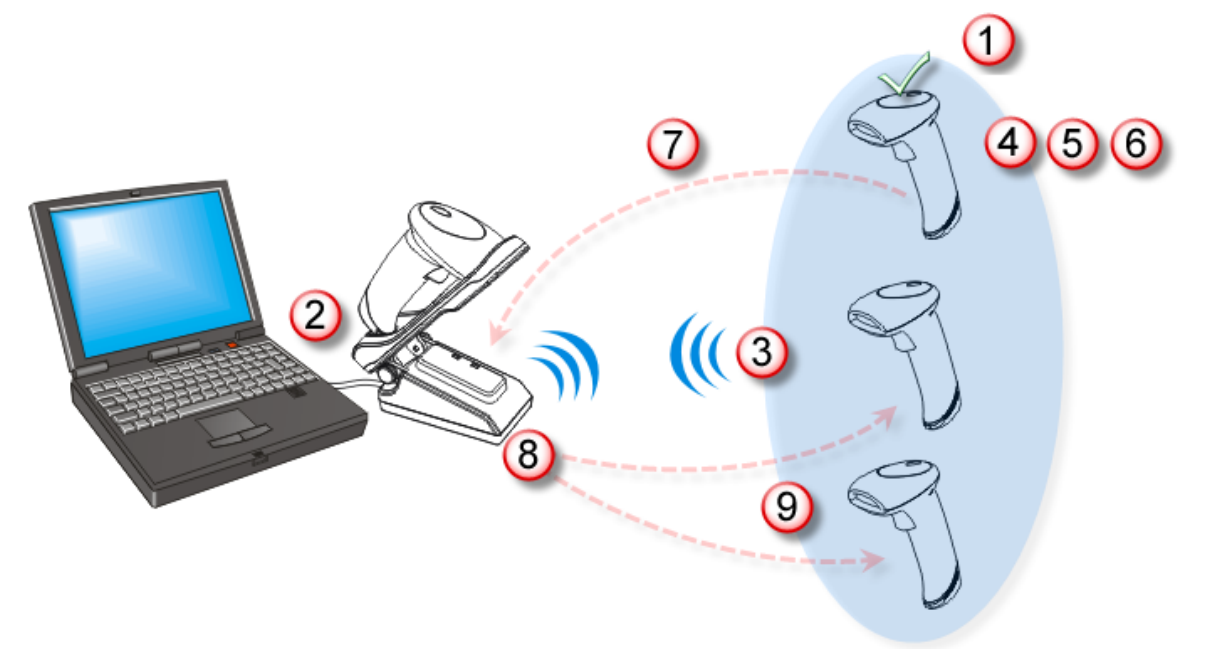

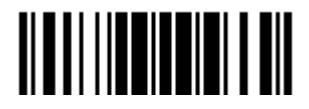

## 3.1.3 改變連線設定

#### 省電模式(Sniff Mode)

預設為開啟省電模式,使用的時候條碼掃描器會以較低耗電的方式來維持連線。

**\*Enable**

**Disable**

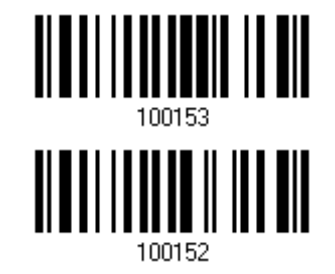

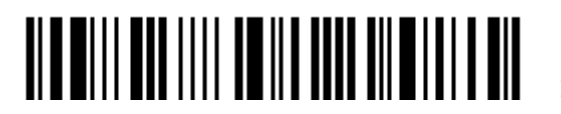

## <span id="page-124-0"></span>3.2 透過一般藍牙®裝置連線到電腦

## 3.2.1 改變傳輸介面

請依照下列步驟完成條碼掃描器的連線設定:

- 1) 讀取 Enter Setup 設定條碼進入設定模式。
- 2) 讀取所要的傳輸介面設定條碼
	- ▶ Activate BT SPP 設定條碼(參閱2.2.1 啟用 [BT SPP Slave Mode](#page-82-1), 2.3.1 啟用 BT SPP [Master Mode\)](#page-84-1)
	- ▶ Activate BT HID & Select Keyboard Type設定條碼(參閱2.1.1 啟用 BT HID [並選擇鍵盤類](#page-68-0) [型](#page-68-0))。
- 3) 讀取 WPAN 連線設定條碼, 如偵測模式、藍牙配對及 PIN 碼等等。
- 4) 讀取 Update 設定條碼退出設定模式。
- 5) 條碼掃描器必須在可連線狀態內(預設為2分鐘)主動連線(HID或SPP Master Mode)到主機或是由 主機主動連線(SPP Slave Mode), 此時, CPU 為全速, LED 燈號為藍燈快速閃爍(明暗時間比為 0.5 s: 0.5 s)。參見 1.1.2 [省電功能](#page-38-0) 與 1.1.3 [省電功能與](#page-41-0) WPAN 連線。

一旦連線成功,當條碼掃描器離開有效傳輸範圍的時候會發出三聲短音(由高頻到低頻)。

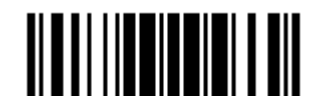

#### 3.2.2 改變BT 連線設定

#### 省電模式(Sniff Mode)

預設為開啟省電模式,使用的時候條碼掃描器會以較低耗電的方式來維持連線。

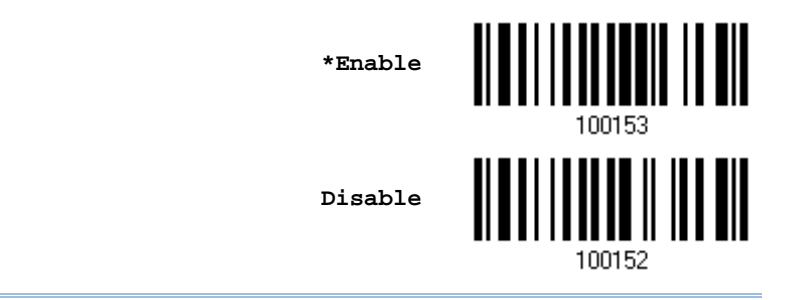

注意: 在連接兩台以上的條碼掃描器到電腦的時候,建議您關閉這項功能使連線更穩定。

#### 偵測模式

條碼掃描器預設為『可偵測模式』,在傳輸範圍內的其他藍牙使用者都能接收到訊號。例如,在成功與 WorkStation1 建立連線後,除非從電腦上移除配對或變更配對用的 PIN 碼,否則條碼掃描器會自動維持連線。如果需要與 WorkStation2 建立連線,務必先切換為『可偵測模式』才能進行連線。

**\*Enable**

**Disable**

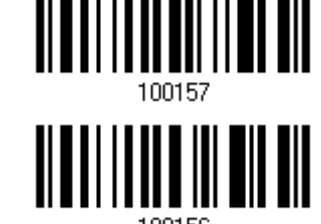

注意: 建議平時將條碼掃描器設定為『不可偵測模式』,僅在需要時才切換為『可偵測模式』。

#### 設定藍牙識別名稱

條碼掃描器預設的裝置名稱由機型與序號組合而成,例如 1564BH3000001。使用者可自行設定名稱,長度限制為 13 位元組。

> **Change Bluetooth Local Hostname**

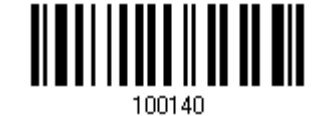

- 1) 讀取上方條碼設定裝置名稱。
- 2) 讀[取附錄四的十六進制數值參數設](#page-287-0)定條碼,依需要輸入字元字串。
- 3) 讀取 Validate 設定條碼確認設定無誤。

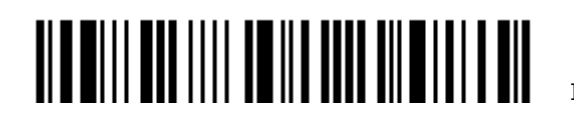

Enter Setup

#### 裝置配對驗證(Authentication)

兩個裝置上(條碼掃描器與電腦、PDA 等等)輸入的 PIN 碼必須一致才能成功配對,在成功建立連線後,如果需要變 更 PIN 碼,您必須先在電腦上移除配對成功的條碼掃描器,然後才能重新進行配對並連線。

條碼掃描器允許設定一組最多 16 個字元的 PIN 碼,同時,可以選擇使用預先輸入的 PIN 碼、不使用 PIN 碼或使用 隨機輸入的 PIN 碼。

#### 使用預先輸入的 PIN 碼(Use Preset PIN)

讀取 Use preset PIN 設定條碼,同時視需要變更預先輸入的 PIN 碼,您必須在另一裝置上輸入一致的 PIN 碼才 能成功配對。參照3.2.3 與一般藍牙®[裝置建立連線步](#page-128-0)驟 8。

1. 讀取 Use preset PIN 設定條碼。

**Use Preset PIN**

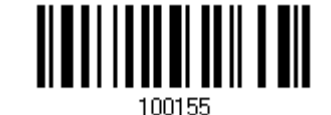

2. 讀取下面的設定條碼,選擇十進位或十六進位的 PIN 碼。

條碼掃描器允許設定一組最多 16個字元的 PIN 碼, 預設為 0000。

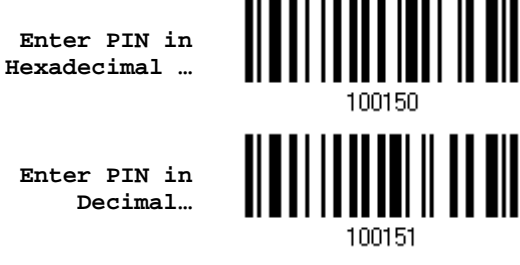

3. 讀[取附錄四的十進制數值參數設](#page-286-0)定條碼輸入一組數字密碼,或是讀[取附錄四的十六進制數值參數設](#page-287-0)定條碼輸 入一組由字元組成的密碼。

例如,依序讀[取附錄四的十進制數值參數](#page-286-0)1、0、1、0、1、0 的設定條碼可以將 PIN 碼設為 101010。

輸入過程中如有錯誤,可以讀取 Clear PIN Code 設定條碼將目前的輸入值清除並重新輸入。

**Clear PIN Code**

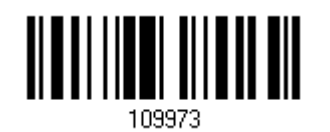

4. 讀取 Validate 設定條碼確認設定無誤。

#### 使用隨機輸入的 PIN 碼 (Use Random PIN)或不使用 PIN 碼 (No PIN)

條碼掃描器預設為 No PIN or use random PIN, 裝置配對驗證(Authentication)與否由另一裝置的設定來決 定。 (No PIN = 不需配對驗證)

> **\*No PIN or use random PIN**

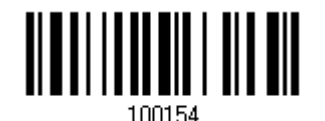

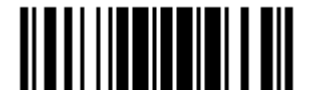

Update

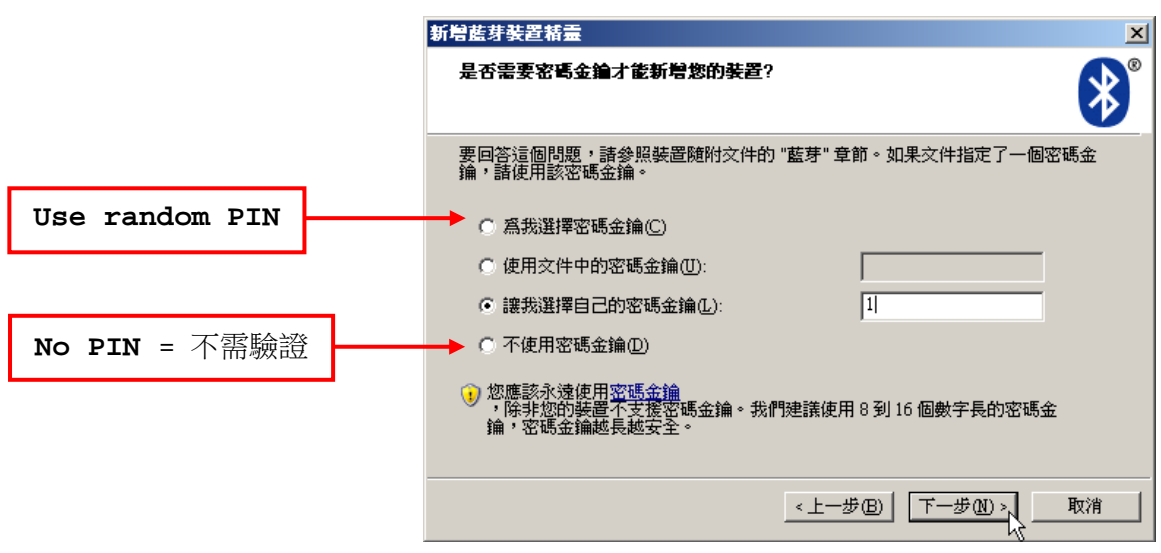

注意: 在使用 BT HID 進行連線時,有些裝置並不支援使用預設的 PIN 碼,您必須先將條碼掃描器設定 為 No PIN or use random PIN,在進行裝置配對時,該裝置上會顯示隨機 PIN 碼,這時條碼 掃描器必須讀取 Enter PIN Code in Decimal 或 Enter PIN Code in Hexadecimal 的設定條 碼,並輸入同樣的 PIN 碼。參照不使用 PIN [碼或使用隨機輸入的](#page-290-0) PIN 碼。

#### 安全簡易配對(SSP)

安全簡易配對(SSP)係 *Bluetooth®* Core Specification 2.1 + EDR 所新增的功能, 目的為簡化藍牙配對程 序,同時維持通訊安全的層級。

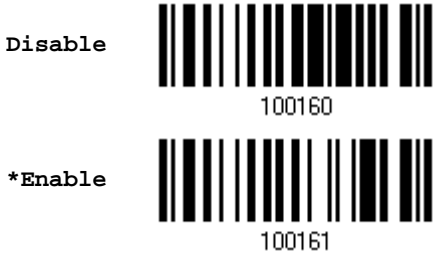

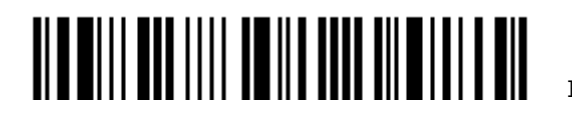

#### <span id="page-128-0"></span>3.2.3 與一般藍牙®裝置建立連線

一般而言,經由電腦上精靈的指示,將條碼掃描器與電腦成功配對後就能連線。整個配對連線的過程大 同小異,可能因使用的連線軟體而略有不同。如果您的電腦使用的是 Microsoft® Windows® XP Service Pack 3 (SP3)或 Windows Vista® Service Pack 1 (SP1), 可以直接透過内建的新增藍牙裝 置精靈進行配對連線。您也可以使用藍牙裝置廠商提供的軟體。

本章節使用的實例說明即是使用 Windows® XP Service Pack 2 內建的新增藍牙裝置精靈。

#### BT HID 連線步驟

1560 系列條碼掃描器預設為使用 BT HID, 同時鍵盤設定為 PCAT (US)。如果您選擇使用 BT SPP, 稍後需要再 切換回 BT HID 的時候,必須重新設定為使用 BT HID 並選擇 PCAT (US)或其他國家的鍵盤。

BT HID 配對連線的步驟與 BT SPP 相同,請參考下面的步驟 1~11。

#### BT SPP 連線步驟

- 1. 開啟 PC 端的藍牙功能(Windows® XP SP2)。
- 2. 電腦螢幕右下角工作列會出現藍牙縮圖。<< 3 14:14 PM 您也可以透過控制台選取藍牙裝置。
- 3. 按一下[新增]按鈕可以尋找鄰近的藍牙裝置。

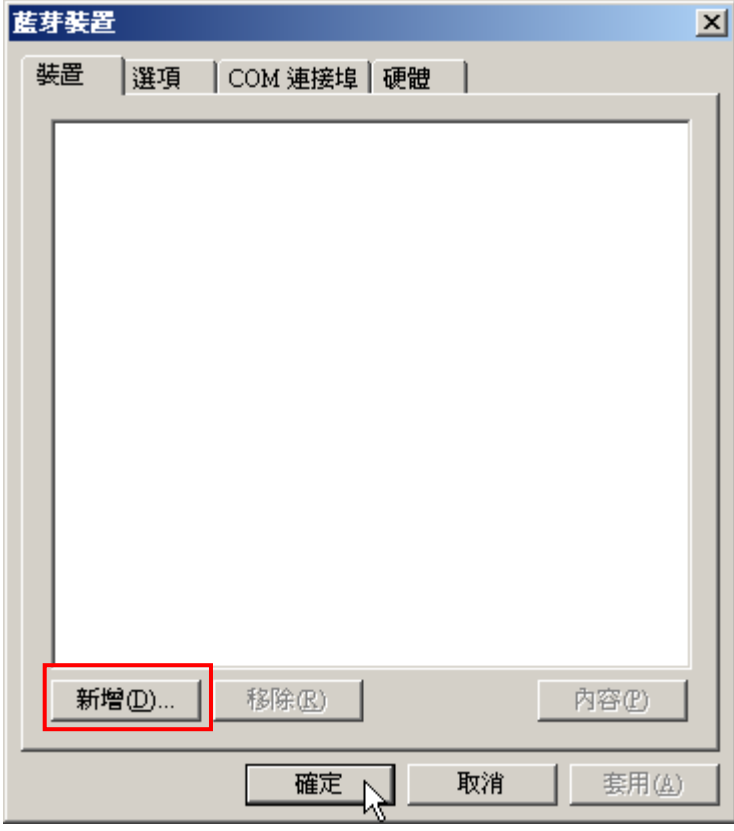

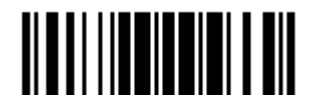

- 4. 按一下掃描鍵以開啟條碼掃描器的電源,同時,WPAN 連線設定如傳輸介面、偵測設定、配對及 PIN 碼等等 都必須正確。勾選[我的裝置已設定並就緒可以找到]。
- 5. 按一下[下一歩]。

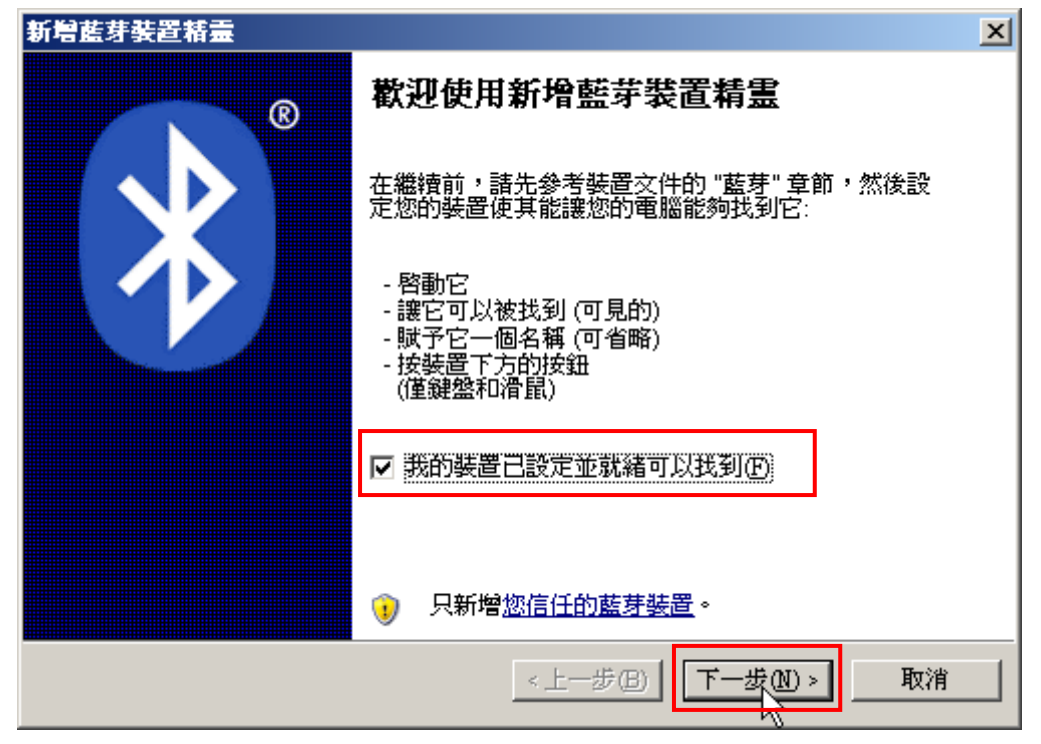

6. 稍待數秒,新增藍牙裝置精靈會列出目前找到的藍牙裝置。

條碼掃描器會以出廠序號出現在新增藍牙裝置的清單上,這個序號也會出現在條碼掃描器上的商品標籤,請確 認與正確的機器進行配對連線。如果您要連線的條碼掃描器沒有出現在新增藍牙裝置的清單上,按一下[再次 搜尋],同時按一下條碼掃描器上的掃描鍵使其恢復為可連線狀態。

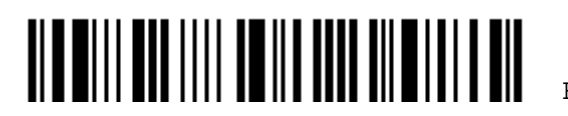

7. 按一下[下一歩]。

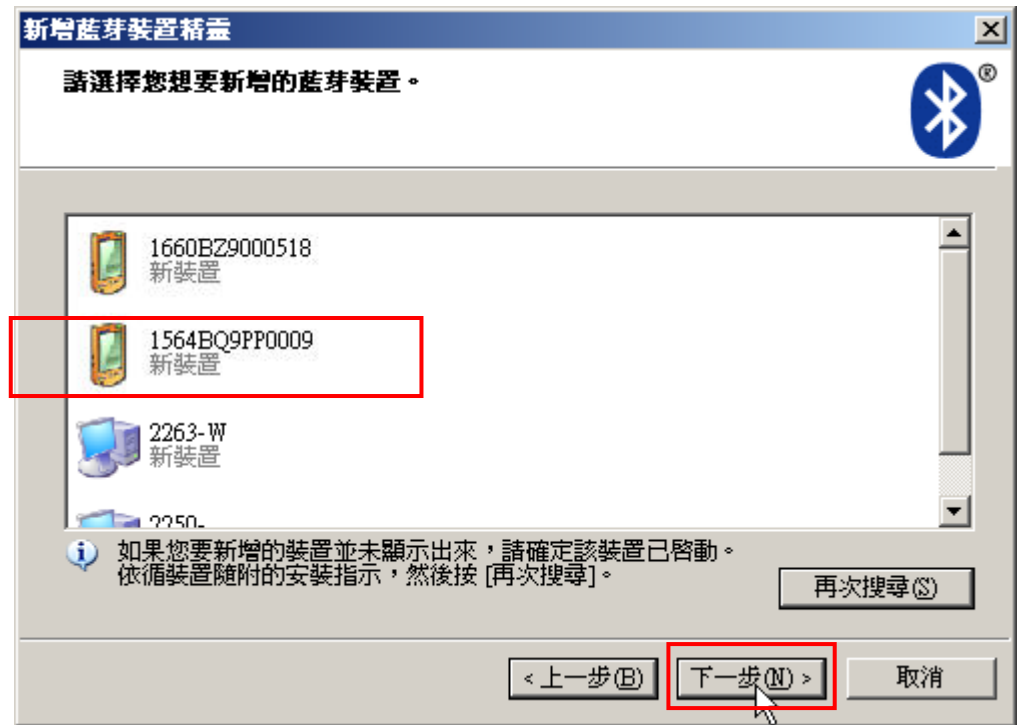

- 8. 在提示輸入 PIN 碼的對話框內,輸入與條碼掃描器設定一樣的 PIN 碼。
- 9. 按一下[下一歩]。稍候數秒鐘進行配對。

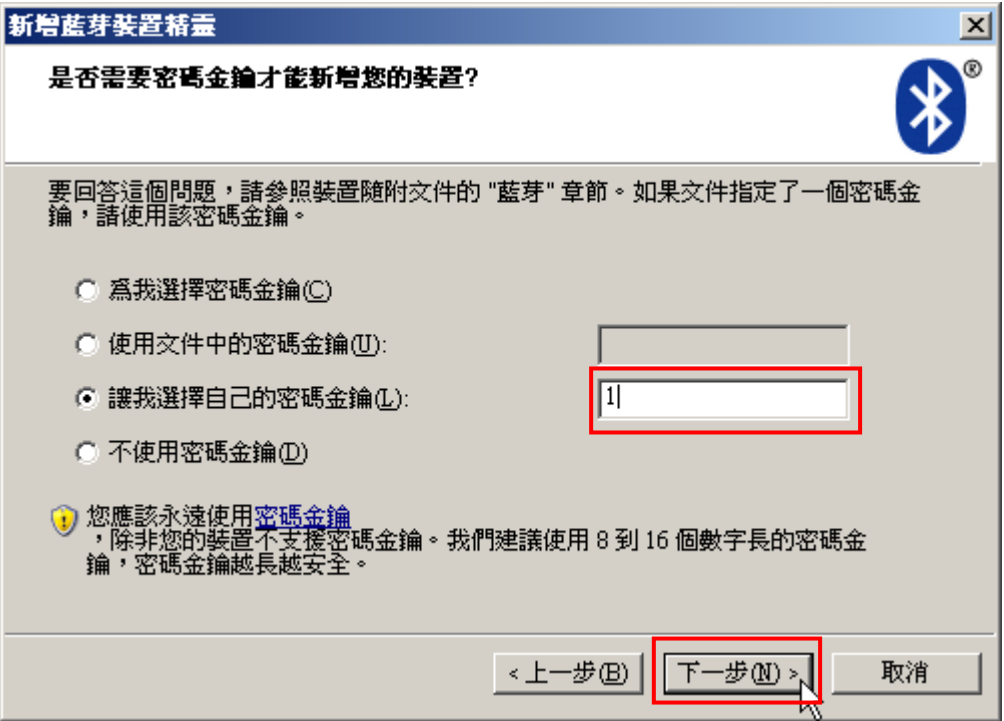

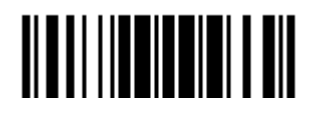

10. 按一下[完成]。

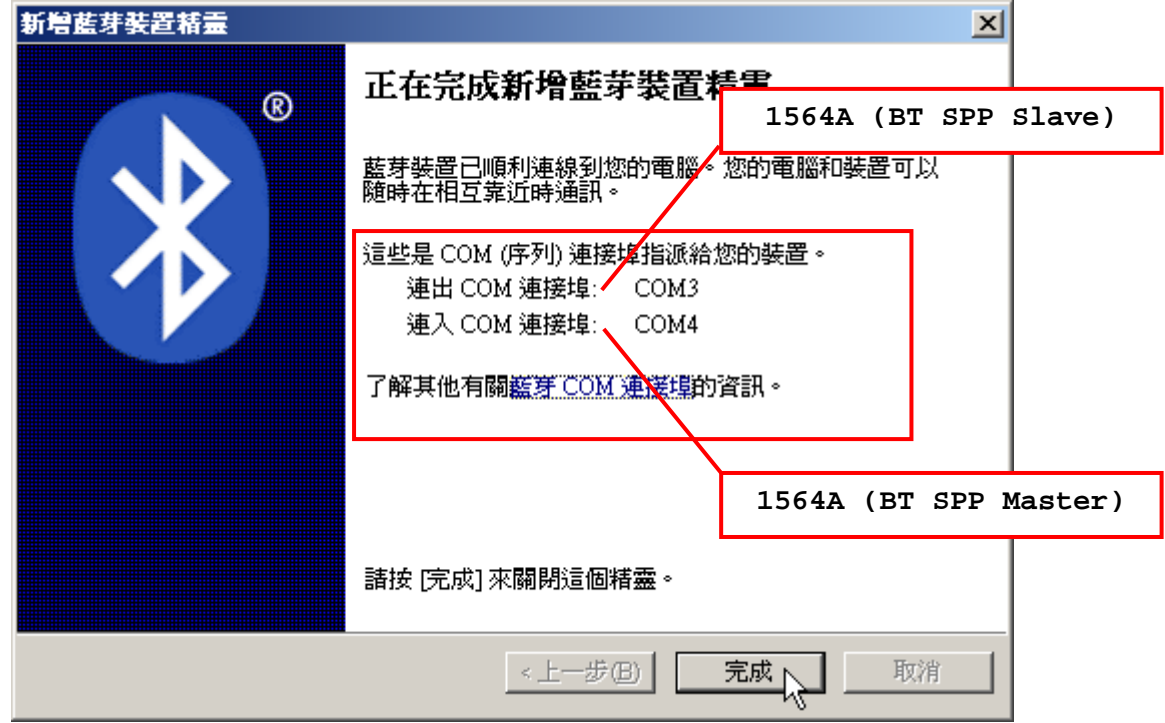

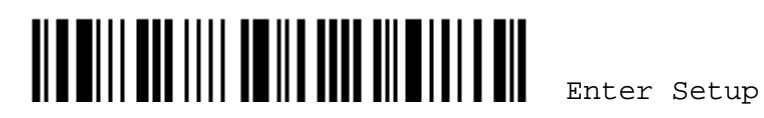

11. 現在條碼掃描器會出現在藍牙裝置清單上,同時顯示已經配對成功。 同一台電腦最多可以與七台條碼掃描器進行連線。

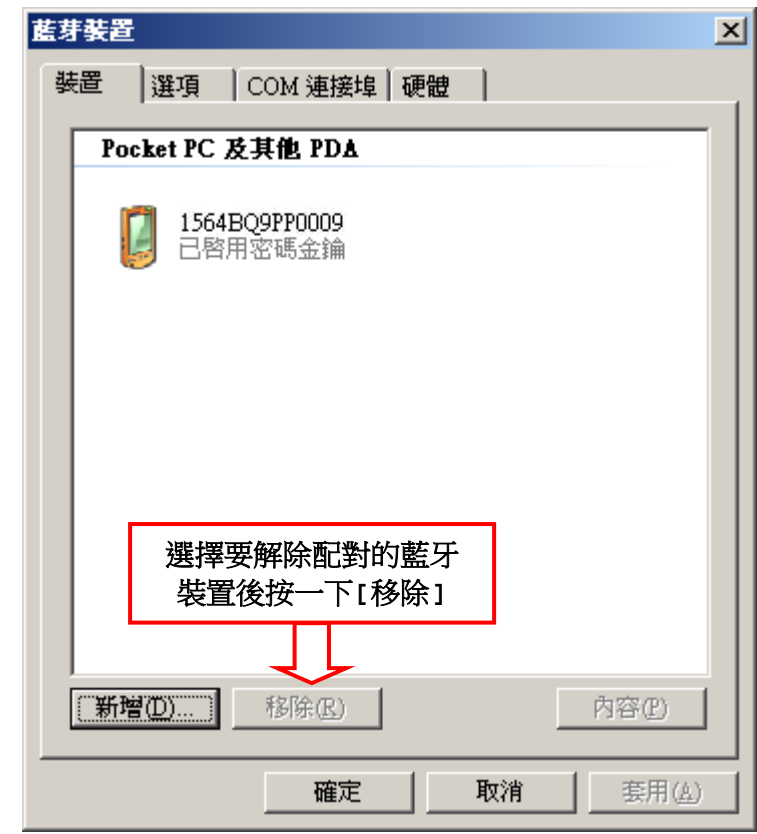

注意: 在成功建立連線後,如果需要變更 PIN 碼或切換傳輸介面,您必須先在電腦上移除配對成功的條 碼掃描器,然後才能重新進行配對並連線。

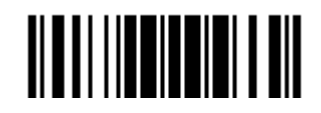

12. 在您的電腦上執行應用程式,例如,使用 BT SPP 傳輸介面可以執行 HyperTerminal.exe,使用 BT HID 傳 輸介面可以執行 Notepad.exe。

現在條碼掃描器會出現在藍牙裝置清單上,同時顯示已經透過 BT SPP 連線成功。

注意: 儘管在建立連線時不使用 PIN 碼, 有些裝置在執行的應用程式開啟 COM 連接埠時仍會要求輸入 PIN 碼,這時條碼掃描器必須讀取 Enter PIN Code in Decimal 或 Enter PIN Code in Hexadecimal 的設定條碼,並輸入同樣的 PIN 碼。參照不使用 PIN [碼或使用隨機輸入的](#page-290-0) PIN 碼。

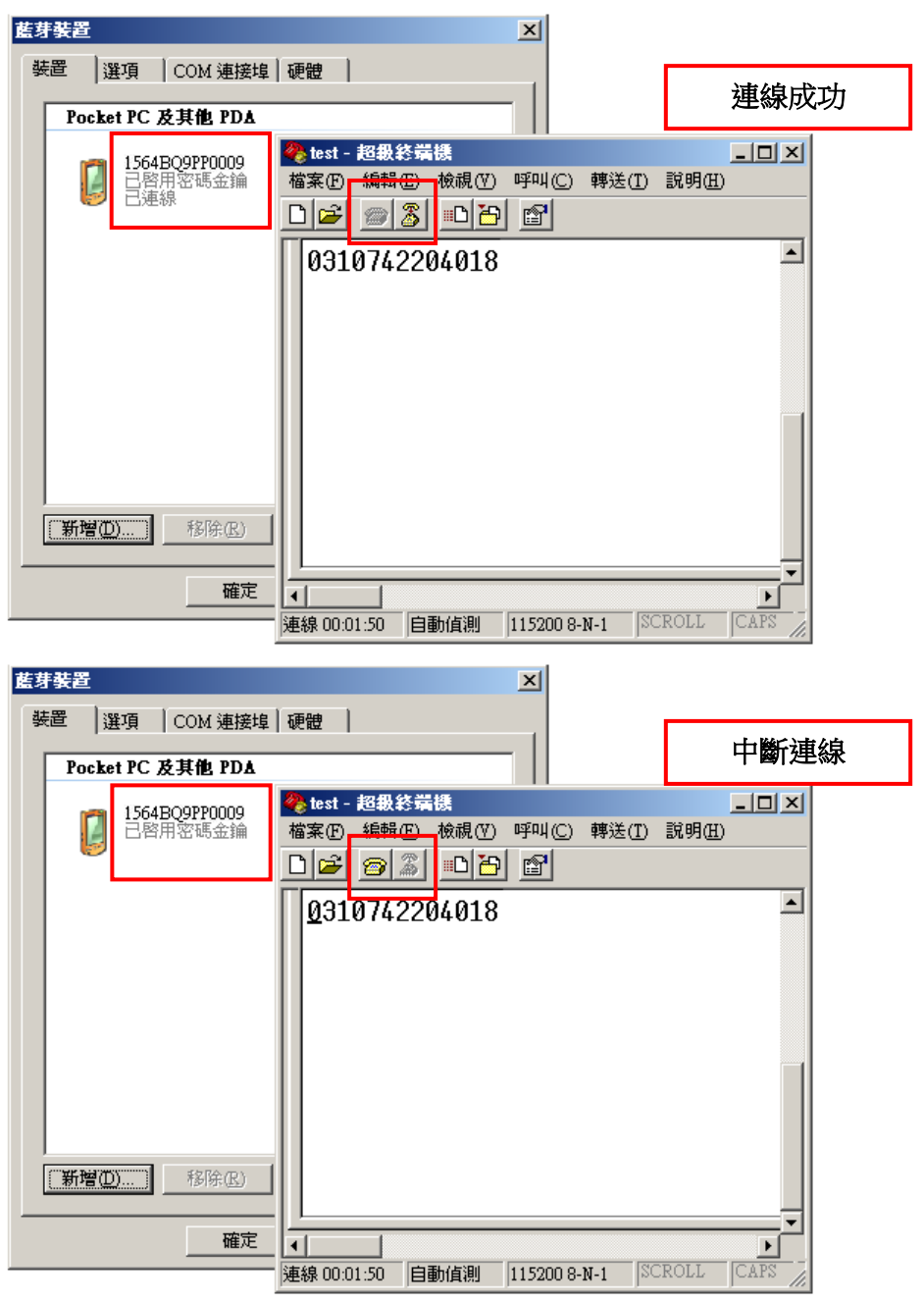

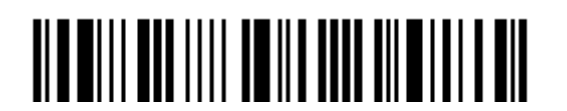

# **Chapter 4**

## <span id="page-134-0"></span>條碼類型的設定

本章介紹各項條碼類型的設定。

## 本章内容

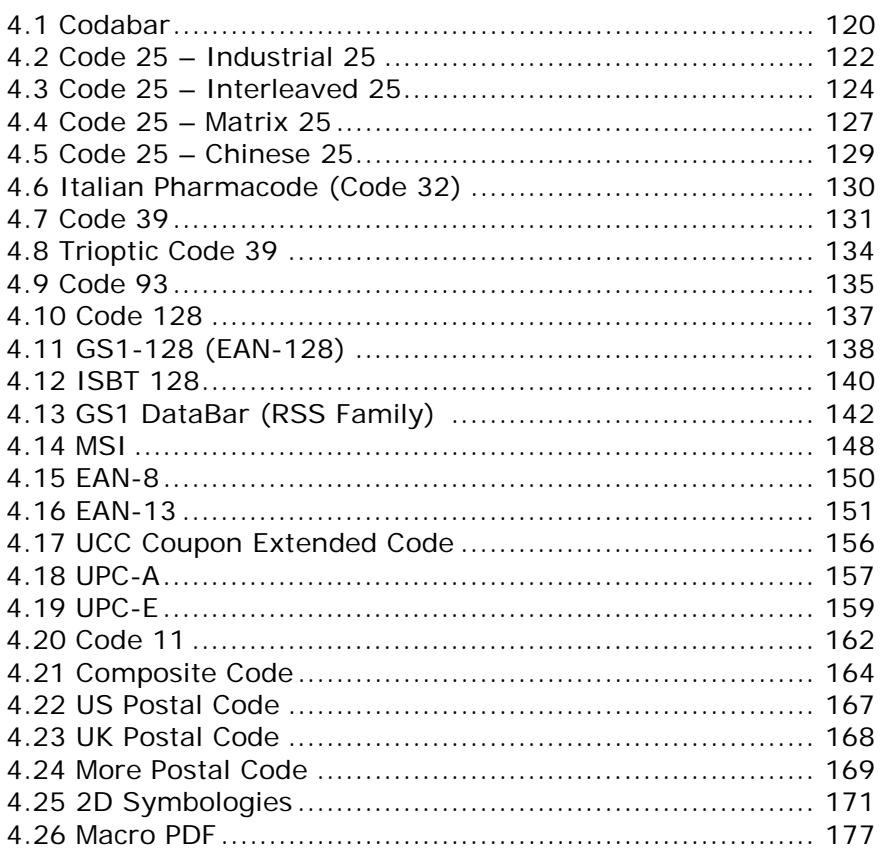

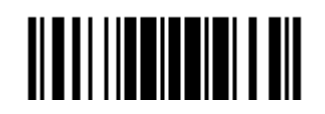

## <span id="page-135-0"></span>4.1 CODABAR

決定是否允許讀取 Codabar。

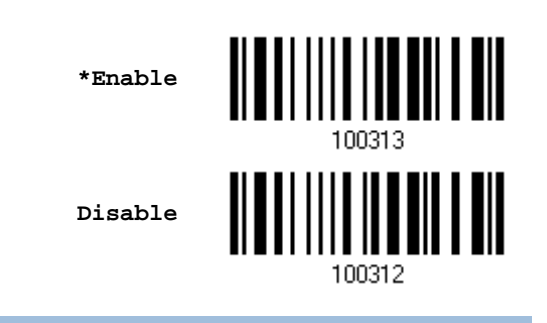

## 4.1.1 傳送START/STOP 字元

決定是否在送出的條碼資料前後分別加入 Start/Stop 字元。

**Transmit Start/Stop Characters**

**\*Do Not Transmit**

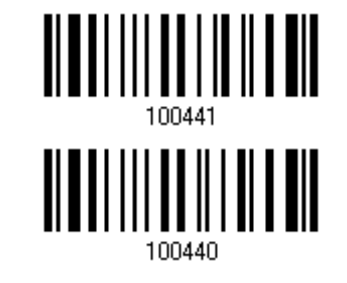

## 4.1.2 特殊轉換CLSI EDITING

CLSI Editing 指的是將條碼長度為 14 個字元的 Codabar 在移除 start/stop 字元後,在第一、第五、 第十的位置後面加入空白字元。

**Apply CLSI Editing**

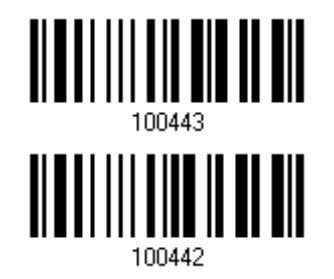

**\*Do Not Apply**

注意: 14 個字元的條碼長度並不包含 start/stop 字元。

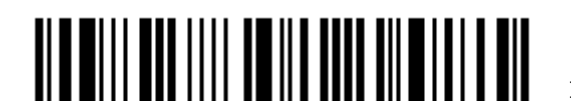

120

## 4.1.3 允許讀取的條碼長度

決定允許讀取的條碼長度:

1) 讀取 Enable Max./Min. 設定條碼可以指定一個特定範圍內的長度; 讀取 Enable Fixed Length(s)設定條碼可以指定一個或是兩個特定長度。

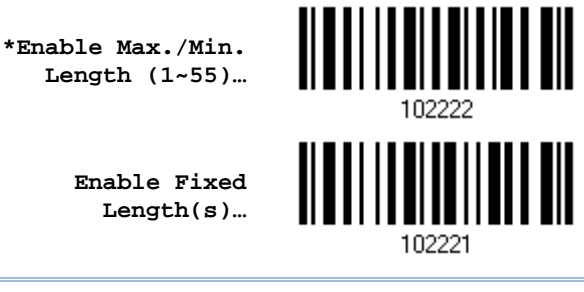

注意: 該條碼若含 Check Digit,則條碼長度必須包含 Check Digit。

2) 讀取 Max. Length 或 Fixed Length 1 設定條碼並且依照步驟 3~4 完成設定值,接著, 讀取 Min. Length 或 Fixed Length 2 設定條碼並且依照步驟 3~4 完成設定值。

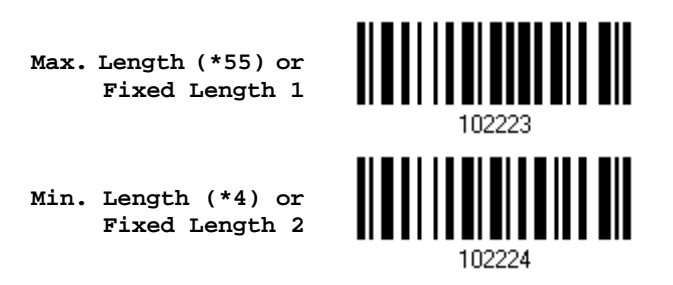

- 3) 讀[取附錄四的十進制數值參數設](#page-286-0)定條碼。例如,依序讀取 1、0 的設定條碼可以將條碼長度限制設為 10。
- 4) 讀取 Validate 設定條碼確認設定無誤。

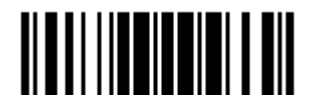

## <span id="page-137-0"></span>4.2 CODE 25 – INDUSTRIAL 25

決定是否允許讀取 Industrial 25。

**\*Enable** 100307 **Disable**

100306

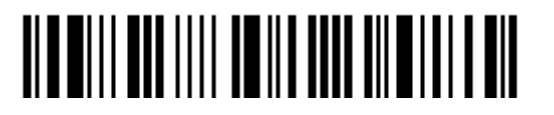

## 4.2.1 允許讀取的條碼長度

決定允許讀取的條碼長度:

1) 讀取 Enable Max./Min. 設定條碼可以指定一個特定範圍內的長度; 讀取 Enable Fixed Length(s)設定條碼可以指定一個或是兩個特定長度。

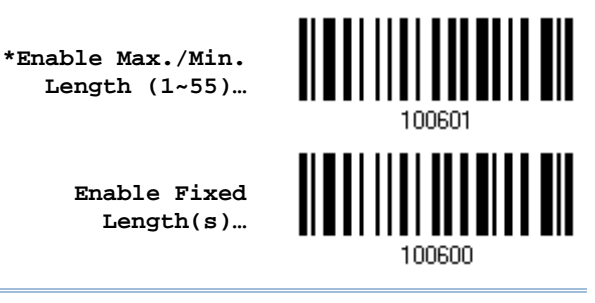

注意: 該條碼若含 Check Digit,則條碼長度必須包含 Check Digit。

2) 讀取 Max. Length 或 Fixed Length 1 設定條碼並且依照步驟 3~4 完成設定值,接著, 讀取 Min. Length 或 Fixed Length 2 設定條碼並且依照步驟 3~4 完成設定值。

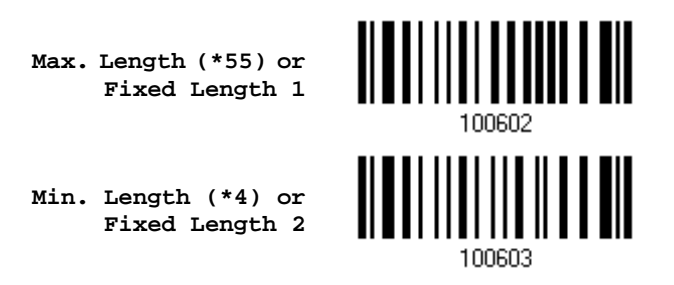

- 3) 讀[取附錄四的十進制數值參數設](#page-286-0)定條碼。例如,依序讀取 1、0 的設定條碼可以將條碼長度限制設為 10。
- 4) 讀取 Validate 設定條碼確認設定無誤。

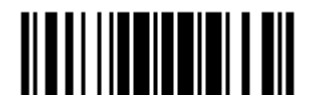

## <span id="page-139-0"></span>4.3 CODE 25 – INTERLEAVED 25

決定是否允許讀取 Interleaved 25。

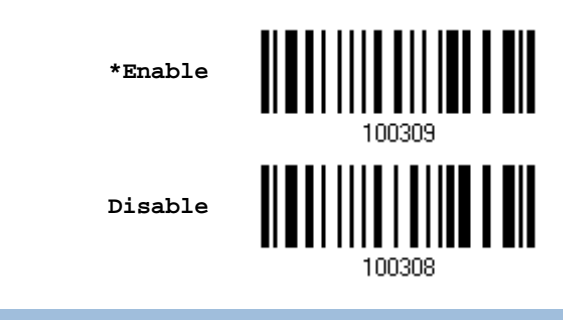

## 4.3.1 驗證 CHECK DIGIT

決定是否驗證 Check Digit;如需驗證(USS 或 OPCC 運算), Check Digit 必須正確才能成功讀取條碼 資料。

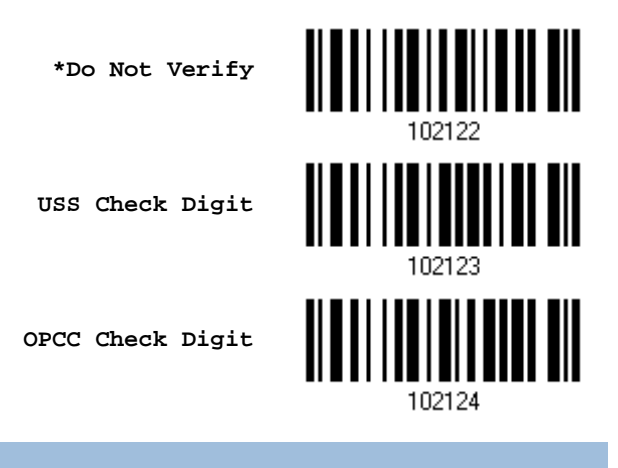

## 4.3.2 傳送CHECK DIGIT

決定是否在送出的條碼資料中加入 Check Digit。

**\*Transmit Interleaved 25 Check Digit**

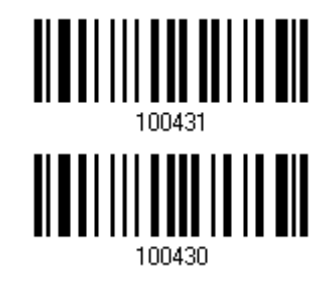

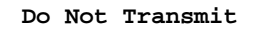

Enter Setup

## 4.3.3 轉換成EAN-13

決定是否將符合下列條件且長度為 14 個字元的條碼轉換成 EAN-13:

- ▶ 第1個字元必須為 0 且末碼的 Check Digit 符合 EAN-13
- ▶ 不驗證 Check Digit

**Convert to EAN-13**

**\*Do Not Convert**

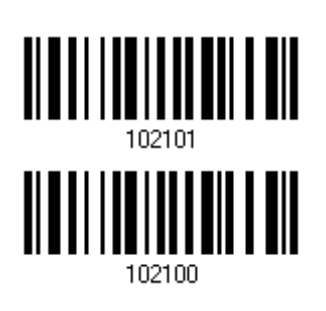

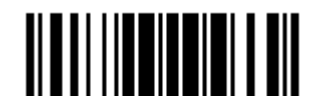

## 4.3.4 允許讀取的條碼長度

決定允許讀取的條碼長度:

1) 讀取 Enable Max./Min. 設定條碼可以指定一個特定範圍內的長度; 讀取 Enable Fixed Length(s)設定條碼可以指定一個或是兩個特定長度。

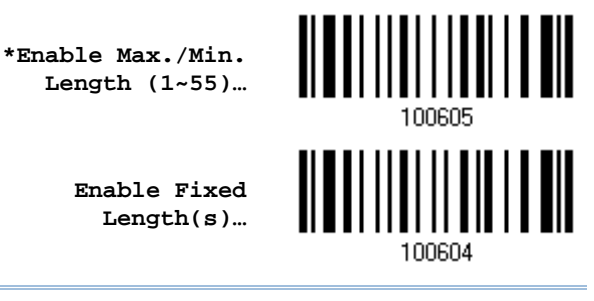

注意: 該條碼若含 Check Digit,則條碼長度必須包含 Check Digit。

2) 讀取 Max. Length 或 Fixed Length 1 設定條碼並且依照步驟 3~4 完成設定值,接著, 讀取 Min. Length 或 Fixed Length 2 設定條碼並且依照步驟 3~4 完成設定值。

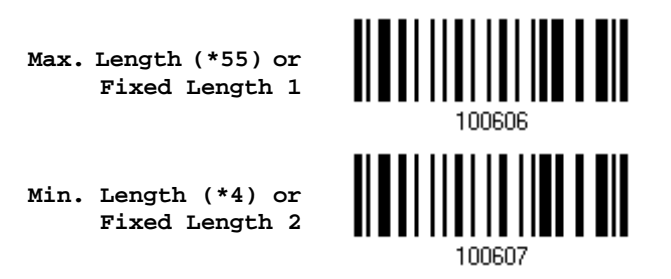

- 3) 讀[取附錄四的十進制數值參數設](#page-286-0)定條碼。例如,依序讀取 1、0 的設定條碼可以將條碼長度限制設為 10。
- 4) 讀取 Validate 設定條碼確認設定無誤。

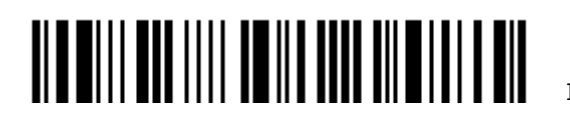

## <span id="page-142-0"></span>4.4 CODE 25 – MATRIX 25

決定是否允許讀取 Matrix 25。

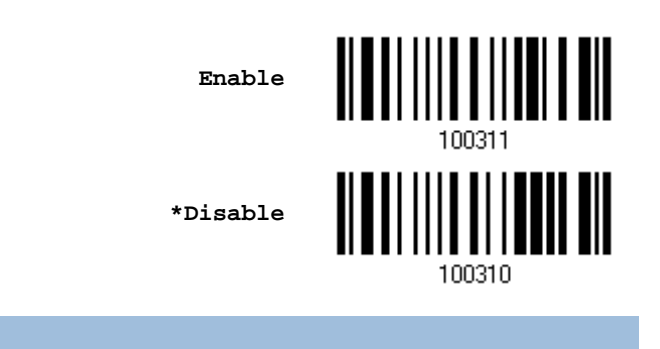

## 4.4.1 驗證 CHECK DIGIT

決定是否驗證 Check Digit;如需驗證, Check Digit 必須正確才能成功讀取條碼資料。

**Verify Matrix 25 Check Digit**

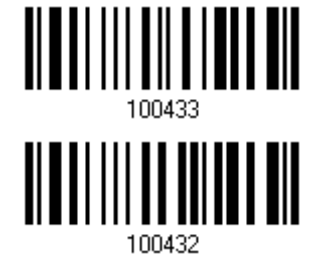

**\*Do Not Verify**

## 4.4.2 傳送CHECK DIGIT

決定是否在送出的條碼資料中加入 Check Digit。

**\*Transmit Matrix 25 Check Digit**

**Do Not Transmit**

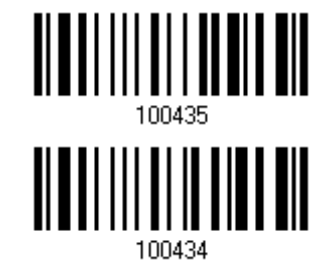

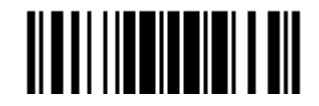

Update

## 4.4.3 允許讀取的條碼長度

決定允許讀取的條碼長度:

1) 讀取 Enable Max./Min. 設定條碼可以指定一個特定範圍內的長度; 讀取 Enable Fixed Length(s)設定條碼可以指定一個或是兩個特定長度。

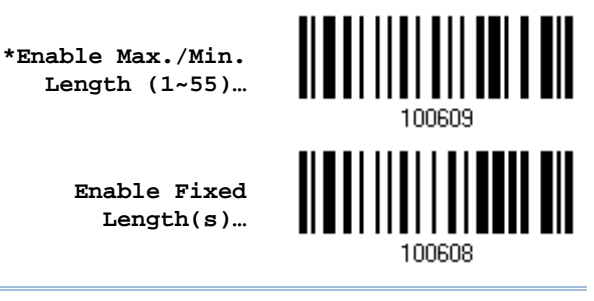

注意: 該條碼若含 Check Digit,則條碼長度必須包含 Check Digit。

2) 讀取 Max. Length 或 Fixed Length 1 設定條碼並且依照步驟 3~4 完成設定值,接著, 讀取 Min. Length 或 Fixed Length 2 設定條碼並且依照步驟 3~4 完成設定值。

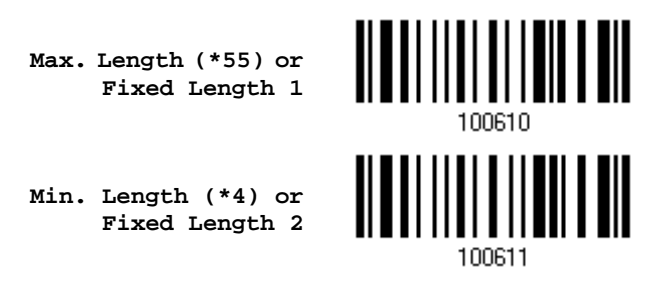

- 3) 讀[取附錄四的十進制數值參數設](#page-286-0)定條碼。例如,依序讀取 1、0 的設定條碼可以將條碼長度限制設為 10。
- 4) 讀取 Validate 設定條碼確認設定無誤。

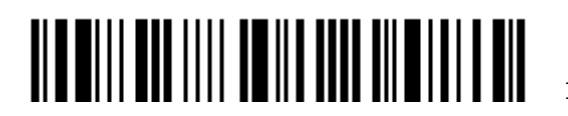
## 4.5 CODE 25 – CHINESE 25

決定是否允許讀取 Chinese 25。

**Enable**

**\*Disable**

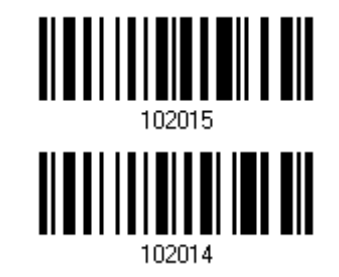

# 4.6 ITALIAN PHARMACODE (CODE 32)

決定是否允許讀取 Italian Pharmacode。

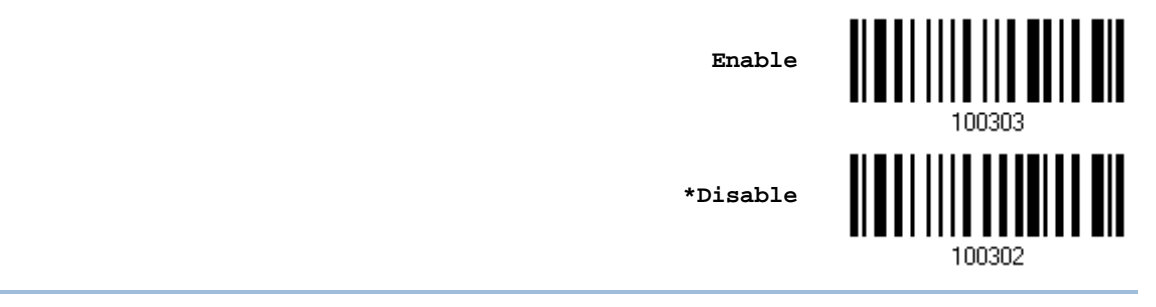

#### 注意: Code 39 必須啟用。

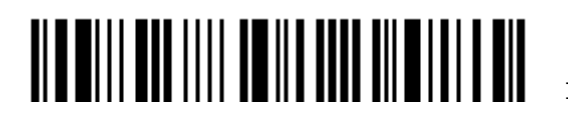

### 4.7 CODE 39

決定是否允許讀取 Code 39。

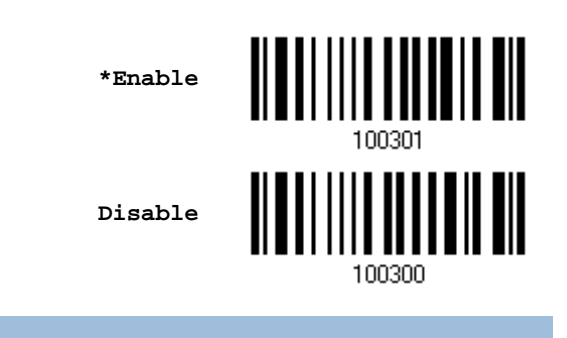

### 4.7.1 驗證 CHECK DIGIT

決定是否驗證 Check Digit;如需驗證, Check Digit 必須正確才能成功讀取條碼資料。

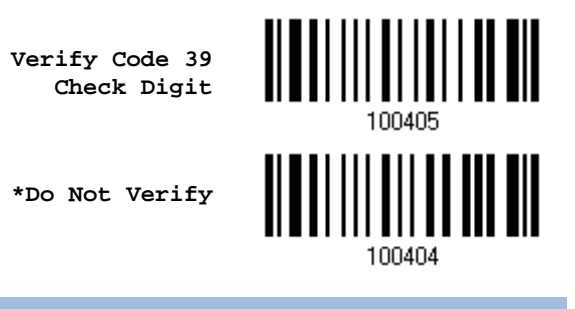

## 4.7.2 傳送CHECK DIGIT

決定是否在送出的條碼資料中加入 Check Digit。

**\*Transmit Code 39 Check Digit**

**Do Not Transmit**

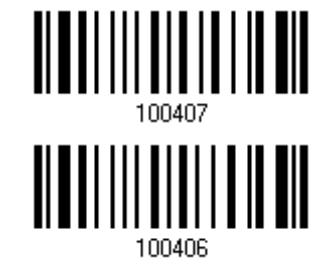

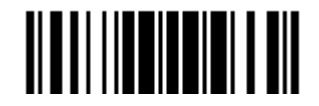

# 4.7.3 允許讀取 FULL ASCII

決定是否讀取內含英數字元及特殊字元的 Code 39 Full ASCII。

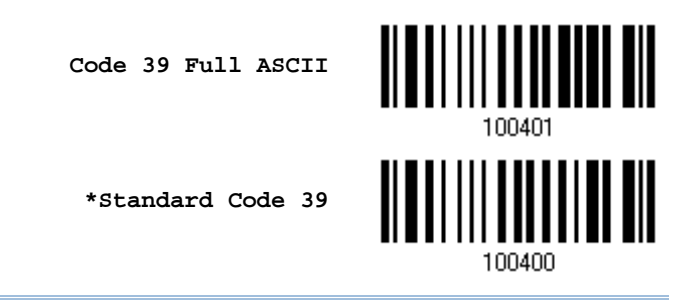

注意: Trioptic Code 39 與 Code 39 Full ASCII 不能同時啟用。

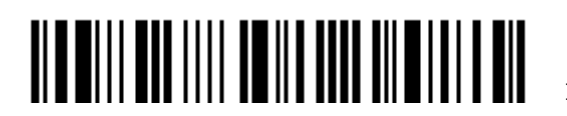

# 4.7.4 允許讀取的條碼長度

決定允許讀取的條碼長度:

1) 讀取 Enable Max./Min. 設定條碼可以指定一個特定範圍內的長度; 讀取 Enable Fixed Length(s)設定條碼可以指定一個或是兩個特定長度。

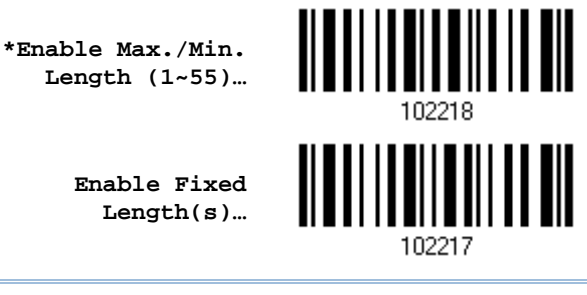

注意: 該條碼若含 Check Digit,則條碼長度必須包含 Check Digit。

2) 讀取 Max. Length 或 Fixed Length 1 設定條碼並且依照步驟 3~4 完成設定值,接著, 讀取 Min. Length 或 Fixed Length 2 設定條碼並且依照步驟 3~4 完成設定值。

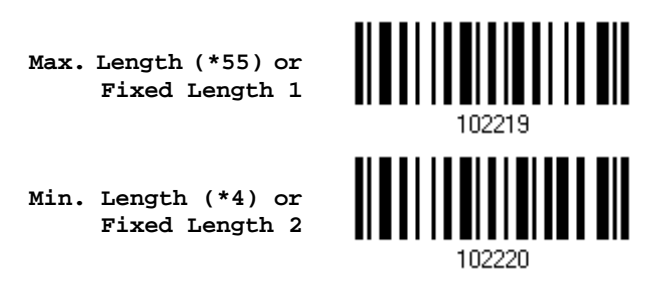

- 3) 讀[取附錄四的十進制數值參數設](#page-286-0)定條碼。例如,依序讀取 1、0 的設定條碼可以將條碼長度限制設為 10。
- 4) 讀取 Validate 設定條碼確認設定無誤。

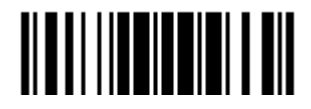

### 4.8 TRIOPTIC CODE 39

決定是否允許讀取 Trioptic Code 39。

▶ Trioptic Code 39 為 Code 39 的變種條碼,使用於電腦卡匣的標示,通常為六碼。

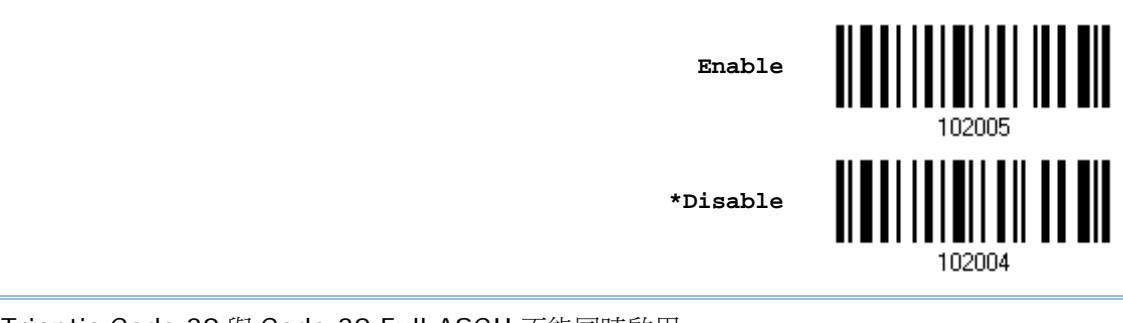

注意: Trioptic Code 39 與 Code 39 Full ASCII 不能同時啟用。

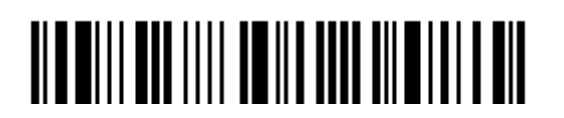

# 4.9 CODE 93

決定是否允許讀取 Code 93。

**\*Enable** 100315 **Disable**

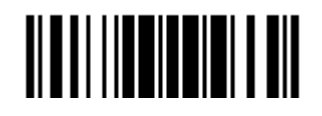

### 4.9.1 允許讀取的條碼長度

決定允許讀取的條碼長度:

1) 讀取 Enable Max./Min. 設定條碼可以指定一個特定範圍內的長度; 讀取 Enable Fixed Length(s)設定條碼可以指定一個或是兩個特定長度。

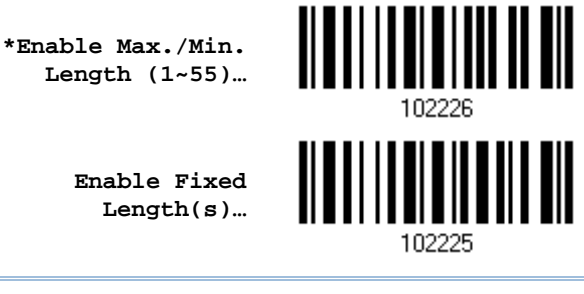

注意: 該條碼若含 Check Digit,則條碼長度必須包含 Check Digit。

2) 讀取 Max. Length 或 Fixed Length 1 設定條碼並且依照步驟 3~4 完成設定值,接著, 讀取 Min. Length 或 Fixed Length 2 設定條碼並且依照步驟 3~4 完成設定值。

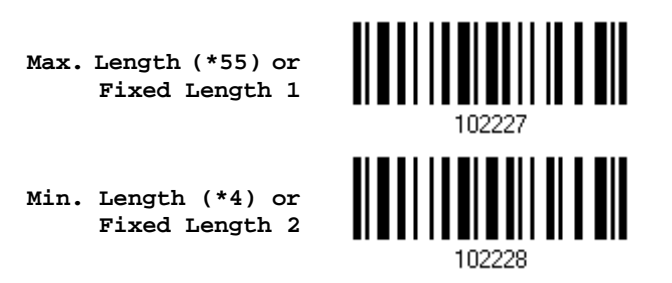

- 3) 讀[取附錄四的十進制數值參數設](#page-286-0)定條碼。例如,依序讀取 1、0 的設定條碼可以將條碼長度限制設為 10。
- 4) 讀取 Validate 設定條碼確認設定無誤。

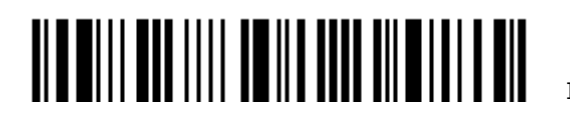

# 4.10 CODE 128

決定是否允許讀取 Code 128。

**\*Enable**

**Disable**

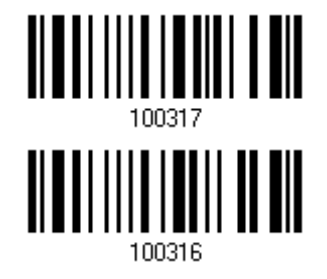

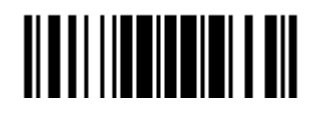

## 4.11 GS1-128 (EAN-128)

決定是否允許讀取 GS1-128。

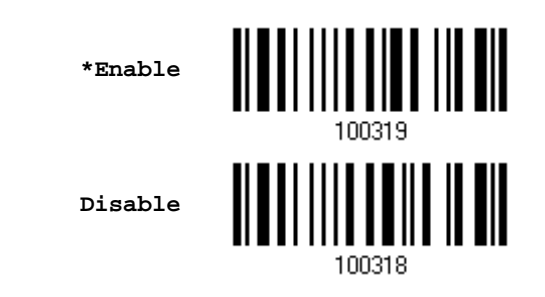

注意: 未啟用時,GS1-128 條碼將無法讀取。

### 4.11.1 傳送CODE ID

決定是否在送出的條碼資料中加入 Code ID ("]C1")。

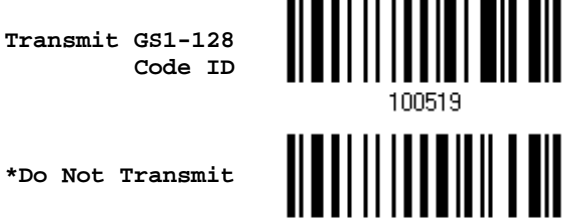

**\*Do Not Transmit**

### 4.11.2 使用FIELD SEPARATOR (GS CHARACTER)

決定是否使用欄位分隔符號(field separator), 將 FNC1 控制字元轉換成可讀字元。

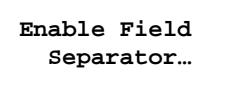

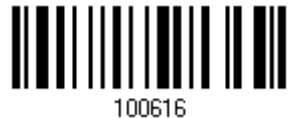

- 1) 讀取上方條碼設定欄位分隔符號(field separator)。
- 2) 讀[取附錄四的十六進制數值參數設](#page-287-0)定條碼。例如,依序讀取 2、C 的設定條碼可以將 field separator 設為逗點(,)。
- 3) 讀取 Validate 設定條碼確認設定無誤。

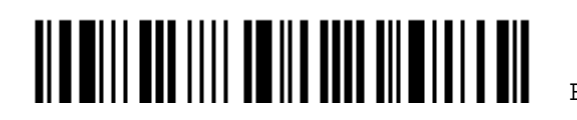

### 4.11.3 GS1 格式

決定是否啟用 GS1-128 的 GS1 格式。啟用後,傳送 Code ID 功能將被停用;但欄位分隔符號及 Application ID 等字元會自動加入傳送的資料當中。

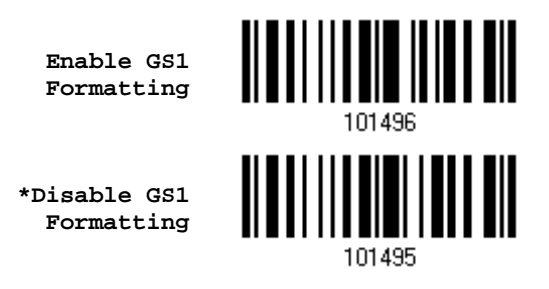

在格式化 GS1 資料時,您可能會想要在傳送的資料中加入一個標示字元以利識別 Application ID。讀 取下方 AIMark1 條碼將標示字元加在 Application ID 的左方,讀取 AIMark2 則加在右方。

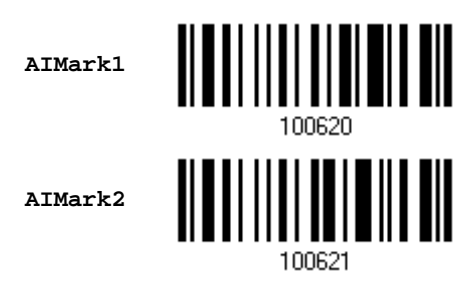

- 1) 讀取上方條碼將標示字元加入 Application ID 的左方或右方。
- 2) 讀[取附錄四的十六進制數值參數設](#page-287-0)定條碼。若要將標示字元移除,請讀取'00'。
- 3) 讀取 Validate 設定條碼確認設定無誤。

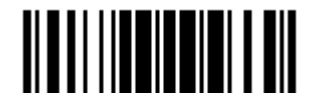

### 4.12 ISBT 128

決定是否允許讀取 ISBT 128。

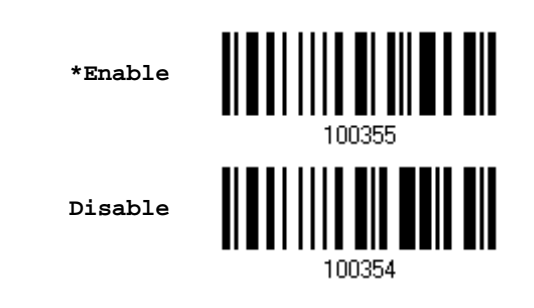

#### 4.12.1 ISBT CONCATENATION

決定是否允許讀取兩個一組的 ISBT 條碼。

- ▶ Disable ISBT Concatenation: 僅讀取單個的 ISBT 條碼。
- ▶ Enable ISBT Concatenation: 僅讀取兩個一組的 ISBT 條碼。
- ▶ Auto-discriminate ISBT Concatenation: 可以讀取單個或是兩個一組的 ISBT 條碼。

**Disable**

**Enable**

**\*Auto-discriminate**

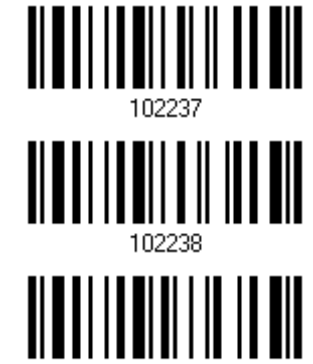

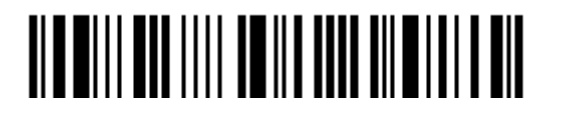

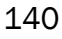

### 4.12.2 ISBT CONCATENATION REDUNDANCY

當允許讀取兩個一組的 ISBT 條碼時,設定適當的重複讀取驗證次數(2~20次,預設的次數為 10)。

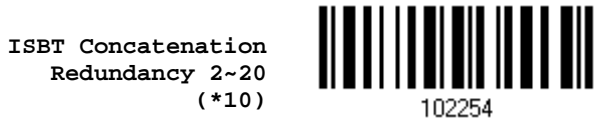

- 1) 讀取上方條碼設定重複讀取驗證次數。(預設為十次)
- 2) 讀[取附錄四的十進制數值參數設](#page-286-0)定條碼。例如,依序讀取 2、0 的設定條碼可以將重複讀取驗證次數 設為 20 次。
- 3) 讀取 Validate 設定條碼確認設定無誤。

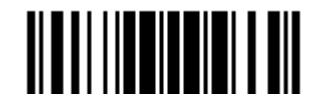

# 4.13 GS1 DATABAR (RSS FAMILY)

此類條碼可分為三個群組:

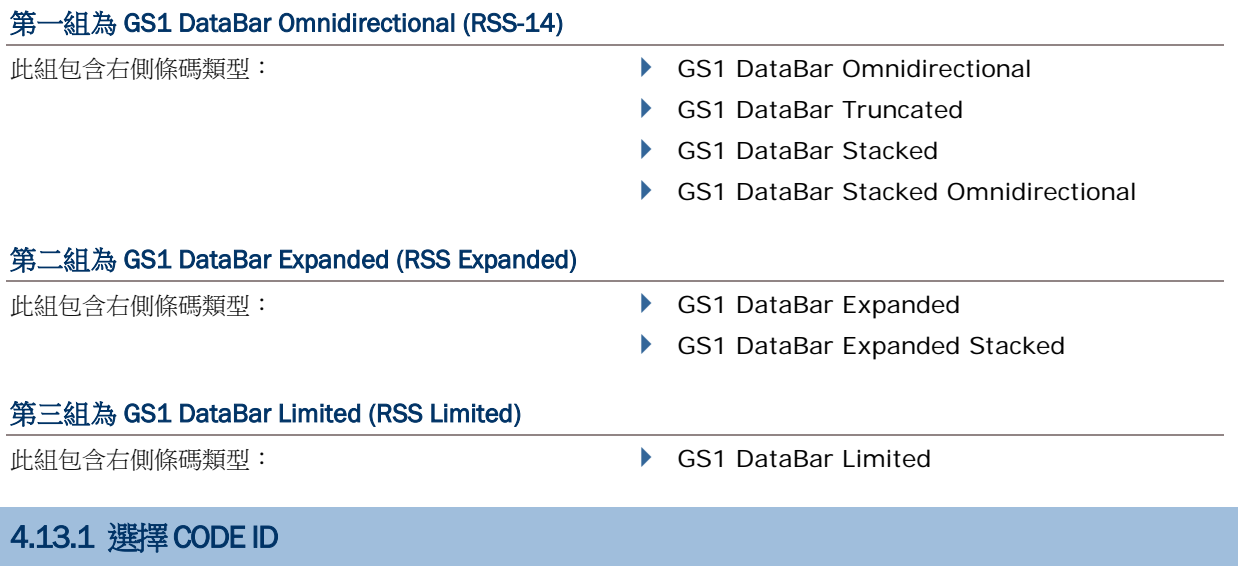

決定 RSS-14、RSS Expanded、RSS Limited 條碼所使用的 Code ID。

- "]e0" (GS1 DataBar Code ID)
- ▶ "]c1" (GS1-128 Code ID)

**Use "]C1"**

**\*Use "]e0"**

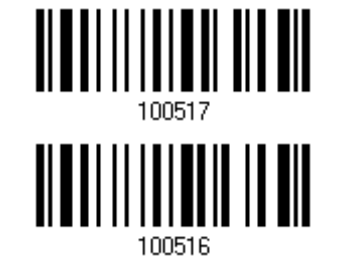

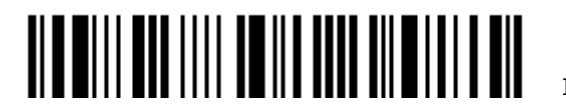

#### 4.13.2 GS1 DATABAR OMNIDIRECTIONAL (RSS-14)

決定是否允許讀取第一組條碼類型。

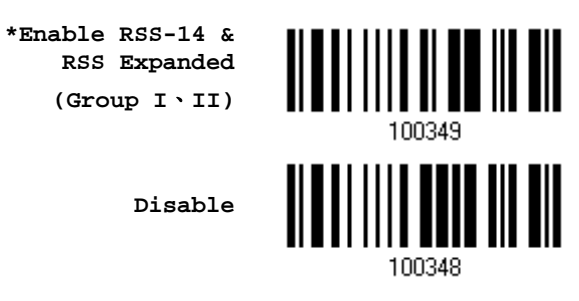

在 GS1 DataBar Omnidirectional 的 GS1 格式啟用後,傳送 Code ID 功能將被停用;但傳送 Application ID 功能會自動啟用。

相關設定僅適用於以下條碼類型:

- GS1 DataBar Omnidirectional
- ▶ GS1 DataBar Truncated
- GS1 DataBar Stacked
- ▶ GS1 DataBar Stacked Omnidirectional

#### 傳送 Code ID

決定是否在送出的條碼資料中加入 Code ID。

**Transmit RSS-14 Code ID**

**\*Do Not Transmit**

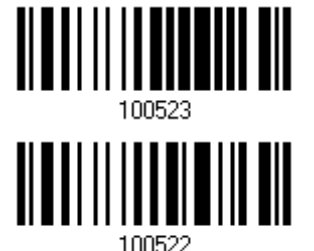

#### 傳送 Application ID

決定是否在送出的條碼資料中加入 Application ID ("01")。

**\*Transmit RSS-14 Application ID**

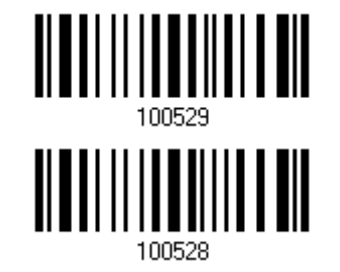

**Do Not Transmit**

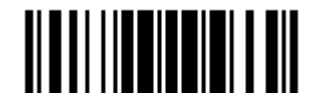

#### GS1 DataBar Omnidirectional 的 GS1 格式

決定是否啟用 GS1 DataBar Omnidirectional 的 GS1 格式。啟用後,會自動將欄位分隔符號及 Application ID 標示字元加入輸出的資料當中。

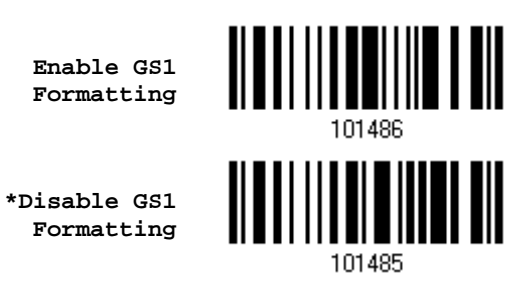

4.13.3 GS1 DATABAR EXPANDED (RSS EXPANDED)

決定是否允許讀取第二組條碼類型。

**\*Enable RSS-14 & RSS Expanded (Group I**、**II)**

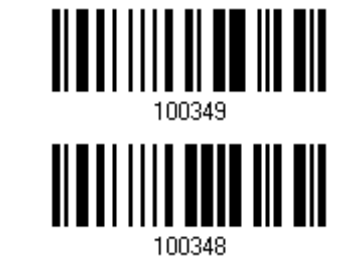

**Disable**

在 GS1 DataBar Expanded 的 GS1 格式啟用後,傳送 Code ID 功能將被自動停用。

相關設定僅適用於以下條碼類型:

- GS1 DataBar Expanded
- ▶ GS1 DataBar Expanded Stacked

#### 傳送 Code ID

決定是否在送出的條碼資料中加入 Code ID。

**Transmit RSS Expanded Code ID**

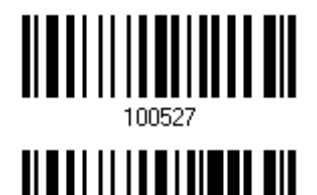

100526

**\*Do Not Transmit**

GS1 DataBar Expanded 的 GS1 格式

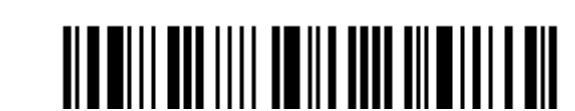

Enter Setup

決定是否啟用 GS1 DataBar Expanded 的 GS1 格式。啟用後,會自動將欄位分隔符號及 Application ID 標示字 元加入輸出的資料當中。

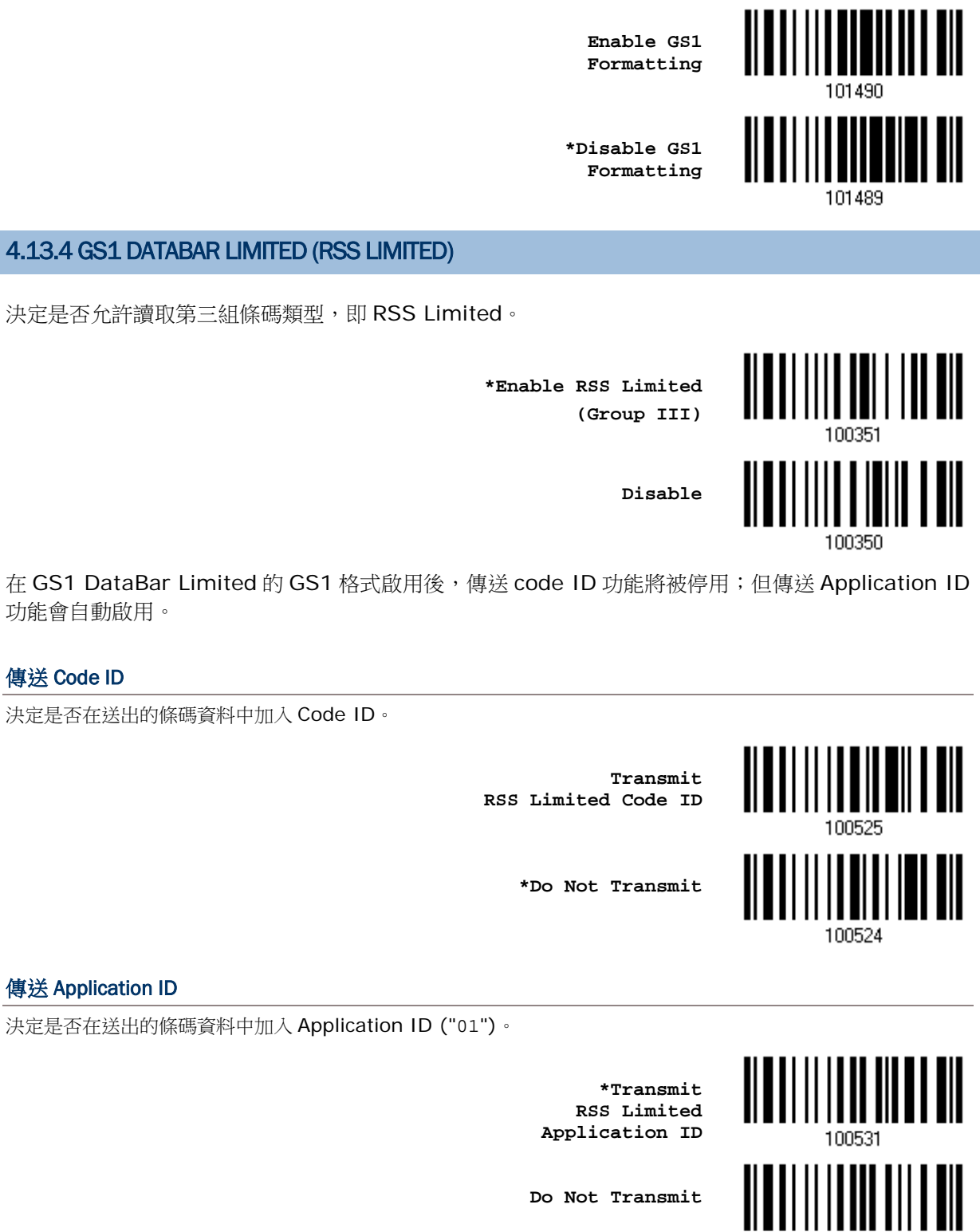

100530

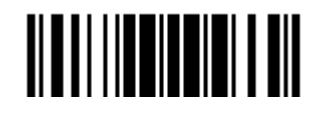

#### GS1 DataBar Limited 的 GS1 格式

決定是否啟用 GS1 DataBar Limited 的 GS1 格式。啟用後,會自動將欄位分隔符號及 Application ID 標示字元 加入輸出的資料當中。

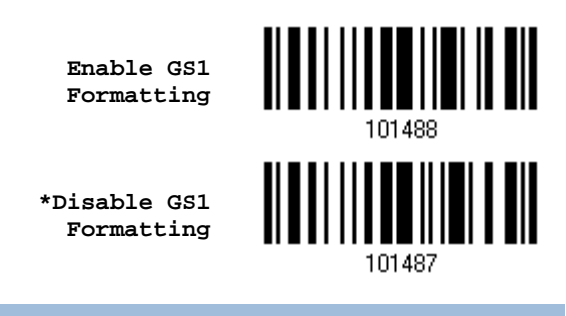

#### 4.13.5 轉換成UPC/EAN

這項設定僅適用於 GS1 DataBar Omnidirectional 及 GS1 DataBar Limited 的條碼(且必須不為複 合條碼的一部分)。

- ▶ 轉換成 EAN-13: 該條碼內起始的字元 010 被移除後便成 EAN-13 (01 是 Application ID,其後 接著的資料第一個位元必須為 0)
- ▶ 轉換成 UPC-A: 該條碼內起始的字元 0100 被移除後便成 UPC-A (01 是 Application ID,其後接 著的資料必須為兩個或兩個以上的 0, 但不包含六個 0)

**Convert to UPC/EAN**

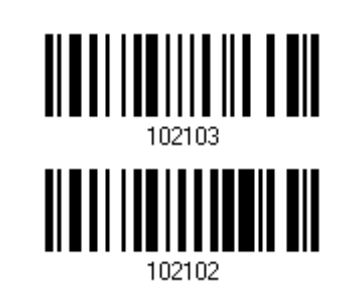

**\*Do Not Convert**

#### 4.13.6 欄位分隔符號 (GS 字元)

決定是否套用欄位分隔符號(將 GS 控制字元轉換成使用者可識別字元)。若啟用 GS1 格式,則欄位分隔 符號將被自動加入資料中。

> **Specify Field Separator…**

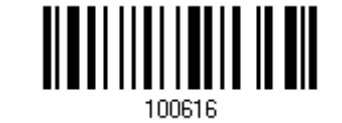

- 1) 讀取上方條碼設定欄位分隔字元。
- 2) 讀[取附錄四的十六進制數值參數設](#page-287-0)定條碼以指定字元。
- 3) 讀取 Validate 設定條碼確認設定無誤。

146

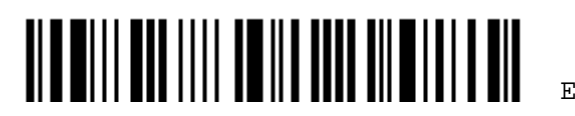

Enter Setup

### 4.13.7 APPLICATION ID 標示

在格式化 GS1 資料時,您可能會想要在傳送的資料中加入一個標示字元以利識別 Application ID。讀 取下方 AIMark1 條碼將標示字元加在 Application ID 的左方,讀取 AIMark2 則加在右方。

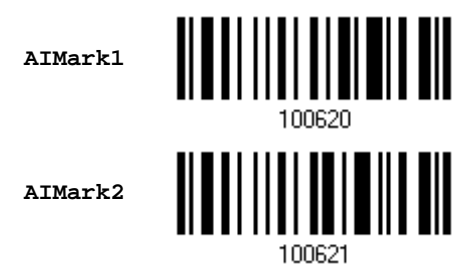

- 1) 讀取上方條碼將標示字元加入 Application ID 的左方或右方。
- 2) 讀[取附錄四的十六進制數值參數設](#page-287-0)定條碼。若要將標示字元移除,請讀取'00'。
- 3) 讀取 Validate 設定條碼確認設定無誤。

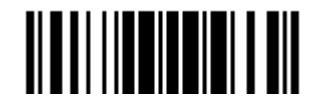

### 4.14 MSI

決定是否允許讀取 MSI。

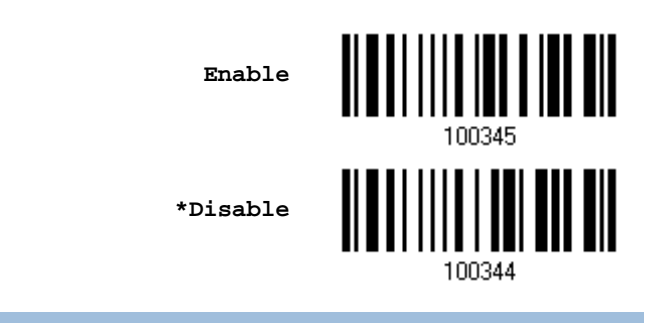

#### 4.14.1 驗證CHECK DIGIT

決定驗證 Check Digit 的運算方法;驗證結果 Check Digit 必須正確才能成功讀取條碼資料。

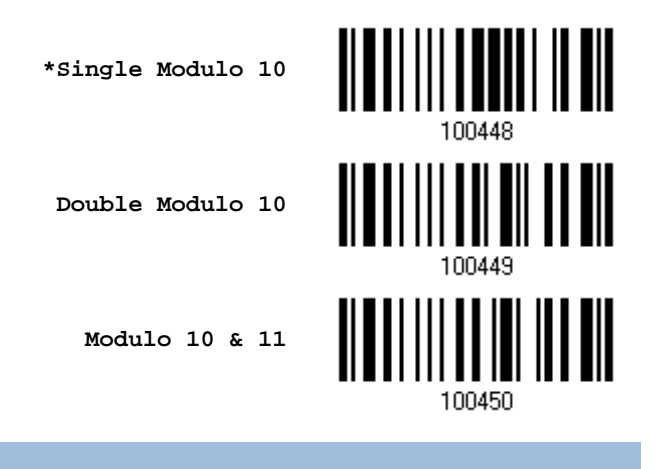

4.14.2 傳送CHECK DIGIT

決定是否在送出的條碼資料中加入 Check Digit(兩位數)。

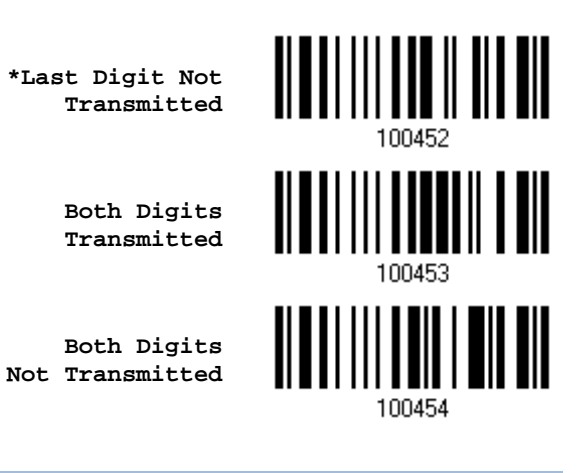

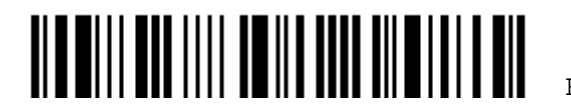

Enter Setup

## 4.14.3 允許讀取的條碼長度

決定允許讀取的條碼長度:

1) 讀取 Enable Max./Min. 設定條碼可以指定一個特定範圍內的長度; 讀取 Enable Fixed Length(s)設定條碼可以指定一個或是兩個特定長度。

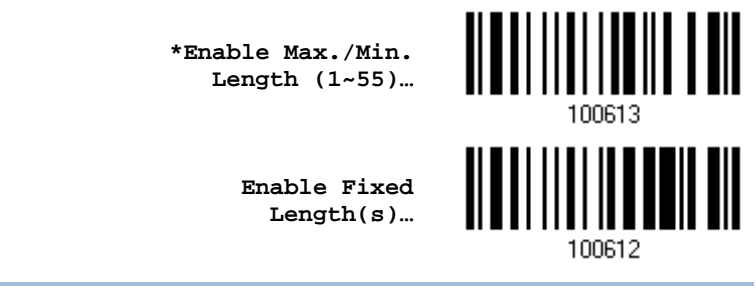

注意: 該條碼若含 Check Digit,則條碼長度必須包含 Check Digit。

2) 讀取 Max. Length 或 Fixed Length 1 設定條碼並且依照步驟 3~4 完成設定值,接著, 讀取 Min. Length 或 Fixed Length 2 設定條碼並且依照步驟 3~4 完成設定值。

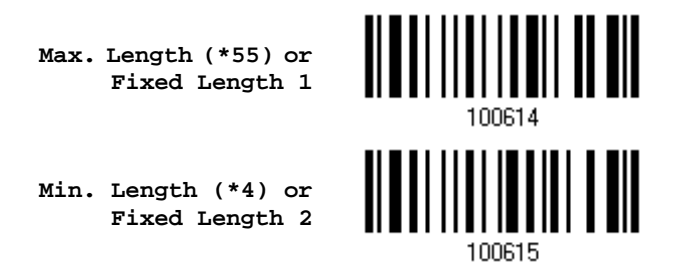

- 3) 讀[取附錄四的十進制數值參數設](#page-286-0)定條碼。例如,依序讀取 1、O 的設定條碼可以將條碼長度限制設為 10。
- 4) 讀取 Validate 設定條碼確認設定無誤。

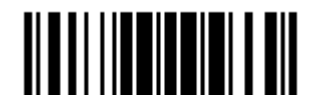

## 4.15 EAN-8

決定是否允許讀取 EAN-8。

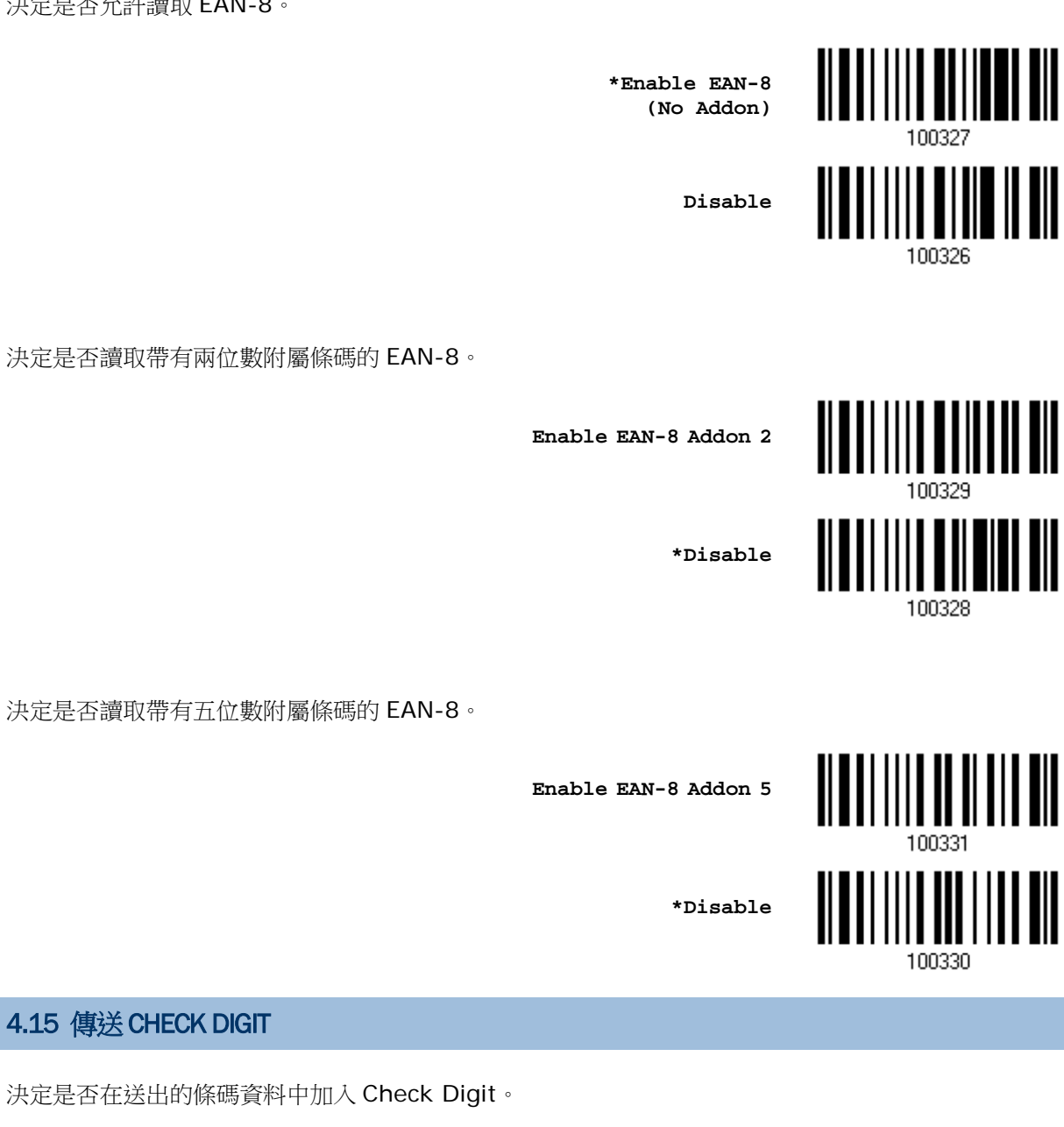

**\*Transmit EAN-8 Check Digit**

**Do Not Transmit**

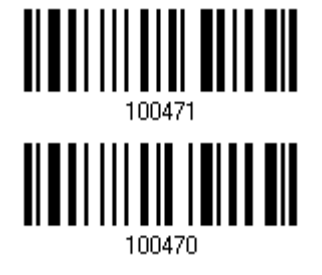

Enter Setup

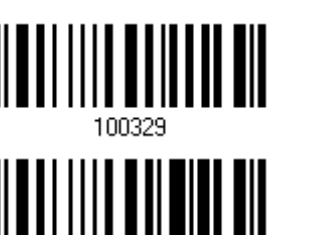

# 4.16 EAN-13

決定是否允許讀取 EAN-13。

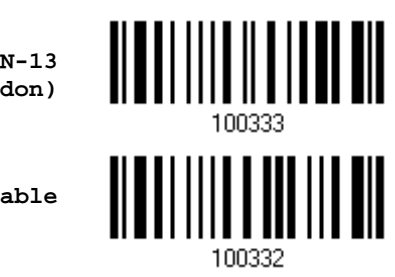

**\*Enable EAN-13 (No Addon)**

**Disable**

決定是否讀取帶有兩位數附屬條碼的 EAN-13。

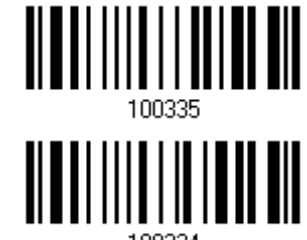

100334

**\*Disable**

**Enable EAN-13 Addon 2**

**Enable EAN-13 Addon 5**

決定是否讀取帶有五位數附屬條碼的 EAN-13。

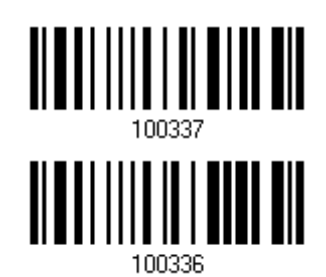

**\*Disable**

Update

#### 4.16.1 EAN-13 附屬條碼模式

啟用或停用 EAN-13 414/419/434/439 附屬條碼模式。啟用後,若掃描器讀取到開頭為 414/419/434/439 的 EAN-13 條碼, 目該條碼沒有 Addon 2 或 Addon 5 附屬條碼時, 則不予解碼及 輸出資料。

EAN-13 414/419/434/439 附屬條碼模式

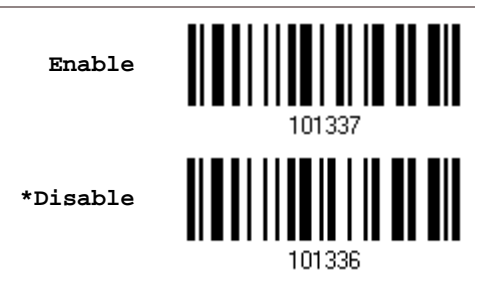

啟用或停用 EAN-13 378/379 附屬條碼模式。啟用後,若掃描器讀取到開頭為 378/379 的 EAN-13 條碼,且該條碼沒有 Addon 2 或 Addon 5 附屬條碼時,則不予解碼及輸出資料。

#### EAN-13 378/379 附屬條碼模式

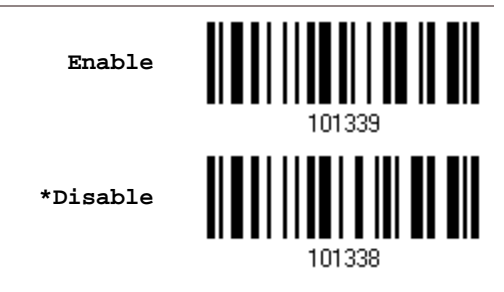

啟用或停用 EAN-13 977 附屬條碼模式。啟用後,若掃描器讀取到開頭為 977 的 EAN-13 條碼,且該 條碼沒有 Addon 2 或 Addon 5 附屬條碼時,則不予解碼及輸出資料。

#### EAN-13 977 附屬條碼模式

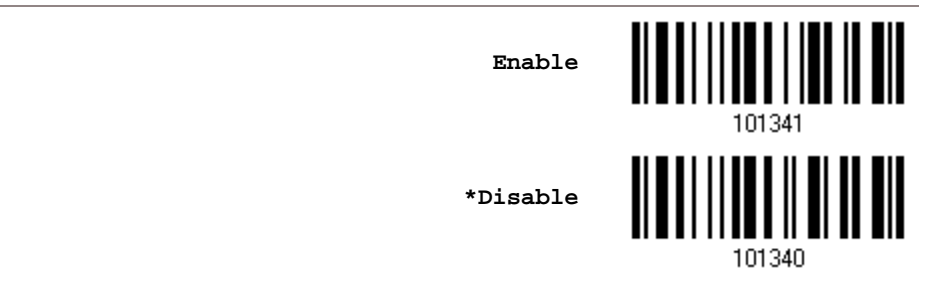

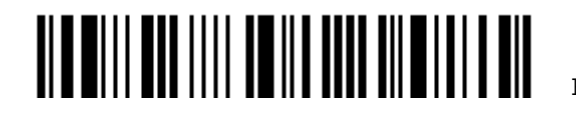

啟用或停用 EAN-13 978 附屬條碼模式。啟用後,若掃描器讀取到開頭為 978 的 EAN-13 條碼,且該 條碼沒有 Addon 2 或 Addon 5 附屬條碼時,則不予解碼及輸出資料。

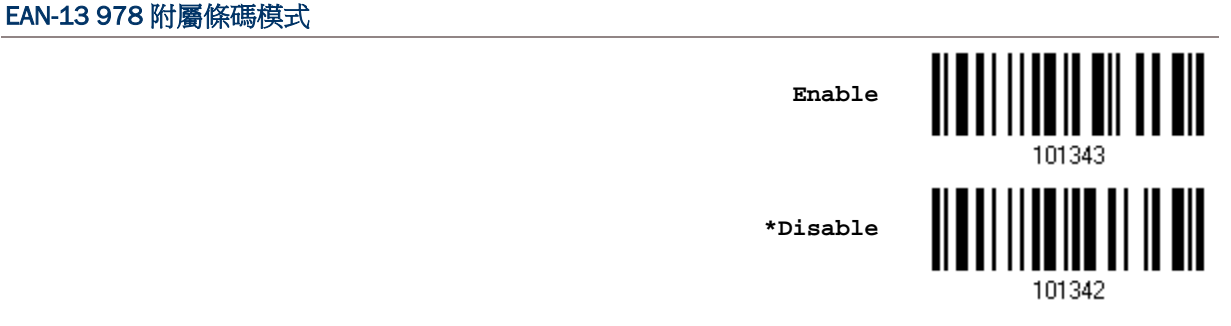

啟用或停用 EAN-13 979 附屬條碼模式。啟用後,若掃描器讀取到開頭為 979 的 EAN-13 條碼,且該 條碼沒有 Addon 2 或 Addon 5 附屬條碼時,則不予解碼及輸出資料。

#### EAN-13 979 附屬條碼模式

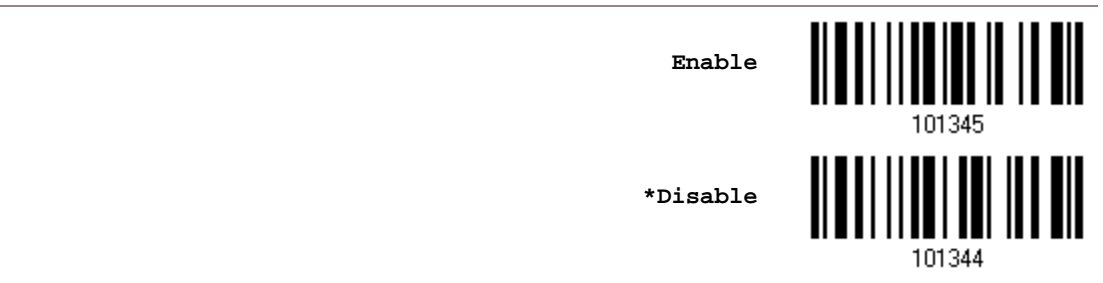

啟用或停用 EAN-13 491 附屬條碼模式。啟用後,若掃描器讀取到開頭為 491 的 EAN-13 條碼,且該 條碼沒有 Addon 2 或 Addon 5 附屬條碼時,則不予解碼及輸出資料。

#### EAN-13 491 附屬條碼模式

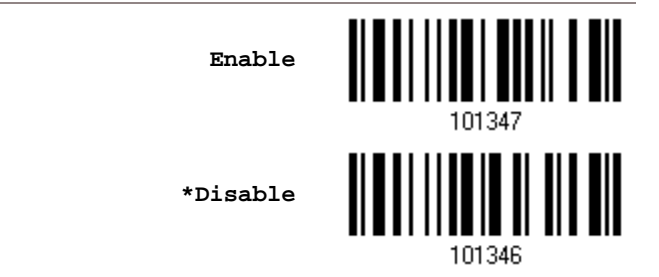

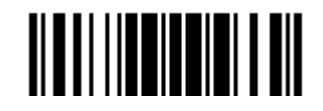

啟用或停用 EAN-13 529 附屬條碼模式。啟用後,若掃描器讀取到開頭為 529 的 EAN-13 條碼,且該 條碼沒有 Addon 2 或 Addon 5 附屬條碼時,則不予解碼及輸出資料。

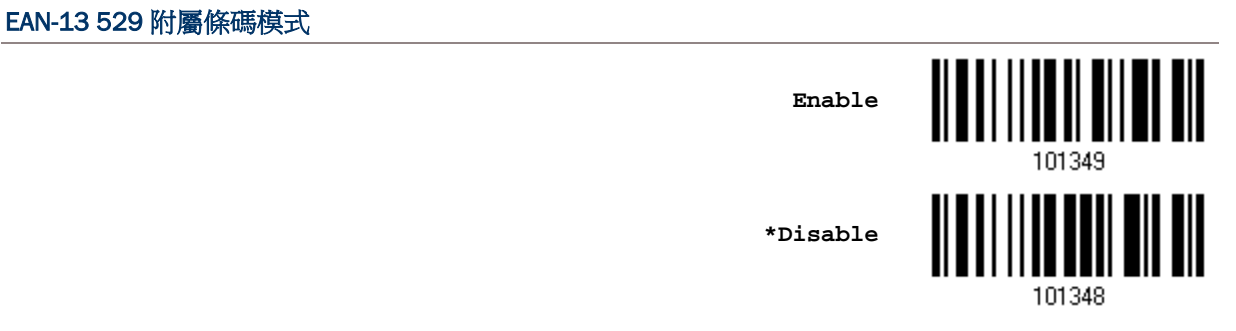

啟用或停用附屬條碼模式警示鳴音。啟用後,若掃描器讀取到開頭為上述字元組的 EAN-13 條碼,且該 條碼沒有 Addon 2 或 Addon 5 附屬條碼時,則掃描器會發出由高至低的兩聲鳴音。

#### EAN-13 附屬條碼模式警示鳴音

**Enable**

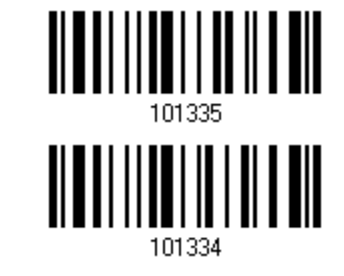

**\*Disable**

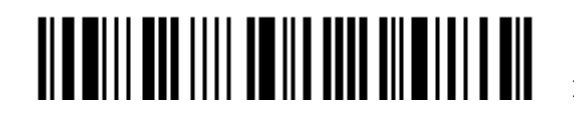

### 4.16.2 轉換成 ISBN

決定是否將起始字元為 978 及 979 的 EAN-13 轉換成 ISBN。

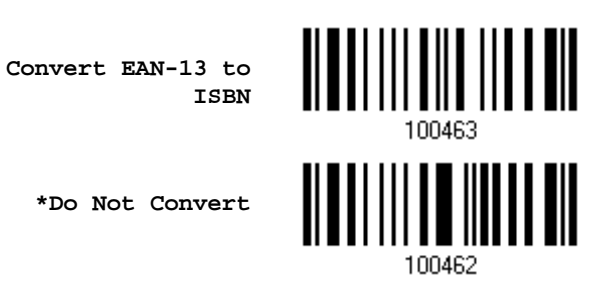

4.16.3 轉換成 ISSN

決定是否將起始字元為 977 的 EAN-13 轉換成 ISSN。

**Convert EAN-13 to ISSN**

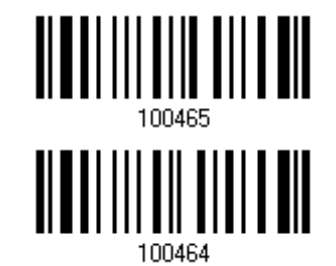

**\*Do Not Convert**

### 4.16.3 傳送CHECK DIGIT

決定是否在送出的條碼資料中加入 Check Digit。

**\*Transmit EAN-13 Check Digit**

**Do Not Transmit**

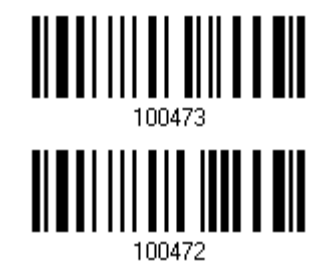

## 4.17 UCC COUPON EXTENDED CODE

決定是否允許讀取下列的 Coupon Code:

- ▶ 以 5 為起始字元的 UPC-A
- ▶ 以 99 為起始字元的 EAN-13
- ▶ UPC-A/EAN-128 Coupon Code

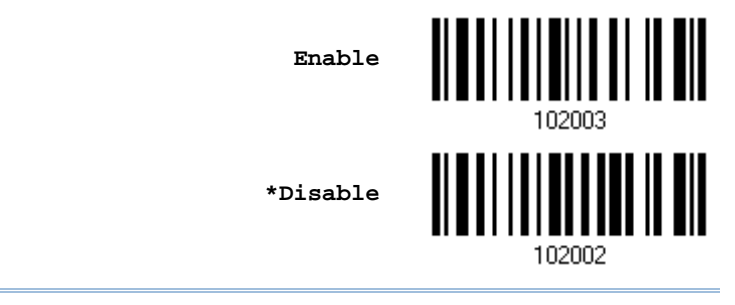

注意: 您必須視需求先行啟用 UPC-A、EAN-13 或 EAN-128。

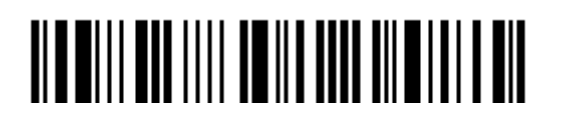

# 4.18 UPC-A

決定是否允許讀取 UPC-A。

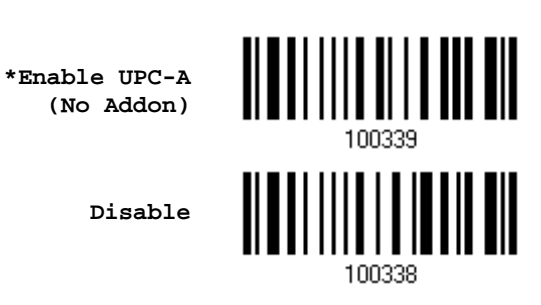

決定是否讀取帶有兩位數附屬條碼的 UPC-A。

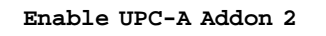

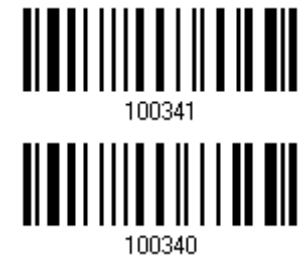

**\*Disable**

決定是否讀取帶有五位數附屬條碼的 UPC-A。

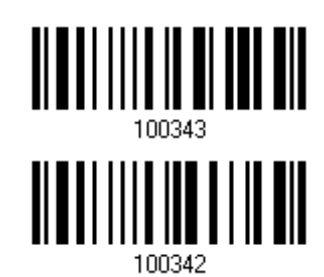

**Enable UPC-A Addon 5**

**\*Disable**

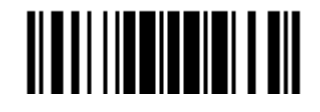

### 4.18.1 轉換成EAN-13

決定是否將 UPC-A 轉換成 EAN-13;無論是否帶有兩位數或五位數附屬條碼,如經轉換,將視同為 EAN-13 條碼, 適用 EAN-13 的讀取設定。

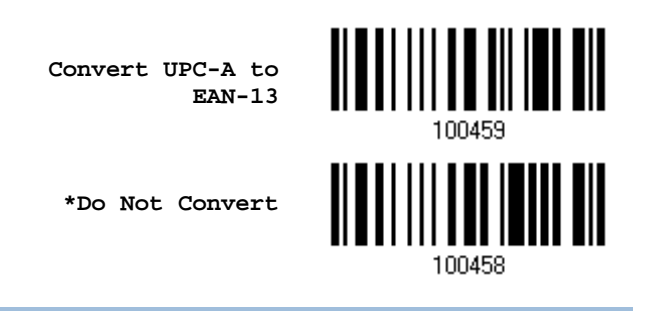

#### 4.18.2 傳送SYSTEM NUMBER

決定是否在送出的 UPC-A 條碼資料中加入 System Number。

**\*Transmit UPC-A System Number**

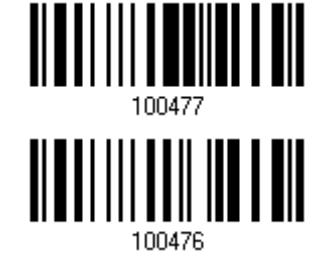

**Do Not Transmit**

### 4.18.3 傳送CHECK DIGIT

決定是否在送出的 UPC-A 條碼資料中加入 Check Digit。

**\*Transmit UPC-A Check Digit**

**Do Not Transmit**

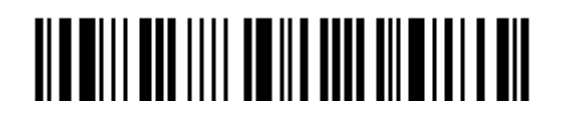

## 4.19 UPC-E

決定是否允許讀取 UPC-E。

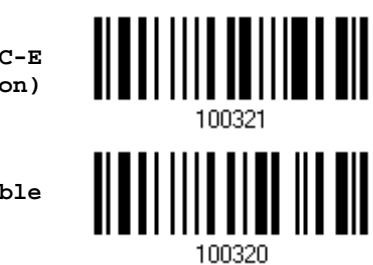

**\*Enable UPC-E (No Addon)**

**Disable**

**\*Disable**

決定是否讀取帶有兩位數附屬條碼的 UPC-E。

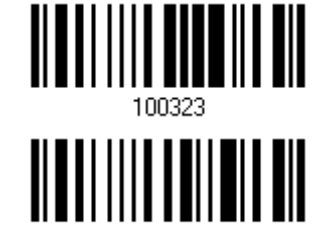

100322

決定是否讀取帶有五位數附屬條碼的 UPC-E。

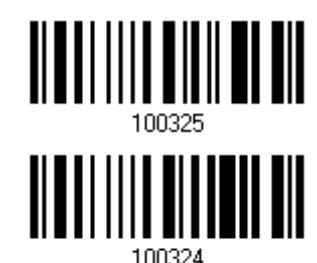

**Enable UPC-E Addon 5**

**Enable UPC-E Addon 2**

**\*Disable**

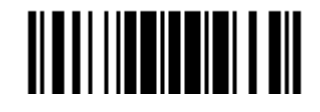

### 4.19.1 選擇SYSTEM NUMBER

決定是否允許讀取 UPC-E0 及 UPC-E1。預設為僅讀取 UPC-E0。

- ▶ UPC-E0 的 System number 為 "0"
- ▶ UPC-E1 的 System number 為 "1"

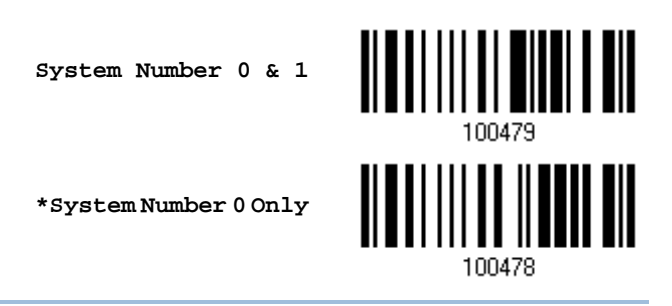

注意:如果允許讀取 UPC-E1 的話,有可能會將 UPC-A 或 EAN-13 誤讀成 UPC-E1。

### 4.19.2 轉換成UPC-A

決定是否轉換成 UPC-A;無論是否帶有兩位數或五位數附屬條碼,如經轉換,將視同為 UPC-A 條碼, 適用 UPC-A 的讀取設定。

> **Convert UPC-E to UPC-A**

**\*Do Not Convert**

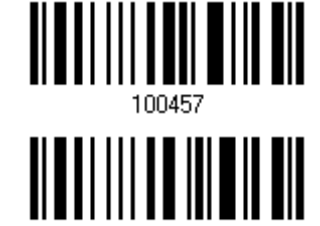

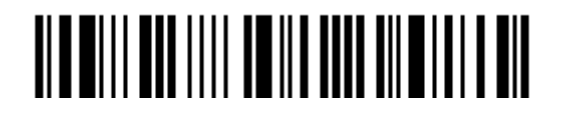

# 4.19.3 傳送SYSTEM NUMBER

決定是否在送出的條碼資料中加入 System Number。

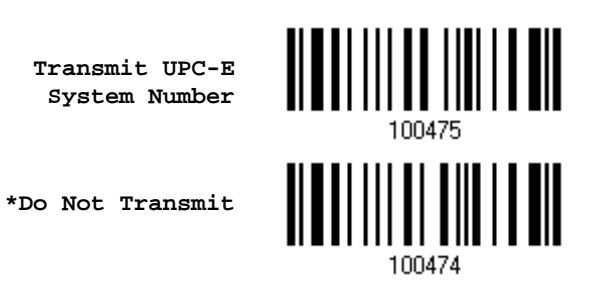

4.19.4 傳送CHECK DIGIT

決定是否在送出的條碼資料中加入 Check Digit。

**\*Transmit UPC-E Check Digit**

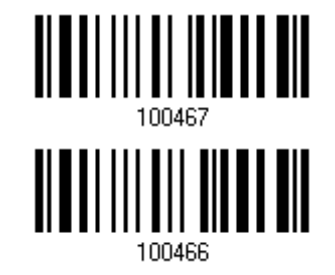

**Do Not Transmit**

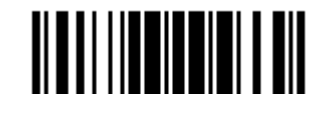

### 4.20 CODE 11

決定是否允許讀取 Code 11。

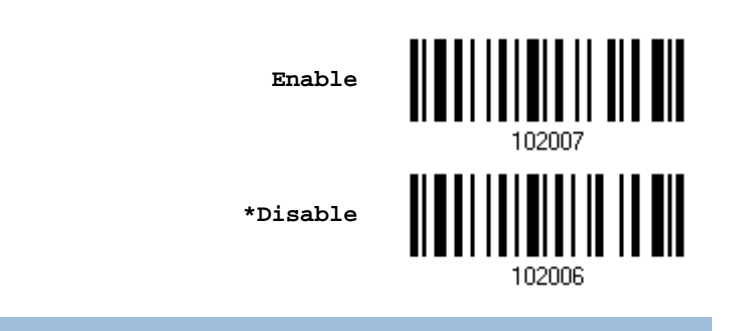

#### 4.20.1 驗證 CHECK DIGIT

4.20.2 傳送CHECK DIGIT

決定是否驗證 Check Digit;如需驗證, Check Digit 必須正確才能成功讀取條碼資料。

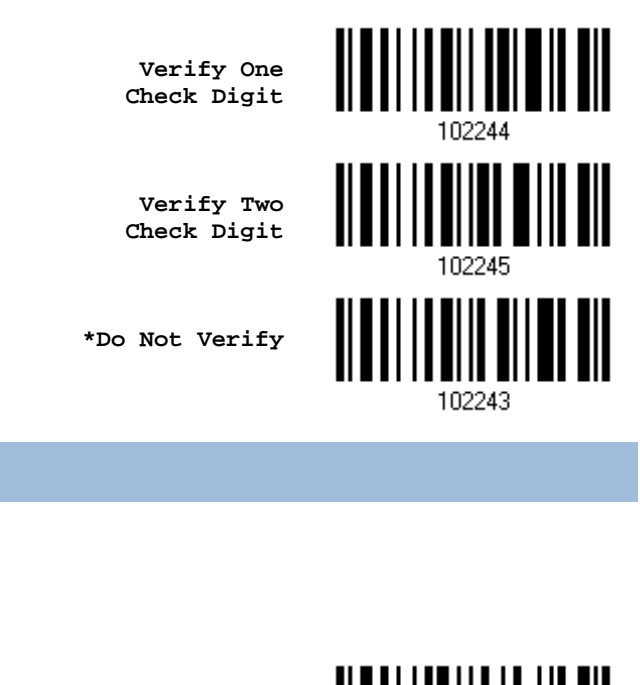

**Transmit Code 11 Check Digit**

**\*Do Not Transmit**

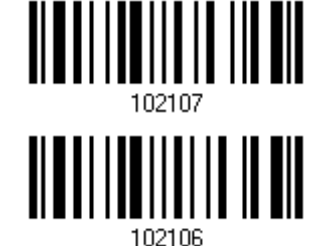

注意: Verify Check Digit 必須先開啟。

決定是否在送出的條碼資料中加入 Check Digit。

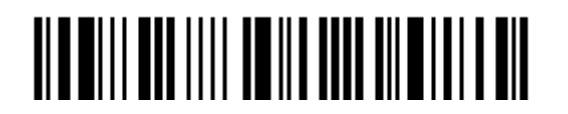

Enter Setup

## 4.20.3 允許讀取的條碼長度

決定允許讀取的條碼長度:

1) 讀取 Enable Max./Min. 設定條碼可以指定一個特定範圍內的長度; 讀取 Enable Fixed Length(s)設定條碼可以指定一個或是兩個特定長度。

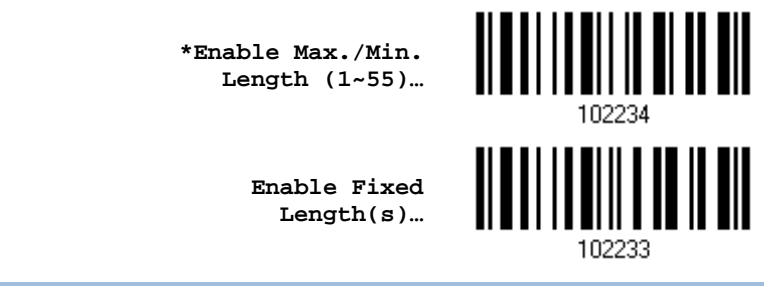

注意: 該條碼若含 Check Digit,則條碼長度必須包含 Check Digit。

2) 讀取 Max. Length 或 Fixed Length 1 設定條碼並且依照步驟 3~4 完成設定值,接著, 讀取 Min. Length 或 Fixed Length 2 設定條碼並且依照步驟 3~4 完成設定值。

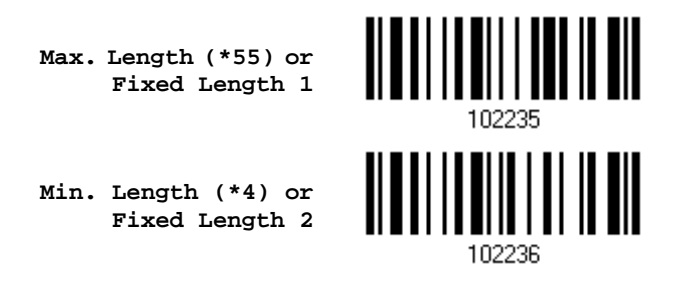

- 3) 讀[取附錄四的十進制數值參數設](#page-286-0)定條碼。例如,依序讀取 1、O 的設定條碼可以將條碼長度限制設為 10。
- 4) 讀取 Validate 設定條碼確認設定無誤。

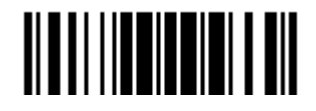

## 4.21 COMPOSITE CODE

### 4.21.1 COMPOSITE CC-A/B

4.21.2 COMPOSITE CC-C

ID 標示字元加入傳送的資料中。

決定是否允許讀取複合條碼 Composite CC-C。

決定是否允許讀取複合條碼 Composite CC-A/B。

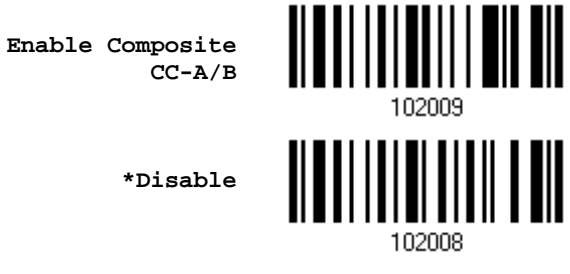

決定是否啟用複合條碼 Composite CC-A/B 的 GS1 格式。啟用後,會自動將欄位分隔符號及 Application ID 標示字元加入傳送的資料中。

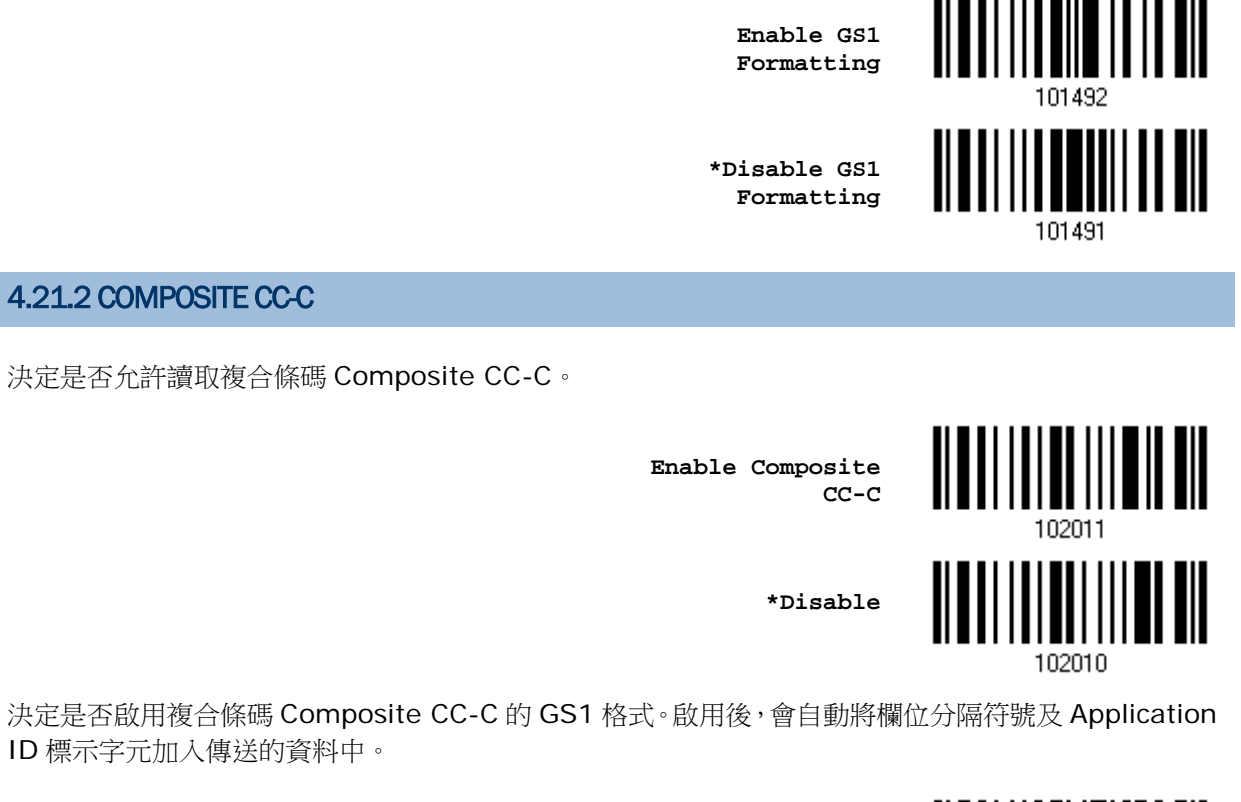

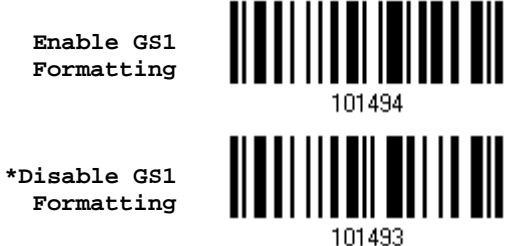

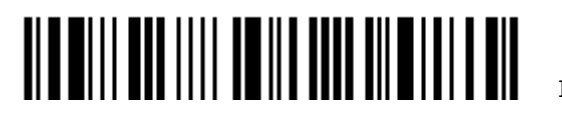

Enter Setup
#### 4.21.3 COMPOSITE TLC-39

決定是否允許讀取複合條碼 Composite TLC-39。

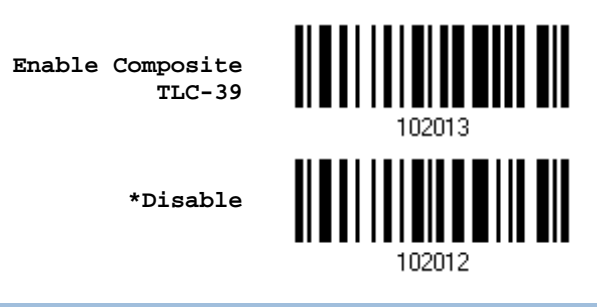

#### 4.21.4 UPC COMPOSITE MODE

決定是否在傳送過程中將 UPC 與二維條碼連結在一起,視同為一個條碼(複合條碼)。

- ▶ UPC Never Linked: 無論是否讀取到二維條碼, 將只傳送 UPC。
- ▶ UPC Always Linked: 將 UPC 及二維條碼部分一起傳送出去;如果沒有讀取到二維條碼,將不傳送 UPC。

注意: CC-A/B or CC-C 必須為開啟的!

▶ Auto-discriminate UPC Composites: 自動判讀複合條碼。 (將 UPC 及二維條碼部分一起傳送出去;如果沒有讀取到二維條碼,將只傳送 UPC。)

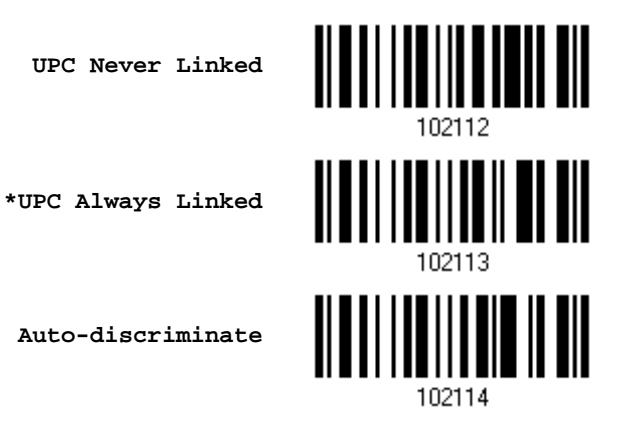

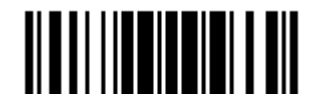

#### 4.21.5 GS1-128 EMULATION MODE FOR UCC/EAN COMPOSITE CODES

決定是否將 UCC/EAN Composite Code 條碼資料視同為 GS1-128 並予以傳送。

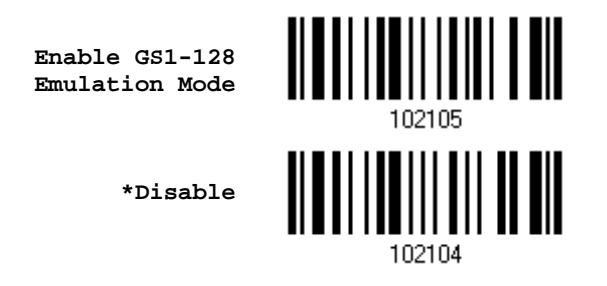

#### 4.21.6 欄位分隔符號(GS 字元)

決定是否套用欄位分隔符號(將 GS 控制字元轉換成使用者可識別字元)。若啟用 GS1 格式,則欄位分隔 符號將被自動加入資料中。

> **Specify Field Separator…**

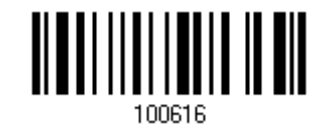

- 1) 讀取上方條碼設定欄位分隔符號。
- 2) 讀[取附錄四的十六進制數值參數設](#page-287-0)定條碼。
- 3) 讀取 Validate 設定條碼確認設定無誤。

#### 4.21.7 APPLICATION ID 標示

在格式化 GS1 資料時,您可能會想要在傳送的資料中加入一個標示字元以利識別 Application ID。讀 取下方 AIMark1 條碼將標示字元加在 Application ID 的左方,讀取 AIMark2 則加在右方。

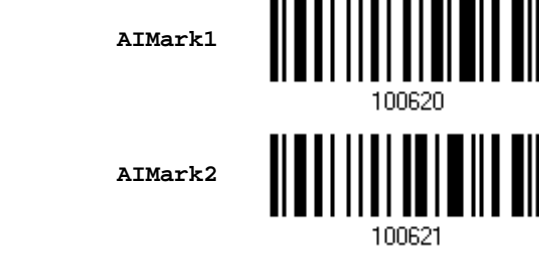

- 1) 讀取上方條碼將標示字元加入 Application ID 的左方或右方。
- 2) 讀[取附錄四的十六進制數值參數設](#page-287-0)定條碼。若要將標示字元移除,請讀取'00'。
- 3) 讀取 Validate 設定條碼確認設定無誤。

Enter Setup

166

### 4.22 US POSTAL CODE

#### 4.22.1 US POSTNET

決定是否允許讀取 US Postnet。

**\*Enable US Postnet**

**Disable**

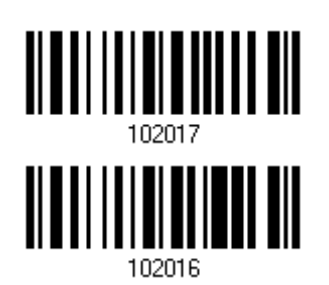

#### 4.22.2 US PLANET

決定是否允許讀取 US Planet。

**\*Enable US Planet**

**Disable**

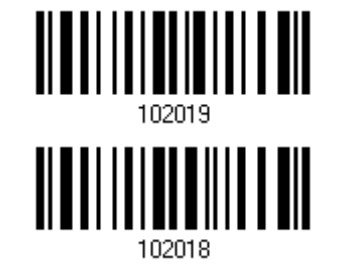

4.22.3 傳送CHECK DIGIT

決定是否在送出的條碼資料中加入 Check Digit。

**\*Transmit US Postal Check Digit**

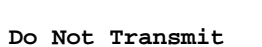

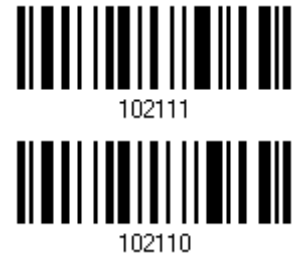

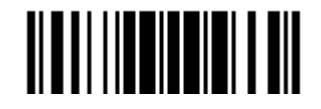

## 4.23 UK POSTAL CODE

#### 4.23.1 UK POSTAL

決定是否允許讀取 UK Postal。

**\*Enable UK Postal**

**Disable**

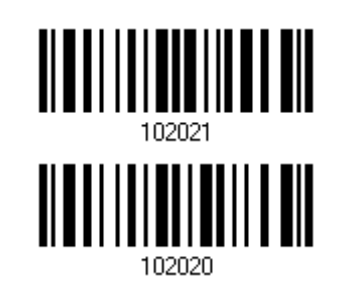

## 4.23.2 傳送CHECK DIGIT

決定是否在送出的條碼資料中加入 Check Digit。

**\*Transmit UK Postal Check Digit**

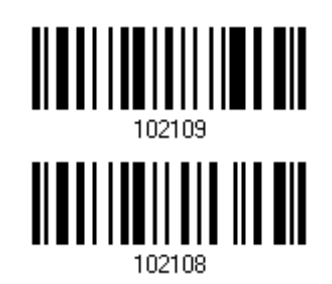

**Do Not Transmit**

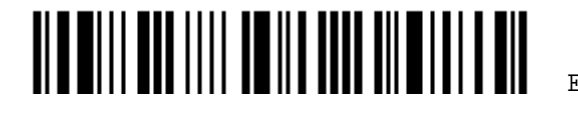

#### 4.24 MORE POSTAL CODE

#### 4.24.1 JAPAN POSTAL

決定是否允許讀取 Japan Postal。

**\*Enable Japan Postal**

**Disable**

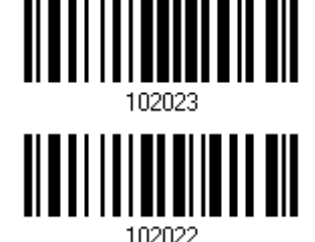

4.24.2 AUSTRALIAN POSTAL

決定是否允許讀取 Australian Postal。

**\*Enable Australian Postal**

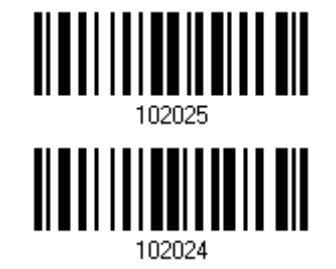

**Disable**

4.24.3 DUTCH POSTAL

決定是否允許讀取 Dutch Postal。

**\*Enable Dutch Postal**

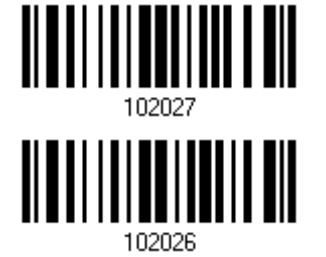

**Disable**

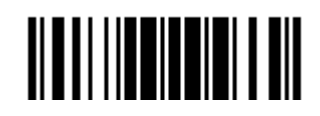

#### 4.24.4 USPS 4CB/ONE CODE/INTELLIGENT MAIL

決定是否允許讀取 USPS 4CB/One Code/Intelligent Mail。

**Enable USPS 4CB/ One Code/ Intelligent Mail**

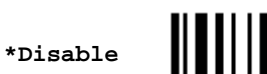

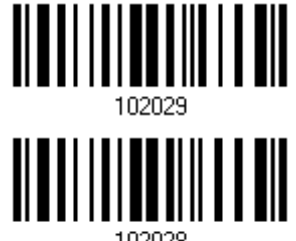

#### 4.24.5 UPU FICS POSTAL

決定是否允許讀取 UPU FICS Postal。

**Enable UPU FICS Postal**

**\*Disable**

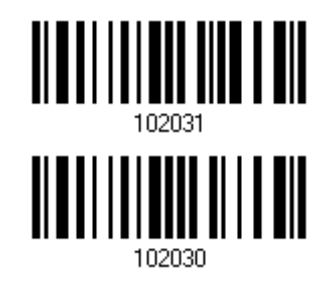

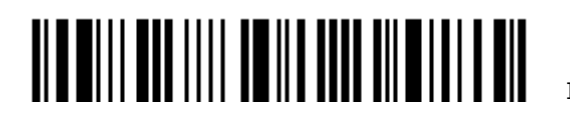

#### 4.25 2D SYMBOLOGIES

#### 4.25.1 PDF417

決定是否允許讀取 PDF417。

**\*Enable PDF417**

**Disable**

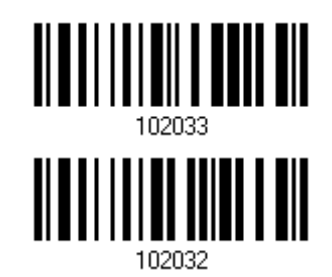

4.25.2 MicroPDF417

決定是否允許讀取 MicroPDF417。

**Enable MicroPDF417**

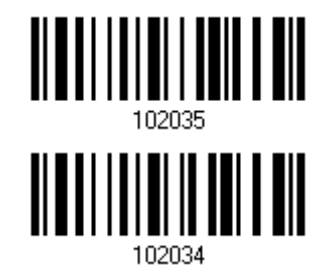

**\*Disable**

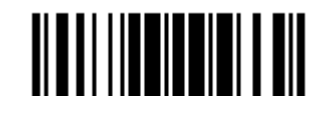

#### 4.25.3 DATA MATRIX

決定是否允許讀取 Data Matrix。

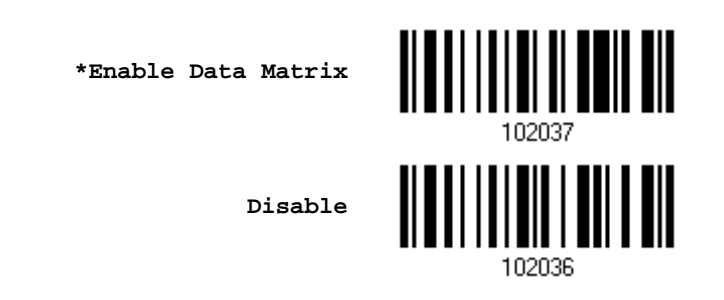

#### GS1 FORMATTING

決定是否啟用 GS1-Data Matrix 條碼的 GS1 格式。啟用後,會自動將欄位分隔符號及 Application ID 標示字元加入傳送的資料中。

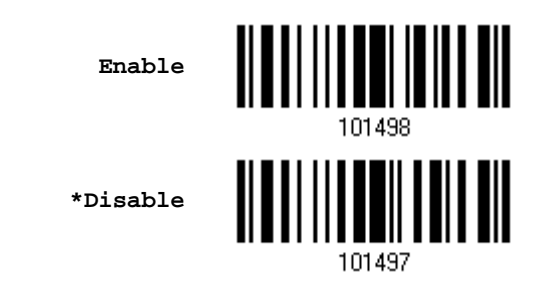

#### FIELD SEPARATOR

決定是否使用欄位分隔符號(field separator),將控制字元轉換成可讀字元。

**Specify Field Separator…**

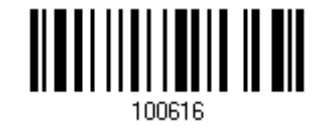

- 1) 讀取上方條碼設定欄位分隔符號。
- 2) 讀[取附錄四的十六進制數值參數設](#page-287-0)定條碼。要移除該標識字元,請讀取'00'。
- 3) 讀取 Validate 設定條碼確認設定無誤。

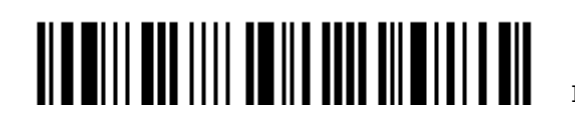

Enter Setup

#### APPLICATION ID MARK

於轉換 GS1 資料格式時,決定是否在 application ID 的左側或右側加入一個字元,用以標識 application ID。

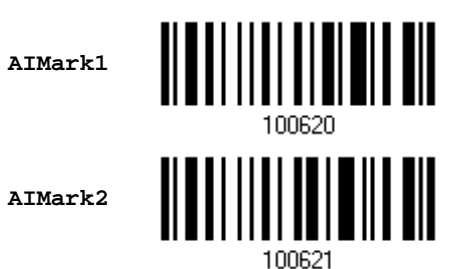

- 1) 讀取上方條碼決定將字元加入 application ID 的左側(AIMark1)或右側(AIMark2)。
- 2) 讀[取附錄四的十六進制數值參數設](#page-287-0)定條碼。若要移除該標識字元,請讀取'00'。
- 3) 讀取 Validate 設定條碼確認設定無誤。

#### ECI INFORMATION

使用者可決定掃描到的條碼資料是否要顯示 ECI 資訊。

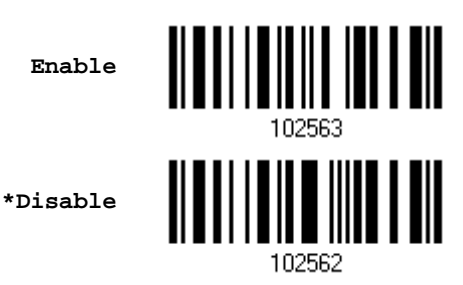

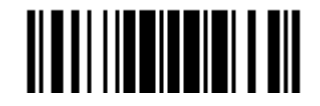

#### 4.25.4 MAXICODE

決定是否允許讀取 Maxicode。

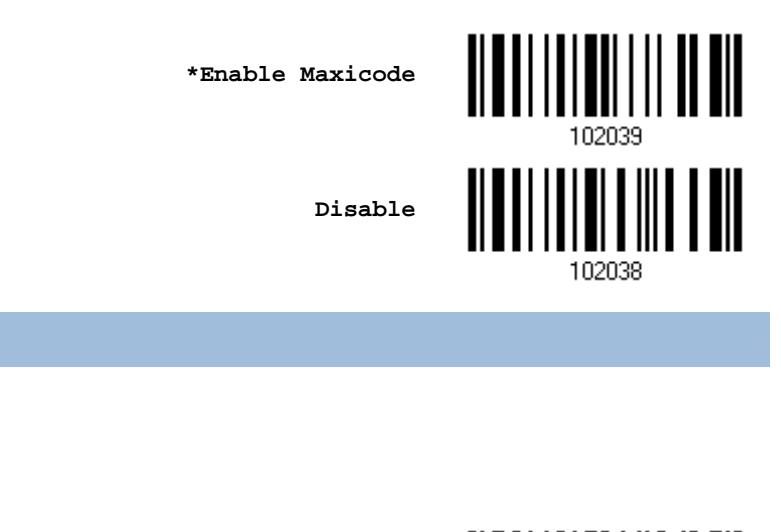

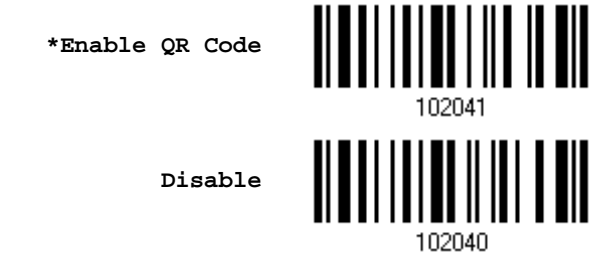

#### GS1 FORMATTING

4.25.5 QR CODE

決定是否允許讀取 QR Code。

決定是否啟用 GS1-QR Code 條碼的 GS1 格式。啟用後,會自動將欄位分隔符號及 Application ID 標 示字元加入傳送的資料中。

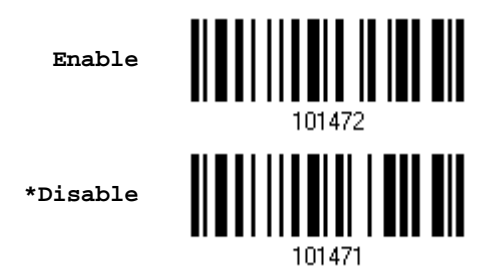

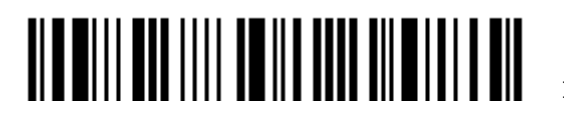

#### FIELD SEPARATOR (GS CHARACTER)

決定是否使用欄位分隔符號(field separator),將控制字元轉換成可讀字元。

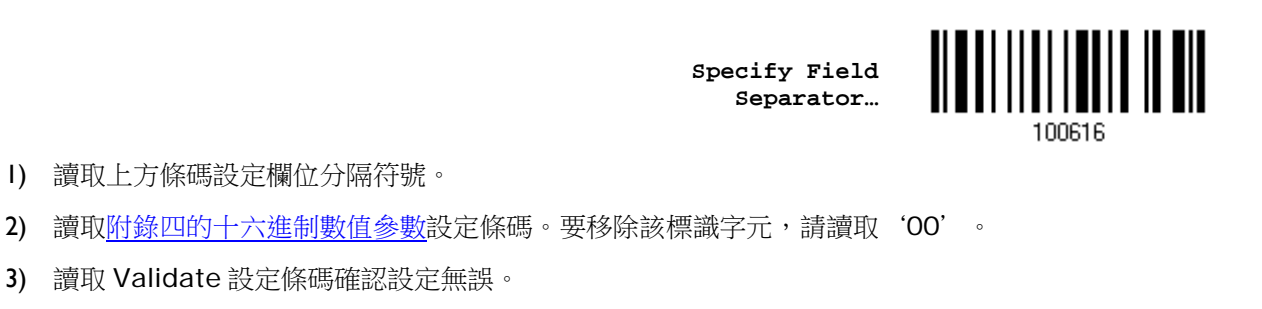

#### APPLICATION ID MARK

於轉換 GS1 資料格式時,決定是否在 application ID 的左側或右側加入一個字元,用以標識 application ID。

**AIMark1**

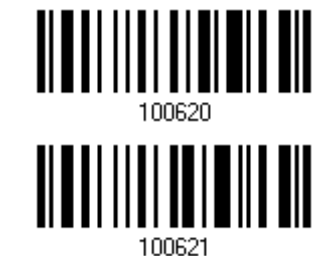

**AIMark2**

- 1) 讀取上方條碼決定將字元加入 application ID 的左側(AIMark1)或右側(AIMark2)。
- 2) 讀[取附錄四的十六進制數值參數設](#page-287-0)定條碼。若要移除該標識字元,請讀取'00'。
- 3) 讀取 Validate 設定條碼確認設定無誤。

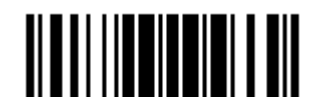

#### 4.25.6 MicroQR

決定是否允許讀取 Micro QR。

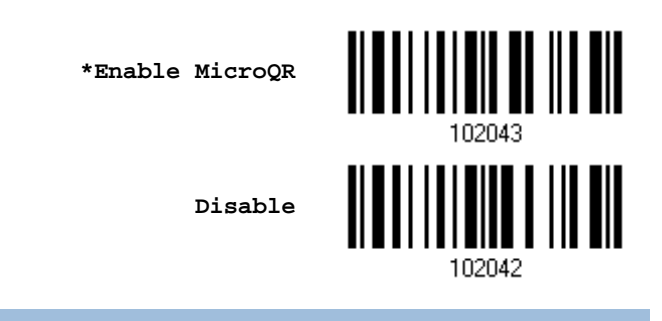

#### 4.25.7 AZTEC

決定是否允許讀取 Aztec。

**\*Enable Aztec**

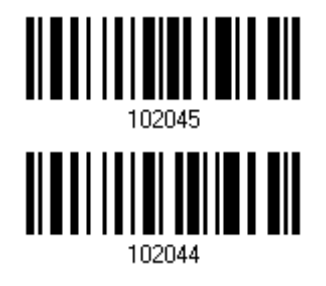

**Disable**

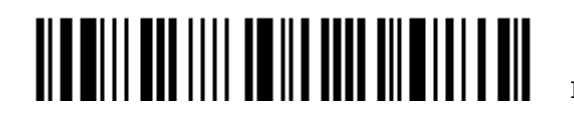

Enter Setup

#### 4.26 MACRO PDF

Macro PDF 是將數個 PDF 條碼資料匯集成一個檔案。如果匯集的是數個 PDF417 條碼資料,稱為 Macro PDF417; 如果匯集的是數個 MicroPDF417 條碼資料,稱為 Macro MicroPDF417。

注意: 列印條碼時,因為同一組 Macro PDF 的每一個條碼都有一個獨一無二的識別符號(identifier), 條碼之間務必保持適當距離。建議您一次讀取同一組 Macro PDF 的條碼資料,不要將數個不同 組 Macro PDF 的條碼資料混雜在一起!

#### 4.26.1 TRANSMIT/DECODE MODE

決定如何傳送 Macro PDF。

▶ Buffer All Symbols / Transmit Macro PDF When Complete

只在讀取到完整的一組 Macro PDF 條碼資料才予以重組並一次傳送,未完整讀取前的資料將暫存而 不予以傳送。一組匯集的資料限制最多為 50 個條碼,如果超過限制,因為無法讀取最後一個條碼, 所以無法予以傳送!

- ▶ Transmit Any Symbol in Set / No Particular Order 只要是同一組 Macro PDF 的條碼資料,不必依照順序,只要一成功讀取條碼立即傳送。
- ▶ Passthrough All Symbols

不管是否為同一組 Macro PDF 的條碼資料,也不必依照順序,只要一成功讀取條碼立即傳送,由收 到資料的 host 端負責重組的工作。

> **Buffer All Symbols / Transmit When Complete**

> > **No Particular Order**

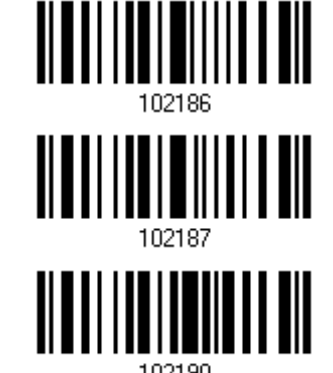

**\*Passthrough All Symbols**

**Transmit Any Symbol in Set /** 

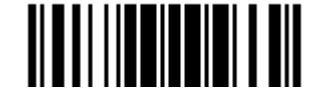

#### 4.26.2 ESCAPE CHARACTERS

如經啟用,將使用反斜線符號"\"做為 Escape 字元,系統可以處理有別於一般順序的傳輸資料。這部分 特別的資料將依照 Global Label Identifier (GLI) 通訊協定予以格式化,GLI 將僅影響到資料部分。 只 要 Control Header 是啟用的,就會隨著 GLI 格式送出。

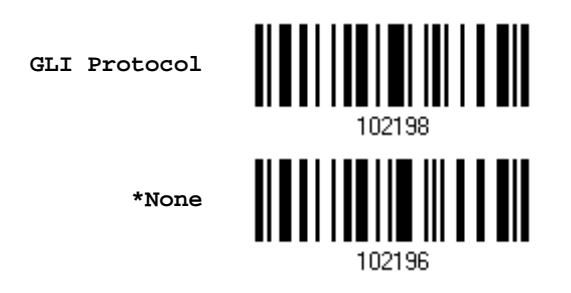

#### 4.26.3 TRANSMIT CONTROL HEADER

Control Header 包含 segment index 及 file ID。例如,資料為\92800000\725\120\343,其中\928 後面的五個位元是 segment index (或 block index),而\725\120\343 是 file ID。

- ▶ 若選擇 Transmit Any Symbol in Set/ No Particular Order 時,必須啟用 Transmit Control Header。
- ▶ 若選擇 Buffer All Symbols/Transmit Macro PDF When Complete 時,必須停用 Transmit Control Header。
- ▶ 若選擇 Passthrough All Symbols 時,這項設定無作用。

**Transmit Control Header**

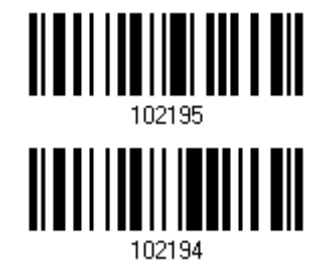

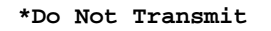

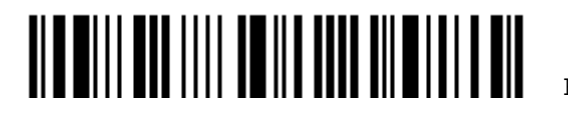

# Chapter 5

## <span id="page-194-1"></span>資料傳輸格式的設定

在資料傳送到 PC 端之前,您可以預先處理資料並決定資料傳輸的格式。處理順序如下:

- 1) 對成功讀取的資料進行字元置換。
- 2) 在資料的前面加上[Code ID](#page-211-0)及[Length Code](#page-218-0)資訊:[Code ID][Length Code][Data]
- 3) 將上述資料套用使用者自訂格式,可以劃分數個資料欄位。詳見Chapter 6 [資料編輯的設定。](#page-232-0)
- 4) 將上述資料依需要在前面加上 [Prefix Code](#page-210-0)或是在資料後面加 [Suffix Code](#page-210-0): [Prefix Code][Processed Data][Suffix Code]

#### 本章內容

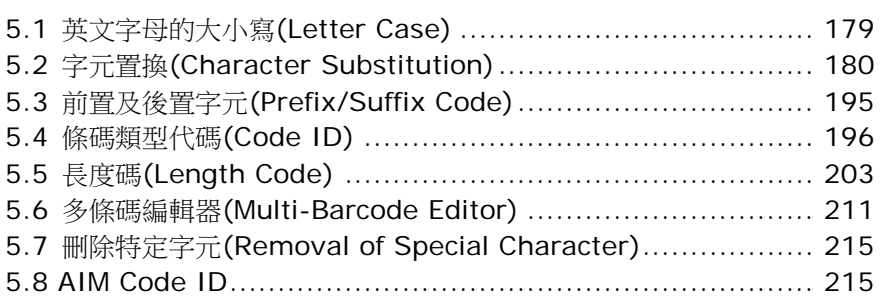

## <span id="page-194-0"></span>5.1 英文字母的大小寫(LETTER CASE)

資料在傳送的時候預設為英文字母區分大小寫。您可以選擇忽略資料中英文字母的大小寫:

- ▶ 讀取 Upper Case 將資料一律以大寫字母傳送
- ▶ 讀取 Lower Case 將資料一律以小寫字母傳送

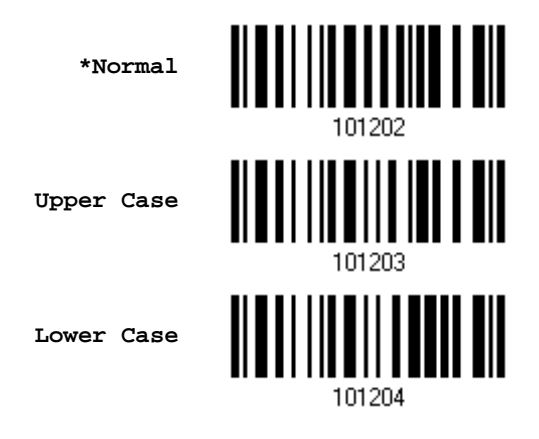

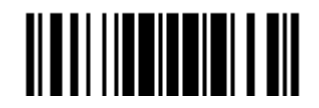

#### <span id="page-195-0"></span>5.2 字元置換(CHARACTER SUBSTITUTION)

只要條碼資料中出現設定的第一個字元的時候,這個字元就會被設定的第二個(及第三個字元)取代。如 果只有設定第一個字元,沒有第二個(及第三個字元),只要條碼資料中出現這個字元,就會被刪除。

- ▶ 每一組設定的第一個字元代表的是需要被置換的字元,第二個(及第三個字元)是用來置換的字元。
- 字元置換的規則最多可以設定三組。
- ▶ 如果傳輸介面是 BT HID、USB HID 或 Keyboard Wedge,可以設定[Key Type](#page-283-0)及[Key Status](#page-284-0)。 將 Key Type 設為 Normal Key, 可以選擇是否改變 Key Status。

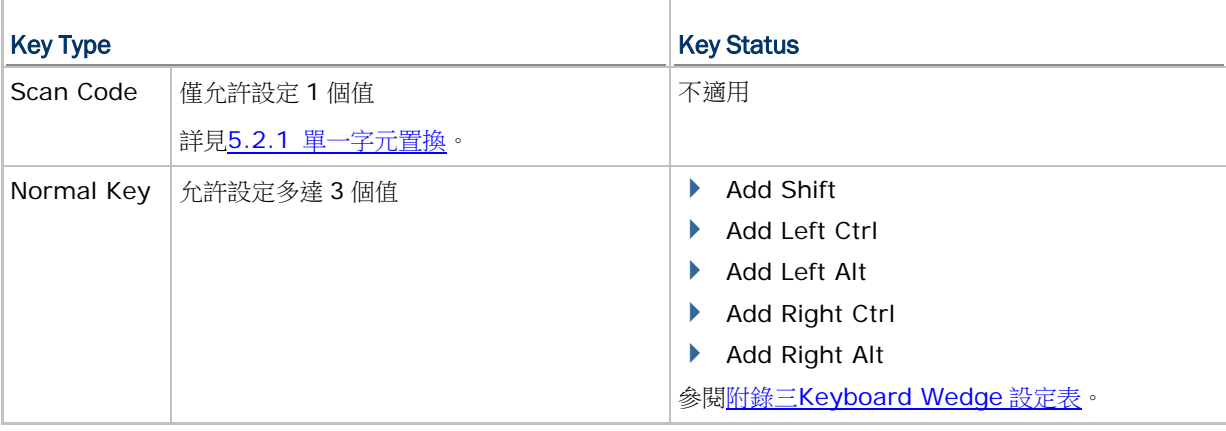

注意:字元置換僅適用於尚未進行資料處理之前的條碼本身,也就是說並不會影響到 Prefix/Suffix Code、Code ID、Length Code、或是 Additional Field。

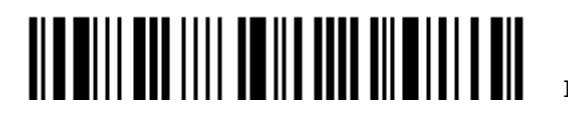

#### <span id="page-196-0"></span>5.2.1 單一字元置換

使用者可對單一個字元進行置換,請依照下述步驟進行。

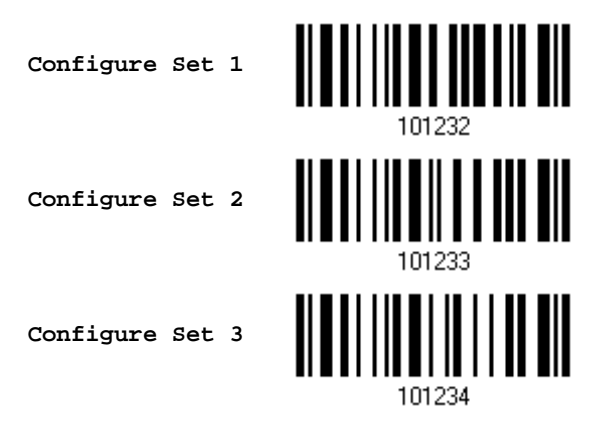

- 1) 讀取上方條碼設定一組字元置換。例如,讀取 Configure Set 1 可以設定第一組,條碼掃描器會發 出一聲短音,表示尚需讀取其他設定條碼。
- 2) 讀[取附錄四的十六進制數值參數設](#page-287-0)定條碼。掃描器所讀取的第一個字元為被置換字元,後續接著讀取 的字元一律視為置換字元。例如:

#### KEY TYPE = NORMAL

- ▶ 依序讀取 3、O、2、D 的條碼可以設定將字元"O"置換成符號"-"(dash)。
- 依序讀取 3、0、2、D、3、0 的條碼可以設定將字元"0"置換成符號"–0"。

#### KEY TYPE = SCAN CODE

如欲將字元"0"置換成小寫字母"a" (在 scan code 對照表內查知 a = 1C):

- 1. 依序讀取 3、0 的條碼。
- 2. 讀取 Scan Code 設定條碼。
- 3. 依序讀取 1、C 的條碼。

#### KEY TYPE = NORMAL + KEY STATUS = SHIFT

如欲將字元"0" 置換成驚嘆號("!"在鍵盤上為 Shift + 1):

- 1. 依序讀取 3、0 的條碼。
- 2. 讀取 Add Shift 設定條碼
- 3. 依序讀取 3、1 的條碼。
- 3) 讀取 Validate 設定條碼確認設定無誤。(字元置換規則預設為全部三組設定適用於所有條碼類型,如 不需要,必須設[定字元置換適用的條碼類型進](#page-199-0)行變更。)

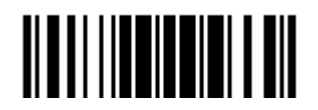

### 5.2.2 字串置換

若要取代多個字元,您可依照以下所述進行。最多可置換 16個字元。

讀取下方條碼設定一字串置換組。例如,依序讀取 Configure Set 1 裡的"Target String"及 "Replacement String"條碼可以設定第一組的被置換及置換字串。

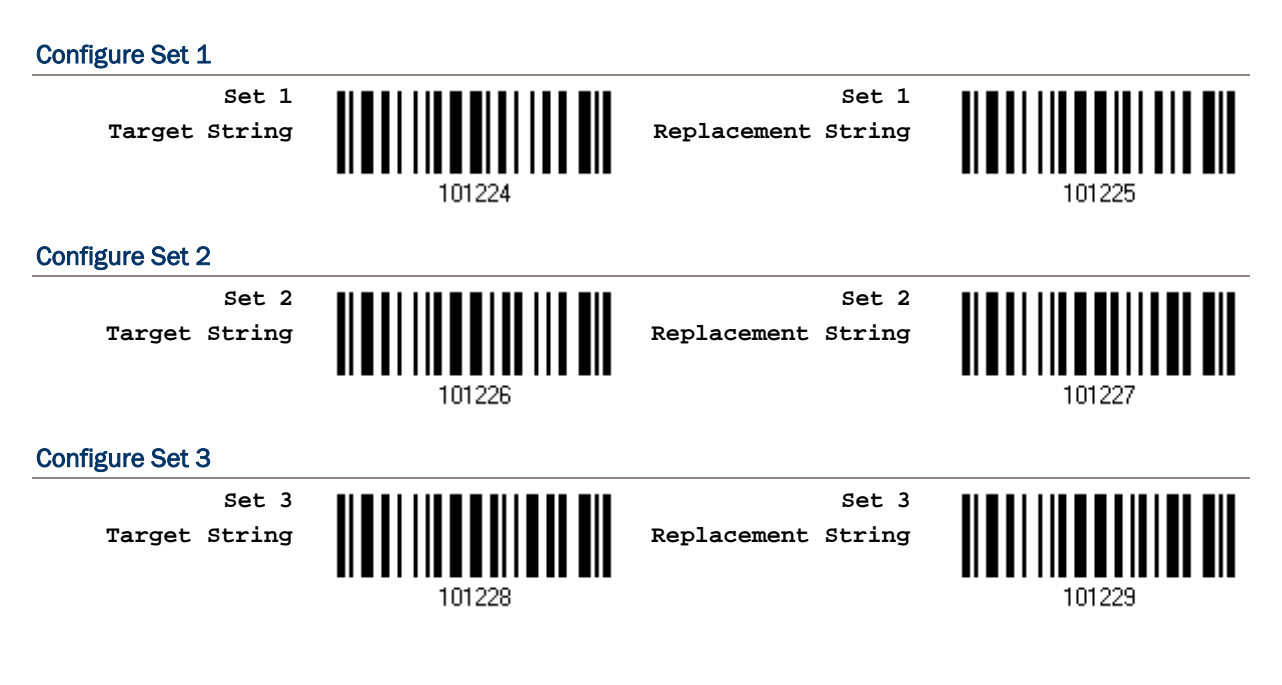

- 1) 讀取 Configure Set 1 裡的"Target String"條碼,條碼掃描器會發出一聲短音,然後讀[取附錄四](#page-287-0) [的十六進制數值參數設](#page-287-0)定條碼作為被置換字串。
- 2) 確認輸入完被置換字串後,再讀取"Replacement String"條碼,條碼掃描器會發出一聲短音,然 後讀[取附錄四的十六進制數值參數設](#page-287-0)定條碼作為置換字串。例如:

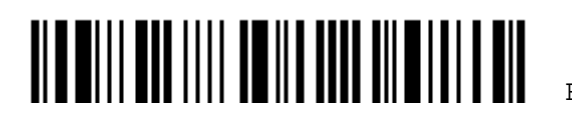

KEY TYPE = NORMAL

如欲將字元"0-0"置換成星號"\*\*\*":

- 1. 先讀取 Target String 條碼。
- 2. 依序讀取 3、0、2、D、3、0 的條碼設定被置換字元"0-0"。
- 3. 再讀取 Placement String 條碼。
- 4. 依序讀取 2、A、2、A、2、A 的條碼設定置換字元"\*\*\*"。

#### KEY TYPE = SCAN CODE

如欲將字元"0-0"置換成星號"\*\*\*" ("\*"在 scan code 對照表內查知 \* = 3E):

- 1. 先讀取 Target String 條碼。
- 2. 依序讀取 3、0、2、D、3、0 的條碼設定被置換字元"0-0"。
- 3. 再讀取 Placement String 條碼。
- 4. 讀取 Scan Code 設定條碼。
- 5. 依序讀取 3、E、3、E、3、E 的條碼設定置換字元"\*\*\*"。

#### KEY TYPE = NORMAL + KEY STATUS = SHIFT

如欲將字元"0-0"置換成驚嘆號("!"在鍵盤上為 Shift + 1):

- 1. 先讀取 Target String 條碼。
- 2. 依序讀取 3、0、2、D、3、0 的條碼設定被置換字元"0-0"。
- 3. 再讀取 Placement String 條碼。
- 4. 讀取 Add Shift 設定條碼。
- 5. 依序讀取 3、1、3、1、3、1 的條碼。
- 3) 讀取 Validate 設定條碼確認設定無誤。(字元置換規則預設為全部三組設定適用於所有條碼類型,如 不需要,必須設定字元置換適用的條碼類型進行變更。)

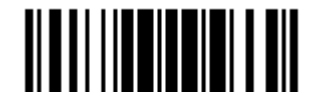

#### <span id="page-199-0"></span>5.2.3 字元置換適用的條碼類型

字元置換規則預設為全部三組設定適用於所有條碼類型,如不需要,可以針對特定條碼讀取 Do Not Apply 的設定條碼,這三組字元置換的設定將不會用在這些特定條碼上。

## Codabar 允許字元置換 <u>ALA ALI LIA AAALIMEET AIT</u> **\*Apply** WW **Do Not Apply** 101252 Code 39 允許字元置換 **\*Apply Do Not Apply** 101240 Trioptic Code 39 允許字元置換 **\*Apply Do Not Apply** Code 93 允許字元置換 H **\*Apply** <u> ATALIAN ANITA IN</u> **Do Not Apply**101254

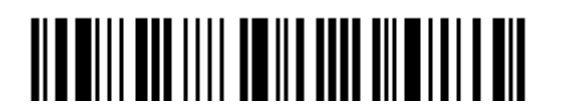

Enter Setup

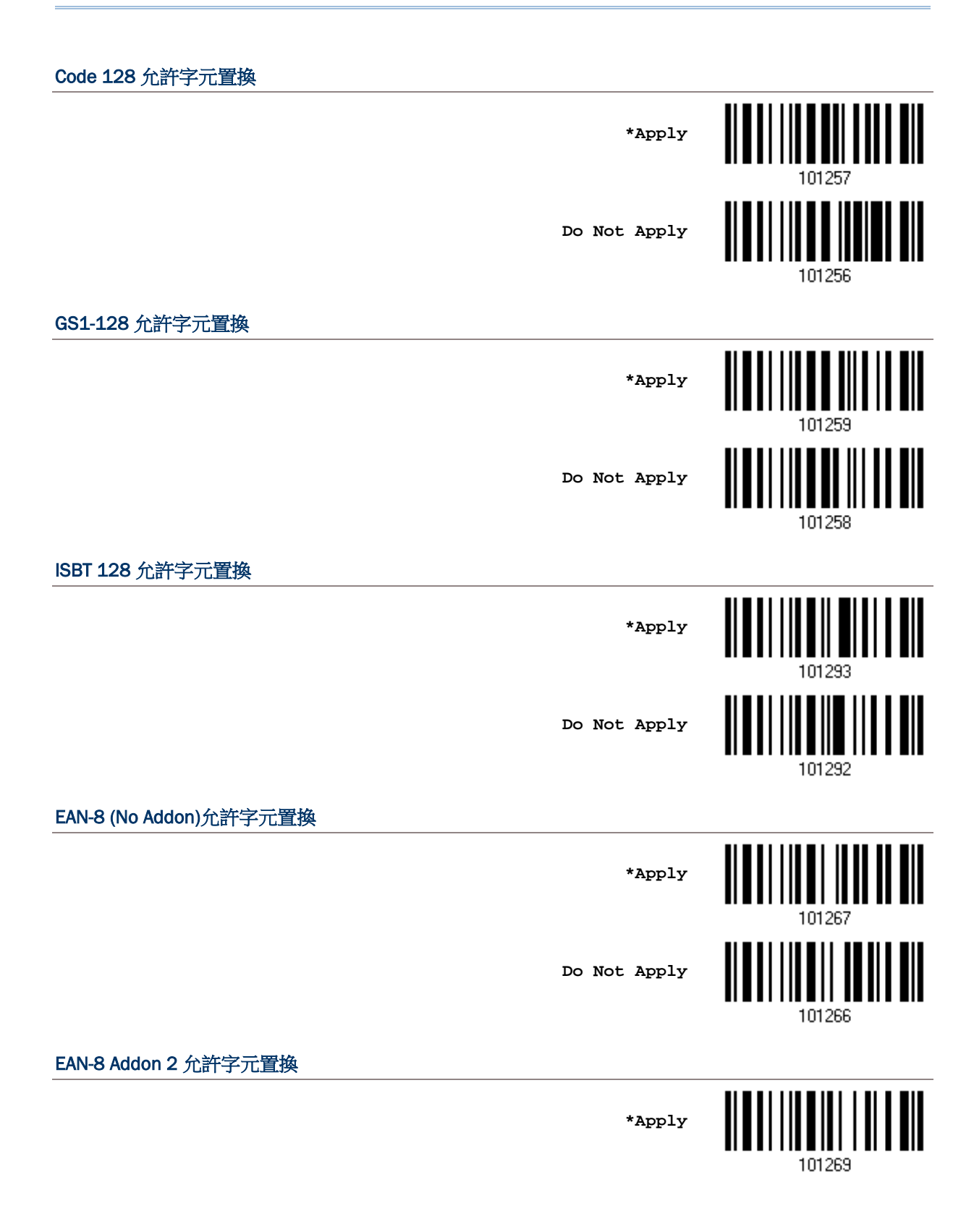

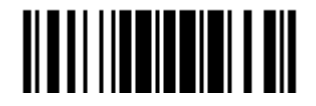

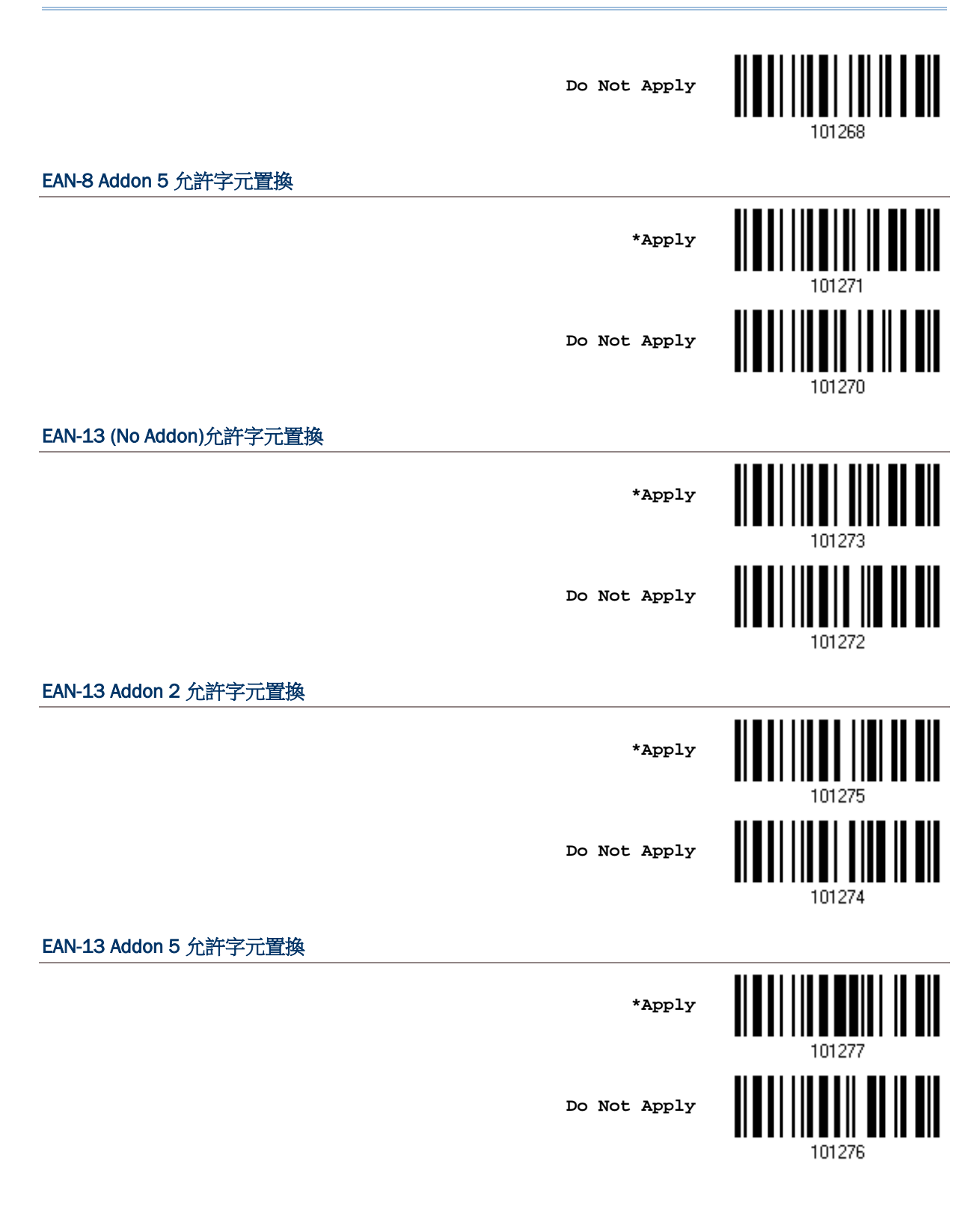

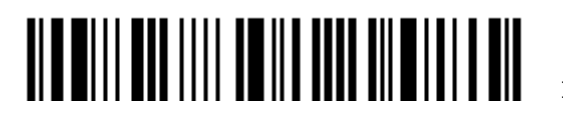

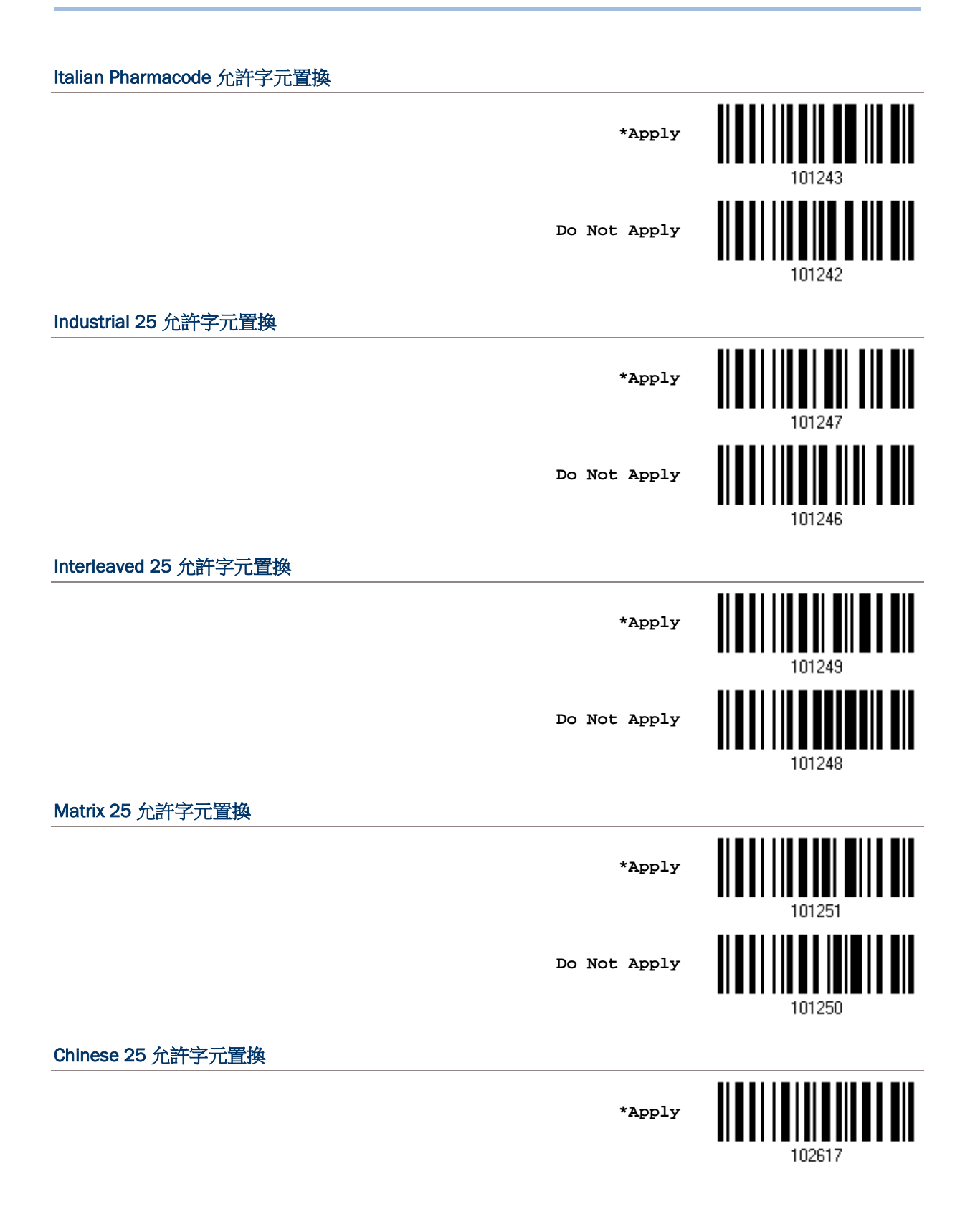

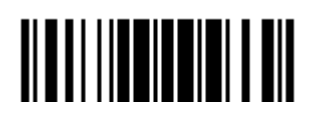

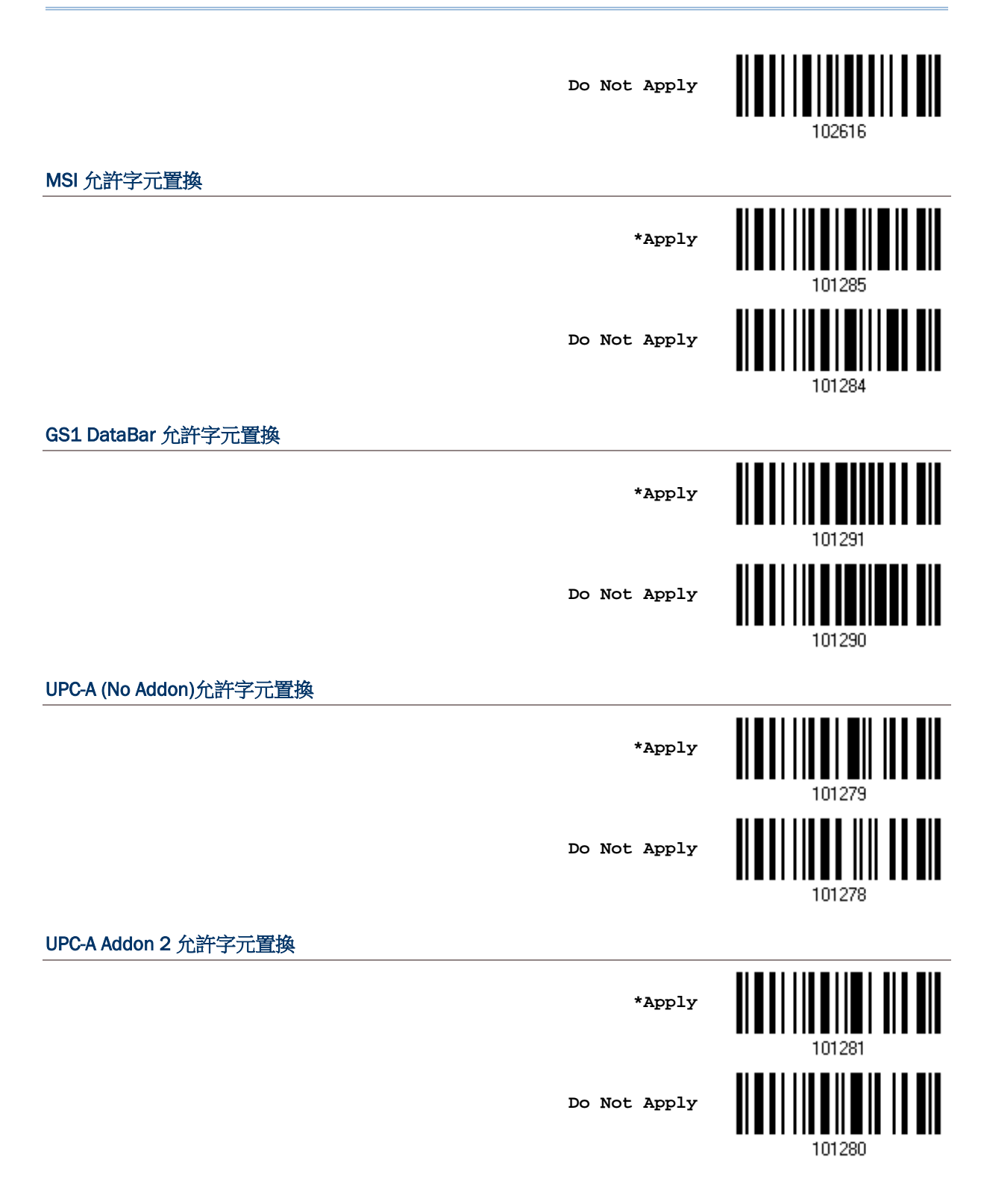

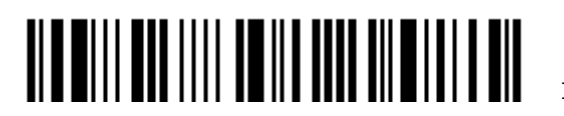

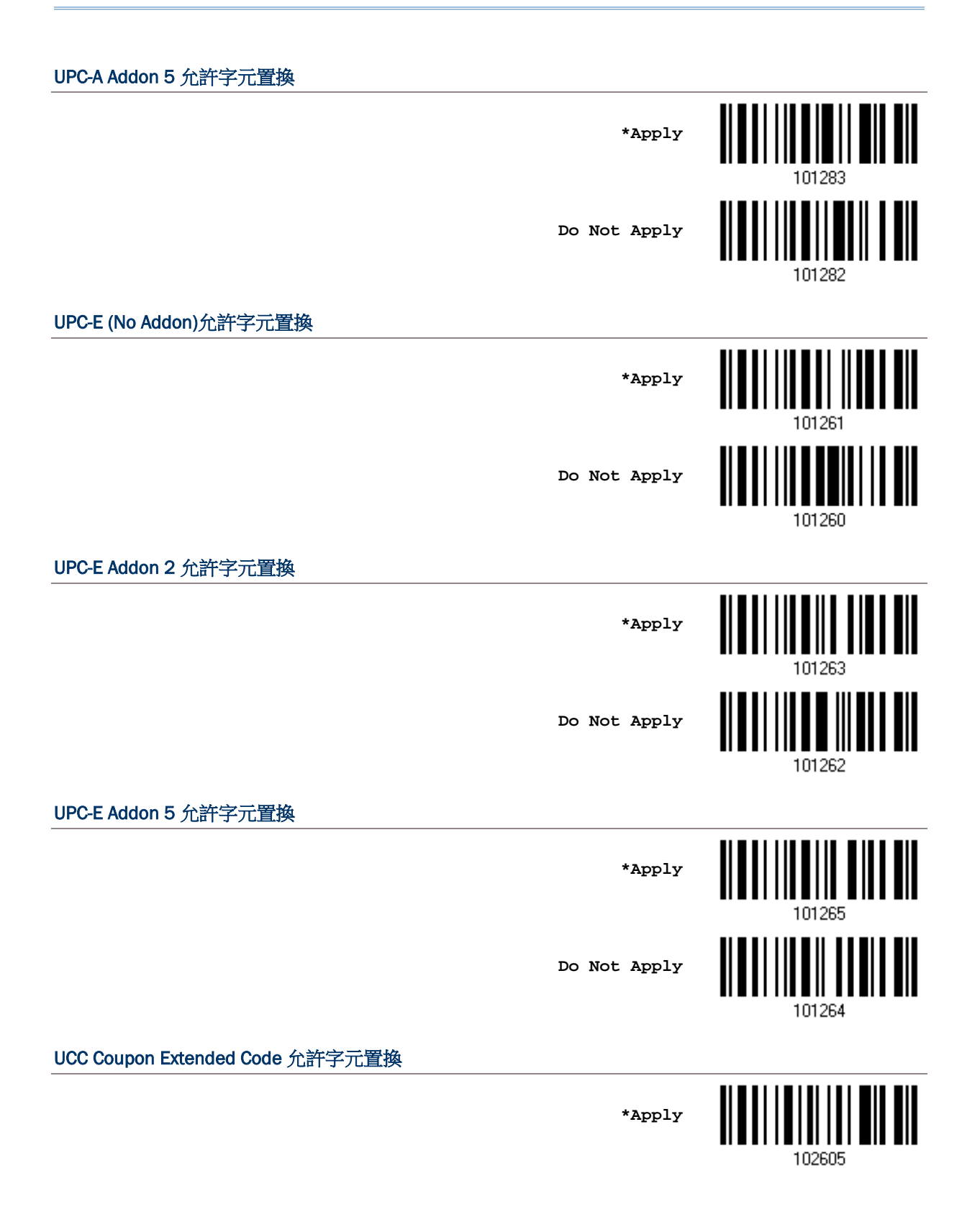

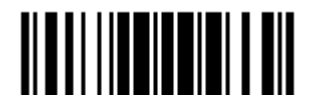

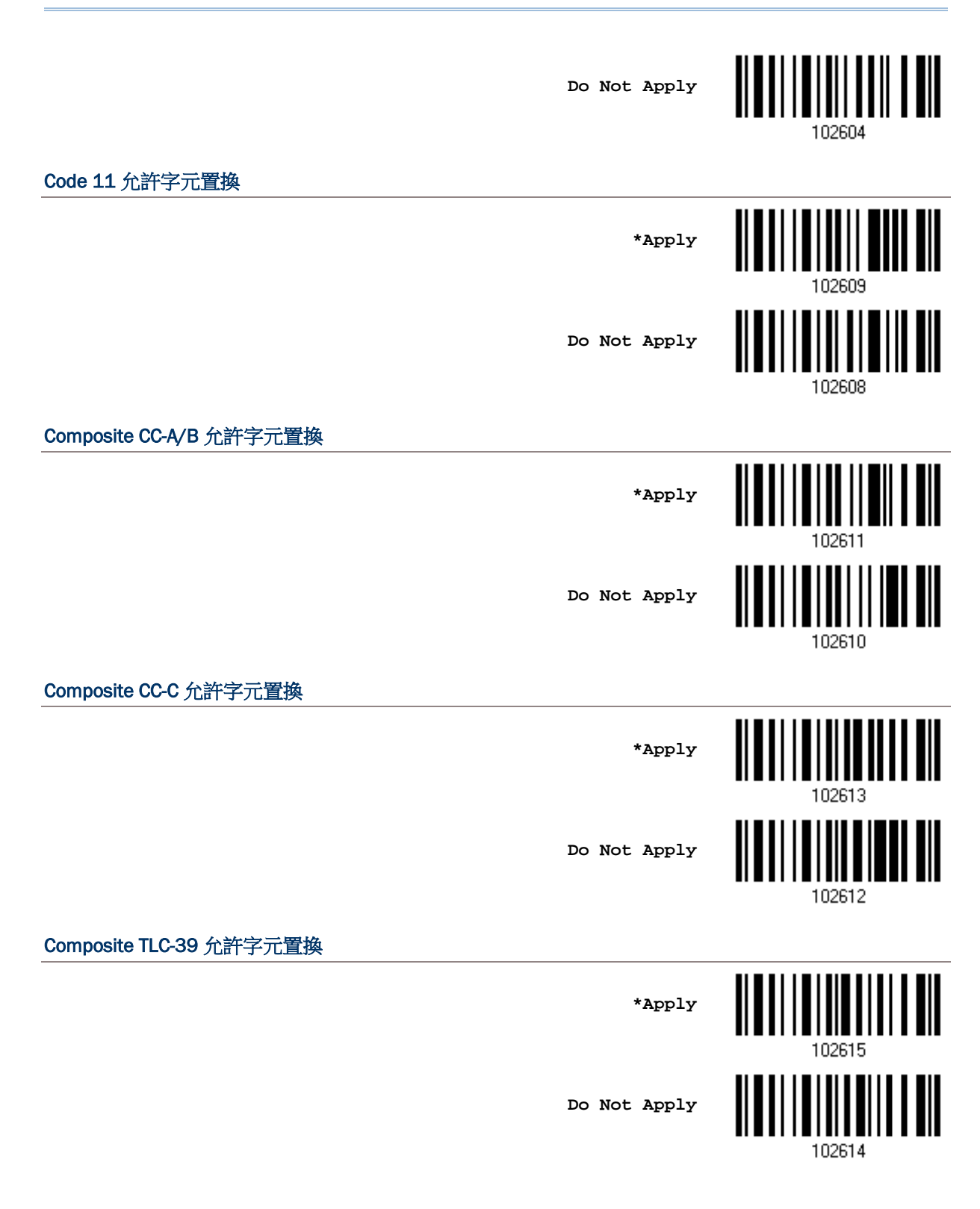

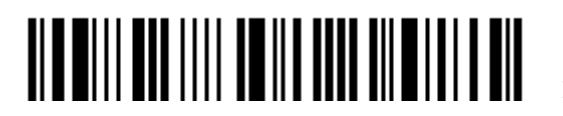

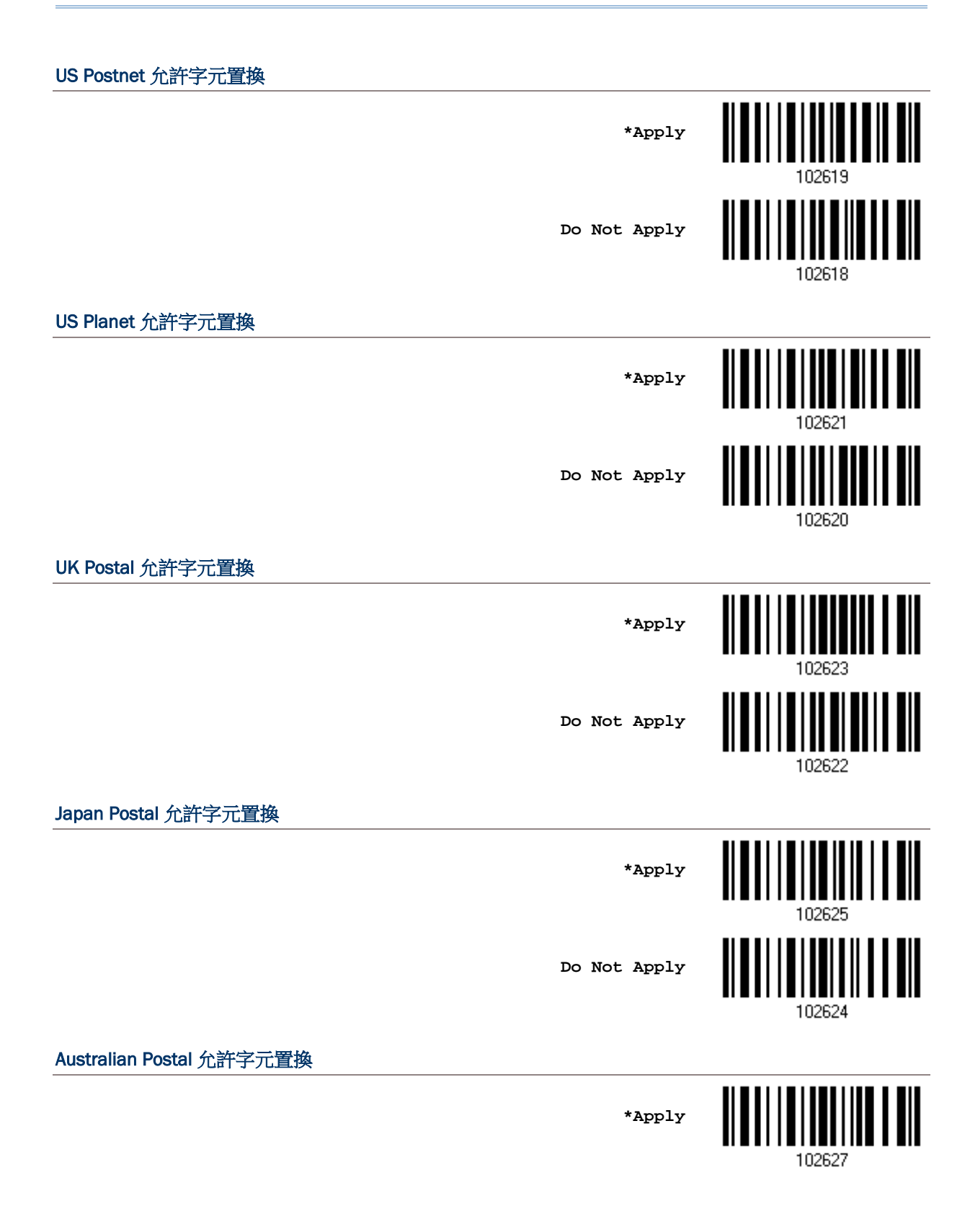

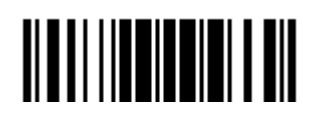

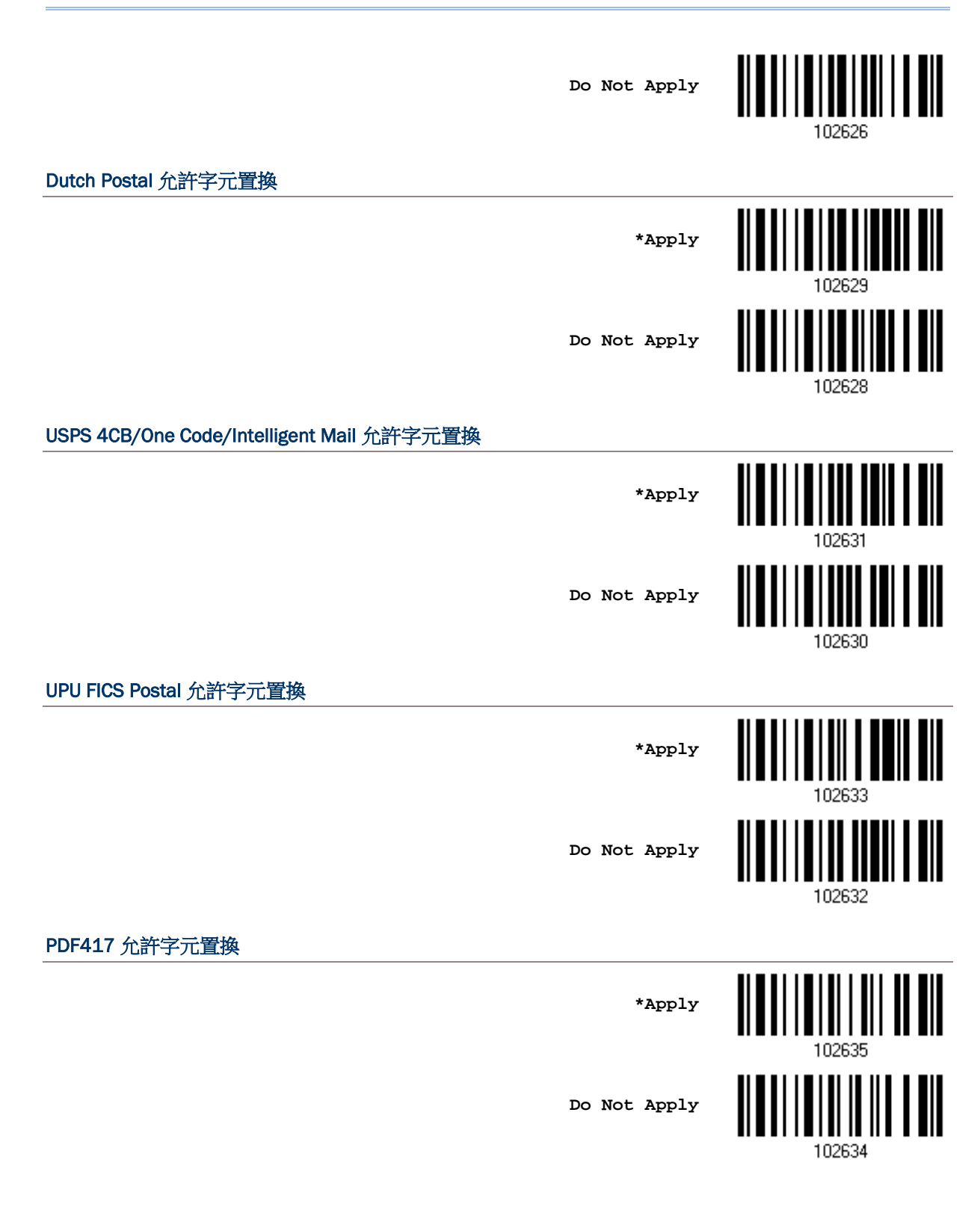

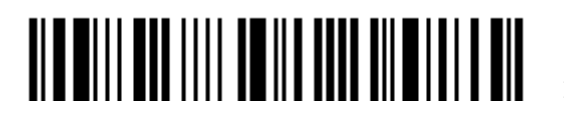

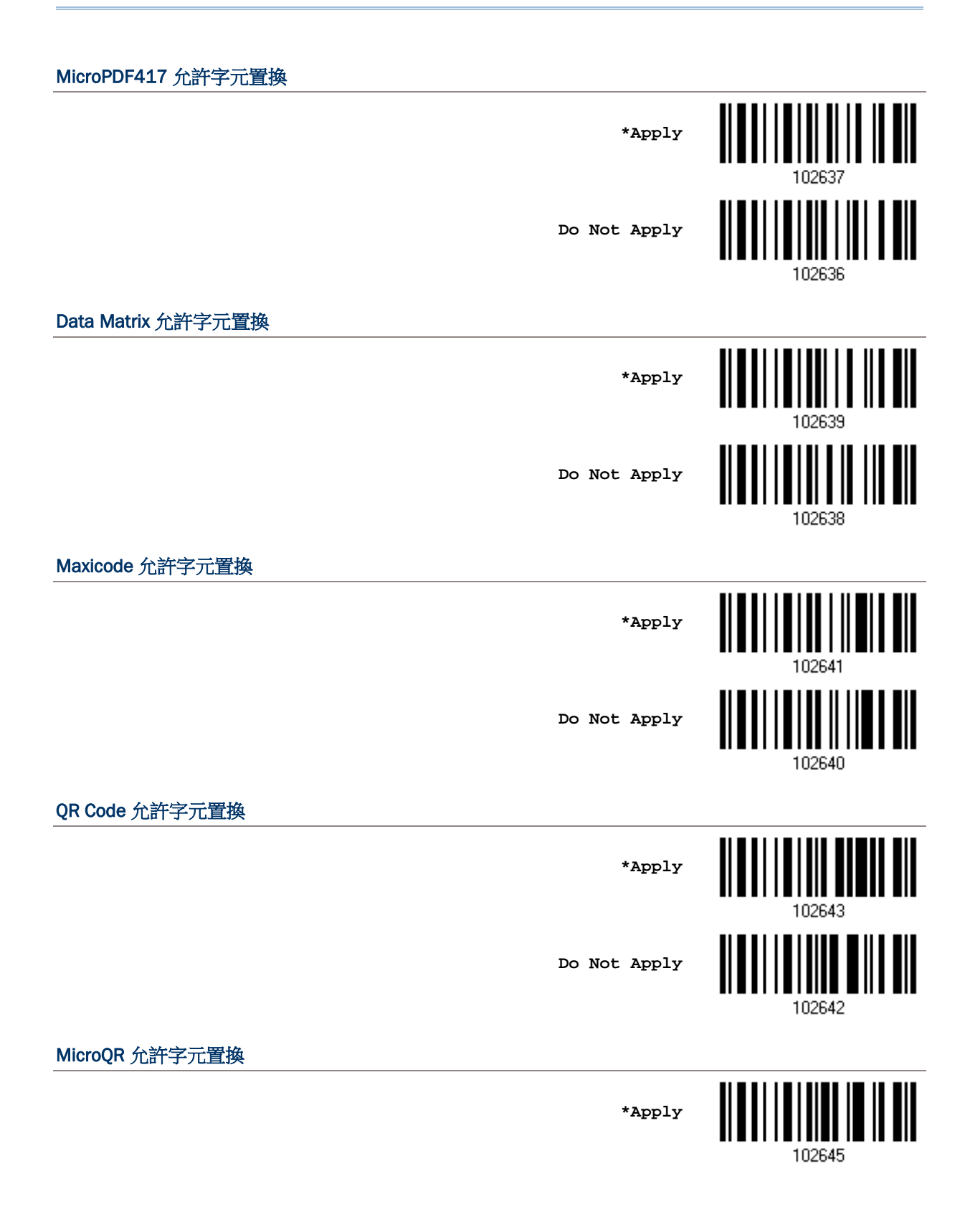

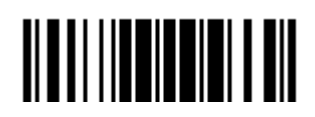

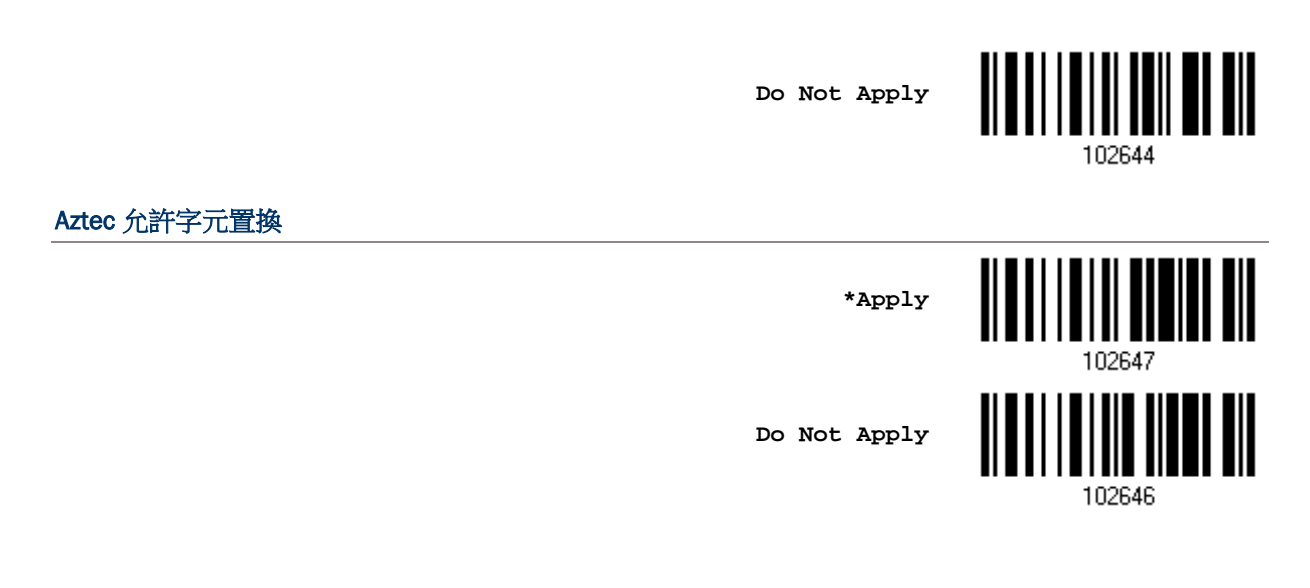

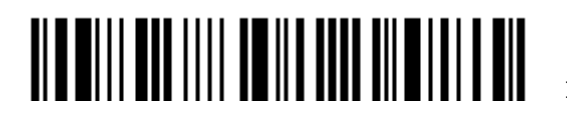

## <span id="page-210-0"></span>5.3 前置及後置字元(PREFIX/SUFFIX CODE)

前置字元預設為不使用;後置字元預設為使用 ENTER 或 CR (Carriage Return)。前置或後置字元可以 多達 8 個字元,例如,使用"Barcode\_"做為前置字串,所得到的資料會是"Barcode\_1234567890"。

▶ 如果傳輸介面是 BT HID、USB HID 或 Keyboard Wedge,可以設定[Key Type](#page-283-0)及[Key Status](#page-284-0)。 將 Key Type 設為 Normal Key, 可以選擇是否改變 Key Status。

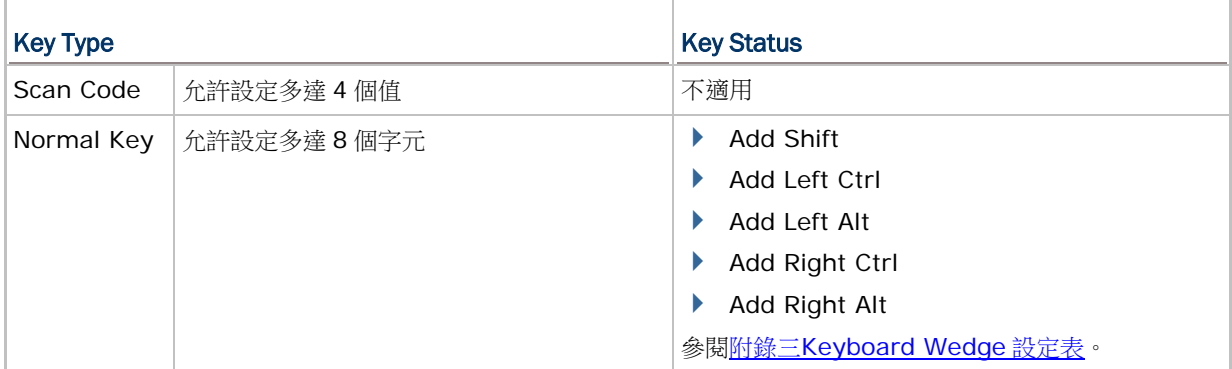

**Configure Prefix**

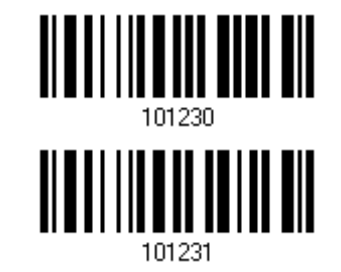

**Configure Suffix**

- 1) 讀取上方條碼分別設定前置或後置字元。(因為預設為 Normal Key,所以最多允許 8個字元)
- 2) 讀[取附錄四的十六進制數值參數設](#page-287-0)定條碼。例如,依序讀取 2、B 的設定條碼可以將前置或後置字元 設為字元符號+。
- 3) 讀取 Validate 設定條碼確認設定無誤。

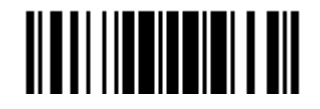

### <span id="page-211-0"></span>5.4 條碼類型代碼(CODE ID)

Code ID 預設為不使用,系統提供五組預設的 Code ID,可以選擇使用其中一組並變更部分條碼類型的 代碼,或是直接自訂代碼。變更或自訂代碼最多可以使用 2 個字元。

▶ 如果傳輸介面是 BT HID、USB HID 或 Keyboard Wedge,可以設定[Key Type](#page-283-0)及[Key Status](#page-284-0)。 將 Key Type 設為 Normal Key,可以選擇是否改變 Key Status。

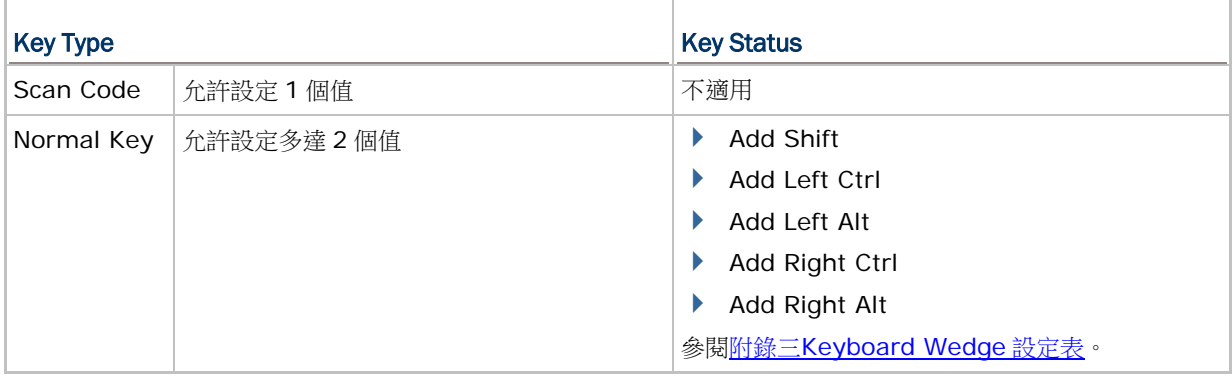

注意: GS1-128 (EAN-128)的 Code ID 是]C1;GS1 DataBar (RSS)的 Code ID 預設為]e0。

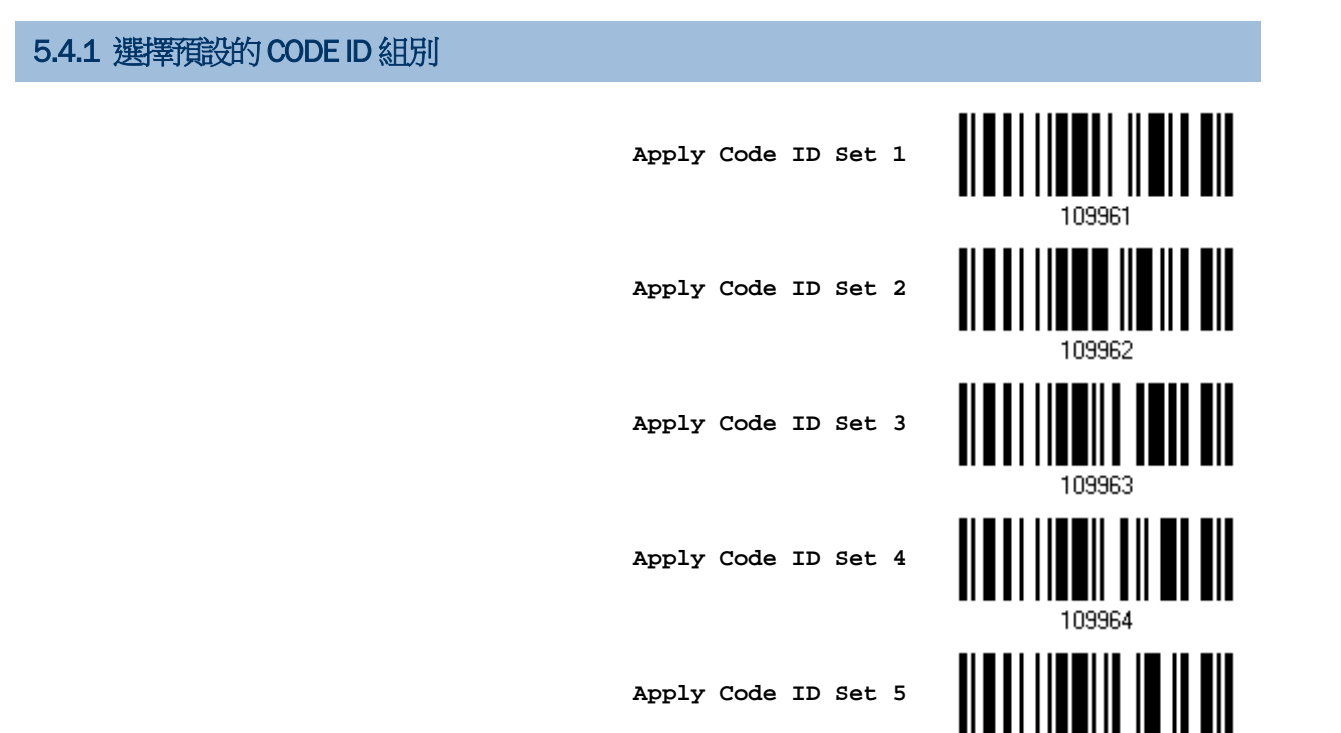

**Apply Code ID Set 5**

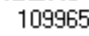

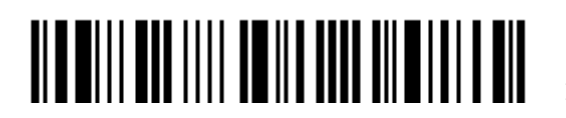

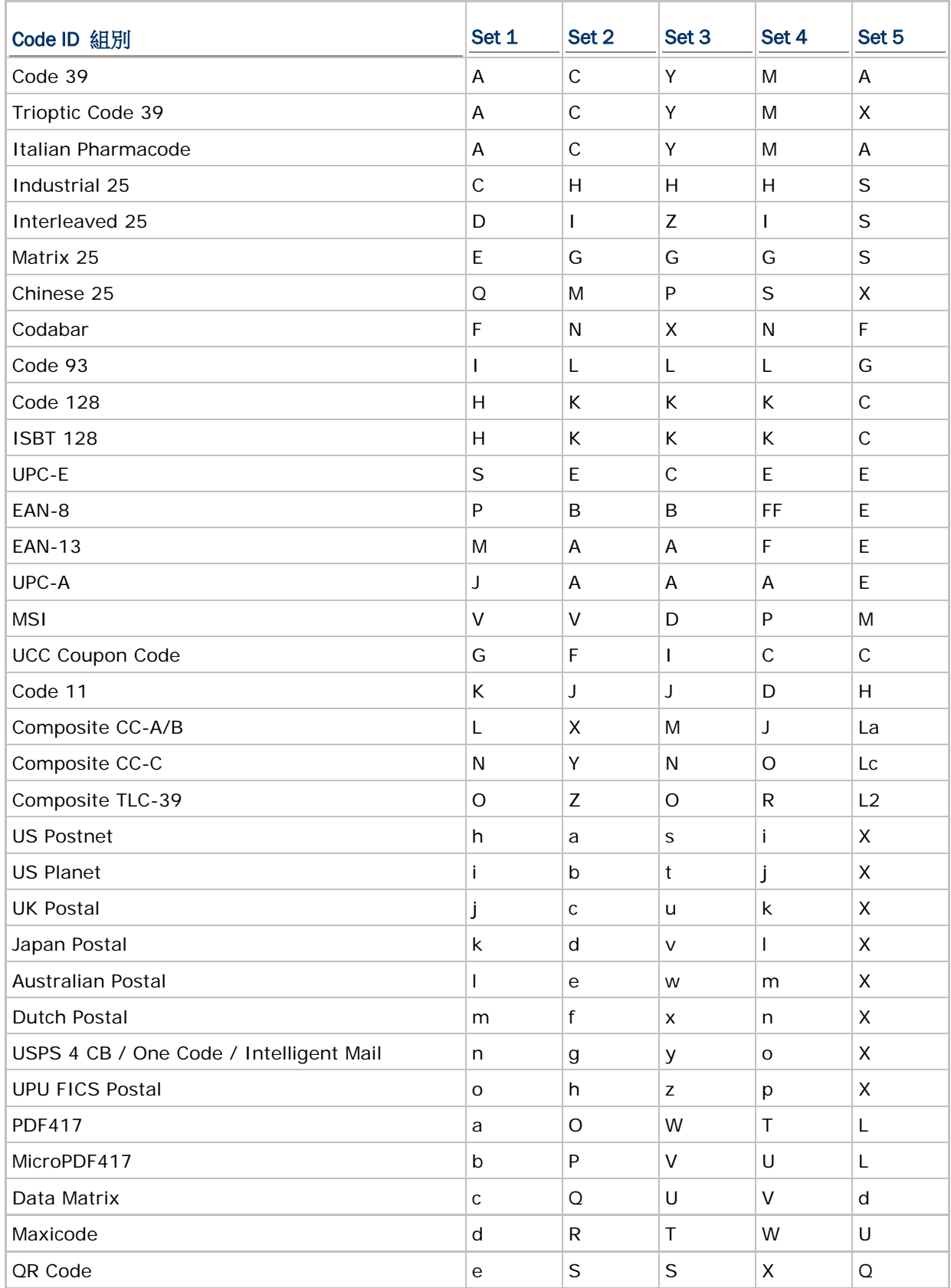

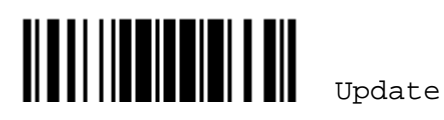

#### 1564A Barcode Scanner 使用手冊

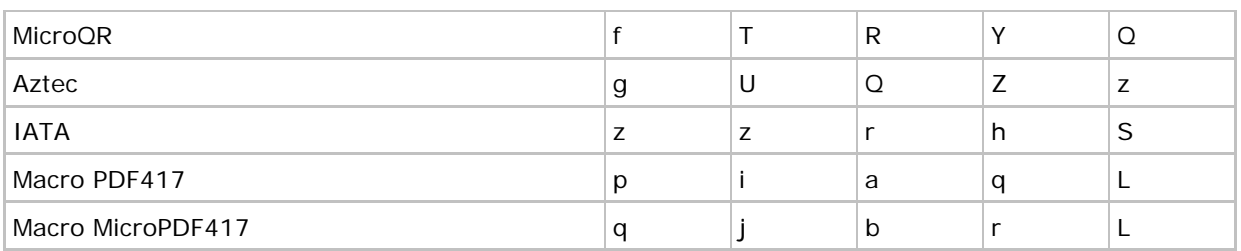

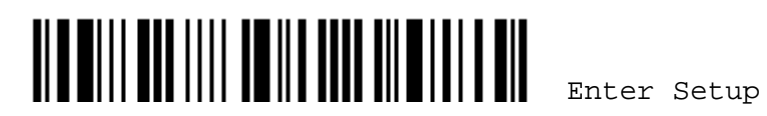

#### 5.4.2 設定或變更條碼類型代碼

- 1) 讀取下列任一條碼類型的設定條碼進行變更代碼。
- 2) 讀[取附錄四的十六進制數值參數設](#page-287-0)定條碼。例如,依序讀取 4、4 的設定條碼可以將代碼設定或變更 為 D。
- 3) 讀取 Validate 設定條碼確認設定無誤。

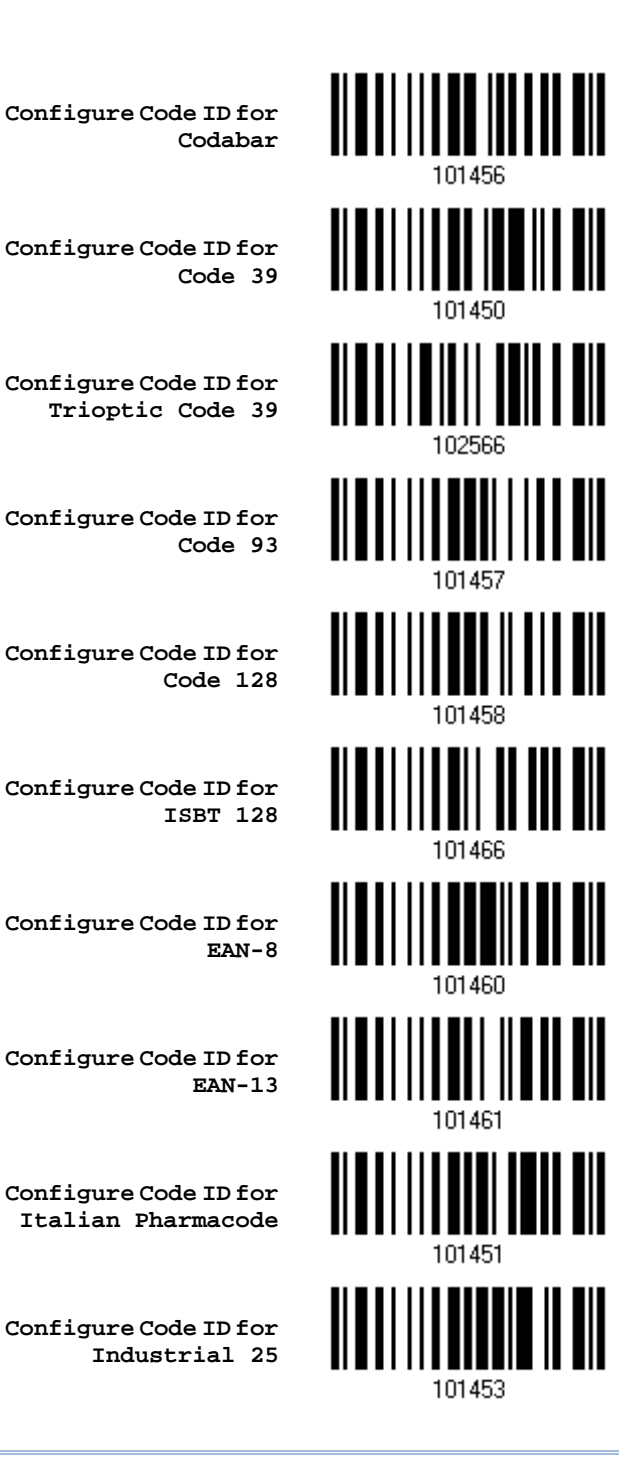

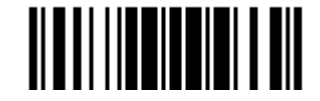

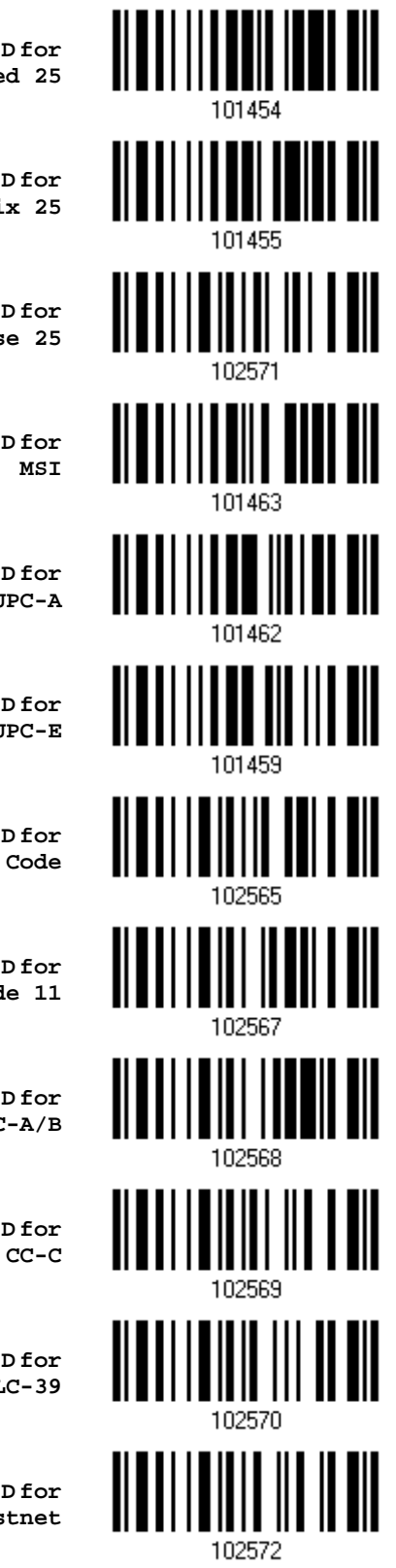

**Configure Code ID for Interleaved 25**

**Configure Code ID for Matrix 25**

**Configure Code ID for Chinese 25**

**Configure Code ID for MSI**

**Configure Code ID for UPC-A**

**Configure Code ID for UPC-E**

**Configure Code ID for UCC Coupon Code** 

**Configure Code ID for Code 11** 

**Configure Code ID for Composite CC-A/B** 

**Configure Code ID for Composite CC-C** 

**Configure Code ID for Composite TLC-39** 

**Configure Code ID for US Postnet** 

Enter Setup

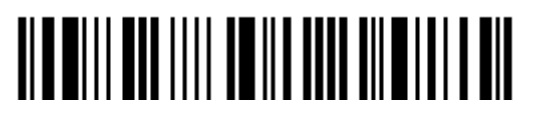
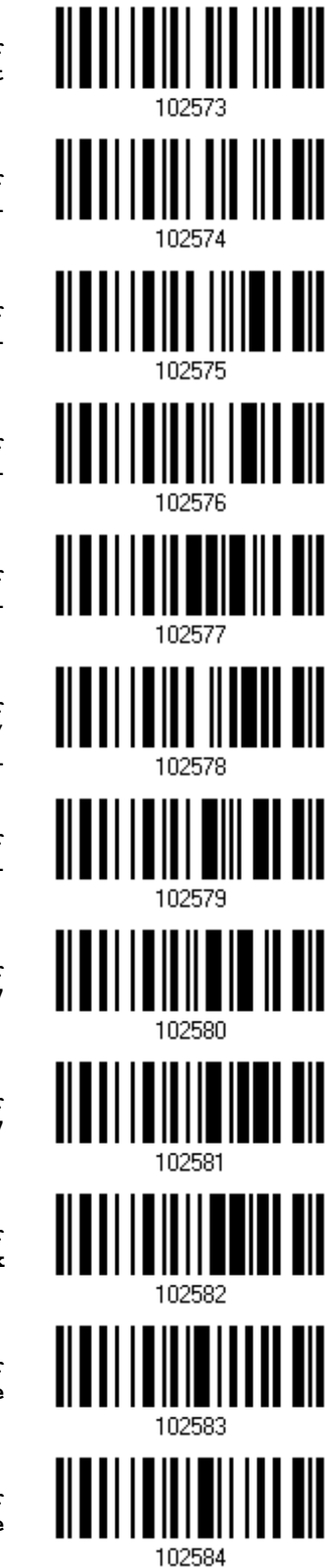

**Configure Code ID for US Planet** 

**Configure Code ID for UK Postal** 

**Configure Code ID for Japan Postal** 

**Configure Code ID for Australian Postal**

**Configure Code ID for Dutch Postal** 

**Configure Code ID for USPS 4CB / One Code / Intelligent Mail**

**Configure Code ID for UPU FICS Postal**

**Configure Code ID for PDF417** 

**Configure Code ID for MicroPDF417** 

**Configure Code ID for Data Matrix** 

**Configure Code ID for Maxicode** 

**Configure Code ID for QR Code** 

Update

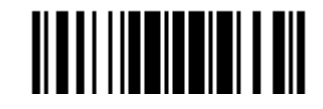

201

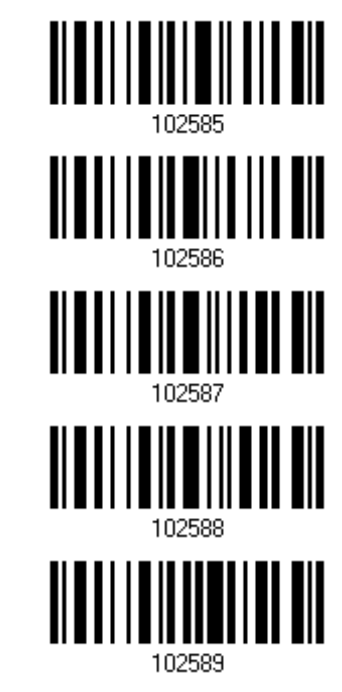

**Configure Code ID for MicroQR** 

**Configure Code ID for Aztec** 

**Configure Code ID for IATA** 

**Configure Code ID for Macro PDF417** 

**Configure Code ID for Macro MicroPDF417** 

5.4.3 清除所有條碼類型代碼的設定

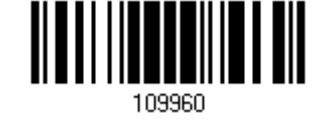

**Clear All Code ID Settings**

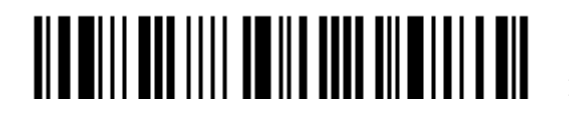

## 5.5 長度碼(LENGTH CODE)

您可以決定是否在特定條碼資料前面加上四位數的條碼長度碼,條碼長度以字元為單位做計算。

Length Code for Codabar <u> || || || || || ||</u> **Apply** <u>|| || || || ||| || || || ||</u> **\*Do Not Apply** 101412 Length Code for Code 39 <u> || || |||| || || || ||</u><br>|| **Apply WANNING WARE \*Do Not Apply** 101400 Length Code for Trioptic Code 39 **Apply** <u> ALAN I ANII ANII ANI</u> **\*Do Not Apply** 102504 Length Code for Code 93 **Apply** <u>ALATI III ALAM ALAM AI</u> **\*Do Not Apply** 101414 Length Code for Code 128 **Apply**101417 203

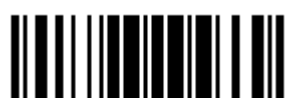

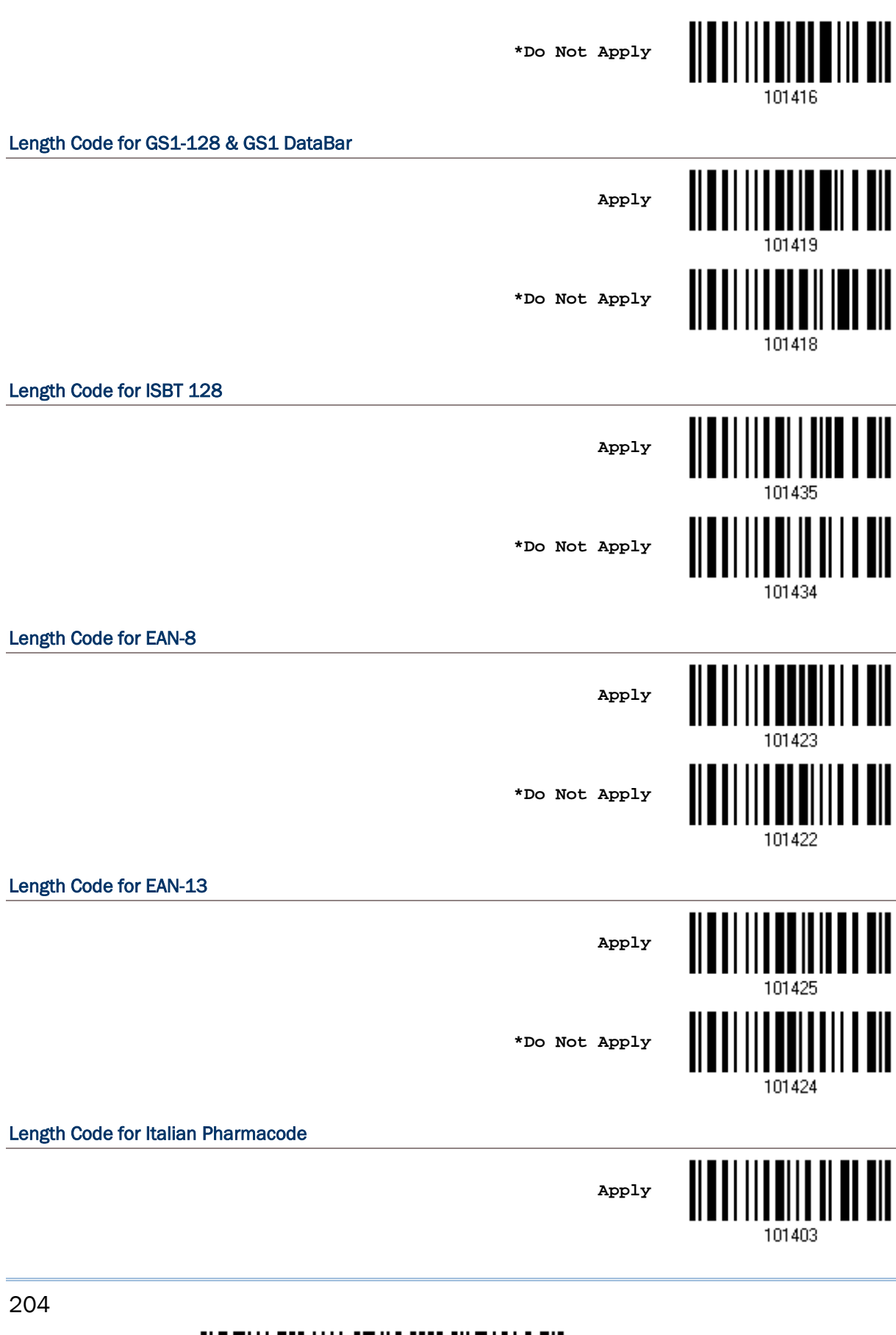

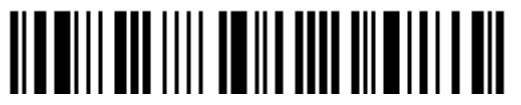

Enter Setup

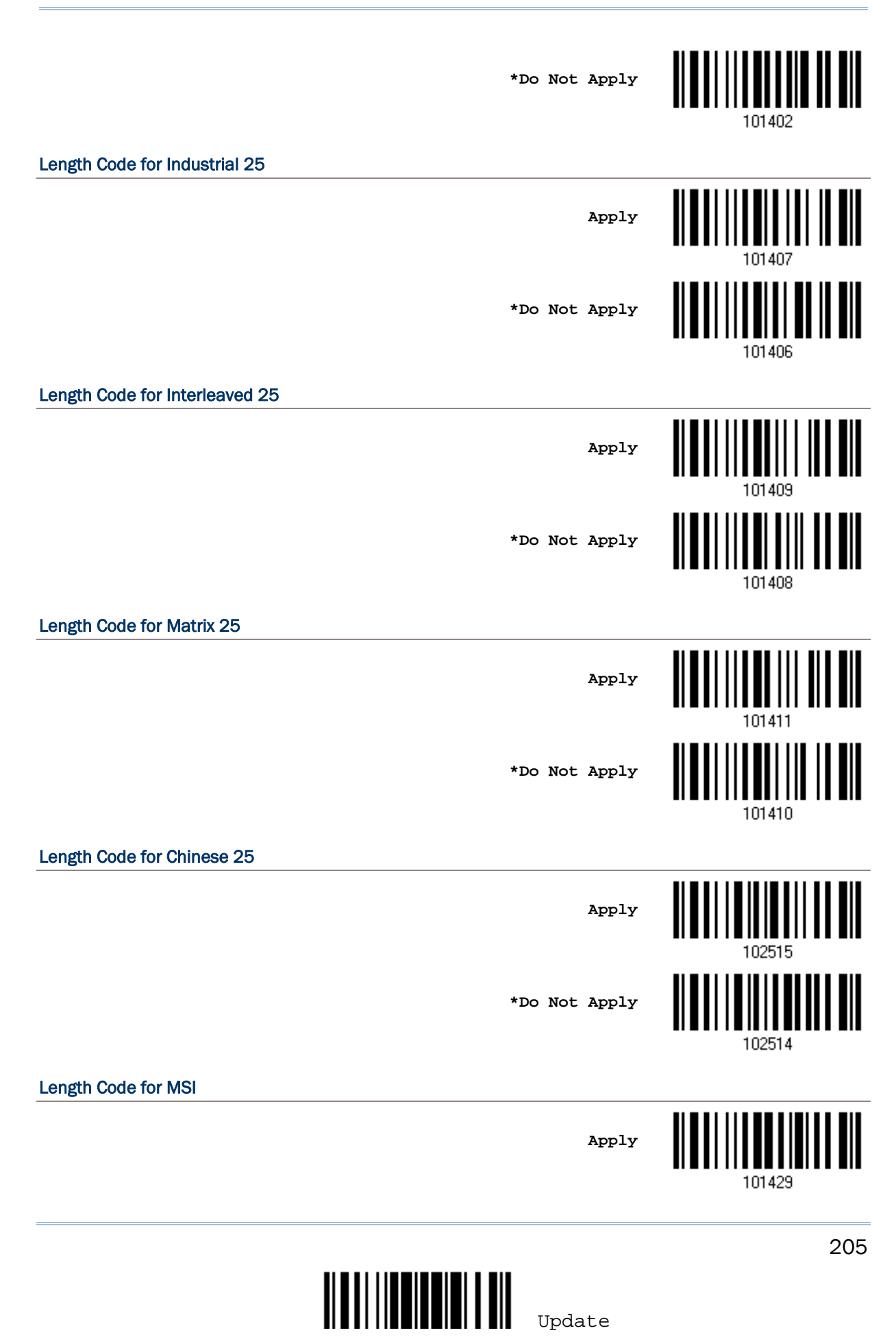

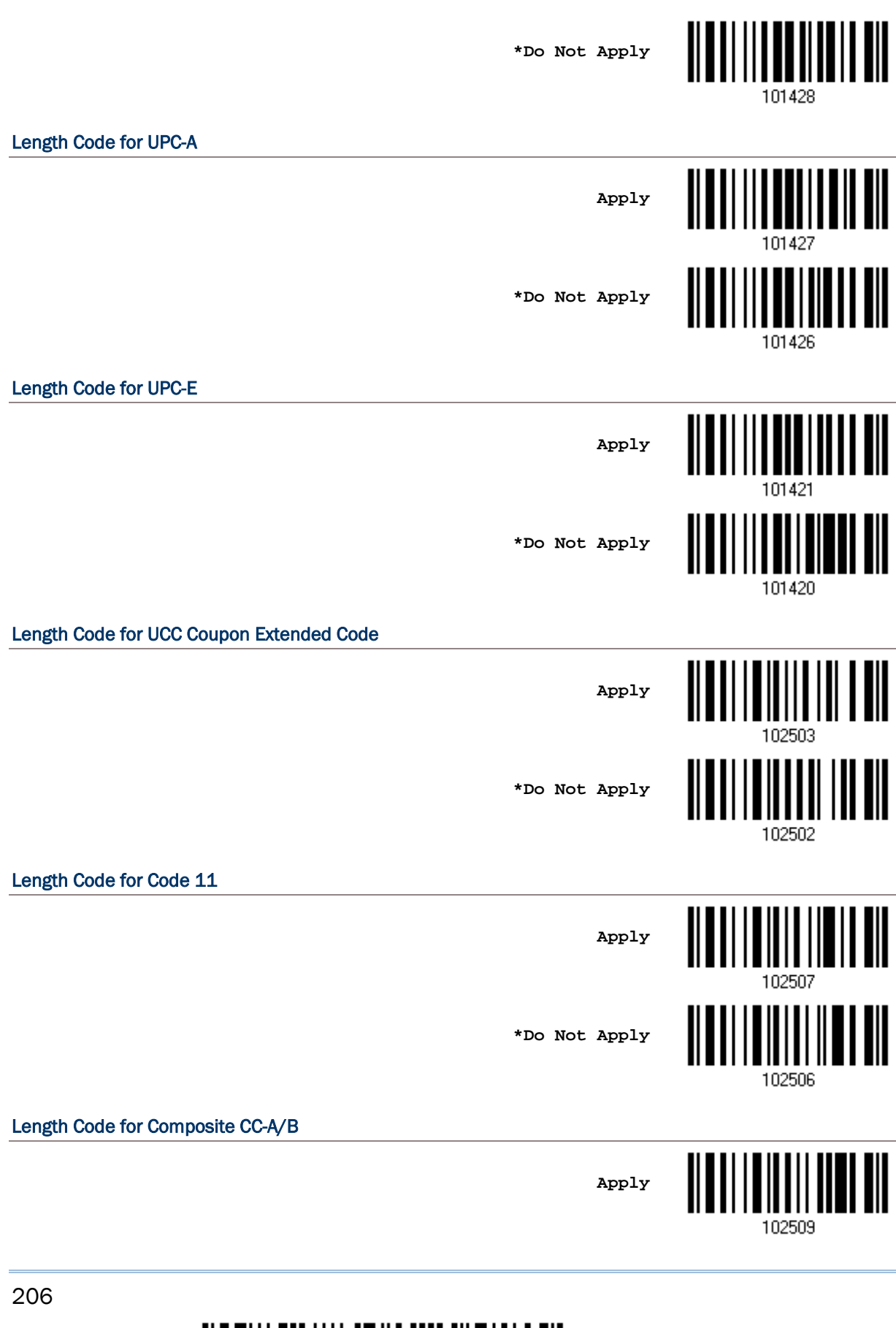

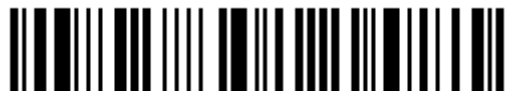

Enter Setup

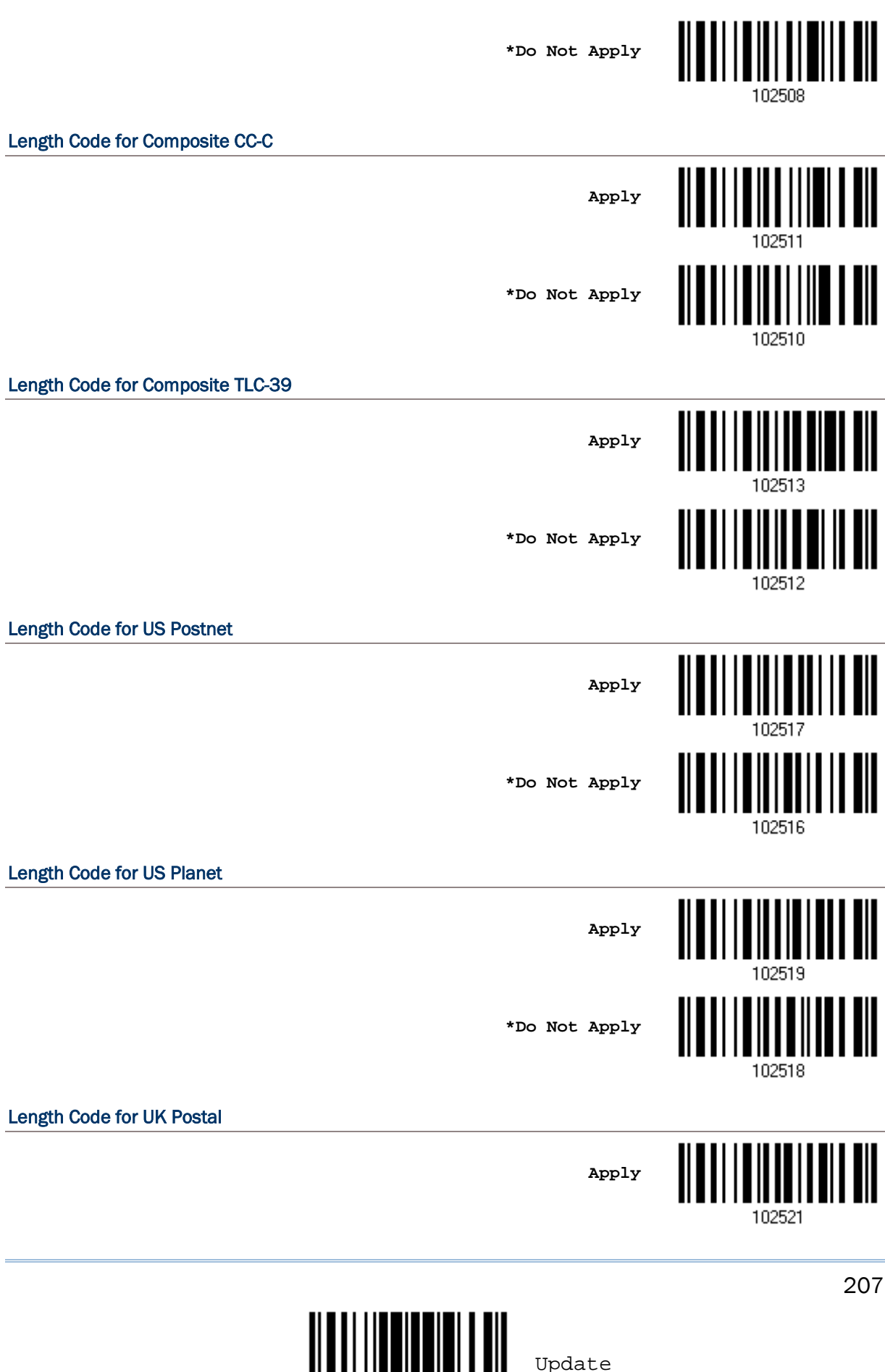

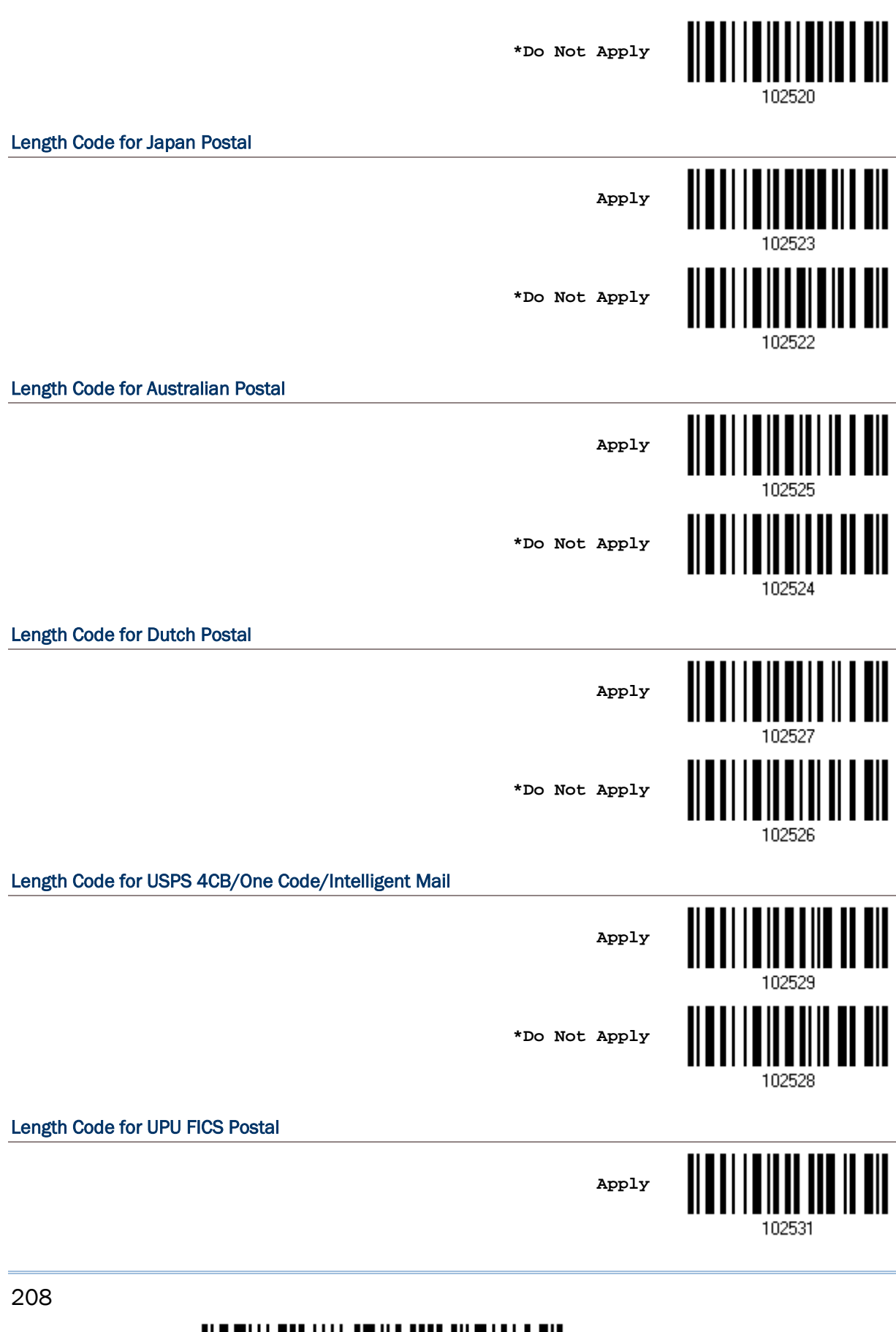

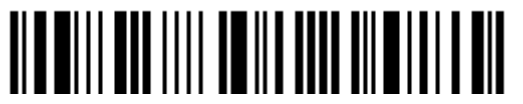

Enter Setup

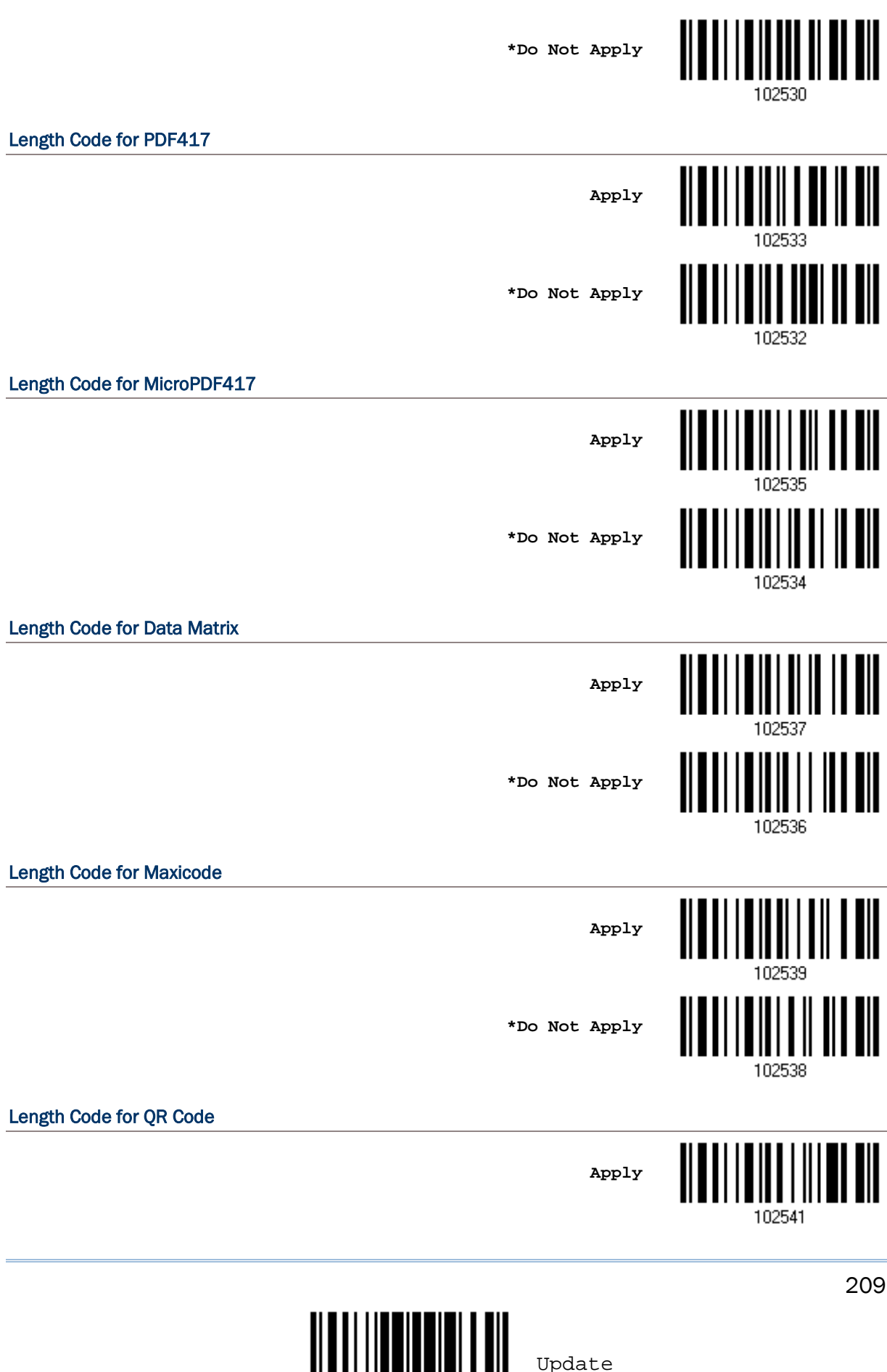

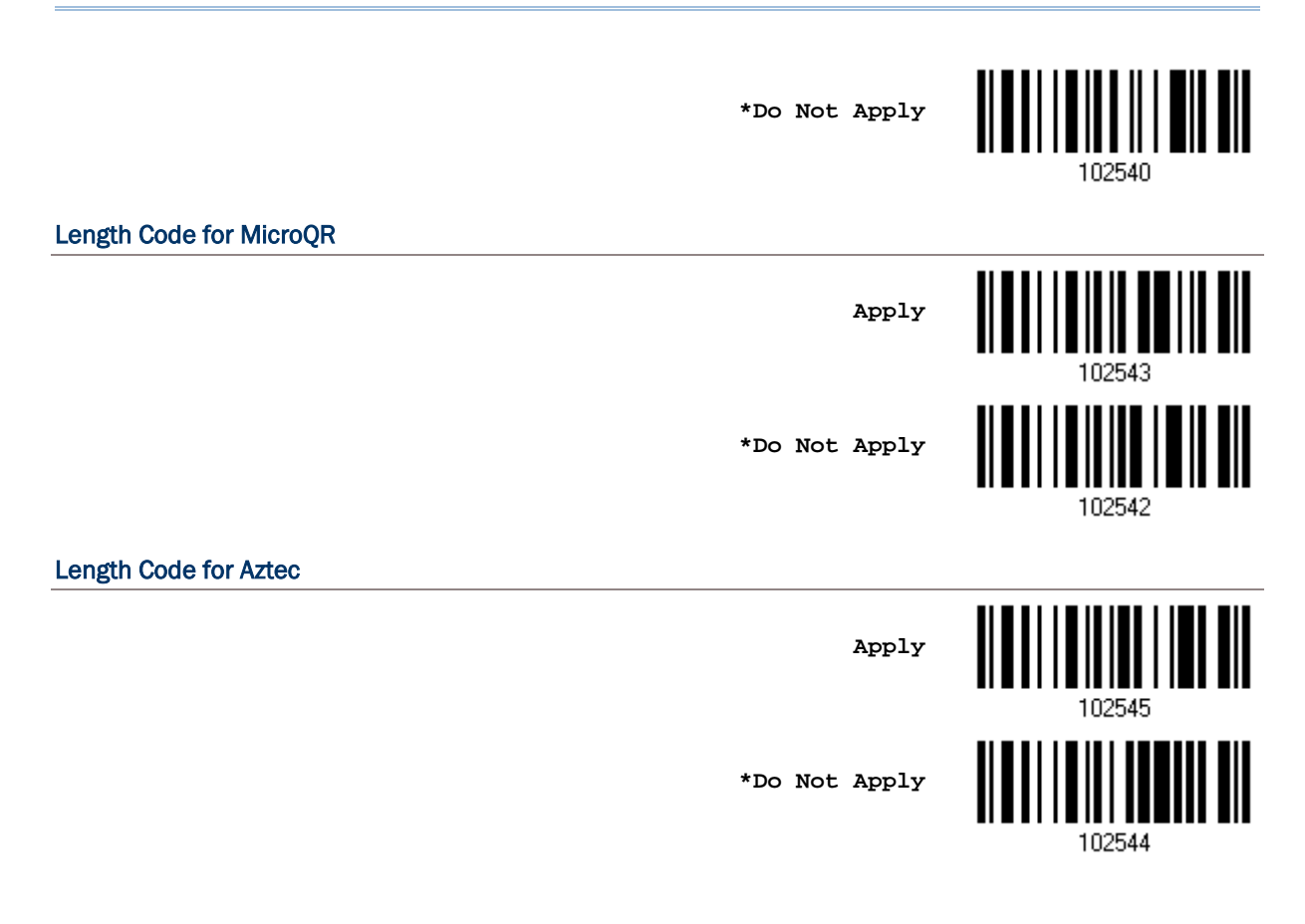

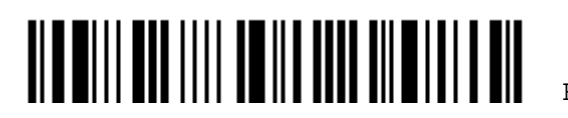

## 5.6 多條碼編輯器(MULTI-BARCODE EDITOR)

Multi-Barcode Editor 這項多條碼編輯的功能允許編輯多達五個條碼資料的傳送順序。一旦啟用, Multi-Barcode Editor 的功能會將掃描模式設定為雷射模式(Laser Mode),同時,掃描器允許的最大 條碼資料總長度為 10 KB,超過該長度限制時,多條碼編輯的功能將自動失效。

注意: Multi-Barcode Editor 與1.6.6 多條碼掃描模式[\(Multi-Barcode Mode\)](#page-56-0)為不同的功能。

在讀取到所有符合編輯條件的條碼後,不論讀取的順序,最後將依照所編輯的順序予以一次傳送。編輯 的條件有三個,設定流程如下圖所示:

- ▶ 條碼類型必須符合編輯設定的 Code Type (詳見下表)。
- ▶ 條碼資料的長度"不包含"前置字元、後置字元(預設為 OxOd)、長度碼等等,必須符合編輯設定的四 位數條碼長度;如不檢查,這項條件必須設定為 0000。
- ▶ 條碼資料中第一位的字元必須符合編輯設定;如不檢查,這項條件必須設定為 00。

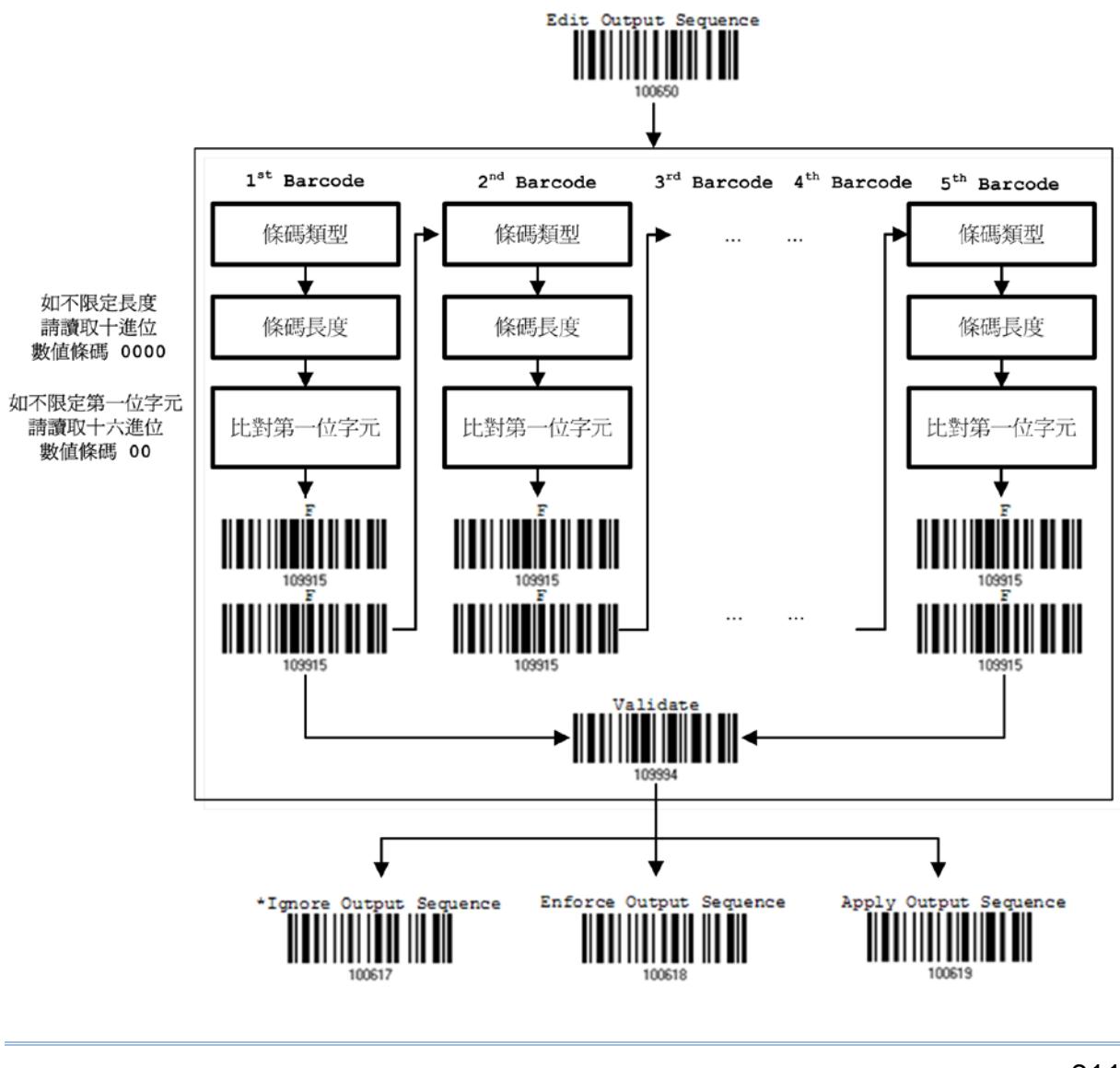

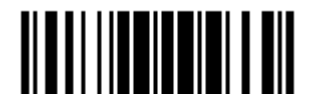

5.6.1 編輯多條碼的傳送順序

**Edit Output Sequence**

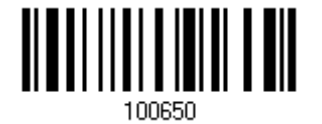

- 1) 讀取上方條碼設定多條碼的傳送順序。
- 2) 條碼類型:讀[取附錄四的十六進制數值參數設](#page-287-0)定條碼。例如,依序讀取 4、1 的設定條碼可以設定第 一個傳送的條碼為 Code 39,並且依照步驟 3~4 完成其他條件的設定。

重複步驟 2~4 完成第二個條碼的條件設定,最多可以設定五個條碼。

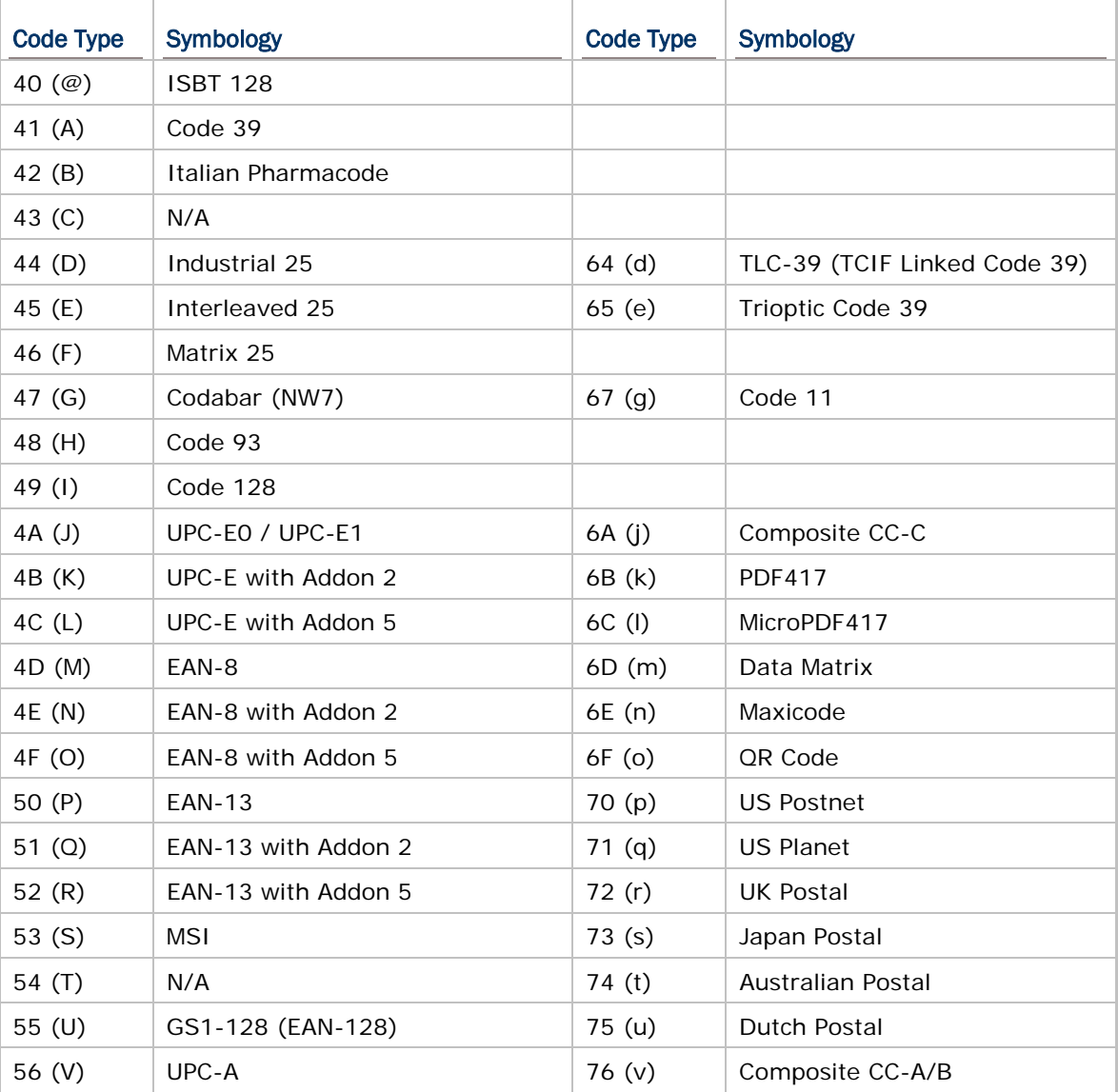

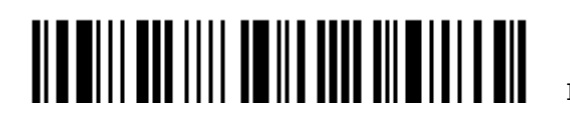

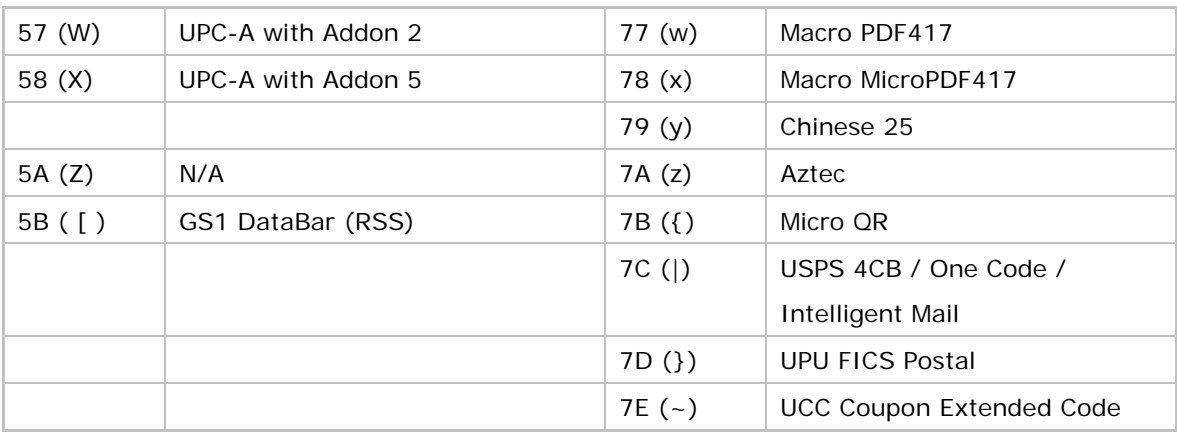

3) 條碼長度:讀[取附錄四的十進制數值參數設](#page-286-0)定條碼。例如,依序讀取 0、0、6、5 的設定條碼可以將 條碼原始資料長度設為 65個字元,或是依序讀取 0、0、0、0表示不檢查長度條件。

注意: 四位數的條碼長度"不包含"前置、後置字元、長度碼等等。

- 4) 比對第一位字元:讀[取附錄四的十六進制數值參數設](#page-287-0)定條碼。例如,依序讀取 4、1 的設定條碼可以 限定讀取到的條碼第一位字元必須為 A, 或是依序讀取 O、O 表示不檢查字元是否符合。
- 5) 在完成每一個條碼條件的設定後,讀[取附錄四的十六進制數值參數設](#page-287-0)定條碼 F 兩次,也就是依序讀 取 F、F。
- 6) 讀取 Validate 設定條碼確認設定無誤。

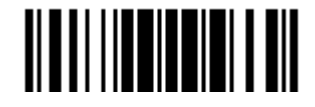

## 5.6.2 多條碼編輯的適用條件

多條碼編輯的功能預設為關閉的,如欲啟用,在編輯多條碼的傳送順序後,選擇下列兩種方式之一:

- ▶ Enforce Output Sequence 表示所有讀取到的條碼必須符合多條碼編輯的設定,如不符合,將不 會傳送該條碼資料。
- ▶ Apply Output Sequence 表示如果讀取到的條碼符合多條碼編輯的設定,將會保留資料,直到讀 取到符合條件的全部條碼後予以一次傳送。如果讀取到的條碼不符合條件,會視同為一般的條碼同時 予以傳送。
- 注意: 在尚未讀取到符合條件的全部條碼時,條碼掃描器會發出一聲短音(低頻),如果讀取到的條碼符 合多條碼編輯的設定,同時綠燈會亮一下後熄滅(表示 Good Read)。 如果讀取到符合條件的全部條碼時,條碼掃描器會發出一聲短音(高頻),同時綠燈會亮一下後熄 滅(表示 Good Read)。

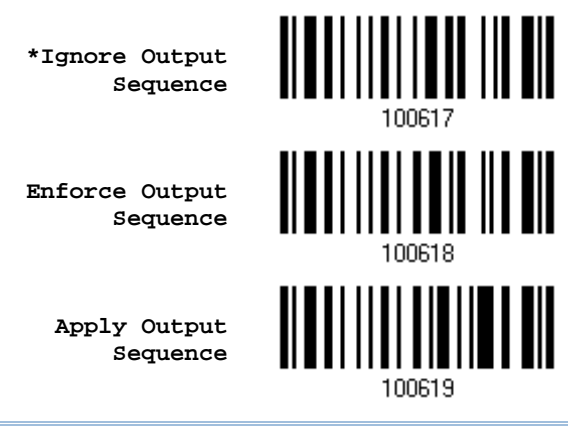

注意: Multi-Barcode Editor 的功能在關閉後,掃描模式還是雷射模式。如果您需要啟用前自訂的掃描 模式,必須重新設定。

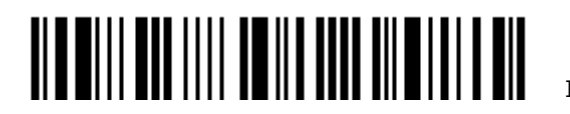

## 5.7 刪除特定字元(REMOVAL OF SPECIAL CHARACTER)

您可以設定移除條碼資料中特定的字元,如果啟用,這項功能會從條碼資料第一位的字元開始檢查,在 遇到不同的字元前會刪除每個符合設定的字元。例如設定刪除 0,則條碼資料 012345 及 00012345 都 會剩下 12345,但是條碼資料 010333 則因為只有第一個 0 會被刪除,所以剩下 10333。

> **Remove Special Character**

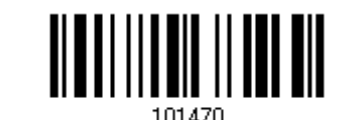

- 1) 讀取上方條碼啟用刪除特定字元的功能。
- 2) 讀[取附錄四的十六進制數值參數設](#page-287-0)定條碼。 例如,依序讀取 3、0 的設定條碼可以將欲刪除的字元設為 0。
- 3) 讀取 Validate 設定條碼確認設定無誤。

## 5.8 AIM CODE ID

您可以在條碼前面設定是否啟用 AIM Code ID。此 ID 係由識別與行動技術協會所制定的一種識別碼, 可以根據其識別的內容用來快速的查尋或收集完整的資料。

**\*Disable**

**Enable**

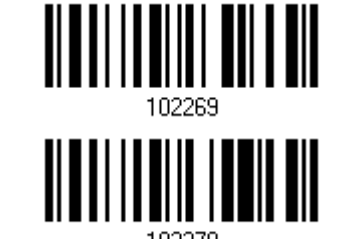

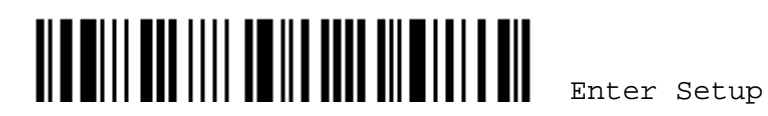

# Chapter 6

# <span id="page-232-0"></span>資料編輯的設定

使用者可以自訂資料編輯的規則並依需要套用。例如,下表列出的資料結構或條碼資料本身可以依需要 劃分成數個欄位,也可以加上使用者自訂的欄位(Additional Field),最後才會傳送到電腦。

在套用資料編輯規則後,掃描器允許的最大條碼資料長度為7KB,超過該長度限制時,資料編輯規則將 自動失效。

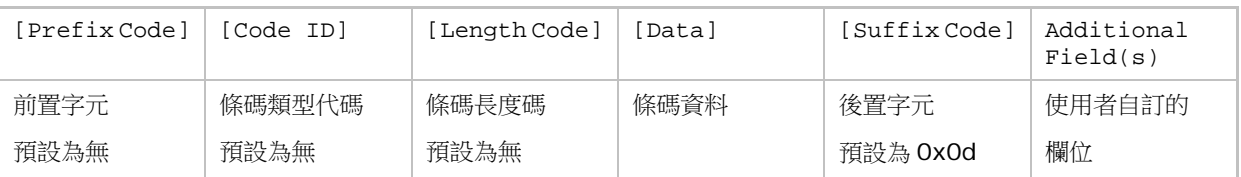

## 本章內容

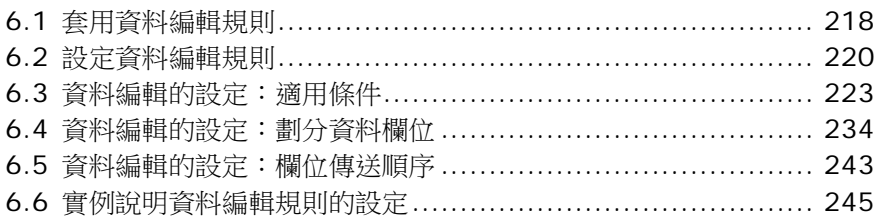

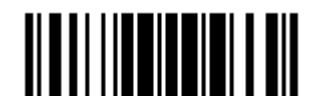

# <span id="page-233-0"></span>6.1 套用資料編輯規則

## 6.1.1 啟用資料編輯規則

如果已經設定過資料編輯規則,可以選擇是否啟用。

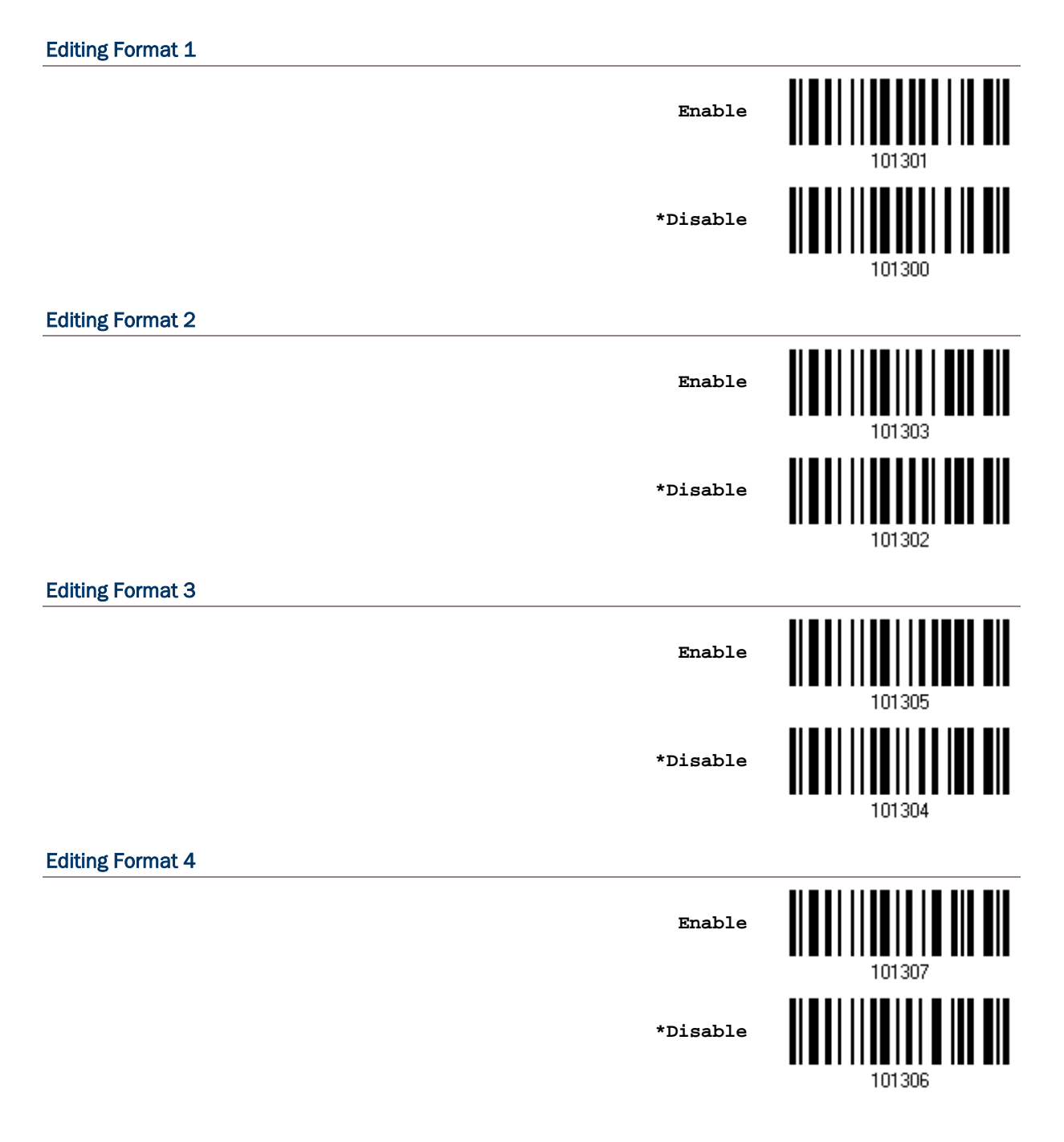

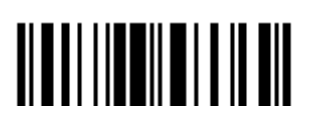

#### Editing Format 5

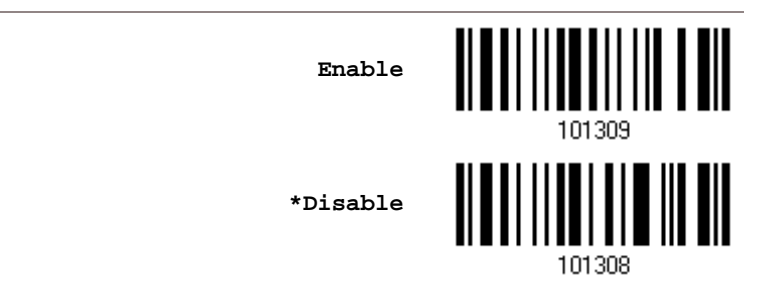

# 6.1.2 強制套用資料編輯規則

基本上,資料編輯規則的套用預設為僅適用於符合條件的條碼。如果讀取到的條碼不符合條件,會視同 為一般的條碼同時予以傳送。

如果啟用 Exclusive Data Editing 這項功能,表示讀取到的條碼必須符合條件並套用資料編輯規則,如 不符合條件,將不會傳送該條碼資料。

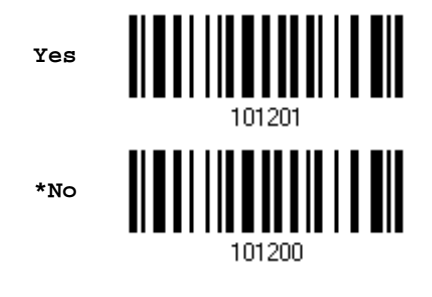

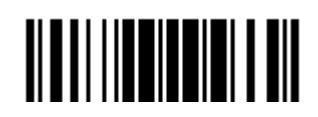

# <span id="page-235-0"></span>6.2 設定資料編輯規則

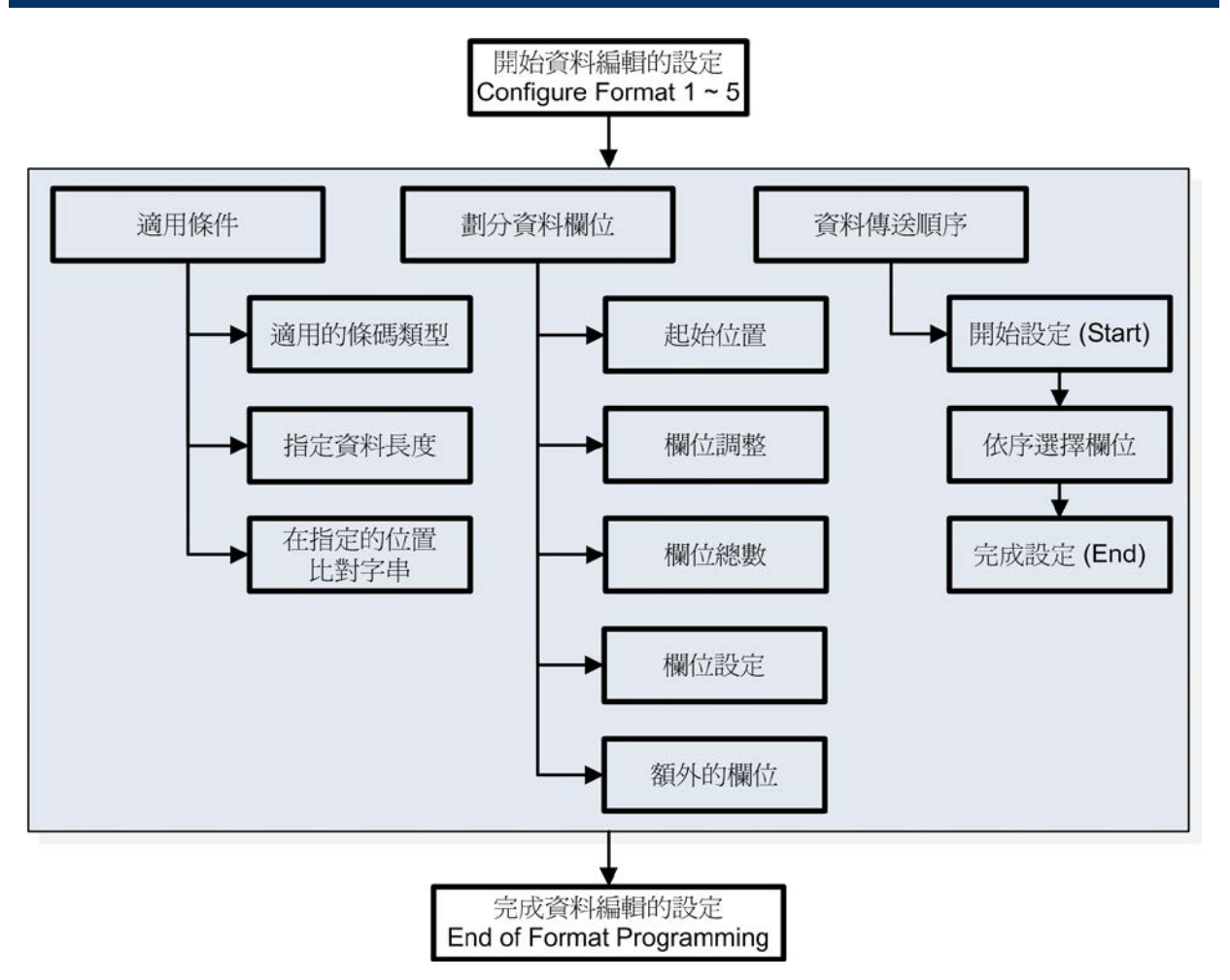

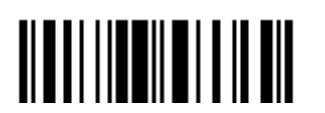

## 6.2.1 資料編輯的設定:開始與結束

#### 開始資料編輯的設定

選擇 Editing Format 的組別(Configure Format 1~5) 開始資料編輯的設定:

- ▶ 適用的條碼類型(Code Type)
- 指定資料長度
- 比對特定位置的字串
- ▶ 起始位置
- 欄位調整
- 欄位總數
- 欄位設定(如何劃分欄位)
- ▶ 使用者自訂欄位(Additional Field)
- 欄位傳送順序

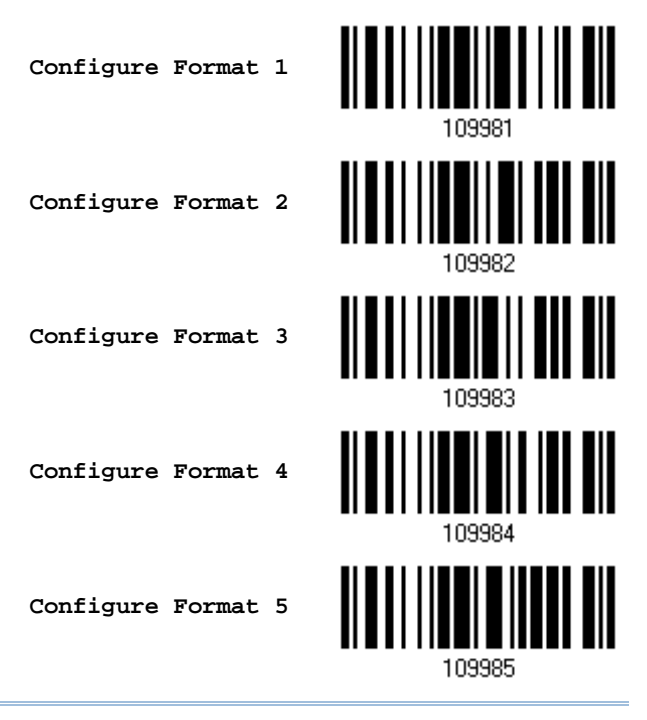

注意: 每一組資料編輯規則完成設定後,在尚未讀取 End Programming Format 設定條碼之前,如果 讀取到資料編輯規則以外的設定條碼,這一組資料編輯規則的設定會自動清除。

#### 完成資料編輯的設定

每一組資料編輯規則完成設定後,必須讀取 End Programming Format 設定條碼(本章節每一雙數頁頁碼旁),然 後決定是否啟用。

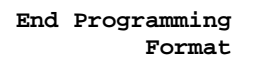

Update

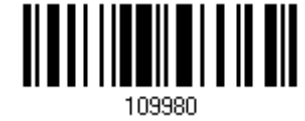

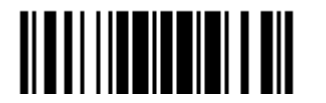

221

# 6.2.2 還原預設值

選擇 Editing Format 的組別(Configure Format 1~5)後,讀取這個設定條碼可以還原出廠預設值:

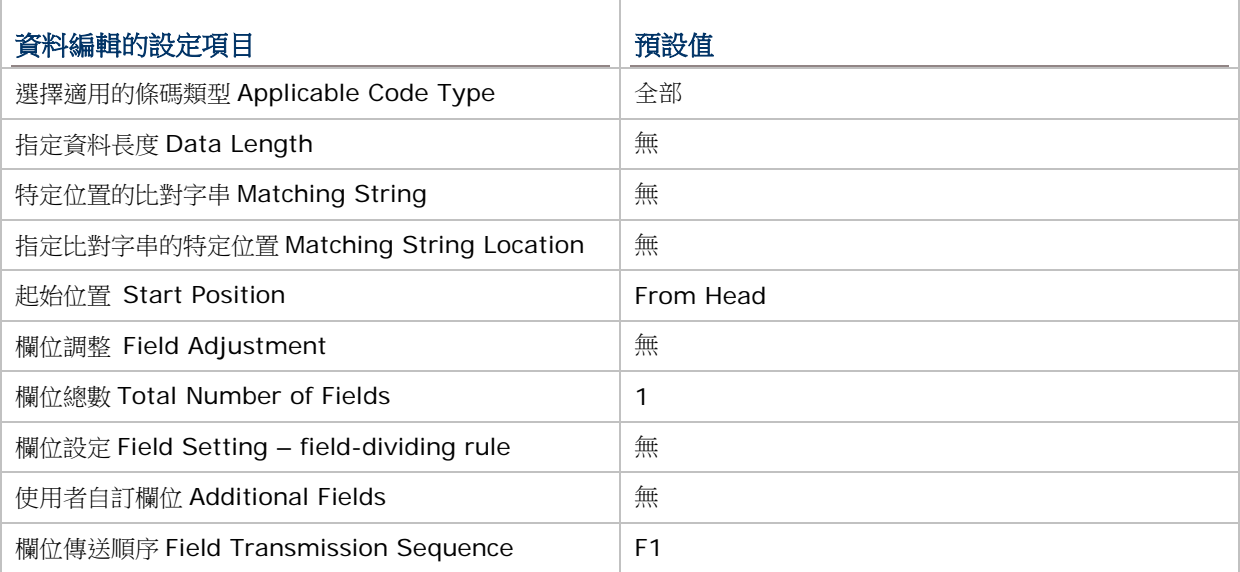

**Restore Default Format**

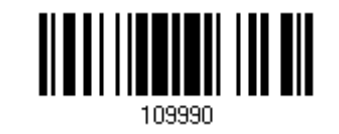

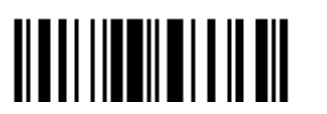

# <span id="page-238-0"></span>6.3 資料編輯的設定:適用條件

設定符合資料編輯的條件,必須完全符合這三種適用條件才能進行資料編輯:

## 6.3.1 選擇適用的條碼類型

預設為所有條碼類型都適用,但前提是條碼必須設定為允許讀取。如果適用的條碼類型不多,可以先讀 取 Clear All,再設定適用的條碼類型。

注意: 至少必須有一個適用的條碼類型。

**\*Apply to All**

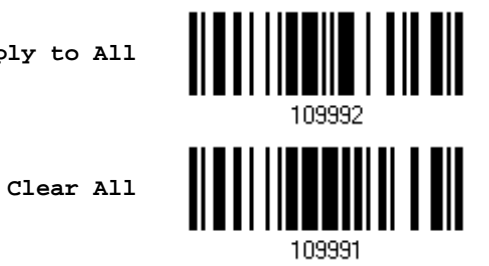

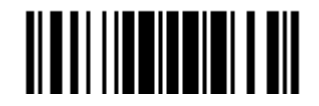

#### Editing Format for Codabar

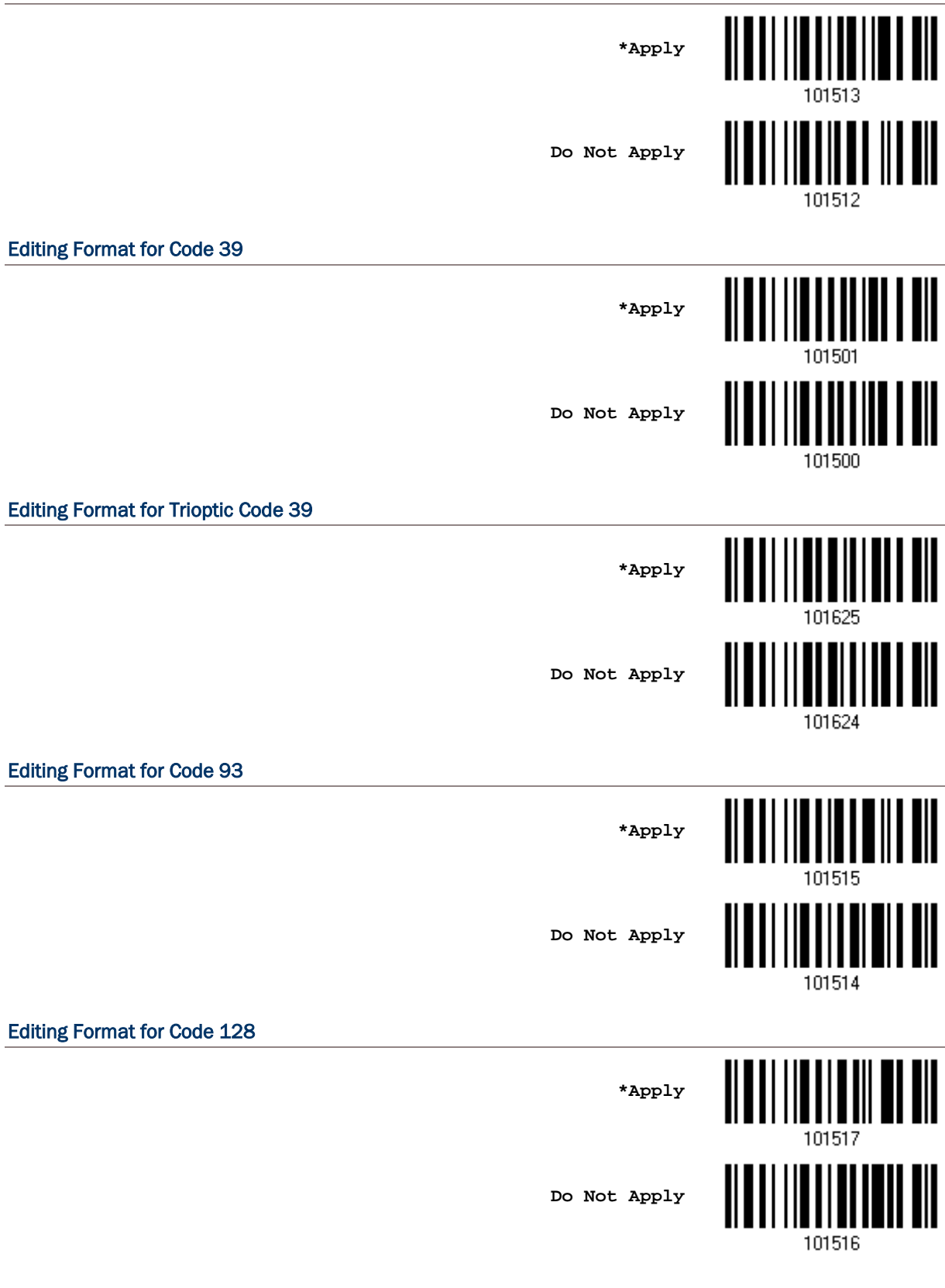

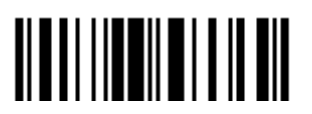

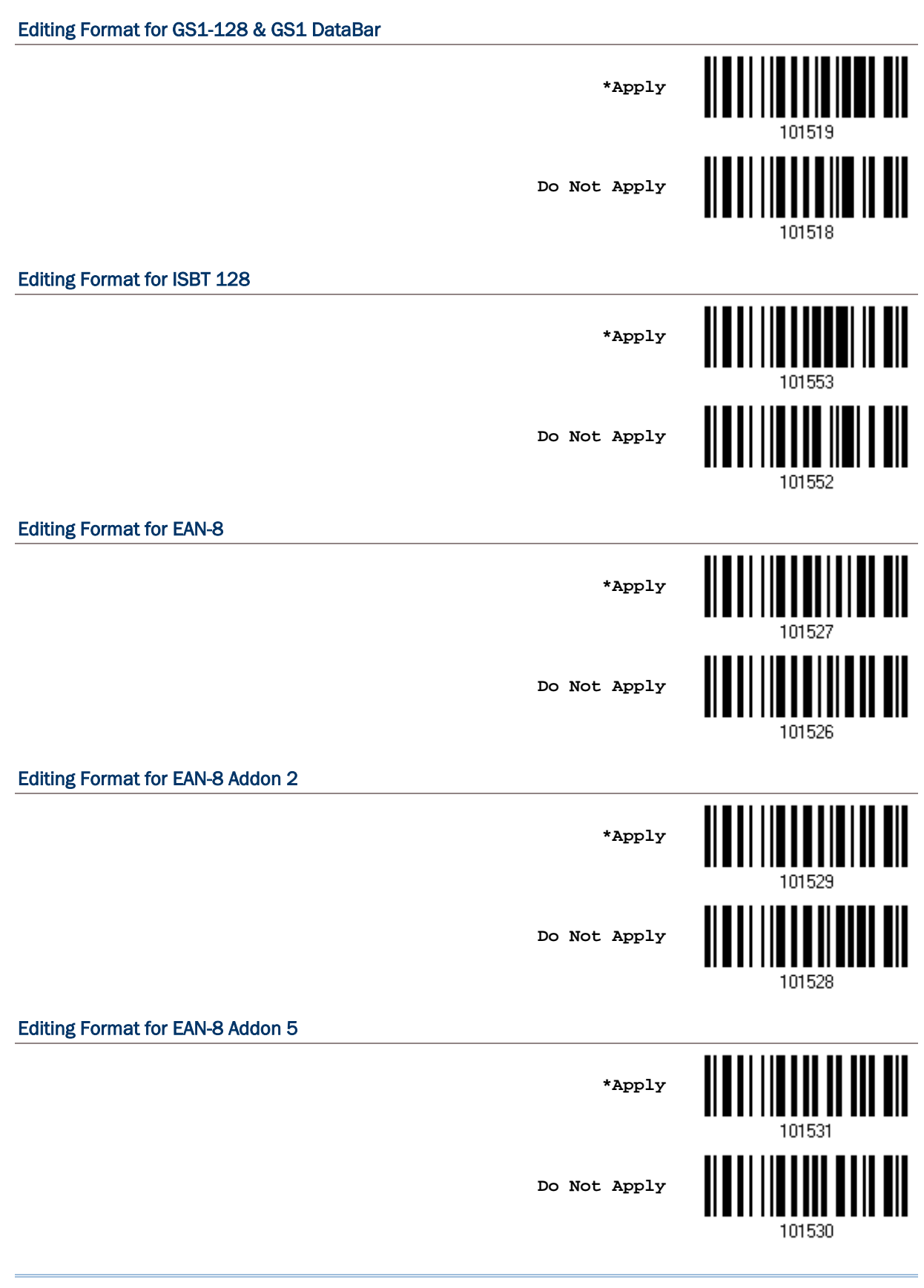

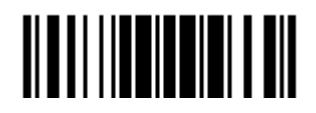

#### Editing Format for EAN-13

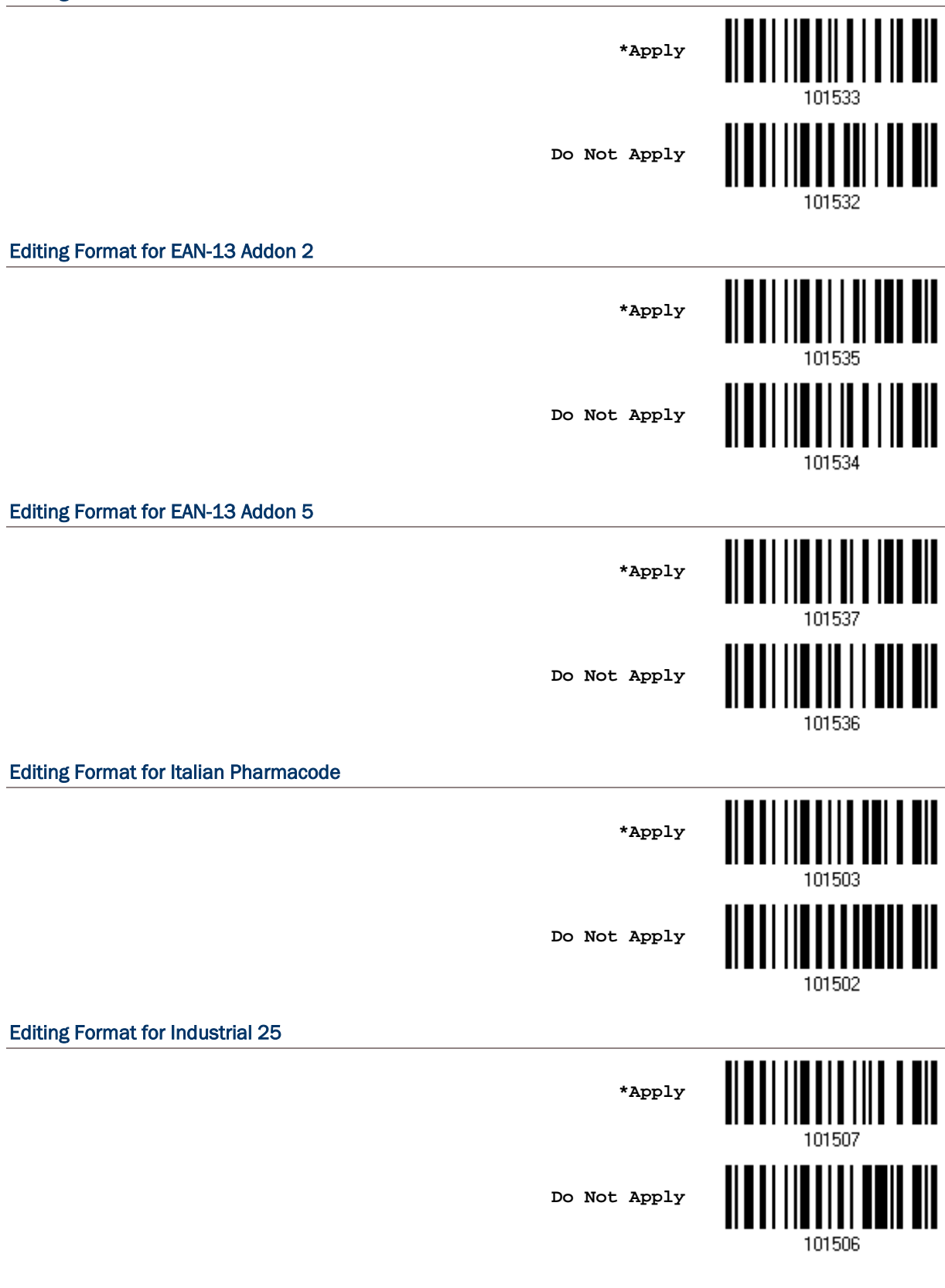

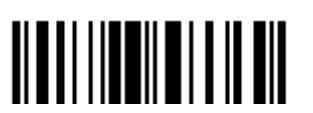

226

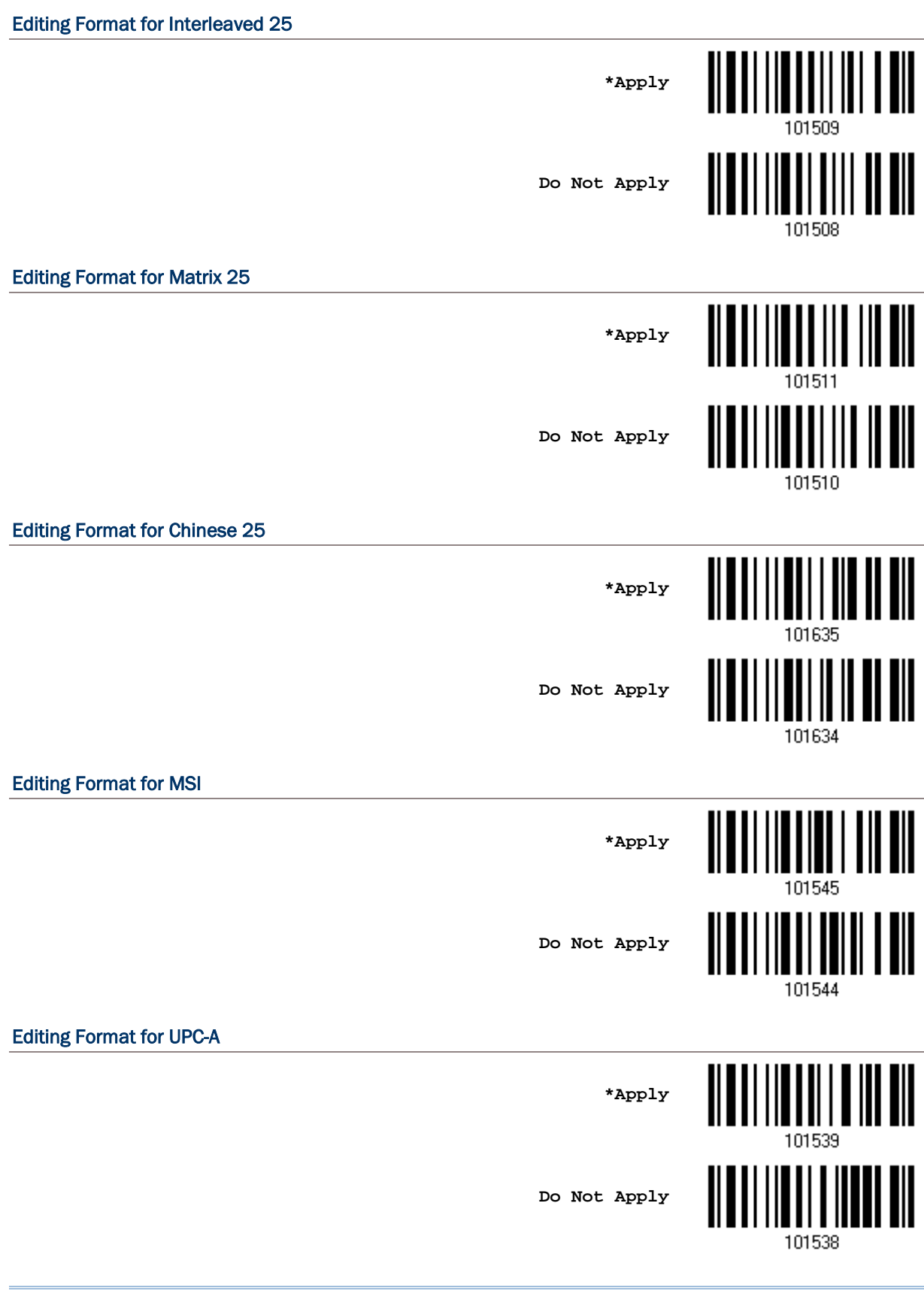

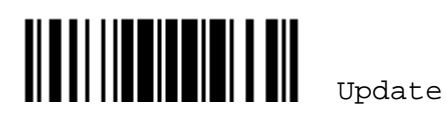

#### Editing Format for UPC-A Addon 2

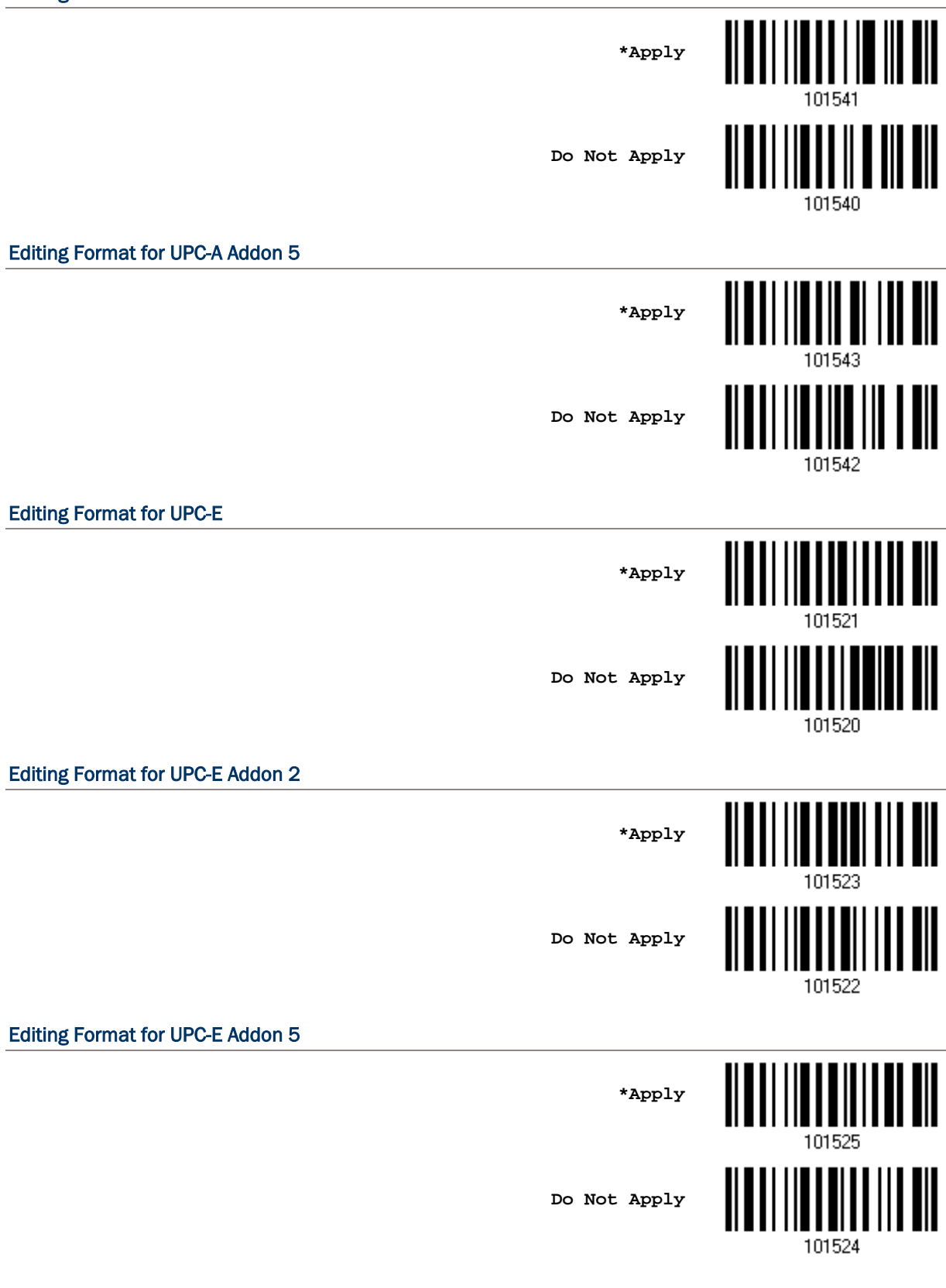

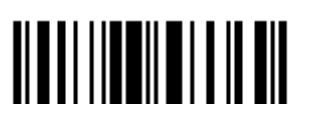

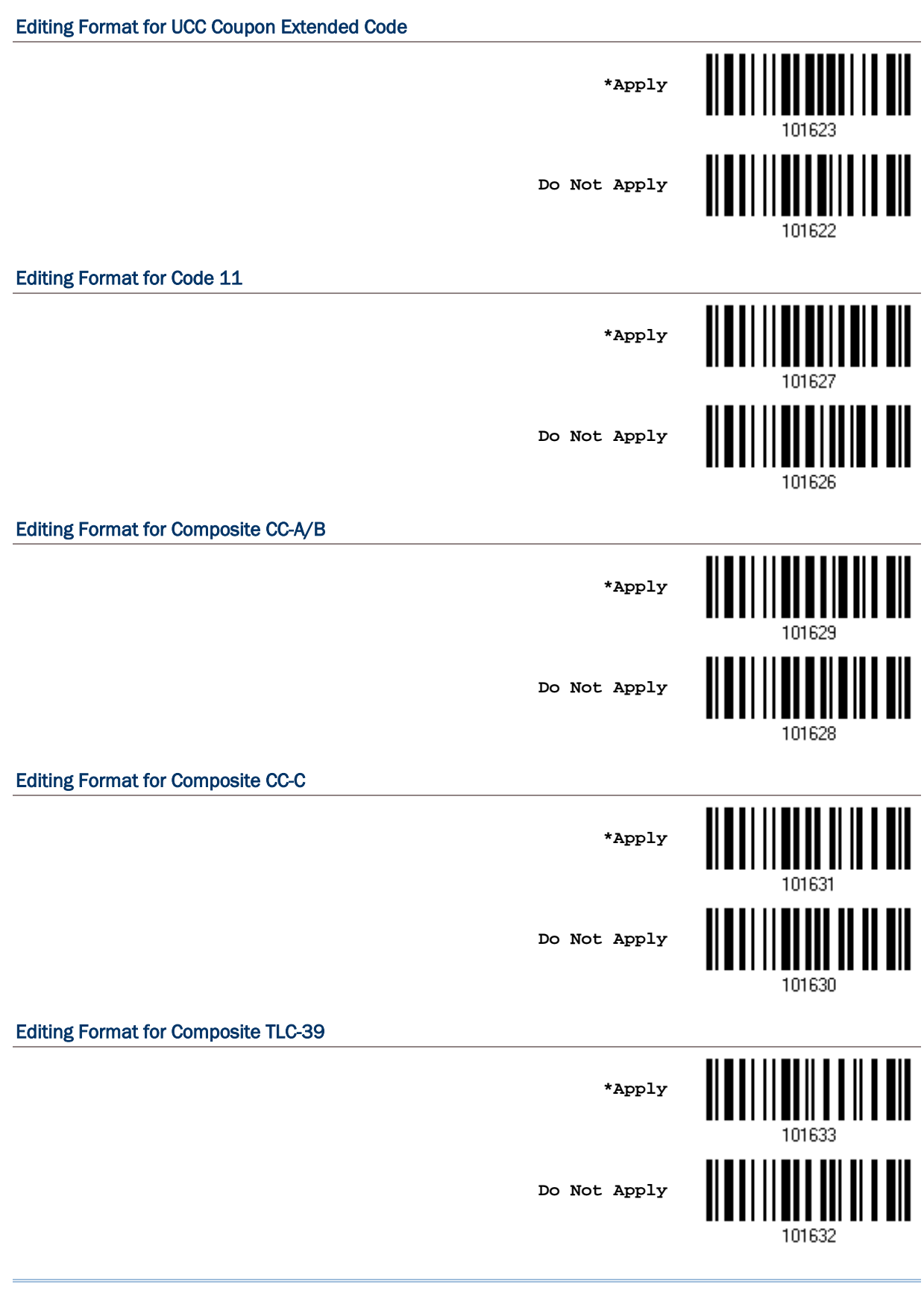

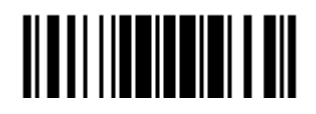

#### Editing Format for US Postnet

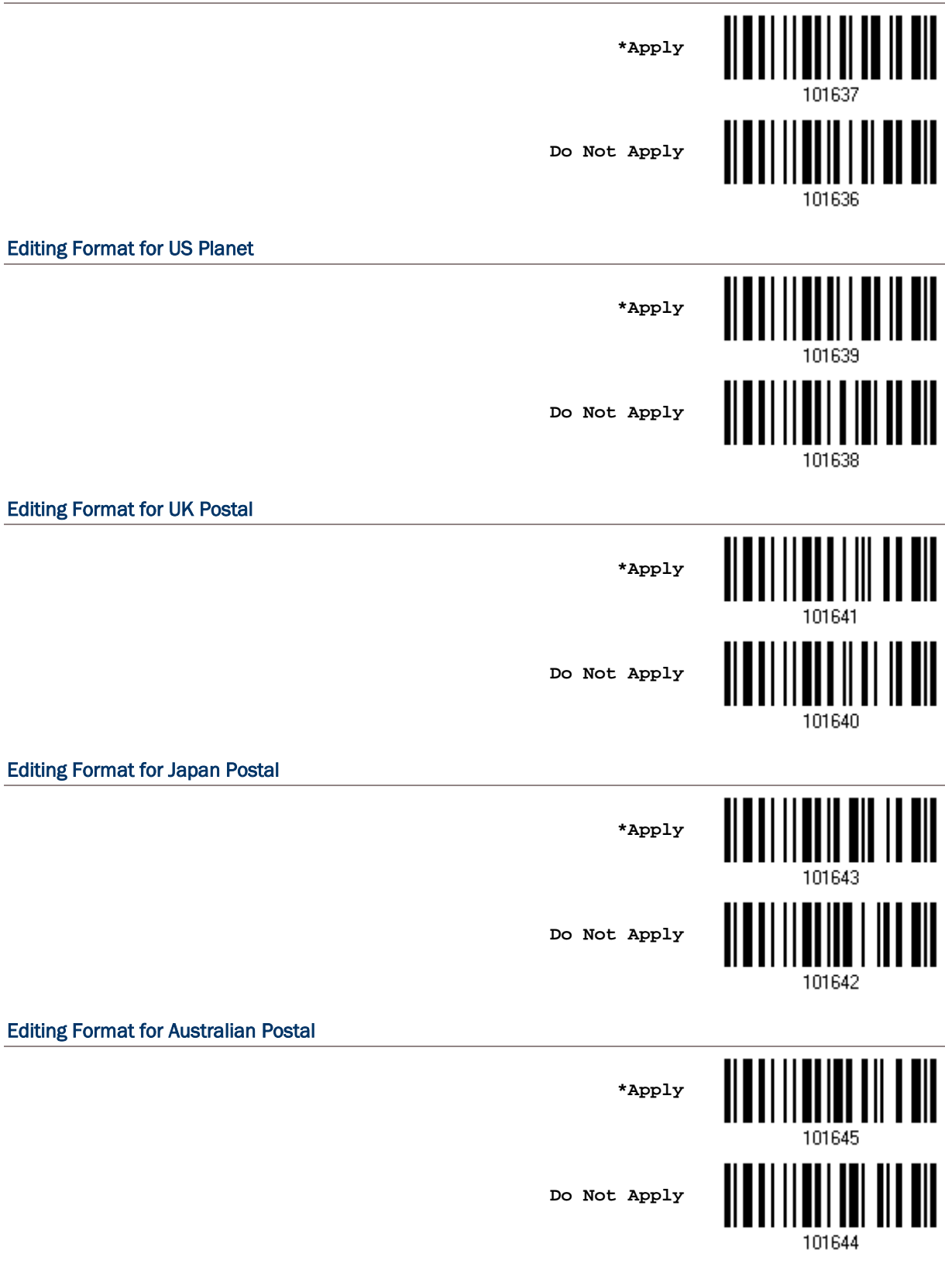

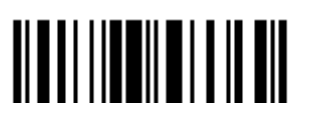

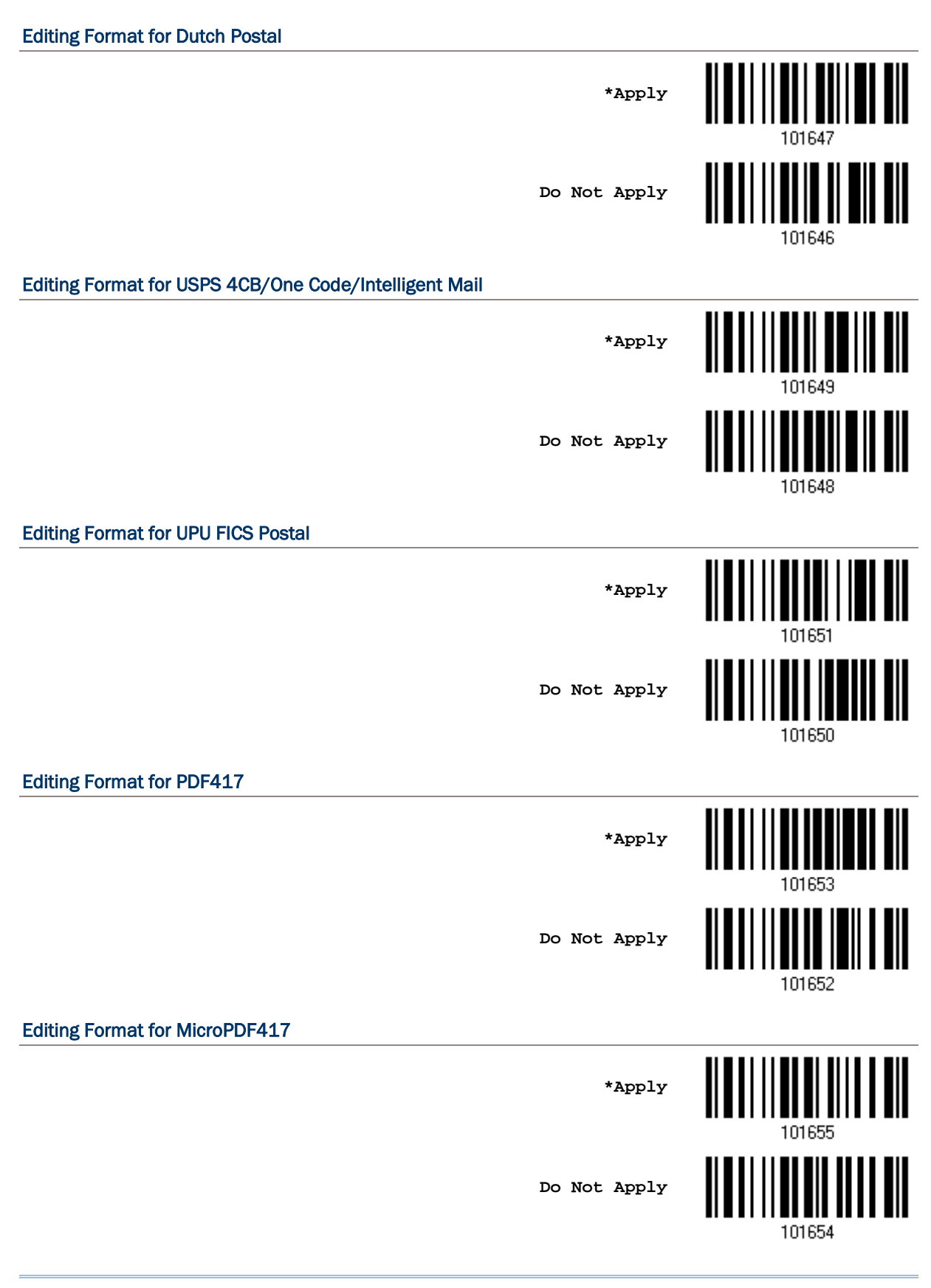

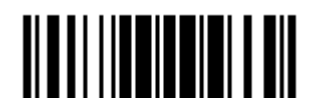

#### Editing Format for Data Matrix

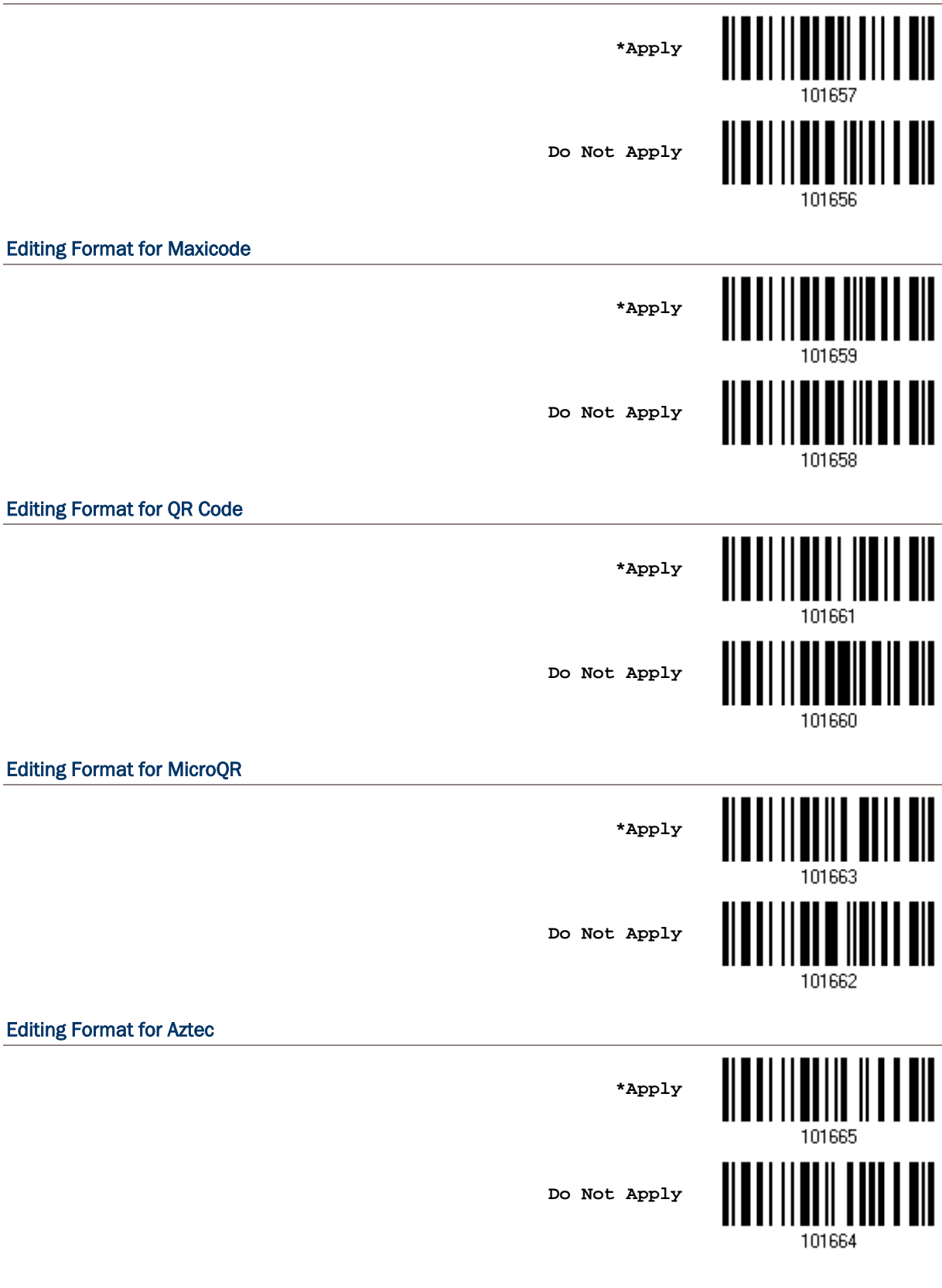

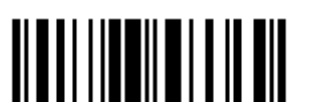

## 6.3.2 指定資料長度

條碼資料的長度"包含"前置字元、後置字元(預設為 OxOd)、長度碼等等,預設為任何資料長度都適用, 也就是不檢查資料長度。

- 設定資料長度範圍。
- ▶ 如果 Max. Length 及 Min. Length 都設定為 0 的話,表示不檢查資料長度。
- 1) 讀取 Max. Length 設定條碼並且依照步驟 2~3 完成設定值,接著, 讀取 Min. Length 設定條碼並且依照步驟 2~3 完成設定值。

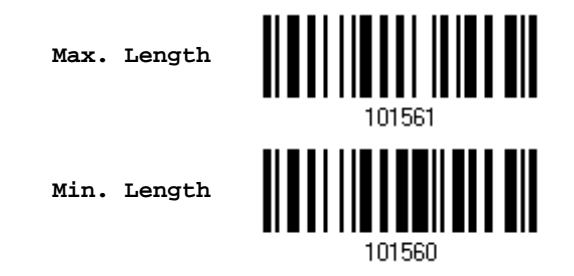

- 2) 讀[取附錄四的十進制數值參數設](#page-286-0)定條碼。例如,依序讀取1、0的設定條碼可以將條碼長度限制設為 10。
- 3) 讀取 Validate 設定條碼確認設定無誤。

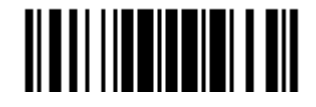

## 6.3.3 比對特定位置的字串

預設為不進行任何字串比對。比對的字串最多可達 4 個字元。

- ▶ 如果 Matching String Location 設定為 0 的話,表示僅檢查是否存在欲比對的字串。
- 設定比對起始位置範圍。
- 1) 讀取下方條碼設定比對的字串,比對的字串最多可達 4個字元。

**Matching String…**

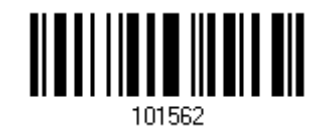

- 2) 讀[取附錄四的十六進制數值參數設](#page-287-0)定條碼。 例如,依序讀取 2、B、2、4 的設定條碼可以將比對的字串設為字元符號+\$。
- 3) 讀取 Validate 設定條碼確認設定無誤。
- 4) 讀取下方條碼設定比對的字串位置。

**Location of Matching String…**

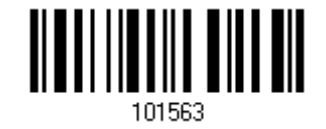

5) 讀[取附錄四的十進制數值參數設](#page-286-0)定條碼。

例如,依序讀取 5 的設定條碼可以將比對字串的起始位置設為從第五個字元開始。

6) 讀取 Validate 設定條碼確認設定無誤。

# <span id="page-249-0"></span>6.4 資料編輯的設定:劃分資料欄位

## 6.4.1 起始位置

劃分資料欄位的方向:

- ▶ From Head 表示資料起始方向為順向, 即由左(F1)到右(F5)。
- ▶ From Tail 表示資料起始方向為反向, 即由右(F1)到左(F5)。

**\*From Head**

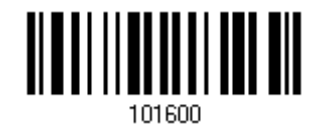

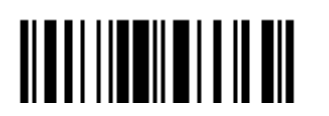

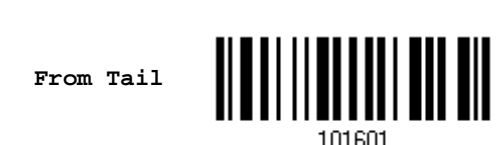

## 6.4.2 欄位調整

決定是否將所有欄位調整成固定長度。如果設定為固定長度的話,資料長度過長將會自動截掉過長部分, 而長度不足的欄位將自動填補空白 Space(0x20)。

**\*No adjustment**

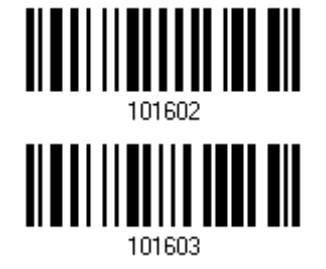

**Set length to adjust fields… (\*0)**

- 1) 讀取上方條碼設定資料欄位的固定長度。
- 2) 讀[取附錄四的十進制數值參數設](#page-286-0)定條碼。例如,依序讀取 2、0 的設定條碼可以將固定長度設為 20。
- 3) 讀取 Validate 設定條碼確認設定無誤。

#### 6.4.3 欄位總數

資料最多可以劃分為六個欄位,依序為 F1~F6,不過只有前面五個欄位 F1~F5 可以進行設定。

▶ 欄位總數必須計算正確:如果設定 3 個資料欄位 F1~F3,則欄位總數為 3+1=4。因為資料長度在 編輯的時候如果超過 3 個資料欄位,留下的資料會自動劃分到最後一個欄位 F4。

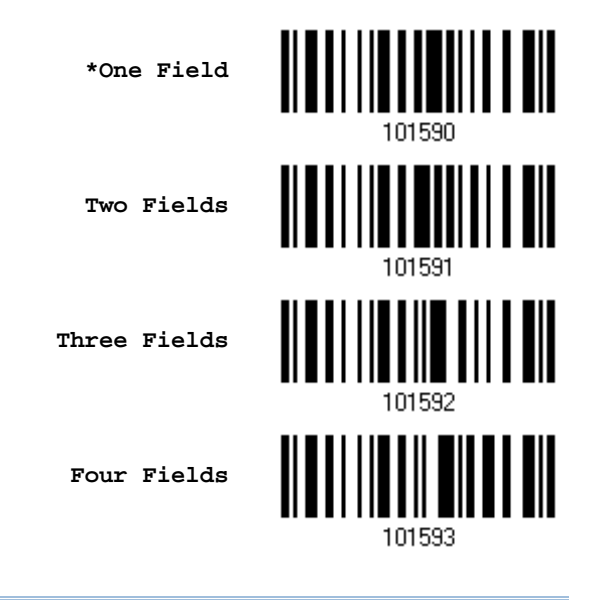

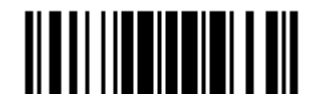

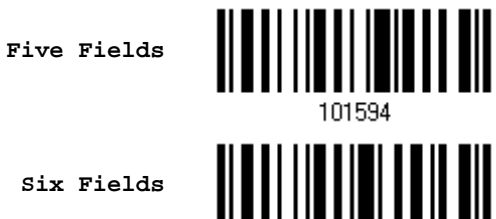

101595

## 6.4.4 欄位設定

欄位設定有下列兩種方式:

#### 依欄位分隔字元劃分(Divide by Field Separator)

設定欄位分隔字元,最多可以有兩個字元。

▶ 欄位分隔字元預設為內含在資料欄位內,如不需要,讀取 Discard Separator 設定條碼可以移除。

#### 依固定長度劃分(Divide by Length)

設定每個欄位為固定長度。

#### Field 1 設定

1. 讀取下列條碼將資料依欄位分隔字元劃分到第一個欄位。

**Select Field Separator to Divide Field 1…**

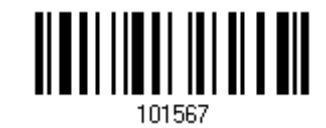

- 2. 讀[取附錄四的十六進制數值參數設](#page-287-0)定條碼。 例如,依序讀取 2、5 的設定條碼可以將欄位分隔字元設為字元符號%。
- 3. 讀取 Validate 設定條碼確認設定無誤。
- 4. 如果不需要欄位分隔字元,讀取 Discard Separator 設定條碼。

**\*Include Separator**

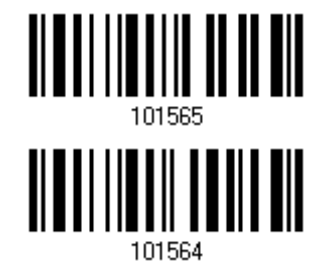

**Discard Separator**

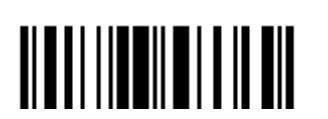
或是

1. 讀取下列條碼將資料依固定長度劃分到第一個欄位。

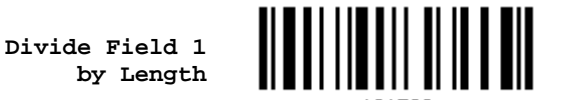

- 2. 讀[取附錄四的十進制數值參數設](#page-286-0)定條碼。例如,依序讀取 1、0 的設定條碼可以將固定長度設為 10。
- 3. 讀取 Validate 設定條碼確認設定無誤。

#### Field 2 設定

1. 讀取下列條碼將資料依欄位分隔字元劃分到第二個欄位。

**Select Field Separator to Divide Field 2…**

- 2. 讀[取附錄四的十六進制數值參數設](#page-287-0)定條碼。 例如,依序讀取 2、5 的設定條碼可以將欄位分隔字元設為字元符號%。
- 3. 讀取 Validate 設定條碼確認設定無誤。
- 4. 如果不需要欄位分隔字元,讀取 Discard Separator 設定條碼。

**\*Include Separator**

**Discard Separator**

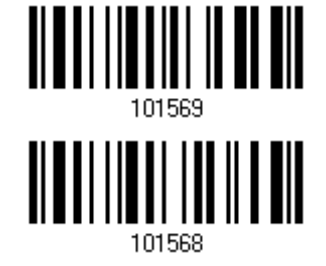

或是

1. 讀取下列條碼將資料依固定長度劃分到第二個欄位。

**Divide Field 2 by Length**

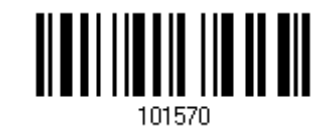

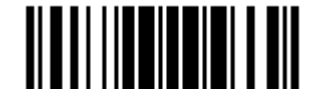

- 2. 讀[取附錄四的十進制數值參數設](#page-286-0)定條碼。例如,依序讀取 1、0 的設定條碼可以將固定長度設為 10。
- 3. 讀取 Validate 設定條碼確認設定無誤。

### Field 3 設定

1. 讀取下列條碼將資料依欄位分隔字元劃分到第三個欄位。

**Select Field Separator to Divide Field 3…**

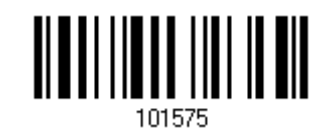

2. 讀[取附錄四的十六進制數值參數設](#page-287-0)定條碼。

例如,依序讀取 2、5 的設定條碼可以將欄位分隔字元設為字元符號%。

- 3. 讀取 Validate 設定條碼確認設定無誤。
- 4. 如果不需要欄位分隔字元,讀取 Discard Separator 設定條碼。

**\*Include Separator**

**Discard Separator**

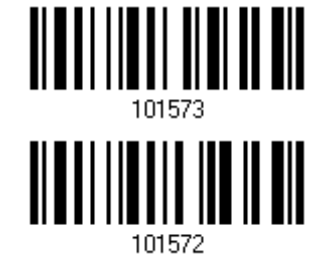

或是

1. 讀取下列條碼將資料依固定長度劃分到第三個欄位。

**Divide Field 3 by Length**

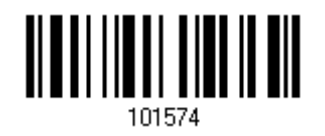

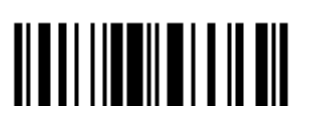

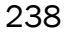

- 2. 讀[取附錄四的十進制數值參數設](#page-286-0)定條碼。例如,依序讀取 1、0 的設定條碼可以將固定長度設為 10。
- 3. 讀取 Validate 設定條碼確認設定無誤。

#### Field 4 設定

1. 讀取下列條碼將資料依欄位分隔字元劃分到第四個欄位。

**Select Field Separator to Divide Field 4…**

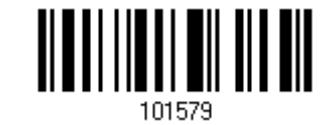

2. 讀[取附錄四的十六進制數值參數設](#page-287-0)定條碼。 例如,依序讀取 2、5 的設定條碼可以將欄位分隔字元設為字元符號%。

- 3. 讀取 Validate 設定條碼確認設定無誤。
- 4. 如果不需要欄位分隔字元,讀取 Discard Separator 設定條碼。

**\*Include Separator**

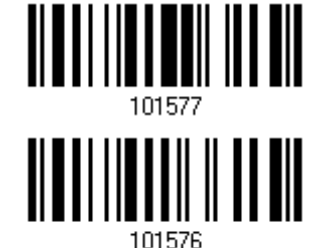

**Discard Separator**

或是

1. 讀取下列條碼將資料依固定長度劃分到第四個欄位。

**Divide Field 4 by Length**

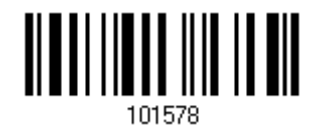

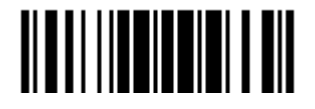

Update

- 2. 讀[取附錄四的十進制數值參數設](#page-286-0)定條碼。例如,依序讀取 1、0 的設定條碼可以將固定長度設為 10。
- 3. 讀取 Validate 設定條碼確認設定無誤。

### Field 5 設定

- 1. 讀取下列條碼將資料依欄位分隔字元劃分到第五個欄位。
	- **Select Field Separator to Divide Field 5…**

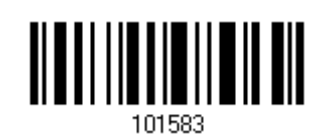

- 2. 讀[取附錄四的十六進制數值參數設](#page-287-0)定條碼。 例如,依序讀取 2、5 的設定條碼可以將欄位分隔字元設為字元符號%。
- 3. 讀取 Validate 設定條碼確認設定無誤。
- 4. 如果不需要欄位分隔字元,讀取 Discard Separator 設定條碼。

**\*Include Separator**

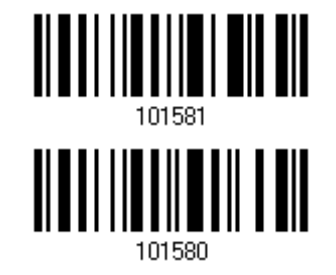

**Discard Separator**

或是

1. 讀取下列條碼將資料依固定長度劃分到第五個欄位。

**Divide Field 5 by Length**

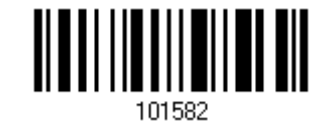

- 2. 讀[取附錄四的十進制數值參數設](#page-286-0)定條碼。例如,依序讀取 1、0 的設定條碼可以將固定長度設為 10。
- 3. 讀取 Validate 設定條碼確認設定無誤。

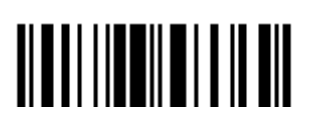

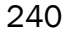

#### 使用者自訂欄位(Additional Fields)

使用者可以自訂最多五個額外的欄位,依序為 AF1~AF5。

▶ 如果傳輸介面是 BT HID、USB HID 或 Keyboard Wedge,可以設定[Key Type](#page-283-0)及[Key Status](#page-284-0)。 將 Key Type 設為 Normal Key, 可以選擇是否改變 Key Status。

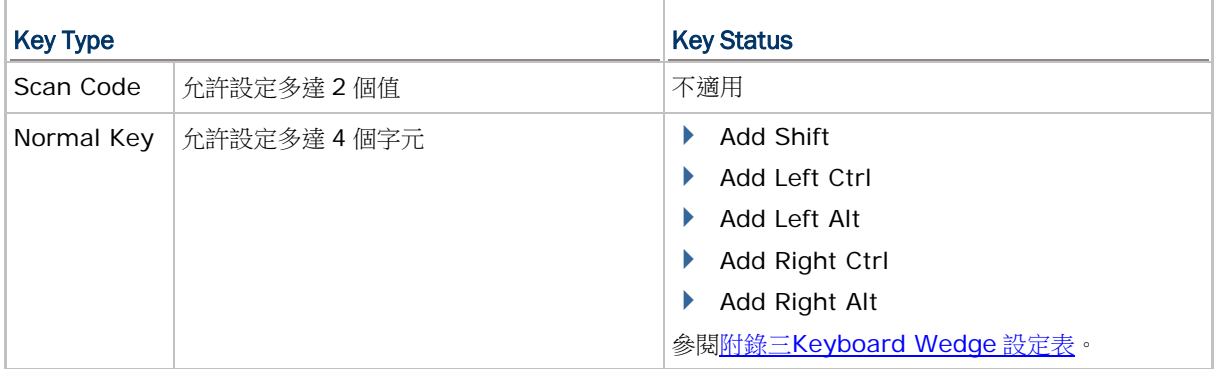

1. 讀取下列條碼選擇設定自訂的欄位,重複步驟 1~3 一次設定一個欄位。

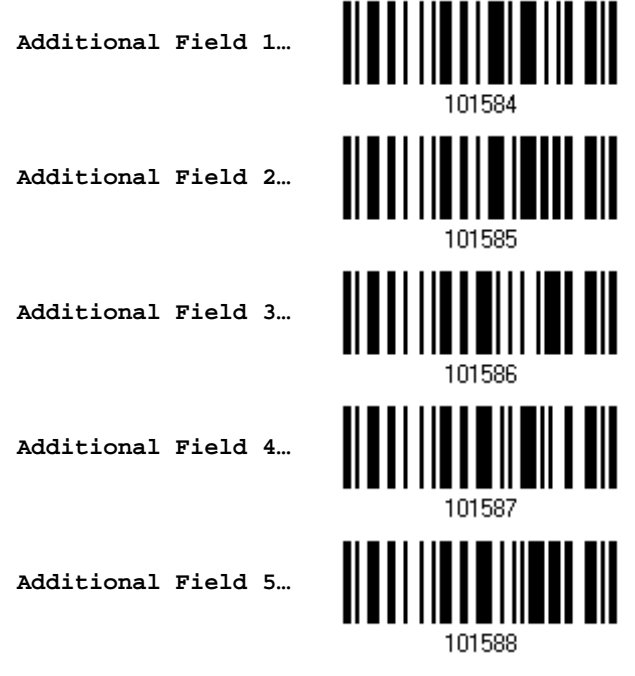

- 2. 讀[取附錄四的十六進制數值參數設](#page-287-0)定條碼。 例如,依序讀取 2、5 的設定條碼可以將欄位分隔字元設為字元符號%。
- 3. 讀取 Validate 設定條碼確認設定無誤。

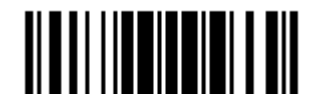

## 6.4.5 PAUSE FIELD 設定

#### Pause Field Time

設定適當的 Pause 時間(1~16 秒)。

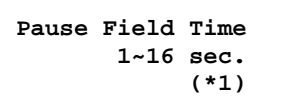

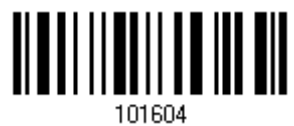

- 1. 讀取上方條碼設定 Pause 時間。(預設為一秒鐘)
- 2. 讀[取附錄四的十進制數值參數設](#page-286-0)定條碼。例如,依序讀取 1、0 的設定條碼可以將 Pause 時間設為十秒鐘。
- 3. 讀取 Validate 設定條碼確認設定無誤。

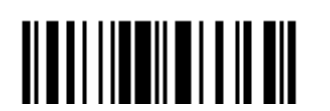

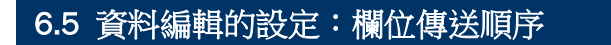

欄位設定完成後,必須設定欄位傳送的順序,依序傳送到電腦的資料才是最終的資料。

1) 讀取 Start 設定條碼開始設定欄位傳送順序。

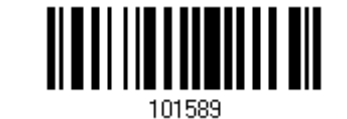

2) 依照需求依序讀取代表欄位的設定條碼,同時可以重複設定各個欄位,最多可以指定12個欄位。

**Start Programming…**

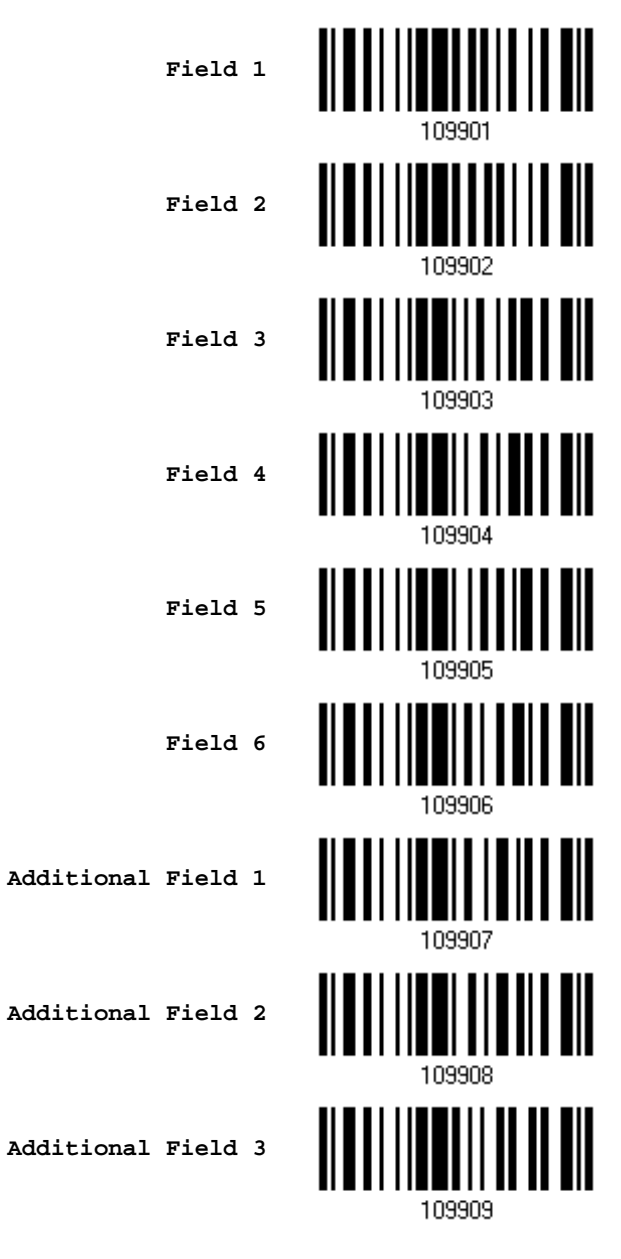

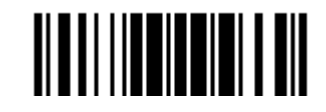

Update

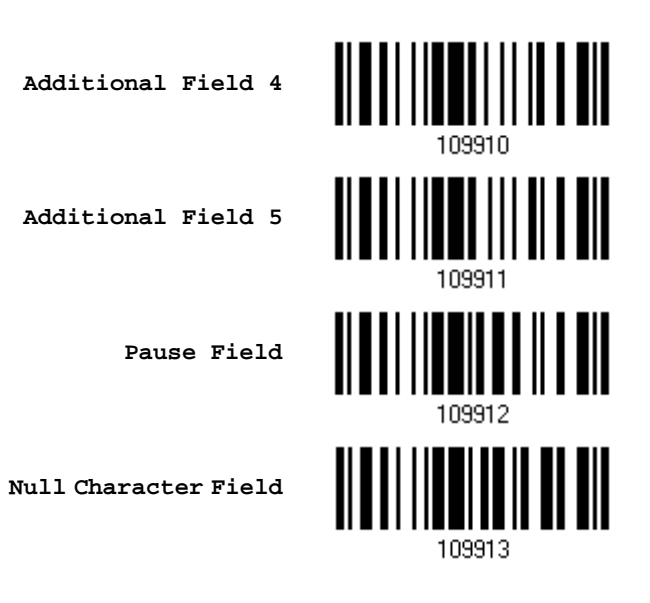

3) 讀取 End 設定條碼結束設定欄位傳送順序。

**End Programming…**

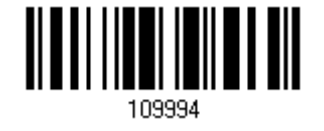

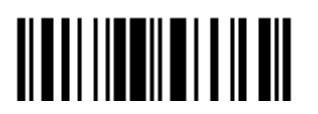

# 6.6 實例說明資料編輯規則的設定

## 6.6.1 實例一

## 從最終的 Code 128 資料中檢選出第十位字元到第十九位字元的資料…

資料編輯流程說明如下:

- 1. 讀取 Enter Setup 設定條碼。
- 2. 讀取 Configure Format 1 設定條碼。
- 3. 讀取 Clear All 設定條碼,然後讀取 Code 128 為適用的條碼類型。
- 4. 讀取 Three Fields 設定條碼。
- 5. 讀取 Divide Field 1 by Length 設定條碼,然後讀[取附錄四的十進制數值參數設](#page-286-0)定條碼 9 及 Validate。 欄位一的資料為第一個字元到第九個字元。
- 6. 讀取 Divide Field 2 by Length 設定條碼,然後讀[取附錄四的十進制數值參數設](#page-286-0)定條碼 1、0及 Validate。 欄位二的資料為第十個字元到第十九個字元。
- 7. 讀取 Start (Programming)設定條碼。
- 8. 讀取 Field 2 設定條碼。
- 9. 讀取 End 設定條碼。
- 10. 讀取 End Programming Format 設定條碼。
- 11. 讀取 Enable Format 1 設定條碼。
- 12. 讀取 Update 設定條碼。

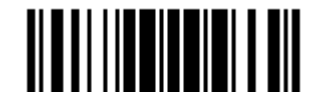

## 6.6.2 實例二

#### 最終的資料中檢選出日期(date code)、品項(item number)及數量(quantity)等資訊…

原始資料結構說明如下:

- ▶ 第一個字元到第六個字元為日期(date code)資訊。
- ▶ 第七個字元到 dash '-'字元為品項(item number)資訊。
- ▶ dash '-'字元後面接著數量(quantity)資訊。

依下列需要傳送資料:

▶ 先傳送品項(item number)資訊,接著 TAB 字元,接著傳送日期(date code)資訊,再接著 TAB 字元,最後 才傳送數量(quantity)資訊。

資料編輯流程說明如下:

- 1. 讀取 Enter Setup 設定條碼。
- 2. 讀取 Configure Format 2 設定條碼。
- 3. 讀取 Three Fields 設定條碼。
- 4. 讀取 Divide Field 1 by Length 設定條碼,然後讀[取附錄四的十進制數值參數設](#page-286-0)定條碼 6 及 Validate。 欄位一的資料為第一個字元到第六個字元。
- 5. 讀取 Select Field Separator to Divide Field 2 設定條碼,然後讀[取附錄四的十六進制數值參數設](#page-287-0)定條碼 2、D 及 Validate。欄位二的資料為第七個字元到 dash '-'字元。
- 6. 讀取 Additional Field 1 設定條碼。然後讀[取附錄四的十六進制數值參數設](#page-287-0)定條碼 0、9 及 Validate。 使用者自訂欄位一的資料為 Tab 字元。
- 7. 讀取 Start (Programming)設定條碼。
- 8. 讀取 Field 2、Additional Field 1、Field 1、Additional Field 1、Field 3 設定條碼。
- 9. 讀取 End 設定條碼。
- 10. 讀取 End Programming Format 設定條碼。
- 11. 讀取 Enable Format 2 設定條碼。
- 12. 讀取 Update 設定條碼。

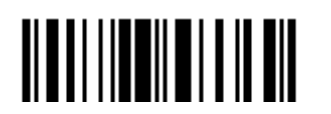

# 產品規格

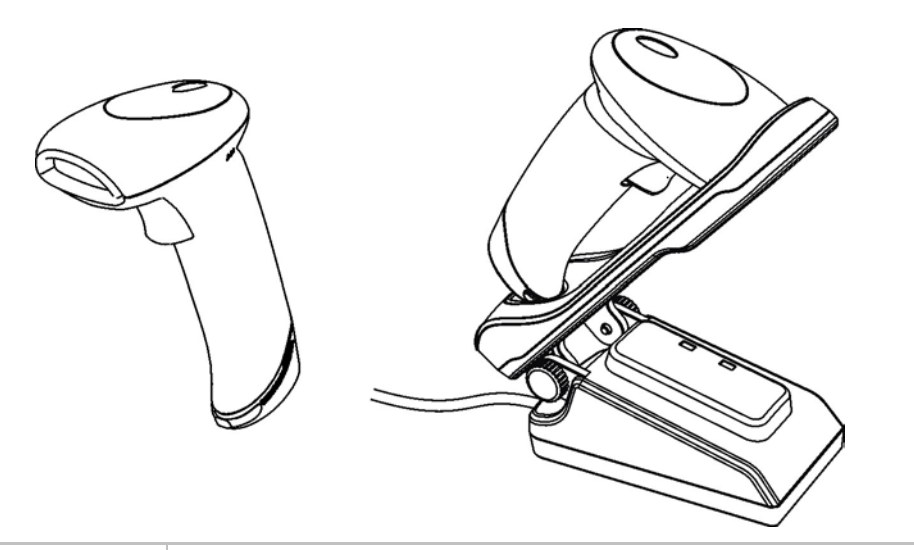

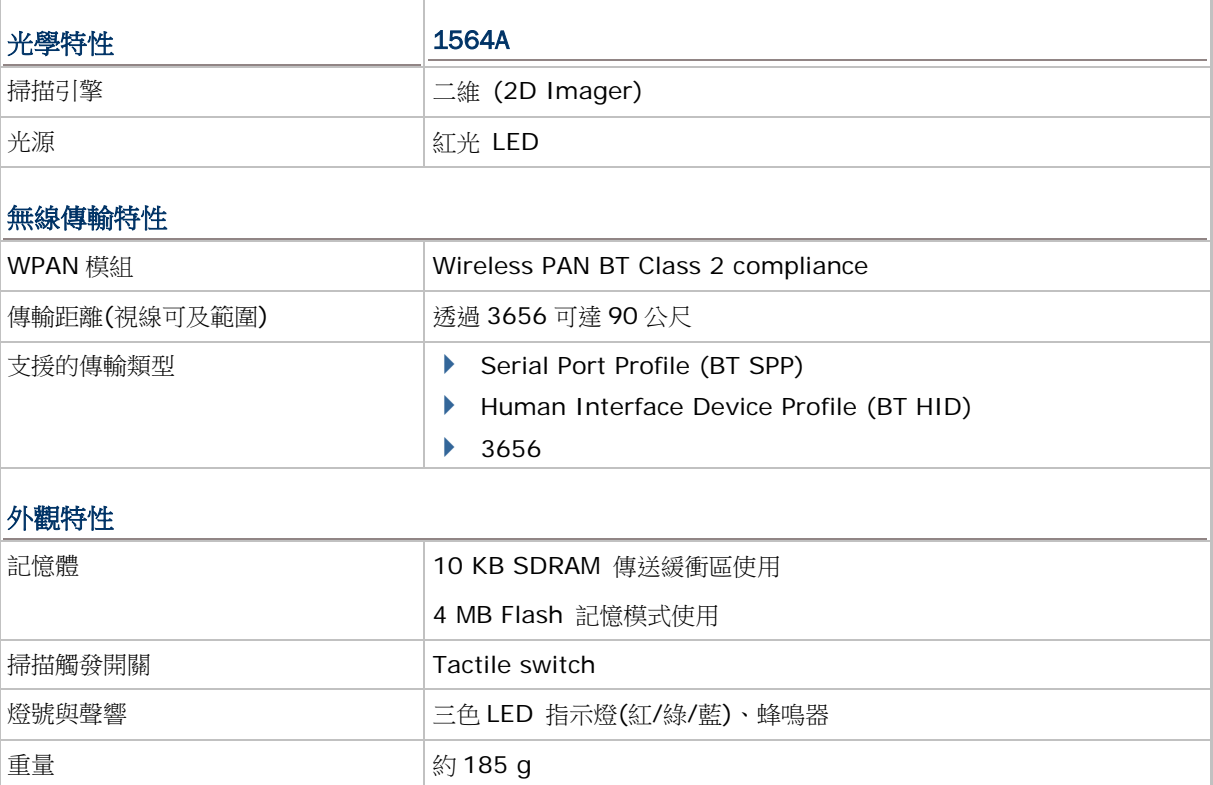

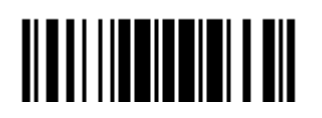

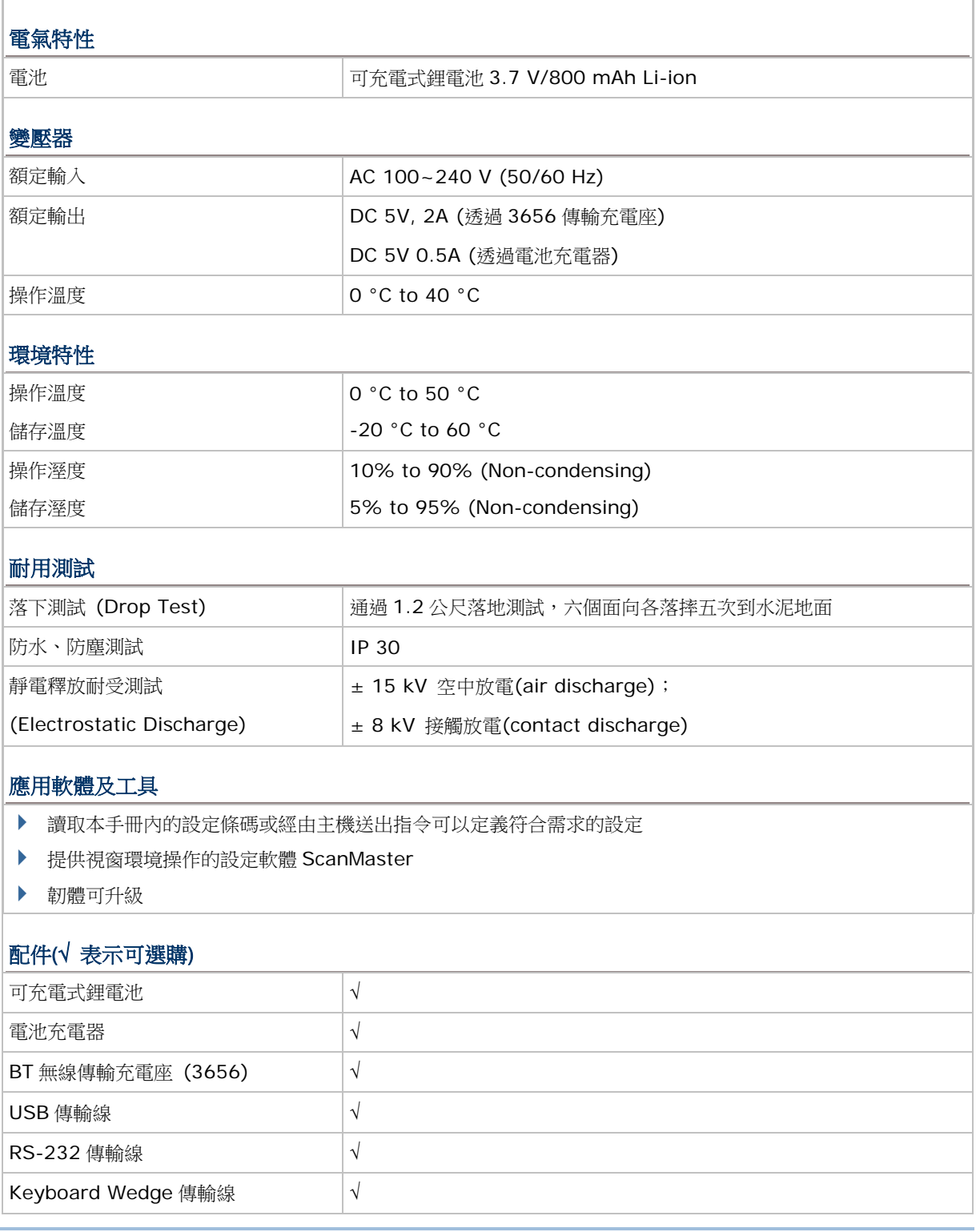

注意: 透過 3656,不但可以對掃描器充電,還可以快速與電腦端建立連線。

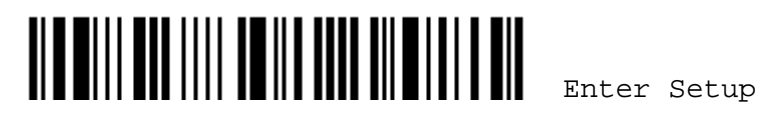

248

附錄一

# 如何升級韌體

條碼掃描器韌體的升級必須要透過 RS-232、USB Virtual COM 或 BT SPP 的傳輸介面以單機分別進 行,也就是說如果有不只一台的條碼掃描器連接到藍牙功能開啟的主機,您只能留下一台升級韌體,其 他的必須先關機。

<span id="page-264-0"></span>注意: 為了避免在下載過程中因為電池電力不足而無法順利升級新版韌體,務必確認電池電力充足。在 切換至下載程式模式時,若偵測到電力不足,條碼掃描器會發出一短音一長音(由高頻到低頻), 且 LED 紅燈連續閃爍 5 次。然後韌體升級中止,掃描器不會進入下載模式。為了避免在下載新 版韌體時,造成存在快閃記憶體中的資料被覆蓋,務必在升級韌體前先將資料上傳或另外儲存。

## 掃描器韌體升級的方式

#### 透過與3656 建立連線

- 1) 將 RS-232 或 USB 傳輸線的一端接到 3656 底部,另一端接到電腦。(如為第一次使用 USB Virtual COM 須先安裝驅動程式)
- 2) 接上 5V 電源線。
- 3) 參閱3.1.1 與 3656 [建立連線使](#page-121-0)條碼掃描器與 3656 建立連線。

首先,讀取 Set Connection 設定條碼,條碼掃描器會發出一聲表示成功讀取,接著讀取 Serial Number 設定條碼,條碼掃描器會發出一聲表示成功讀取。

4) 依序讀取下列設定條碼將 3656 的傳輸介面設為 RS-232。

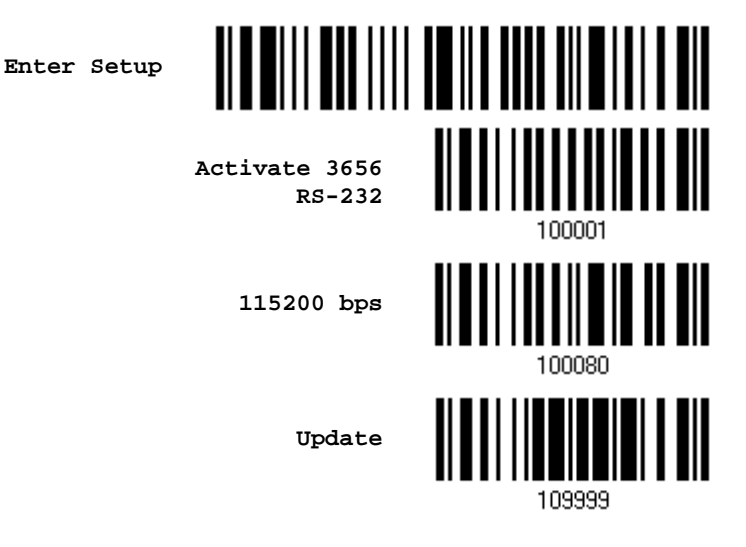

或依序讀取下列設定條碼將 3656 的傳輸介面設為 USB Virtual COM。

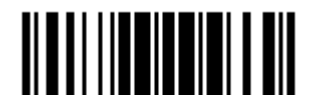

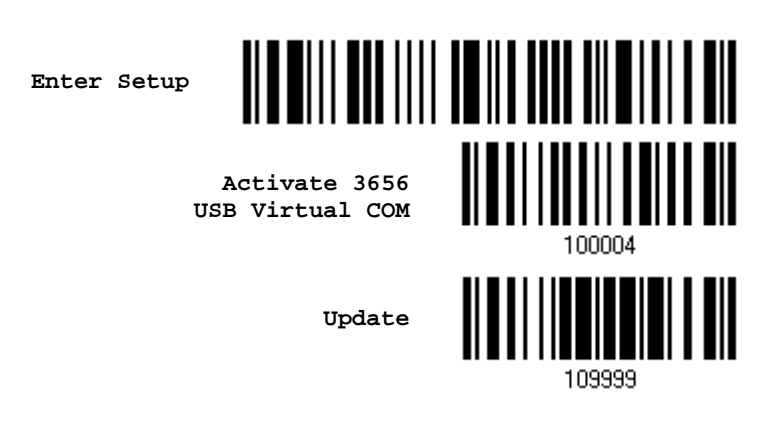

5) 依序讀取下列設定條碼使條碼掃描器進入下載程式模式(Download mode)。 條碼掃描器會嗶數聲表示準備好下載程式。

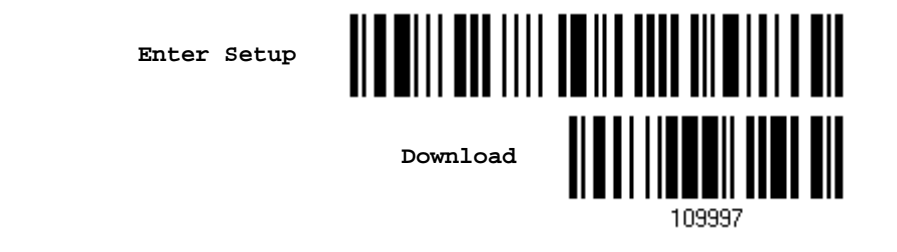

6) 在 PC 端執行 ProgLoad.exe 下載工具。

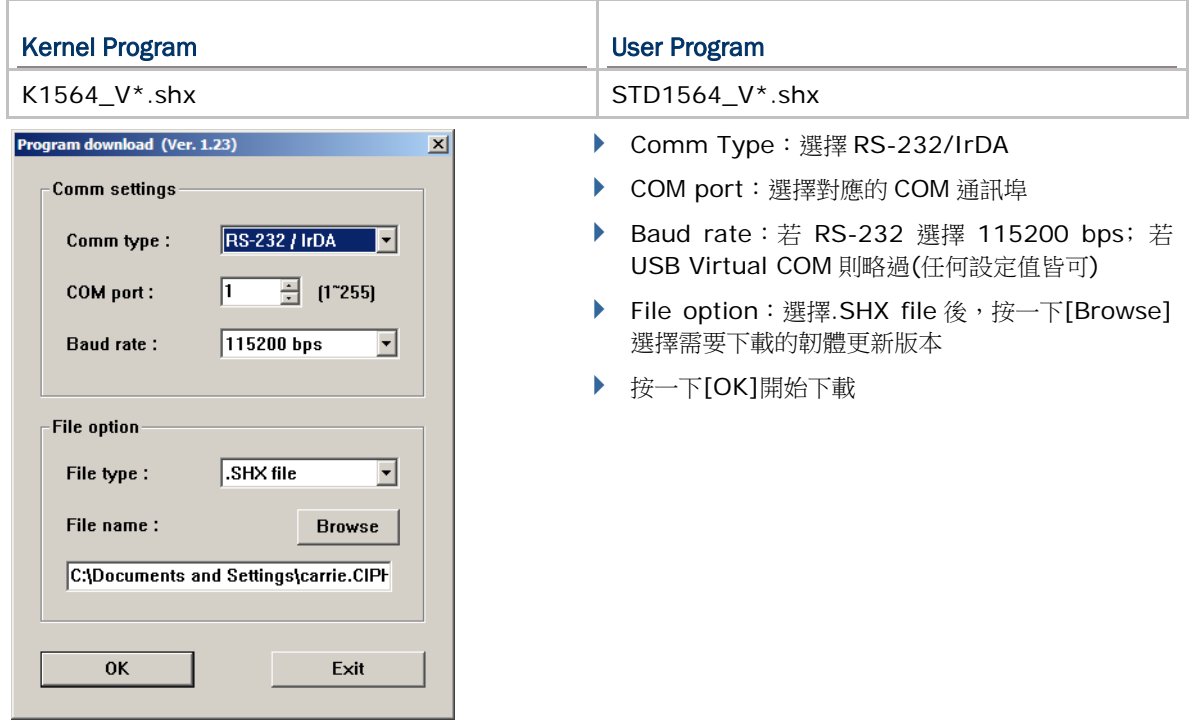

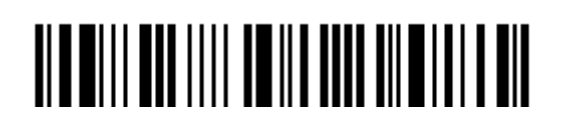

附錄一 注意: [為了避免在下載過程中因為電池電力不足而無法順利升級新版韌體,務必確認電池電力](#page-264-0) [充足。在切換至下載程式模式時,若偵測到電力不足,條碼掃描器會發出一短音一長音](#page-264-0)(由高頻到 低頻), 日 LED 紅燈連續閃爍 5 次。然後韌體升級中止, 掃描器不會進入下載模式。為了避免在 [下載新版韌體時,造成存在快閃記憶體中的資料被覆蓋,務必在升級韌體前先將資料上傳或另外](#page-264-0) [儲存。](#page-264-0)

[掃描器韌體升級的方式](#page-264-0)

7) Kernel 版本更新成功後,您必須重新啟動條碼掃描器;user program 版本更新成功後,條碼掃描 器會自動重新啟動。

注意: 韌體更新成功後,傳輸介面仍為步驟 3 所設的 RS-232 (115200 bps)或 USB Virtual COM。

## 透過與一般藍牙®裝置建立連線

- 1) 條碼掃描器開機後會等待主機要求連線,參閱3.2.3 與一般藍牙®[裝置建立連線。](#page-128-0)
- 2) 依序讀取下列設定條碼將條碼掃描器的傳輸介面設為 BT SPP。

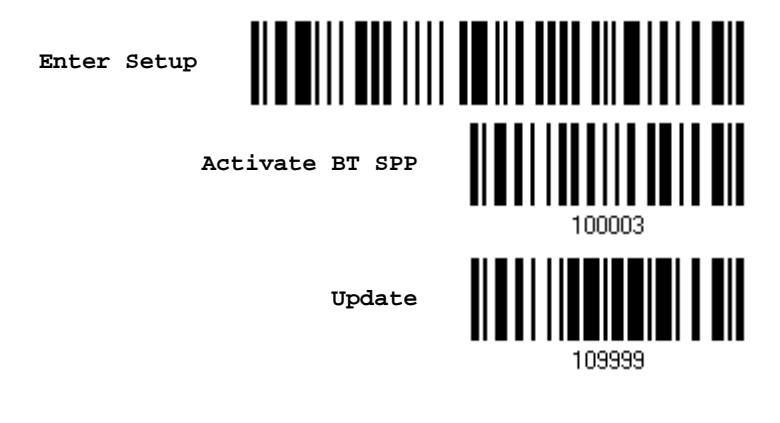

3) 依序讀取下列設定條碼使條碼掃描器進入下載程式模式(Download mode)。 條碼掃描器會嗶數聲表示準備好下載程式。

**Enter Setup**

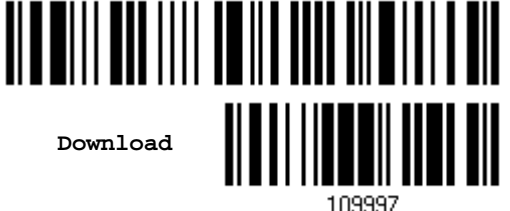

4) 在 PC 端執行 ProgLoad.exe 下載工具。

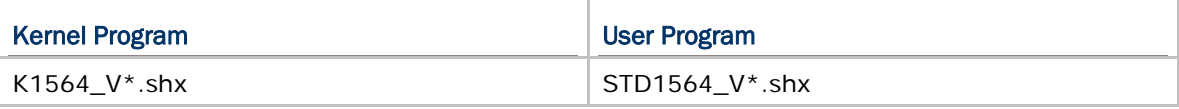

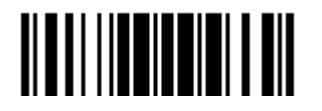

Update

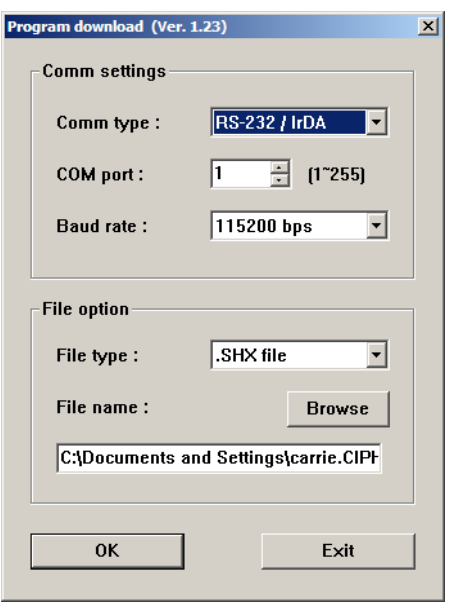

- ▶ Comm Type: 選擇 RS-232/IrDA
- ▶ COM port: 選擇 BT SPP 對應的 COM 通訊埠
- ▶ Baud rate:略過(任何設定值皆可)
- ▶ File option: 選擇.SHX file 後, 按一下[Browse] 選擇需要下載的韌體更新版本
- 按一下[OK]開始下載

5) Kernel 版本更新成功後,您必須重新啟動條碼掃描器; user program 版本更新成功後,條碼掃描 器會自動重新啟動。

注意: 韌體更新成功後,傳輸介面仍為步驟 2 所設的 BT SPP。

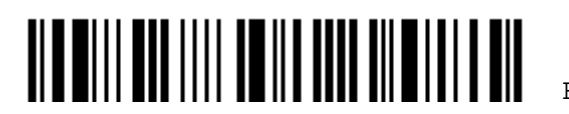

附錄一 注意: [為了避免在下載過程中因為電池電力不足而無法順利升級新版韌體,務必確認電池電力](#page-264-0) [充足。在切換至下載程式模式時,若偵測到電力不足,條碼掃描器會發出一短音一長音](#page-264-0)(由高頻到 低頻), 日 LED 紅燈連續閃爍 5 次。然後韌體升級中止, 掃描器不會進入下載模式。為了避免在 [下載新版韌體時,造成存在快閃記憶體中的資料被覆蓋,務必在升級韌體前先將資料上傳或另外](#page-264-0) [儲存。](#page-264-0)

[掃描器韌體升級的方式](#page-264-0)

## 3656 韌體升級的方式

### 升級 3656 CPU 韌體

- 1) 將 RS-232 或 USB 傳輸線的一端接到 3656 底部,另一端接到電腦。(如為第一次使用 USB Virtual COM 須先安裝驅動程式)
- 2) 接上 5V 電源線。
- 3) 參閱3.1.1 與 3656 [建立連線使](#page-121-0)條碼掃描器與 3656 建立連線。

首先,讀取 Set Connection 設定條碼,條碼掃描器會發出一聲表示成功讀取,接著讀取 Serial Number 設定條碼,條碼掃描器會發出一聲表示成功讀取。

4) 依序讀取下列設定條碼將 3656 的傳輸介面設為 RS-232。

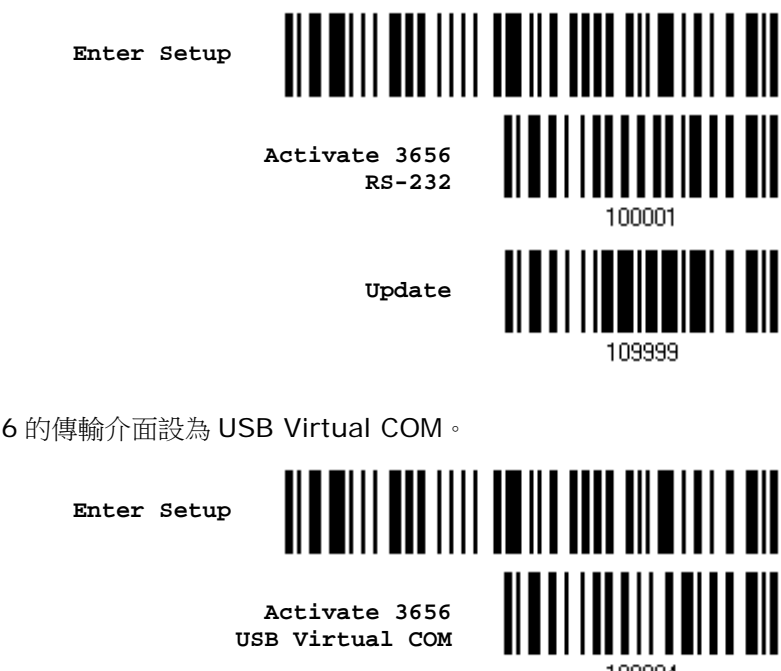

**Update**

或依序讀取下列設定條碼將 3656 的傳輸介面設為 USB Virtual COM。

5) 依序讀取下列設定條碼使 3656 進入下載程式模式 — Download CPU Firmware。

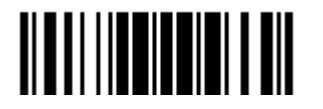

6) 在 PC 端執行 ProgLoad.exe 下載工具。

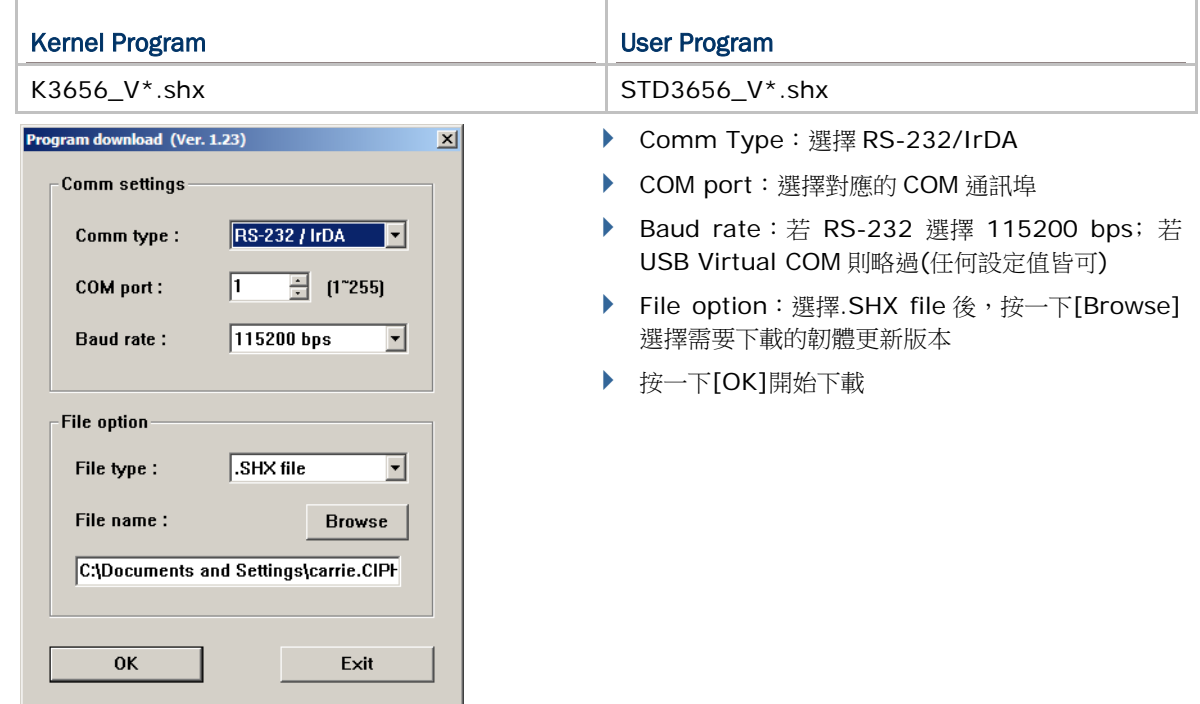

- 7) 韌體更新成功後,3656會自動重新啟動。
- 8) 讀取 Update 設定條碼使條碼掃描器與 3656 恢復連線。

**Update**

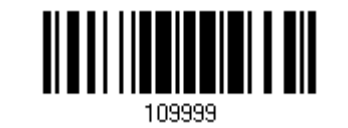

## 升級3656 USB BRIDGE 韌體

- 1) 將 USB 傳輸線的一端接到 3656 底部,另一端接到電腦。(如為第一次使用 USB Virtual COM 須先 安裝驅動程式)
- 2) 接上 5V 電源線。
- 3) 參閱3.1.1 與 3656 [建立連線使](#page-121-0)條碼掃描器與 3656 建立連線。

首先,讀取 Set Connection 設定條碼,條碼掃描器會發出一聲表示成功讀取,接著讀取 Serial Number 設定條碼,條碼掃描器會發出一聲表示成功讀取。

4) 依序讀取下列設定條碼將 3656 的傳輸介面設為 USB Virtual COM。

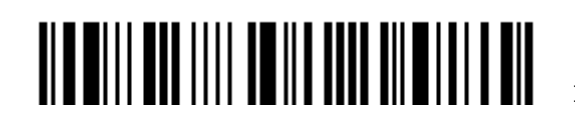

附錄一 注意: [為了避免在下載過程中因為電池電力不足而無法順利升級新版韌體,務必確認電池電力](#page-264-0) [充足。在切換至下載程式模式時,若偵測到電力不足,條碼掃描器會發出一短音一長音](#page-264-0)(由高頻到 低頻), 目 LED 紅燈連續閃爍 5 次。然後韌體升級中止, 掃描器不會進入下載模式。為了避免在 [下載新版韌體時,造成存在快閃記憶體中的資料被覆蓋,務必在升級韌體前先將資料上傳或另外](#page-264-0) [儲存。](#page-264-0)

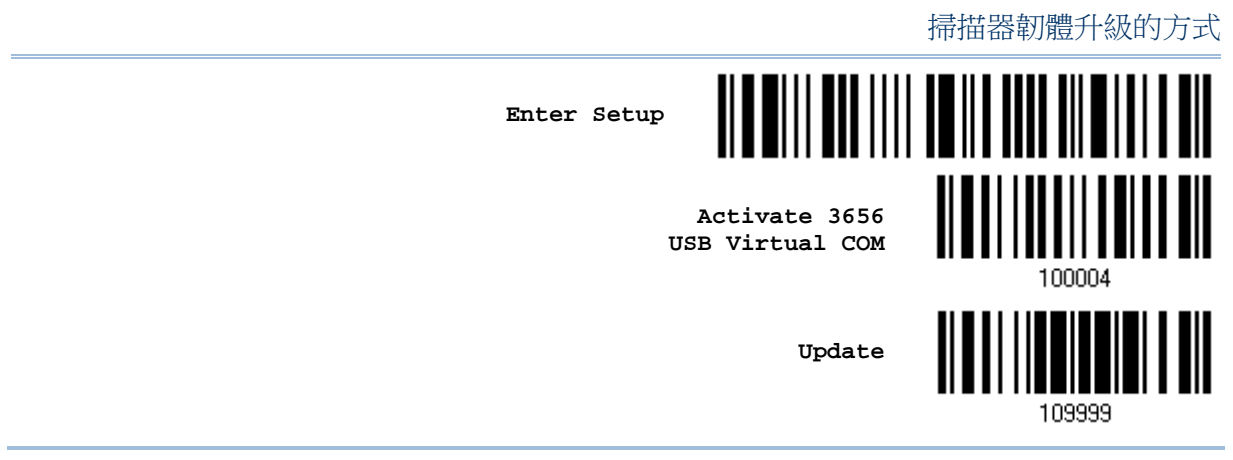

注意: Download USB Bridge Firmware 必須透過 USB Virtual COM﹗

5) 依序讀取下列設定條碼使 3656 進入下載程式模式 — Download USB Bridge Firmware。 3656 的 LED 燈號變為紅燈閃爍表示準備好下載程式。

**Enter Setup**

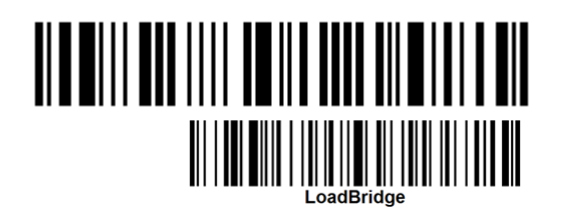

**Download 3656 USB Bridge Firmware**

6) 在 PC 端執行 ProgLoad.exe 下載工具。

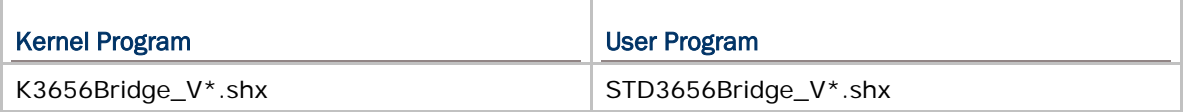

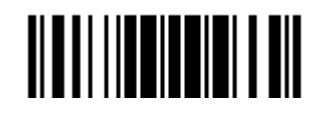

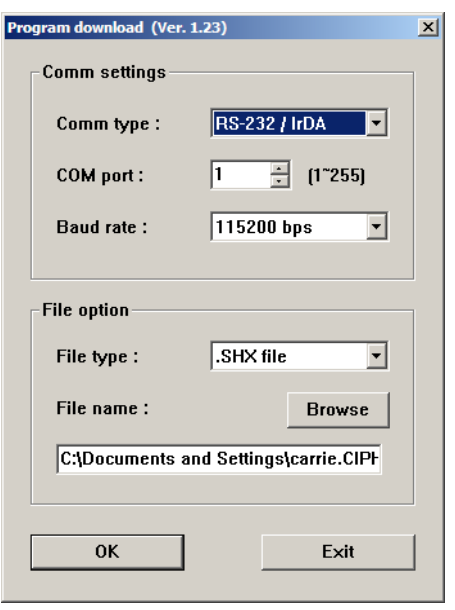

- ▶ Comm Type: 選擇 RS-232/IrDA
- ▶ COM port: 選擇對應的 COM 通訊埠
- ▶ Baud rate:略過(任何設定值皆可)
- ▶ File option: 選擇.SHX file 後, 按一下[Browse] 選擇需要下載的韌體更新版本
- 按一下[OK]開始下載

- 7) 韌體更新成功後,3656會自動重新啟動。
- 8) 讀取 Update 設定條碼使條碼掃描器與 3656 恢復連線。

**Update**

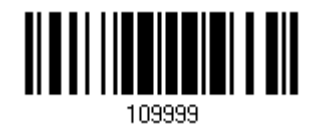

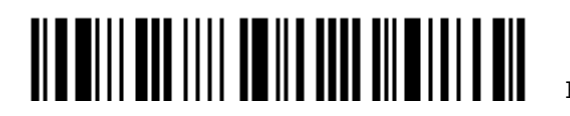

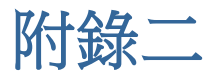

# <span id="page-272-0"></span>如何透過主機傳送改變設定值的指令

# 掃描器可接受的指令

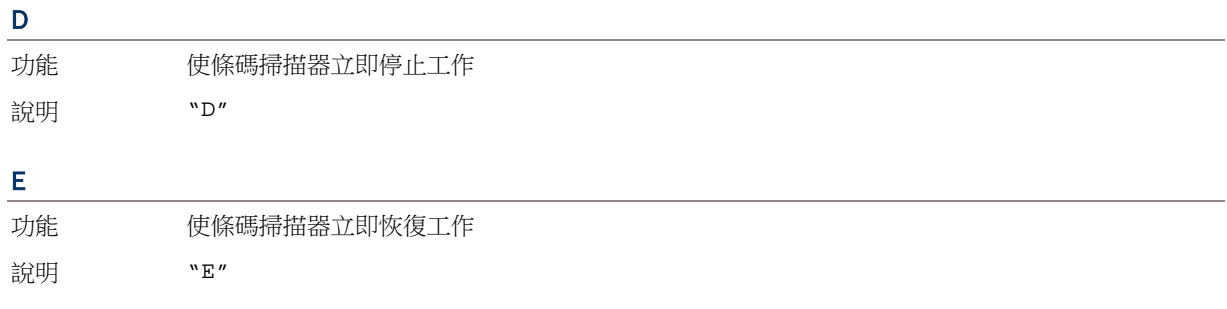

#### #@ nnnnnn <CR>

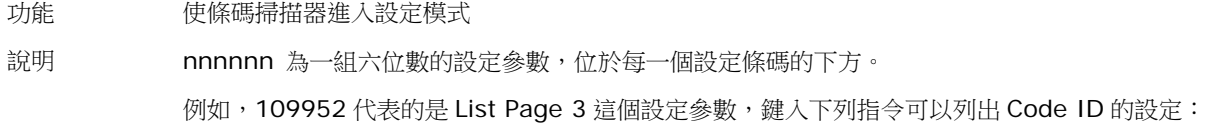

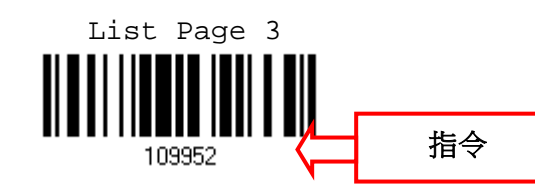

"0x23" + "0x40" + "0x31" + "0x30" + "0x39" + "0x39" + "0x35" + "0x32" + "0x0d"

注意: 如果需要儲存在設定模式內所改變的參數值,您必須鍵入指令#@109999。

#### #@ - - - -<CR>

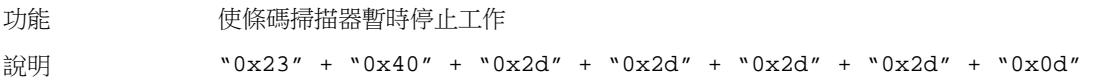

#### #@ . . . . <CR>

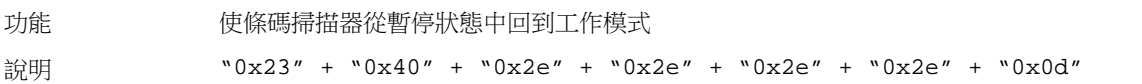

#### #@////<CR>

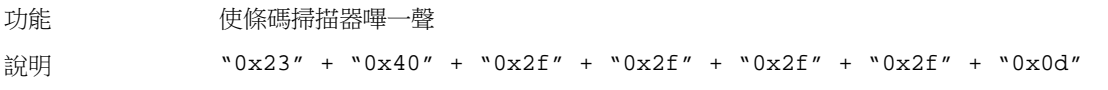

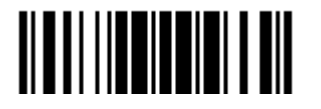

Update

#### #@TRIGOFF<CR>

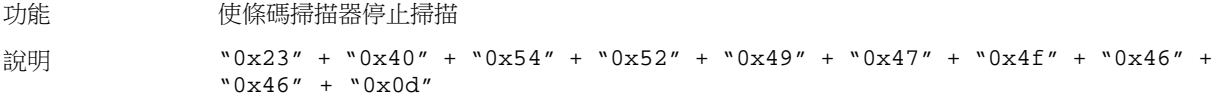

#### #@TRIGON<CR>

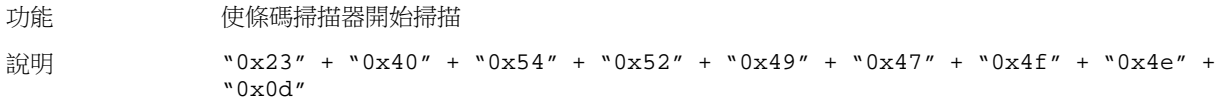

#### #@RDSN<CR>

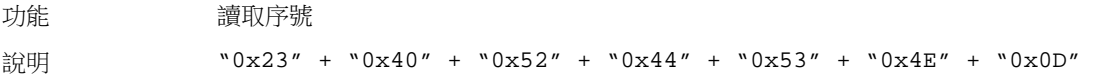

#### #@BEEP,nn<CR>

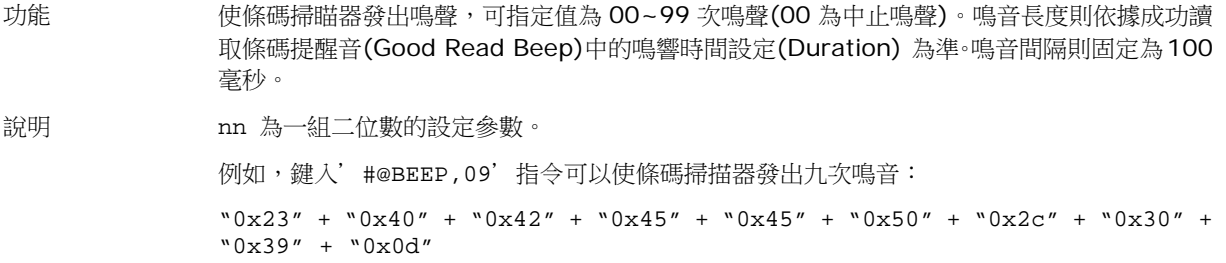

#### #@RLED,nn<CR>

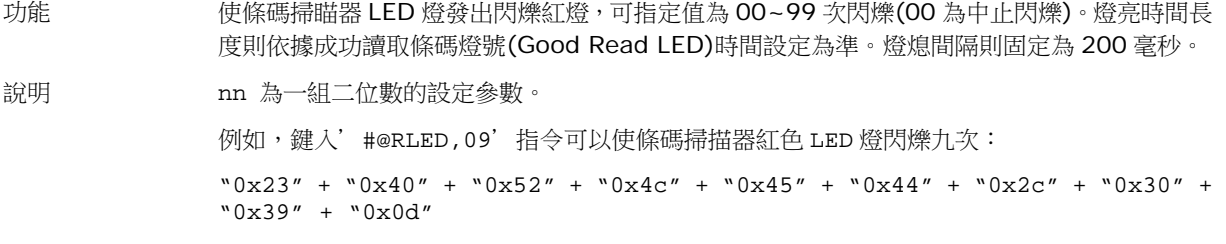

#### #@GLED,nn<CR>

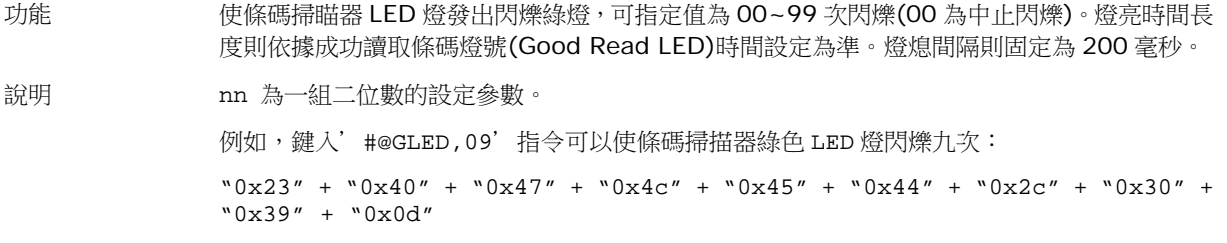

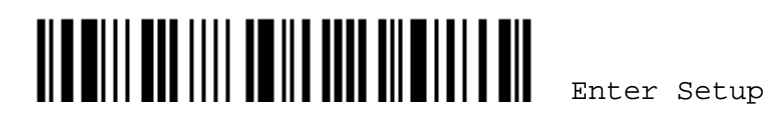

## 實例說明

如果您使用的是 RS-232、USB Virtual COM 或 BT SPP 傳輸介面,可以在主機上執行 HyperTerminal.exe 直接鍵入指令。這裡的指令多數為一組六位數設定參數,位於每一個設定條碼的下 方!

- 鍵入下列指令,使條碼掃描器立即停止工作:
- D

E

- 鍵入下列指令,使條碼掃描器立即恢復工作:
- ▶ 鍵入下列指今,將條碼掃描器的音量調整為中音量並嗶一聲: #@101011<CR> #@////<CR>
- ▶ 鍵入下列指今,將條碼掃描器的音量調整為小音量並嗶一聲: #@101010<CR> #@////<CR>
- ▶ 鍵入下列指令,將條碼掃描器成功讀取條碼的通知音頻調整為 8 kHz 並嗶一聲: #@101001<CR> #@////<CR>
- ▶ 鍵入下列指令,將條碼掃描器成功讀取條碼的通知聲音持續時間調整為最長並嗶一聲: #@101008<CR>
	- #@////<CR>
- ▶ 鍵入下列指令,將條碼掃描器的音量調整為中音量並儲存設定: #@101011<CR>
	- #@109999<CR>
- ▶ 鍵入下列指令,讀取條碼掃描器的序號並嗶一聲: #@RDSN<CR>
	- #@////<CR>
- ▶ 鍵入下列指令,使條碼掃描器發出九次鳴音: #@BEEP,09<CR>
- ▶ 鍵入下列指令,使條碼掃描器紅色 LED 燈閃爍九次: #@RLED,09<CR>
- ▶ 鍵入下列指令,使條碼掃描器綠色 LED 燈閃爍九次: #@GLED,09<CR>

注意: (1) 透過 RS-232、USB Virtual COM,您僅能對第一台連上 3656 的條碼掃描器直接鍵入指 令。如果無法找出第一台連上 3656 的條碼掃描器,您可以先鍵入使條碼掃描器嗶一聲的指令。 (2) 透過 BT SPP,您可以對七台成功建立連線的條碼掃描器分別鍵入指令。

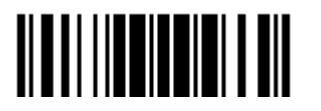

## 3656 設定條碼及可接受的指令

一般而言,3656 可以透過與其連線中的其中一台條碼掃描器來改變設定值。

- 1) 將 RS-232、Keyboard Wedge 或 USB 傳輸線的一端接到 3656 底部,另一端接到電腦。(如為第 一次使用 USB Virtual COM 須先安裝驅動程式)
- 2) 接上 5V 電源線。
- 3) 參閱3.1.1 與 3656 [建立連線使](#page-121-0)條碼掃描器與 3656 建立連線。

首先,讀取 Set Connection 設定條碼,條碼掃描器會發出一聲表示成功讀取,接著讀取 Serial Number 設定條碼,條碼掃描器會發出一聲表示成功讀取。

4) 依序讀取下列設定條碼透過條碼掃描器來改變 3656 的設定值。

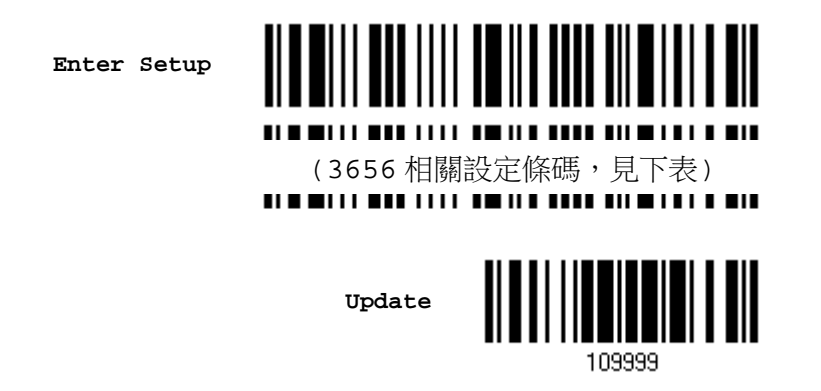

3656 相關設定條碼,請參閱下表。其中 Version 及 GetID 兩個設定條碼,另外需要在 PC 端執行 程式來接收 3656 回覆的訊息。

- ▶ 如果您使用的是 RS-232 或 USB Virtual COM 傳輸介面,在 PC 端執行 HyperTerminal.exe 來接收 3656 回覆的訊息。
- ▶ 如果您使用的是 Keyboard Wedge 或 USB HID 傳輸介面,在 PC 端執行 Notepad.exe 來接 收 3656 回覆的訊息。

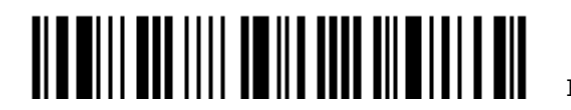

## 3656 命令及等效設定條碼

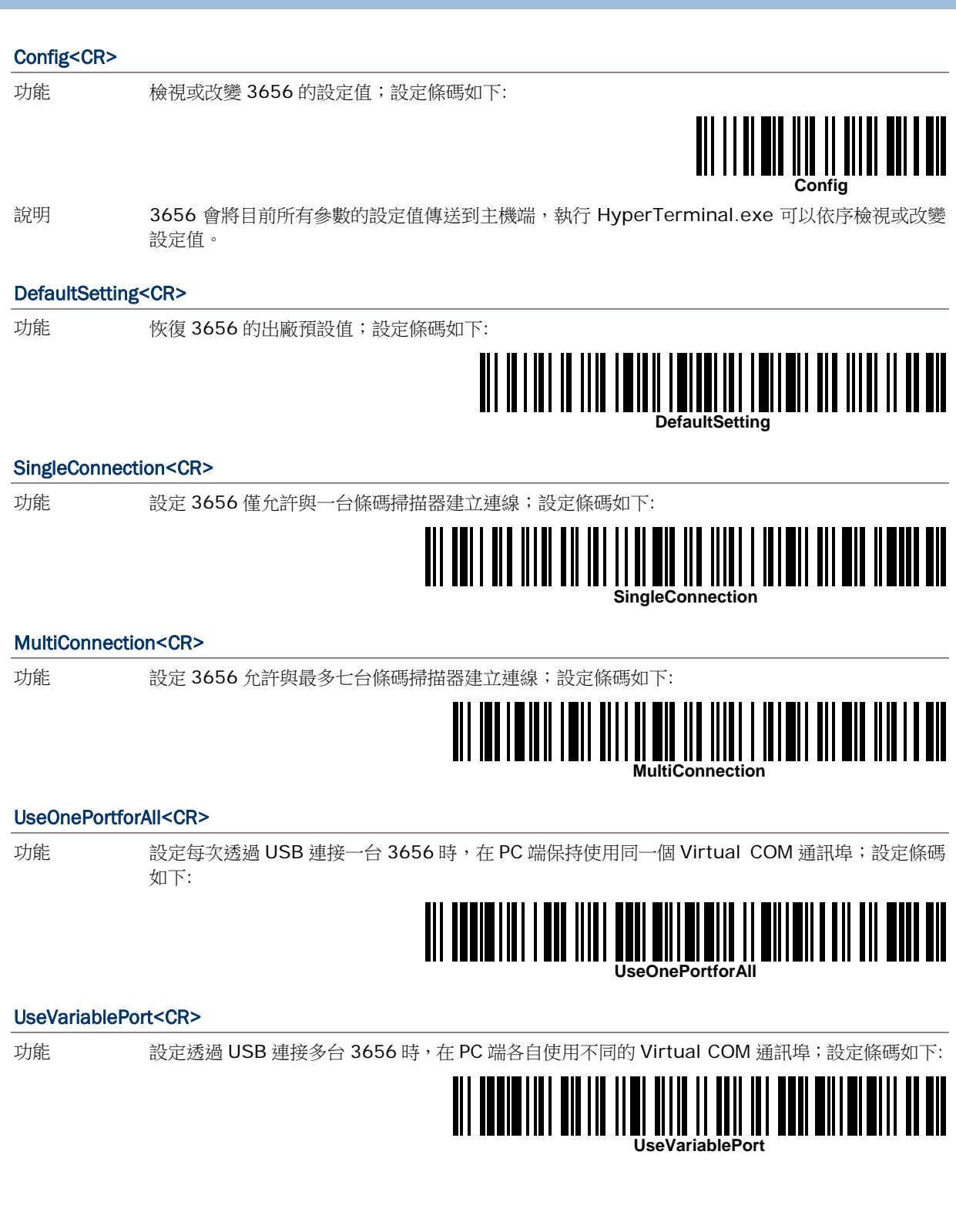

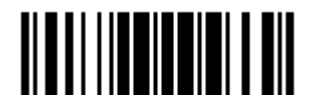

Update

#### Version<CR>

功能 取得 3656 目前的韌體版本 (CPU+USB Bridge); 設定條碼如下:

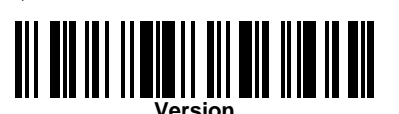

#### GetID<CR>

功能 **manager business** 取得 3656 的 MAC ID; 設定條碼如下:

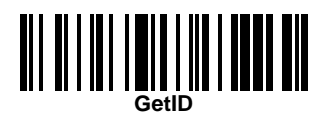

#### Download<CR>

功能 下載 3656 的 CPU 韌體(可透過 RS-232 或 USB);設定條碼如下:

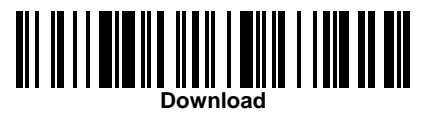

#### LoadBridge<CR>

功能 下載 3656 的 USB Bridge 韌體(限透過 USB);設定條碼如下:

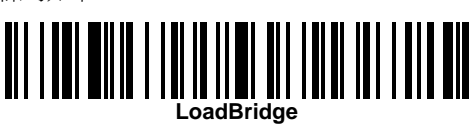

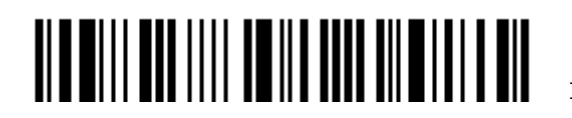

## 實例說明

如果不是透過條碼掃描器來改變 3656 的設定值,您可以在主機上執行 HyperTerminal.exe 直接鍵入 上表所列 3656 可以接受的指令!

- 1) 將 RS-232 或 USB 傳輸線的一端接到 3656 底部,另一端接到電腦。(如為第一次使用 USB Virtual COM 須先安裝驅動程式)
- 2) 接上 5V 電源線。

3656 的 LED 燈號在初始化完成後,會有幾秒鐘的時間顯示 3656 可以接受主機傳來的指令,參閱 下表。

- ▶ 如果您使用的是 USB Virtual COM 或 RS-232 傳輸介面, 在 PC 端執行 HyperTerminal.exe, 當 3656 的 LED 燈號變為紫色時(紅燈恆亮、藍燈閃爍), 您必須在 3 秒鐘內鍵入指令。
- ▶ 如果您使用的是 USB HID 傳輸介面,當 3656 的 LED 燈號變為紅、藍燈同時閃爍時,您必須 在 3 秒鐘內連按五次鍵盤上 Num Lock 鍵或 Caps Lock 鍵。此時,3656 的傳輸介面將由 USB HID 變為 USB Virtual COM,在 PC 端執行 HyperTerminal.exe,當 3656 的 LED 燈號變為 紫色時(紅燈恆亮、藍燈閃爍),您必須在 3 秒鐘內鍵入指令。完成設定後重新插拔 3656 的傳輸 線,3656 的傳輸介面將恢復成 USB HID。

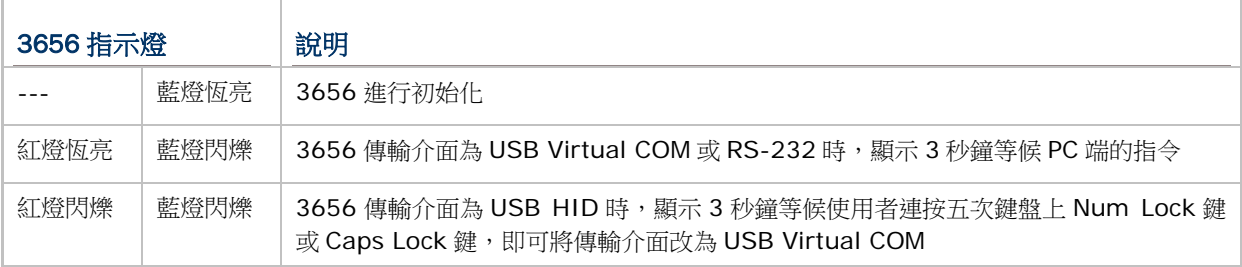

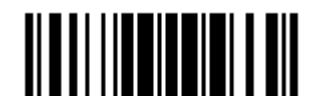

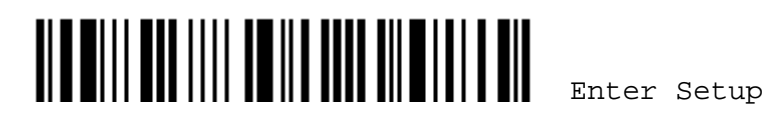

264

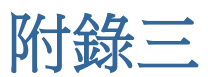

# <span id="page-280-0"></span>KEYBOARD WEDGE 設定表

# 特殊鍵盤:BYPASS

下表為掃描器預設使用的 Bypass 特殊鍵盤。

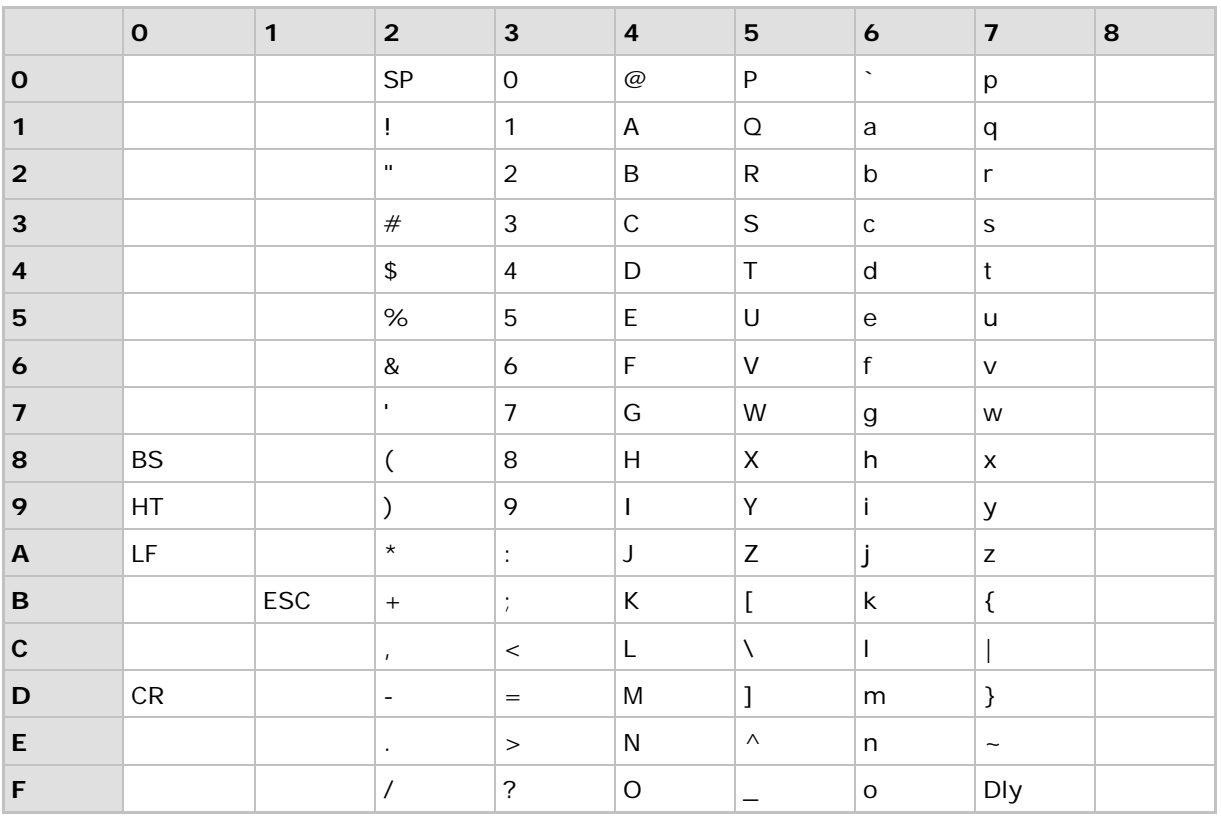

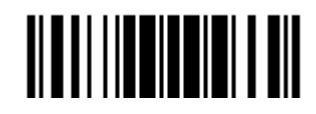

# 特殊鍵盤:APPLY

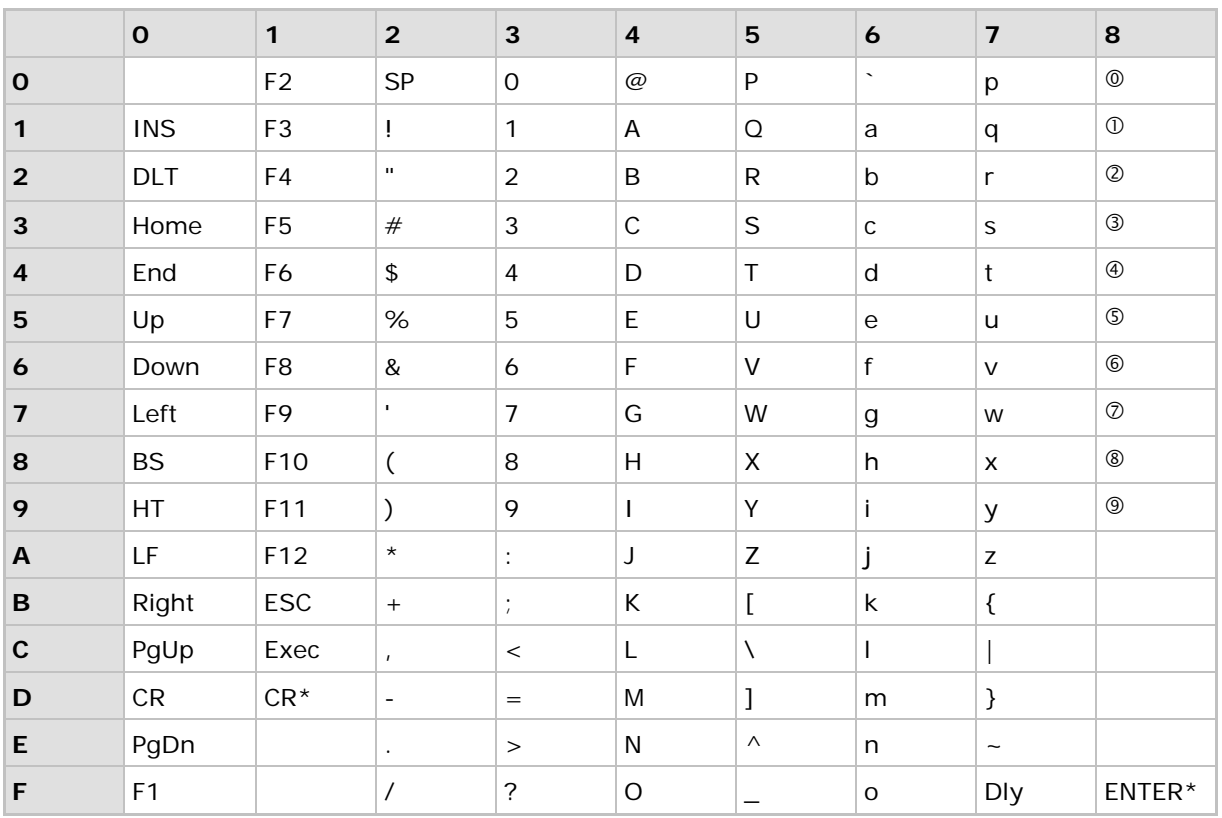

下表為掃描器設定為使用的 Apply 特殊鍵盤。

注意: (1) ©~9:代表數字鍵盤上的數字 (2) CR\*/ENTER\*:代表數字鍵盤上的 ENTER

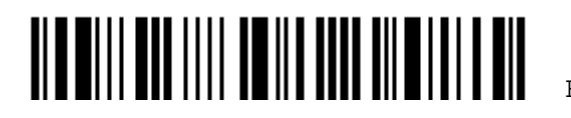

# 特殊鍵盤:BYPASS WITH CONTROL CHARACTER OUTPUT FOR WINDOWS

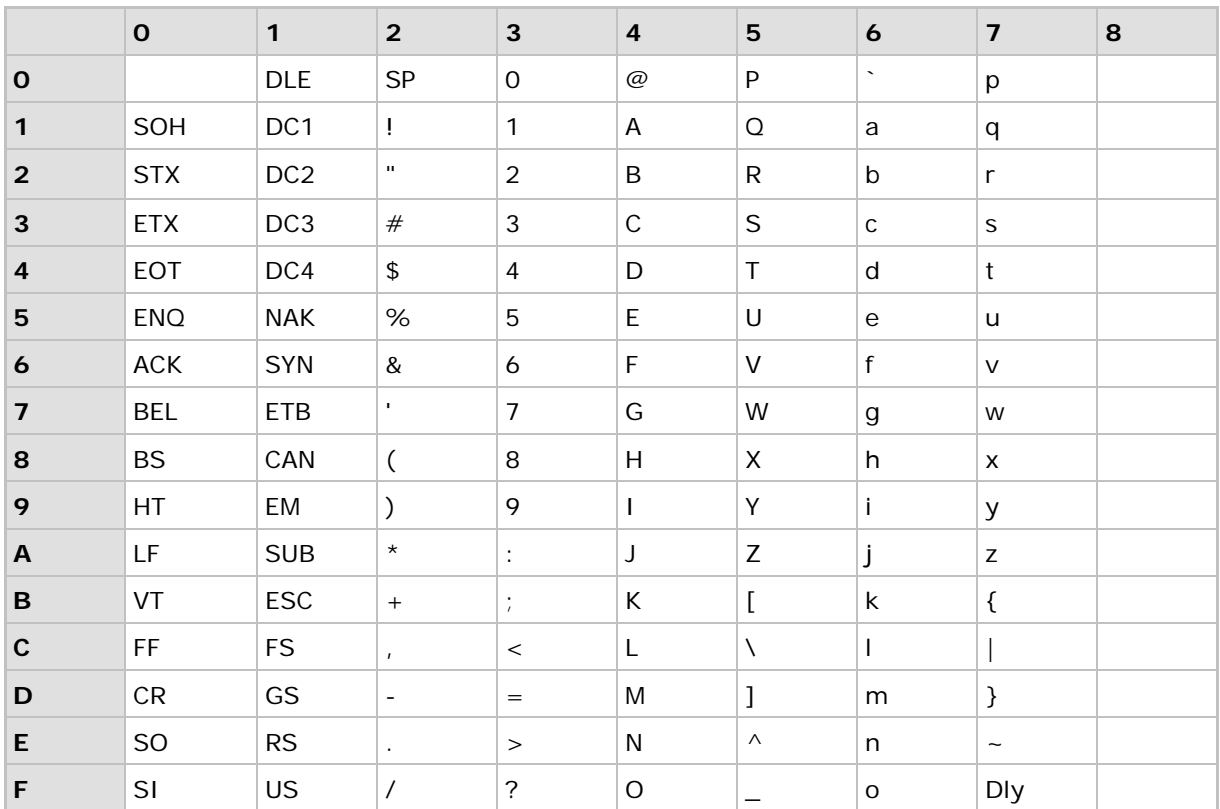

下表為掃描器設定為使用的 Bypass with Control Character Output for Windows 特殊鍵盤。

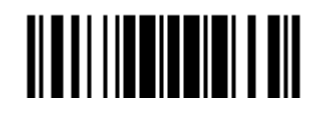

## <span id="page-283-0"></span>KEY TYPE & STATUS

### KEY TYPE

如果傳輸介面是 BT HID、USB HID 或 Keyboard Wedge,可以設定 Key Type 及 Key Status。

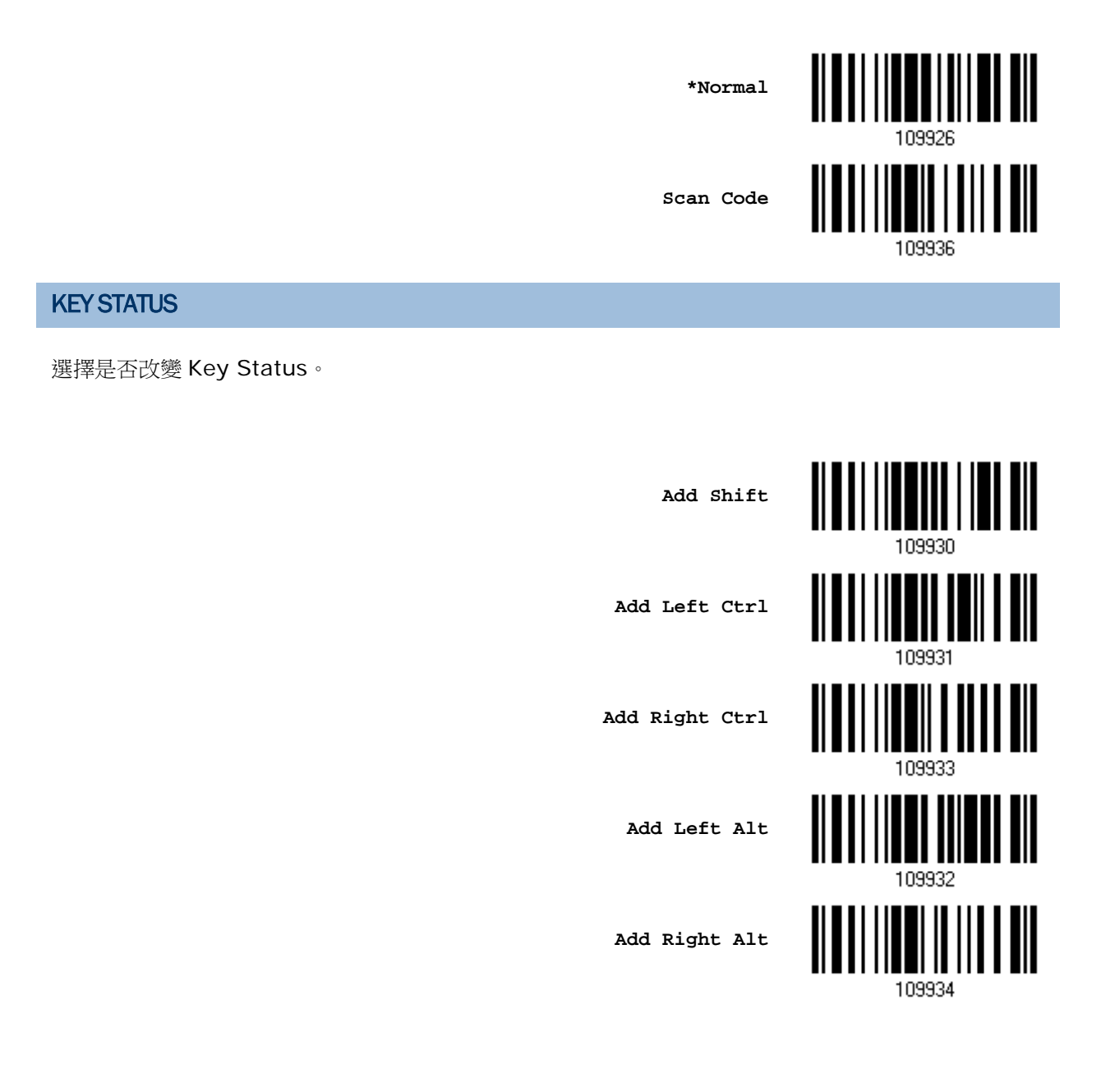

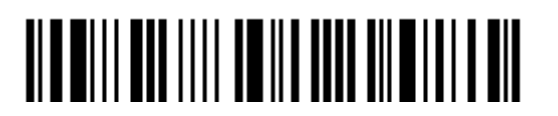

# <span id="page-284-0"></span>實例說明

#### KEY TYPE = NORMAL

將驚嘆號("!")設定為前置字元:

- 1. 讀取 Configure Prefix 設定條碼。
- 2. 讀[取附錄四的十六進制數值參數設](#page-287-0)定條碼 2、1。
- 3. 讀取 Validate 設定條碼確認設定無誤。

#### KEY TYPE = SCAN CODE

將小寫字母 a 設定為前置字元(在 scan code 對照表內查知 a = 1C):

- 1. 讀取 Configure Prefix 設定條碼。
- 2. 讀取 Scan Code 設定條碼。
- 3. 讀[取附錄四的十六進制數值參數設](#page-287-0)定條碼 1、C。
- 4. 讀取 Validate 設定條碼確認設定無誤。

#### KEY TYPE = NORMAL + KEY STATUS = SHIFT

將驚嘆號("!")設定為前置字元(在鍵盤上 Shift + 1 = !):

- 1. 讀取 Configure Prefix 設定條碼。
- 2. 讀取 Add Shift 設定條碼。
- 3. 讀[取附錄四的十六進制數值參數設](#page-287-0)定條碼 3、1。
- 4. 讀取 Validate 設定條碼確認設定無誤。

#### KEY TYPE = NORMAL + KEY STATUS = CTRL

將 Ctrl+A、Ctrl+\$設定為前置字元:

- 1. 讀取 Configure Prefix 設定條碼。
- 2. 讀取 Add Left Ctrl 設定條碼。
- 3. 讀[取附錄四的十六進制數值參數設](#page-287-0)定條碼 4、1(= "A")。
- 4. 讀取 Add Left Ctrl 設定條碼。
- 5. 讀[取附錄四的十六進制數值參數設](#page-287-0)定條碼 2、4(= "\$")。
- 6. 讀取 Validate 設定條碼確認設定無誤。

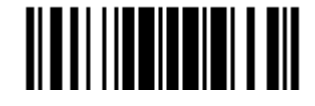

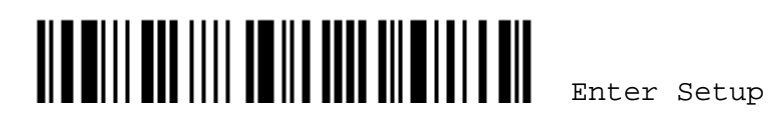

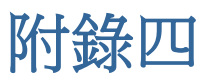

# 數值與字串參數的設定條碼

# <span id="page-286-0"></span>十進制

## 數值參數的設定條碼

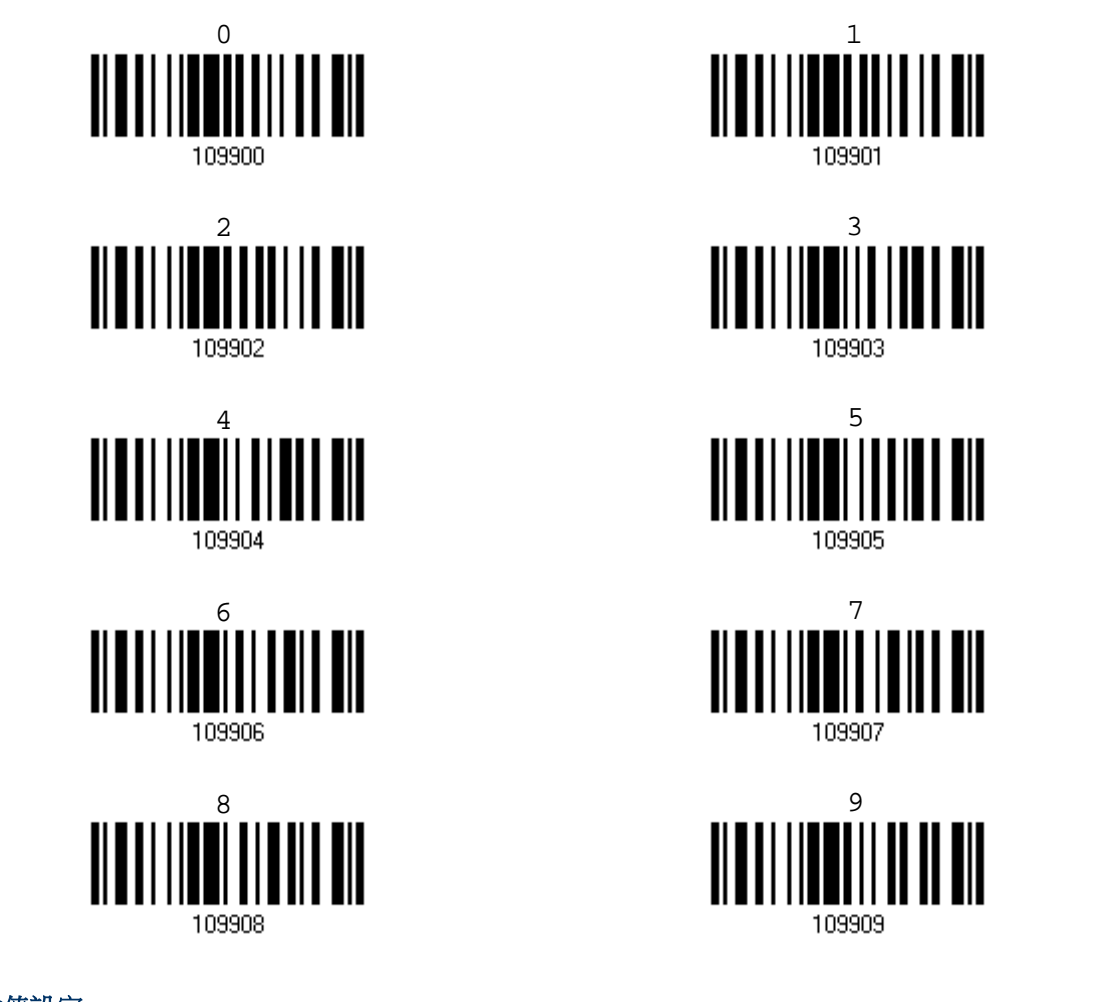

確認數值設定

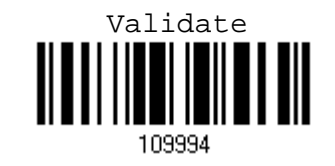

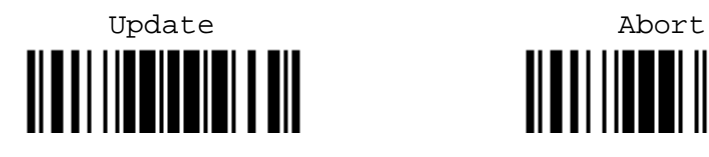

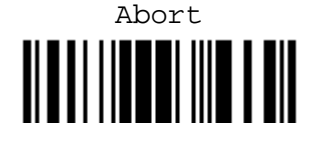

271

# <span id="page-287-0"></span>十六進制

字串參數的設定條碼

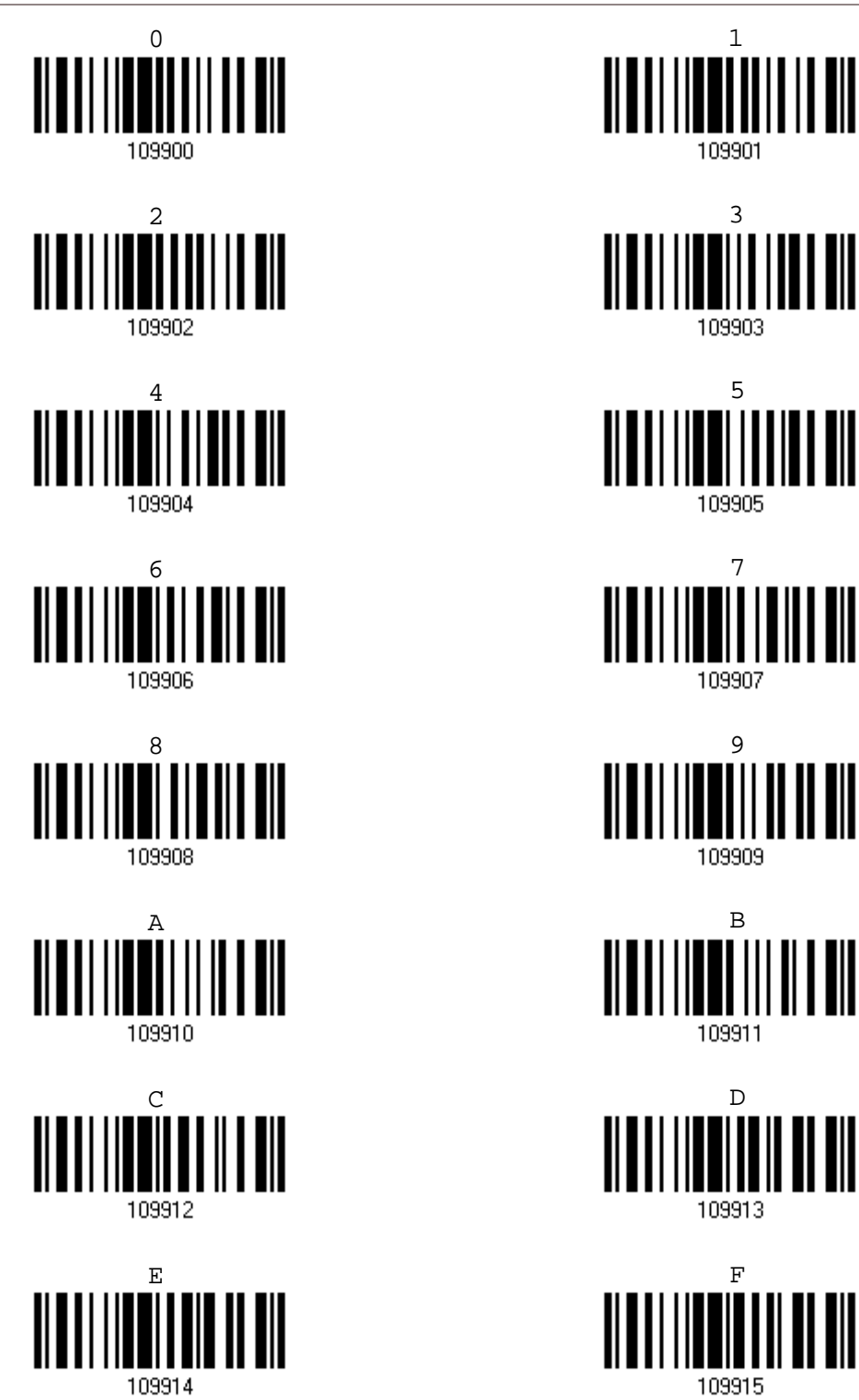

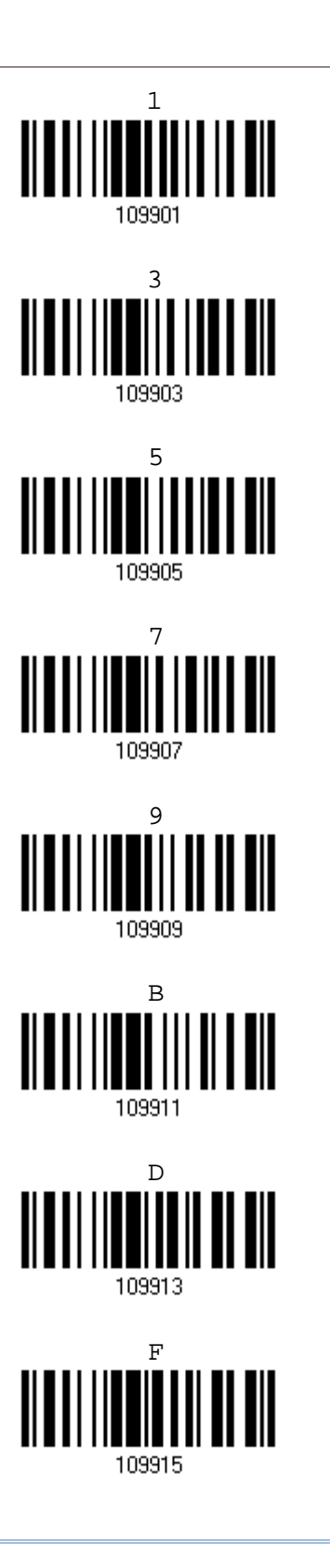

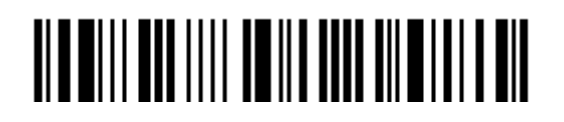

Enter Setup

272
### 確認字串設定

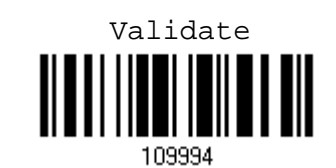

## ASCII 設定表

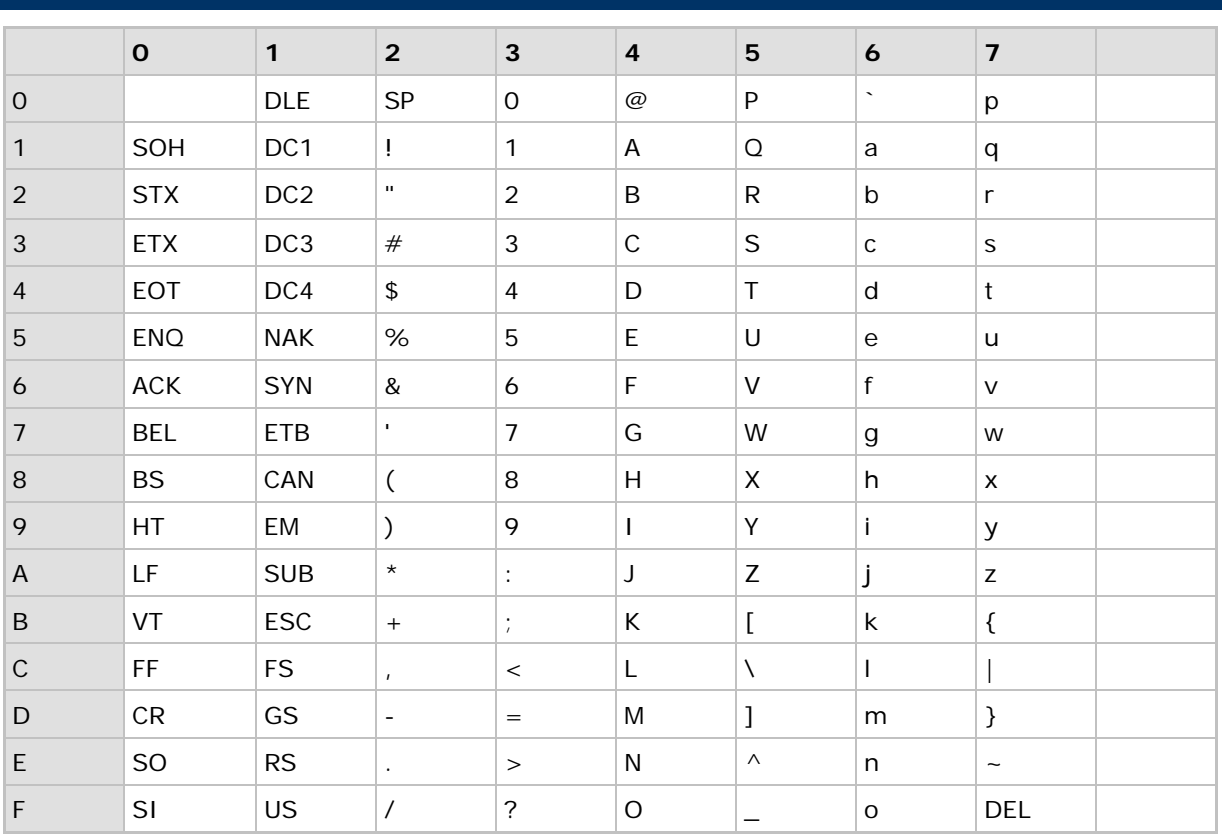

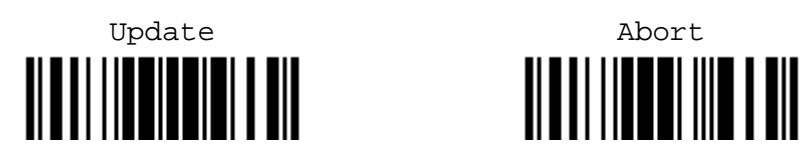

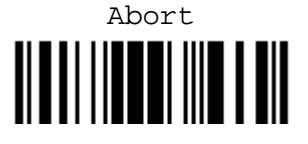

## 輸入裝置配對的個人識別碼(PIN)

#### 使用預先輸入的PIN 碼

1) 在設定模式,讀取 Use preset PIN 設定條碼。

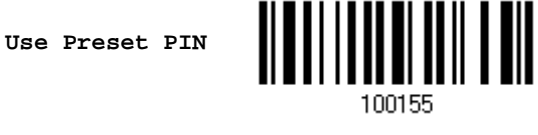

2) 依照您的需求讀取下面的任一個設定條碼,可以輸入十六進位或十進位的 PIN 碼。 PIN 碼預設為 0000,最多允許設定為 16個字元的組合。

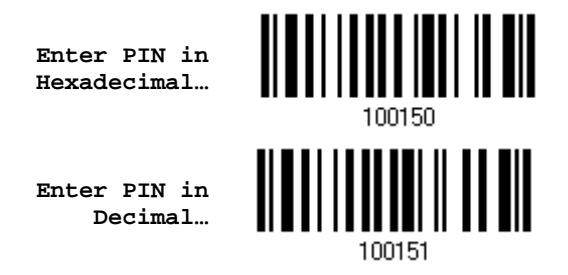

3) 讀[取附錄四的十進制數值參數設](#page-286-0)定條碼輸入一組數字密碼,或是讀[取附錄四的十六進制數值參數設](#page-287-0)定 條碼輸入一組由字元組成的密碼。

輸入過程中如有錯誤,可以讀取 Clear PIN Code 設定條碼將目前的輸入值清除並重新輸入。

**Clear PIN Code**

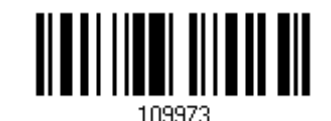

4) 讀取 Validate 設定條碼確認設定無誤。

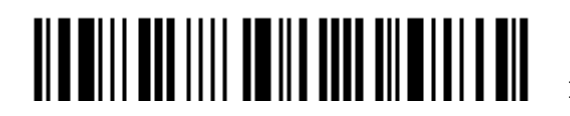

## 不使用PIN 碼或使用隨機輸入的PIN 碼

在設定模式,讀取 No PIN or use random PIN 設定條碼。

- ▶ No PIN 不使用 PIN 碼(= 不需配對驗證)
- Use Random PIN 使用隨機輸入的 PIN 碼

**\*No PIN or use random PIN**

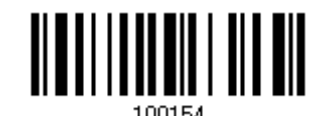

注意: 在使用 BT HID 進行連線時,有些裝置並不支援使用預設的 PIN 碼,您必須先將條碼掃描器設定 為 No PIN or use random PIN, 在進行裝置配對時,該裝置上會顯示隨機 PIN 碼,這時條碼 掃描器必須讀取 Enter PIN Code in Decimal 或 Enter PIN Code in Hexadecimal 的設定條 碼,並輸入同樣的 PIN 碼。

#### 使用隨機輸入的 PIN 碼(Use Random PIN)

如果條碼掃描器欲連線的另一裝置設定為使用隨機輸入的 PIN 碼進行配對驗證,在進行裝置配對時,該裝置上會顯 示隨機 PIN 碼,這時條碼掃描器必須輸入同樣的 PIN 碼。

注意: 依照下列步驟在條碼掃描器上直接輸入裝置上顯示的隨機 PIN 碼,不需要進入設定模式!

1. 依照您的需求讀取下面的任一個設定條碼,可以輸入十六進位或十進位的 PIN 碼。

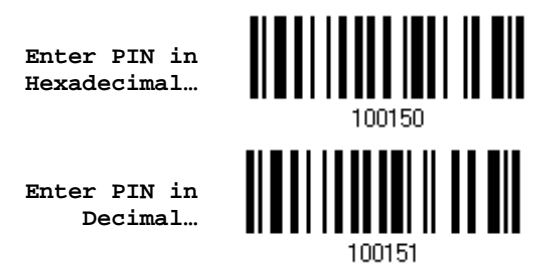

2. 讀[取附錄四的十進制數值參數設](#page-286-0)定條碼輸入一組數字密碼,或是讀[取附錄四的十六進制數值參數設](#page-287-0)定條碼輸入 一組由字元組成的密碼。

輸入過程中如有錯誤,可以讀取 Clear PIN Code 設定條碼將目前的輸入值清除並重新輸入。

**Clear PIN Code**

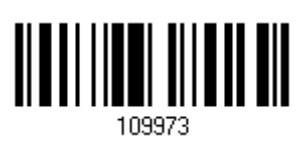

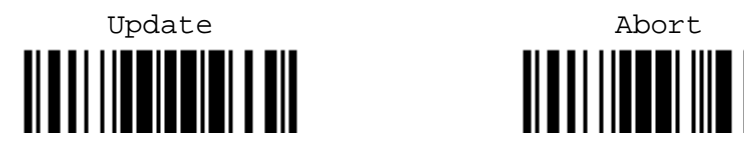

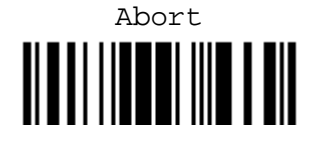

3. 讀取 Validate 設定條碼確認設定無誤。

### 拒絕隨機輸入的 PIN 碼(Reject Random PIN Request)

在進行裝置配對時,該裝置上會顯示隨機 PIN 碼,此時若決定不進行配對,請直接讀取 Validate 設定條碼。

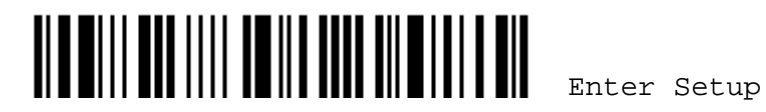

附錄五

# 2D 駕駛執照讀取設定

可以設定掃描器用來掃描解讀 2D 駕駛執照和與 AAMVA 相關的 ID 卡內容。透過掃描器簡單的操作設定 來掃描執照,快速的讀取執照內關於人名、地址、郵件信箱、身高體重等等的個人相關訊息。

注意: 所做的設定將會儲存在快閃記憶體內以供下次的使用。

## 執照資料讀取

**\*Parse Disable Parse Enable TILITIIII TIII III Parse Field Clear** 103002

駕照類別

讀取下列條碼以設定是否要確認駕照類別。

**\*Enable**

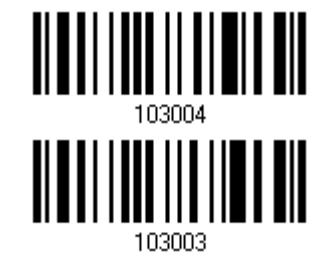

**Disable**

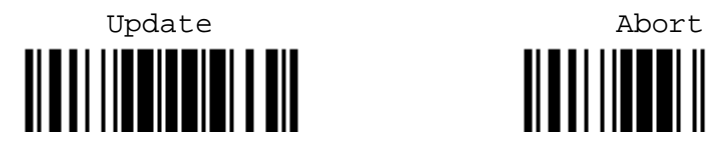

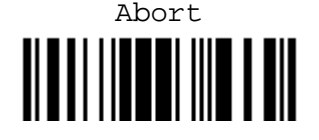

## 設定執照資料

掃描器關於執照的讀取,允許使用者自定讀取順序去做設定,且可以自行設定每筆資料間的區隔符號。

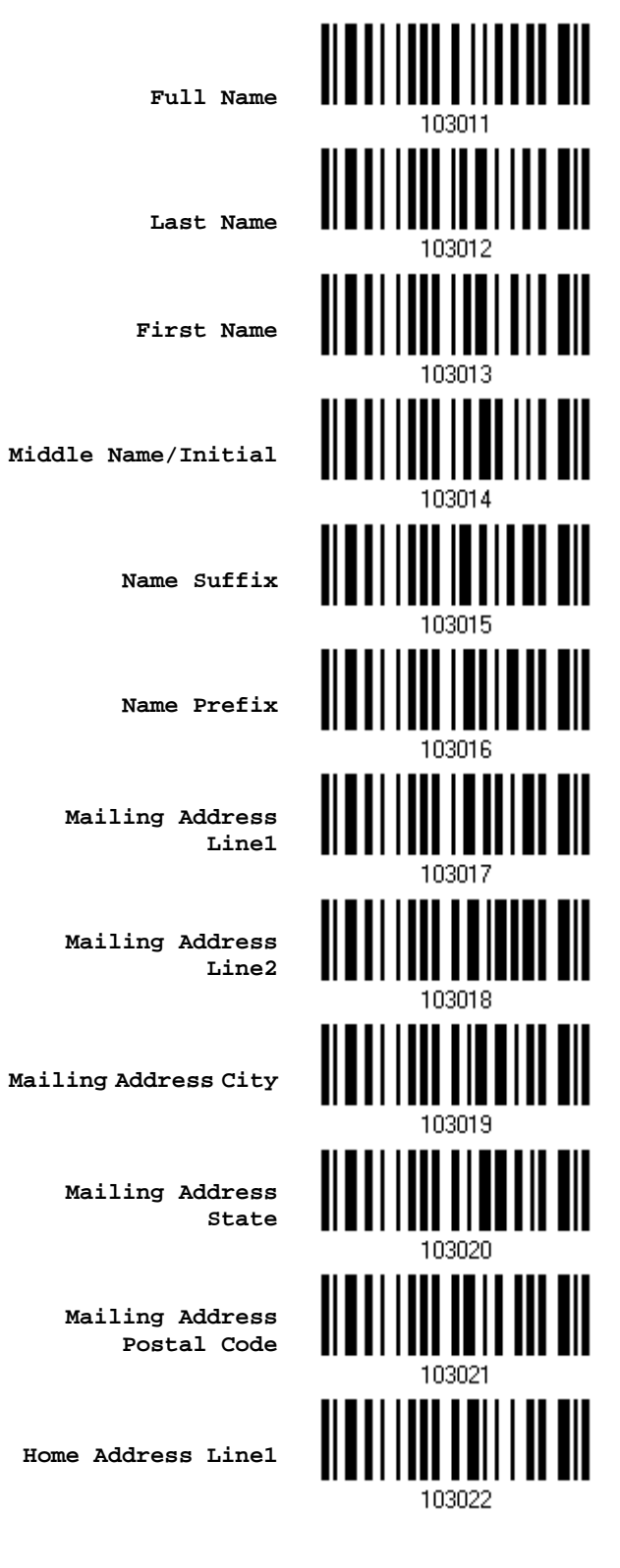

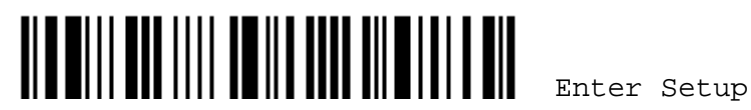

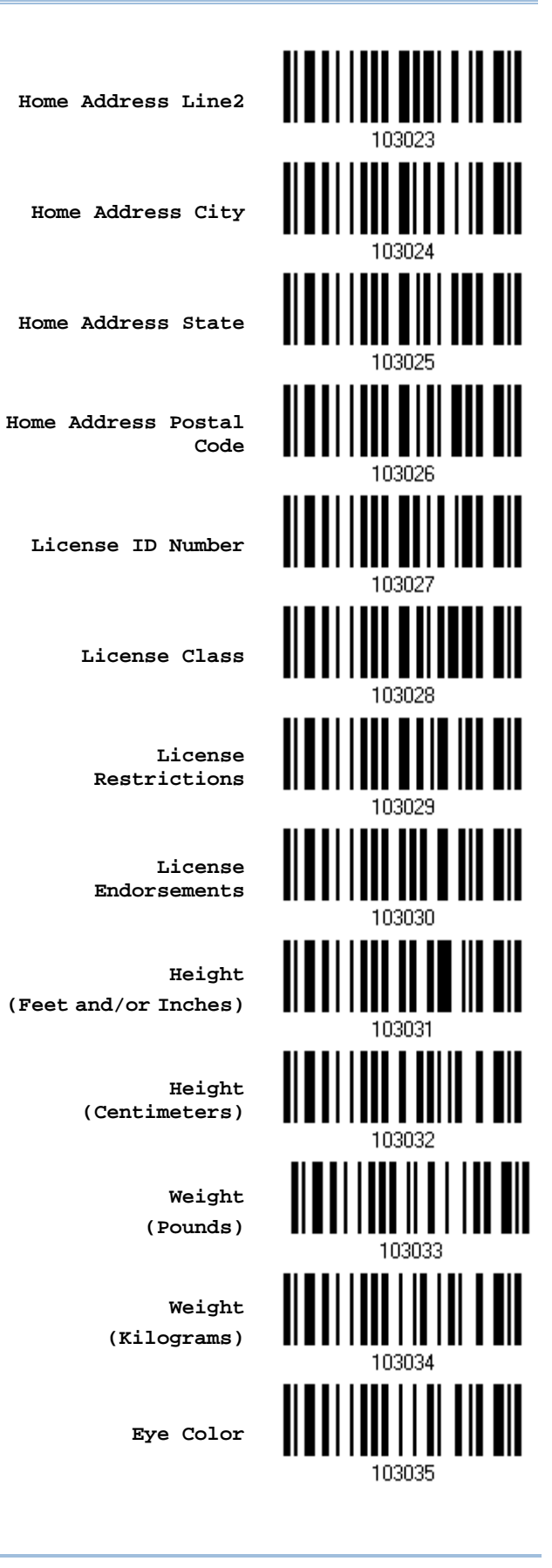

Update Abort

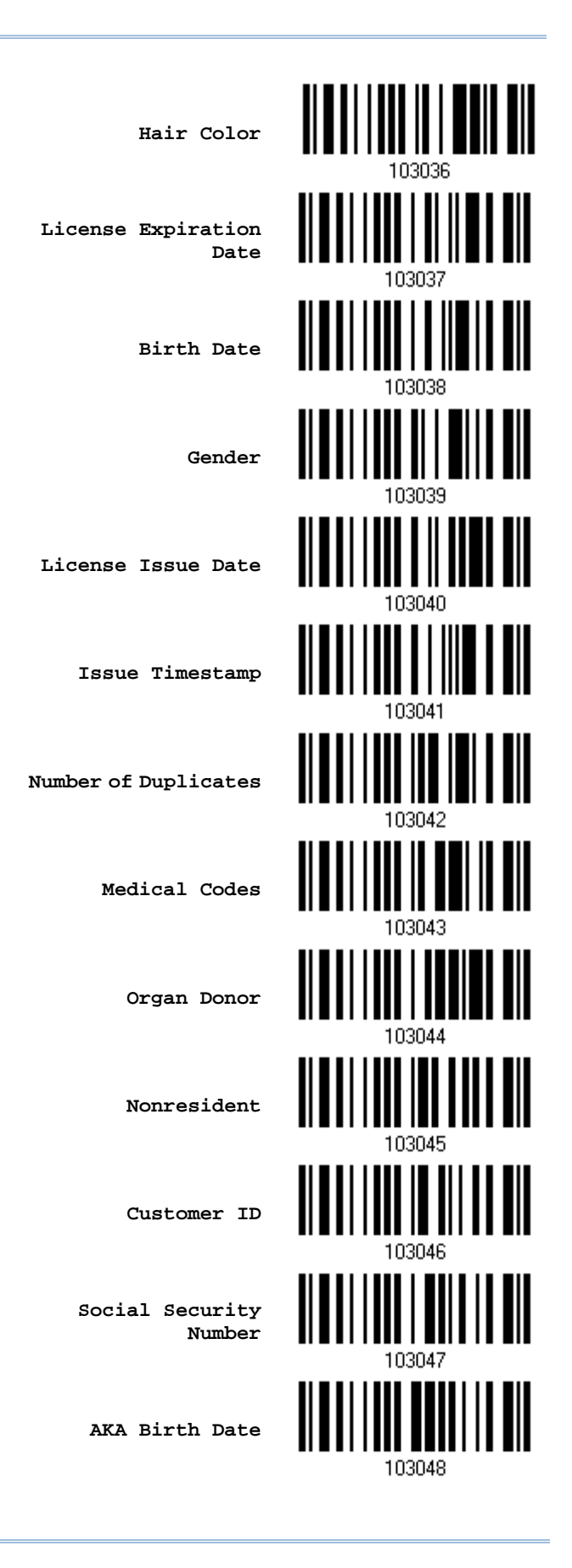

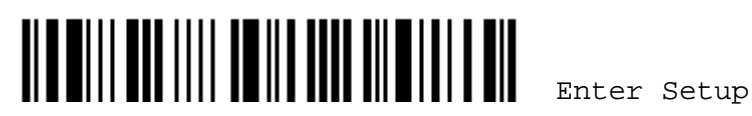

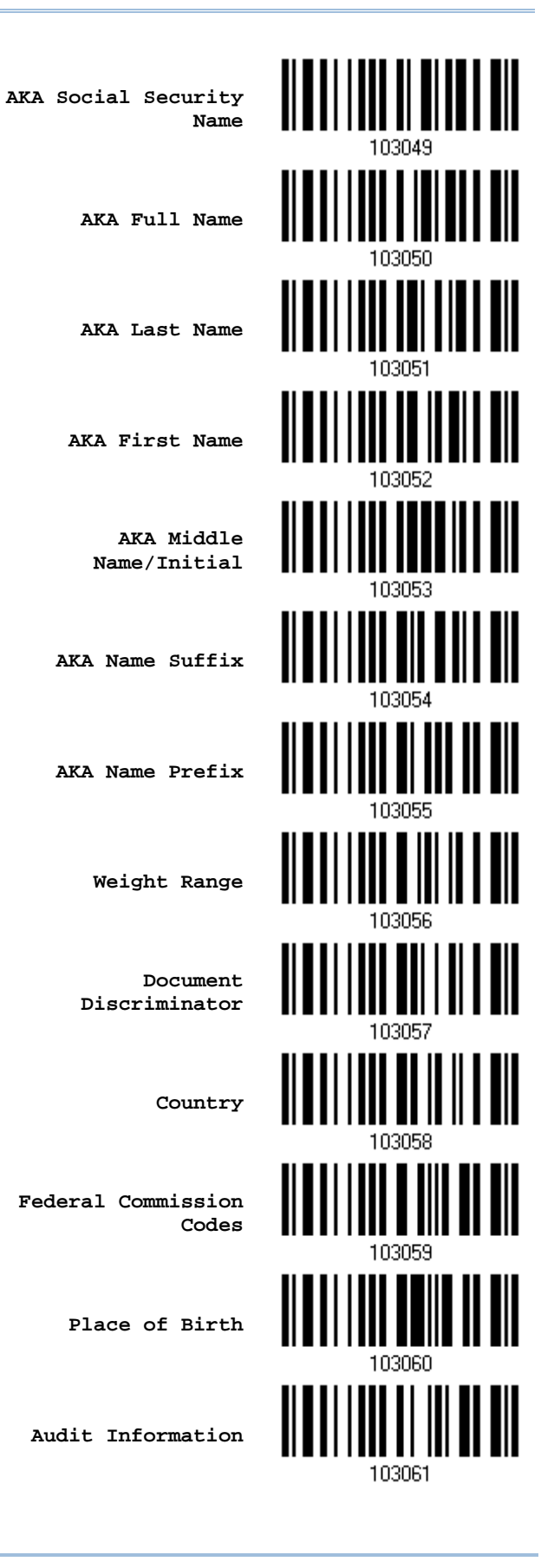

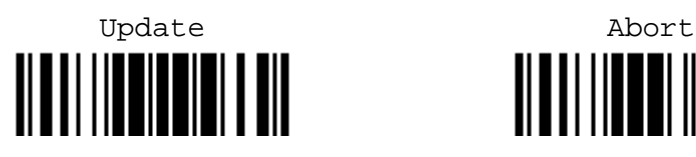

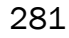

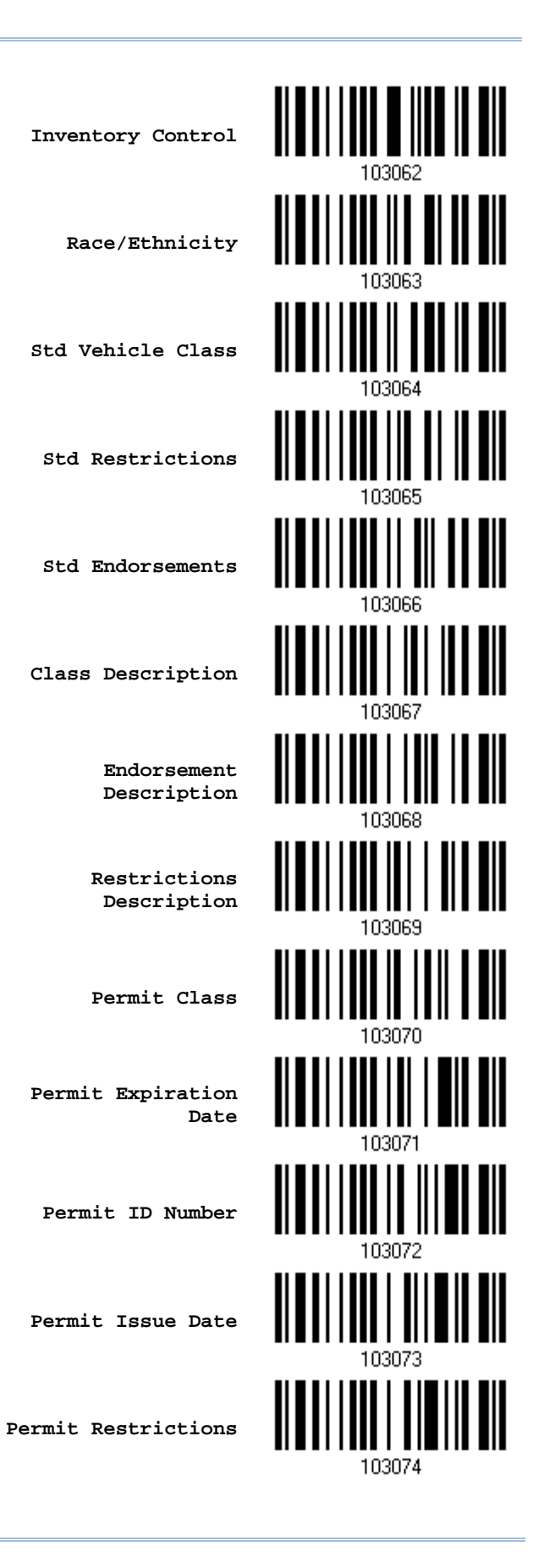

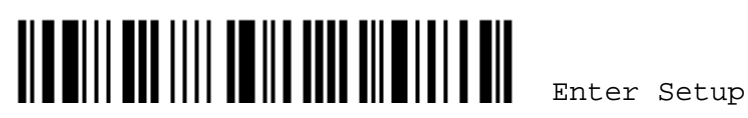

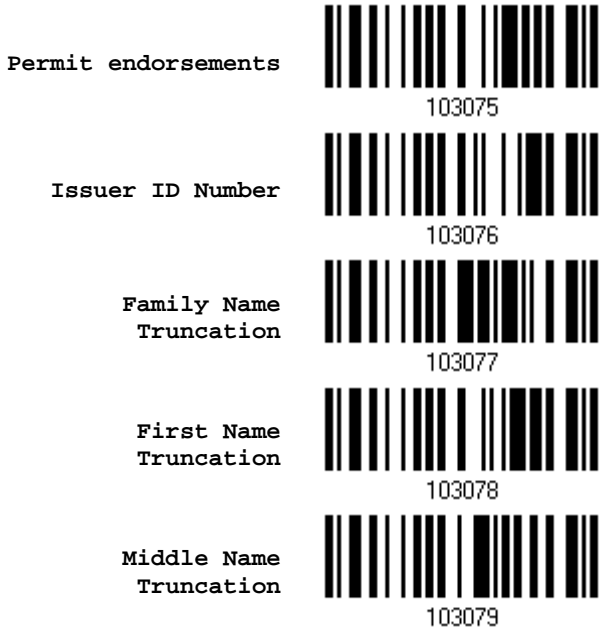

**Issuer ID Number**

**Family Name Truncation**

**First Name Truncation**

**Middle Name Truncation**

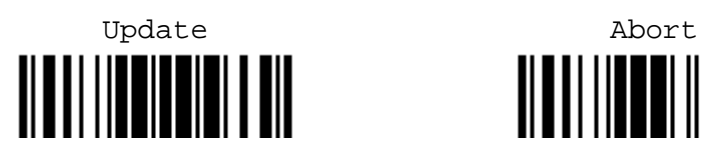

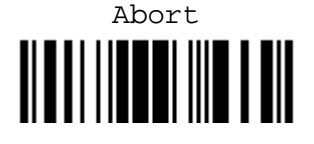

## 欄位劃分

掃描器除了可設定所要讀取資料的順序外,還可設定資料間的區隔符號。在設定中的 Additional Field 提供約 4 位元的輸入設定。Separator 區隔符號部份則是約 1 位元的輸入設定。

注意: 每筆資料間可設定區隔符號來做資料間的劃分,掃描器允許最多可設定 5 個區隔符號。

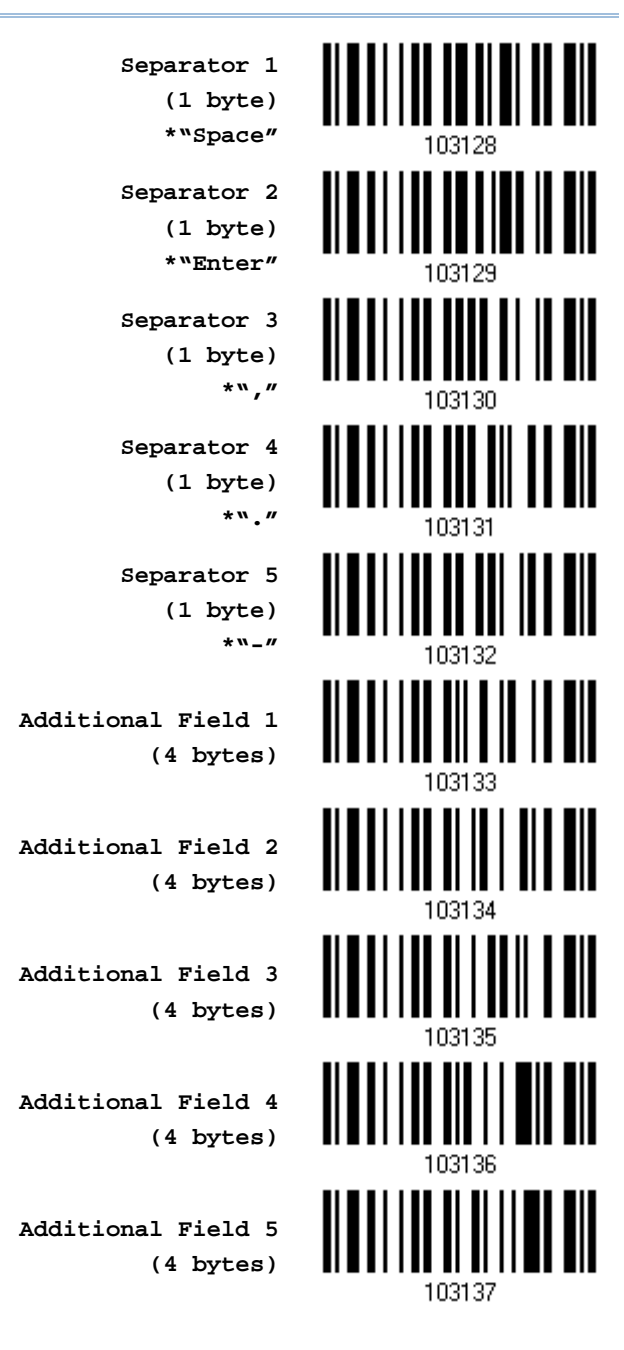

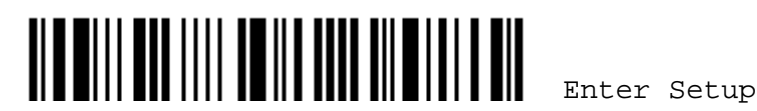

## 區隔符號編輯

所有執照上的資料欄位可以透過先前所設定好的區隔符號去做劃分,例如:設定 "-" 符號在姓與名之間做 區隔即表示為名-姓或是設定 ":" 為區隔符號就為名:姓。

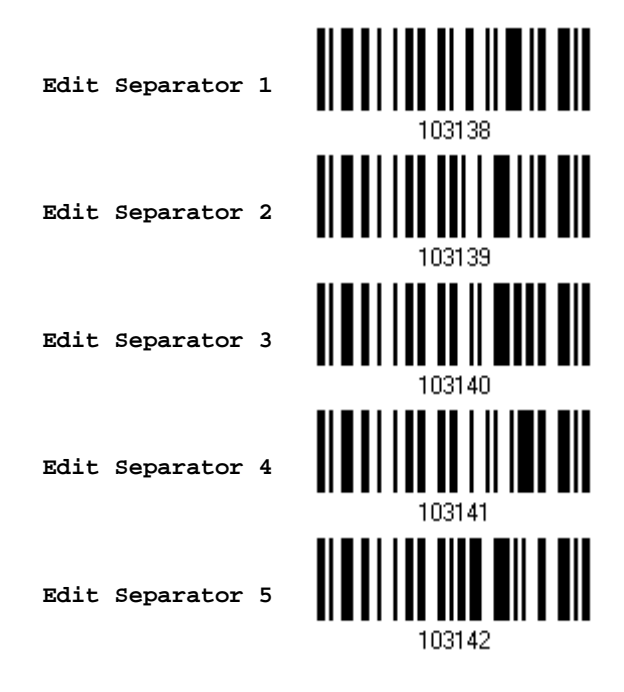

- 1) 讀取上面的條碼去編輯區隔符號的設定。
- 2) 讀[取附錄四的十六進制數值參數設](#page-287-0)定條碼。例如,依序讀取 3、A 的設定條碼可以將欄位區隔字元設 為字元符號[:]。
- 3) 讀取 Validate 設定條碼確認設定無誤。

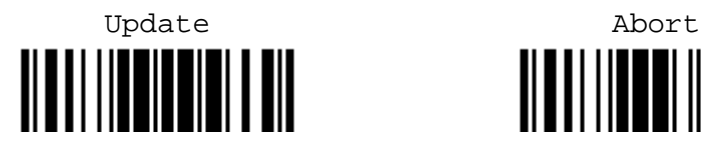

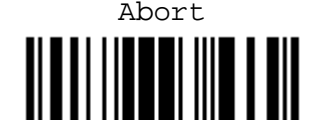

#### 欄位編輯

使用者可以自訂最多五個額外的欄位,依序為 Additional Field 1~Additional Field 5。

▶ 如果傳輸介面是 *Bluetooth*<sup>®</sup> HID 或 USB HID, 可以設定 [Key Type](#page-283-0) 及 [Key Status](#page-283-1)。 將 Key Type 設為 Normal Key, 可以選擇是否改變 Key Status。

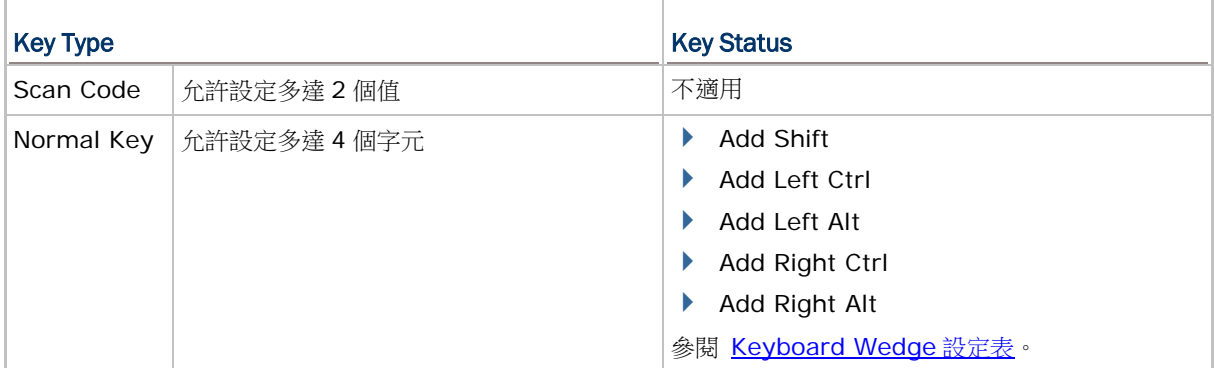

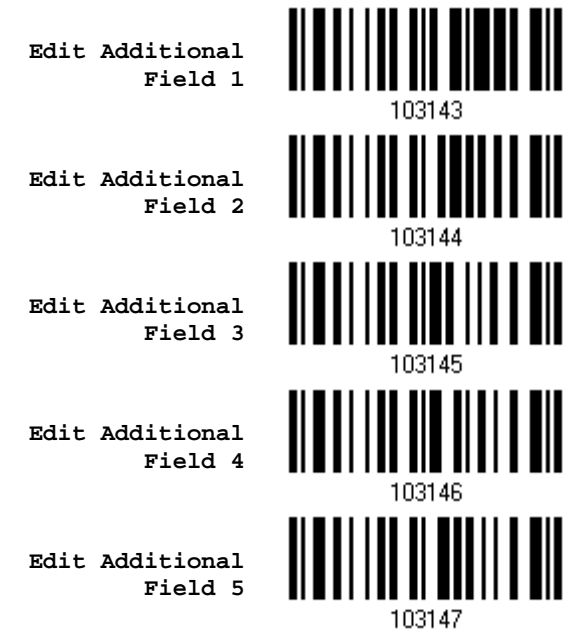

- 1) 設定自訂的欄位,重複步驟 1~3 一次設定一個欄位。
- 2) 讀取附錄四的十六進制數值參數</u>設定條碼。
- 3) 讀取 Validate 設定條碼確認設定無誤。

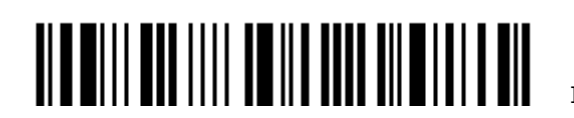

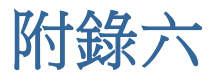

# 條碼類型 ONE-SCAN 設定條碼

BLUETOOTH HID

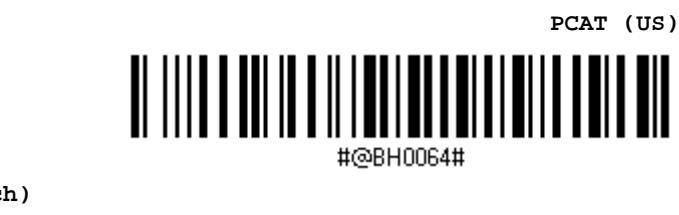

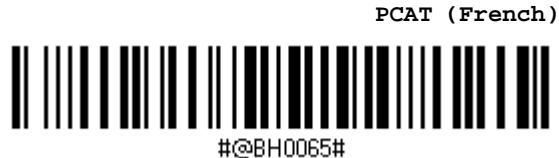

**PCAT (German)**

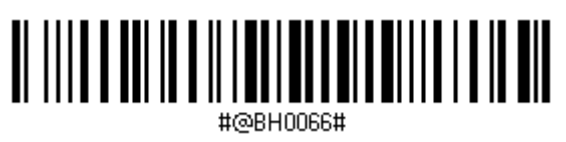

**PCAT (Italian)**

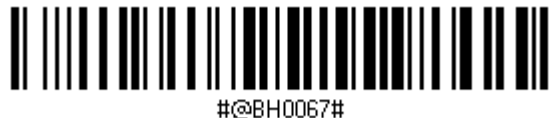

**PCAT (Swedish)**

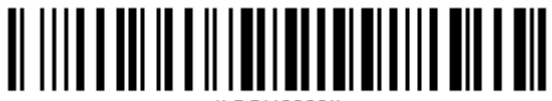

#@RHOOS8#

**PCAT (Norwegian)**

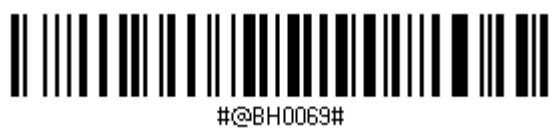

**PCAT (UK)**

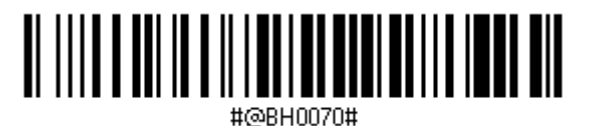

**PCAT (Belgium)**

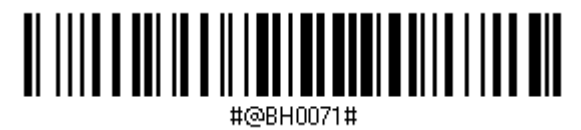

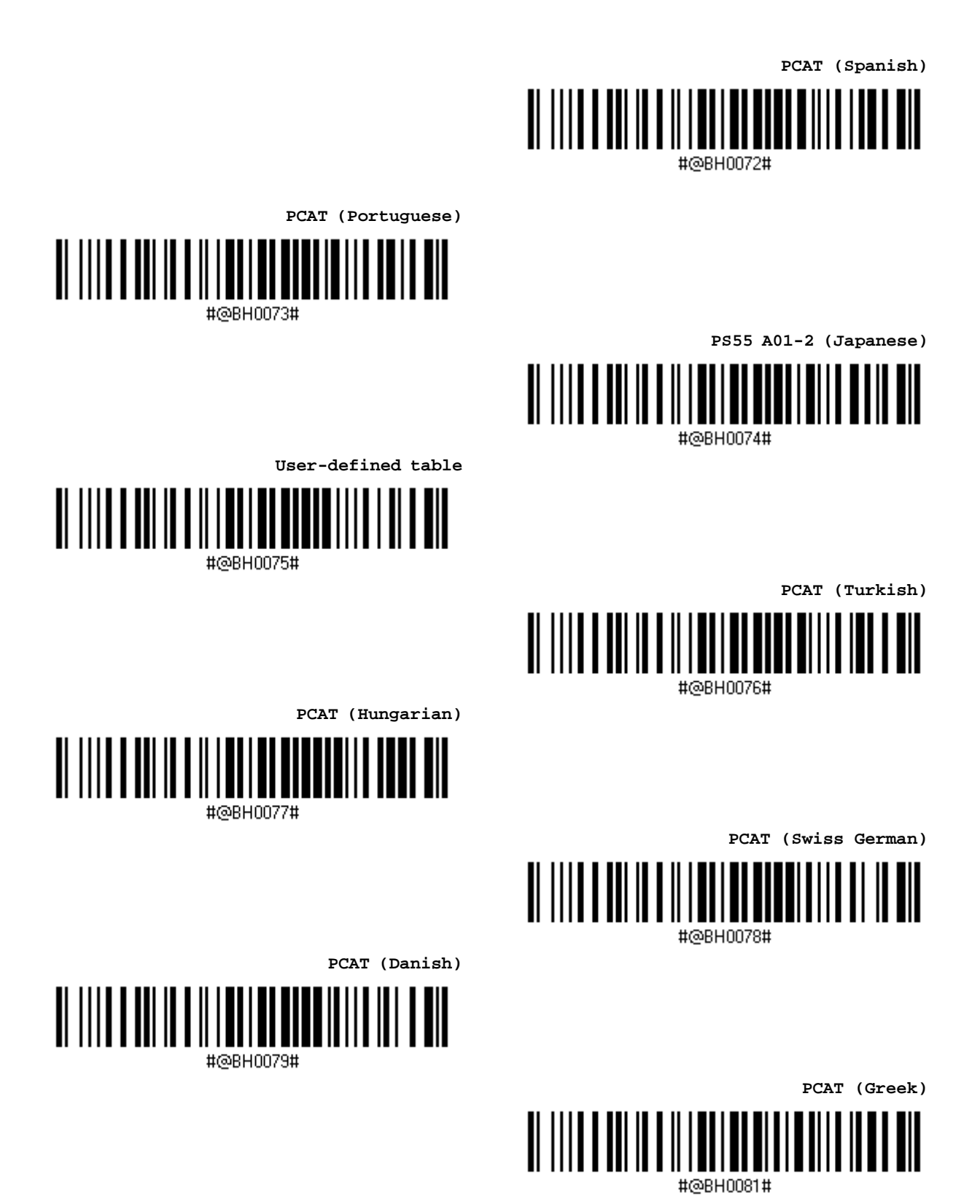

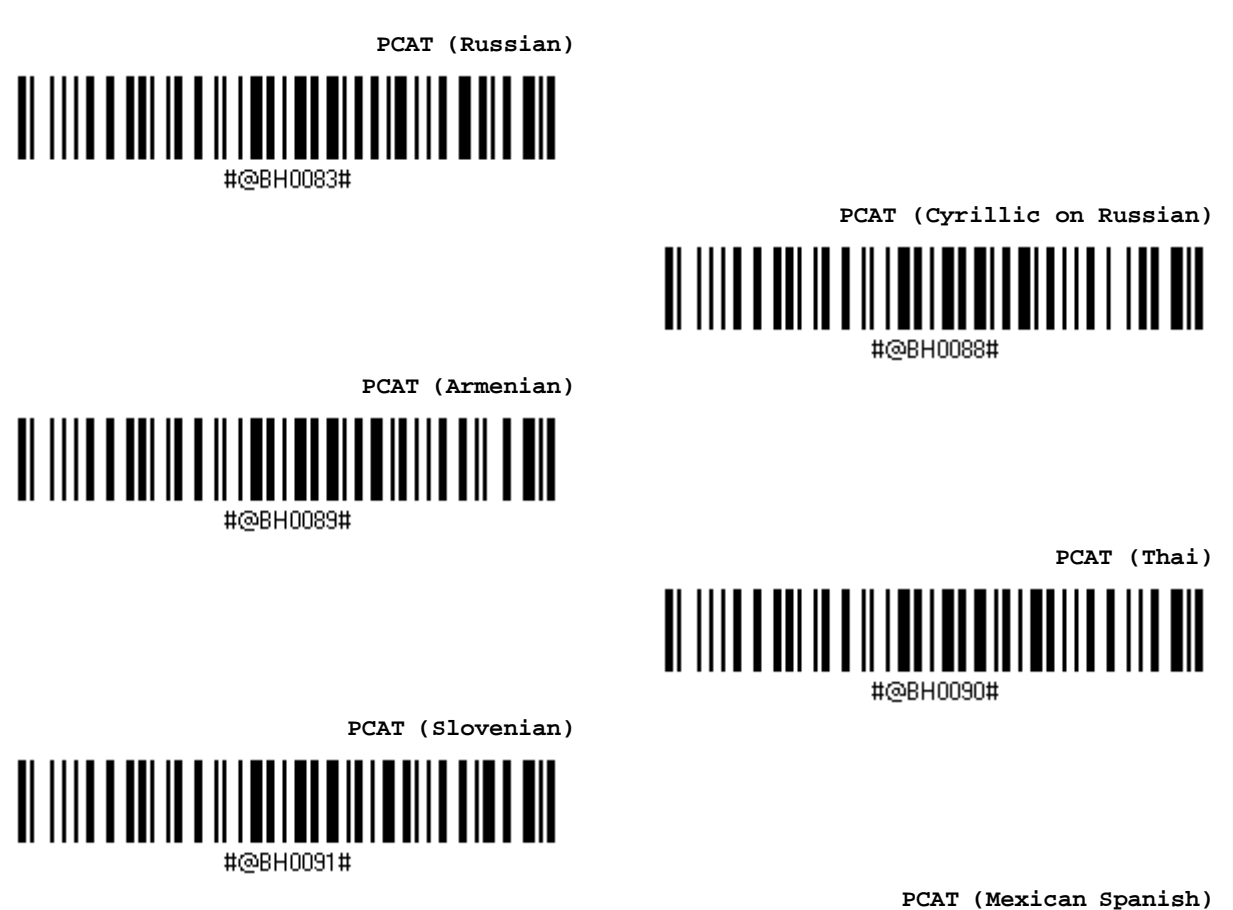

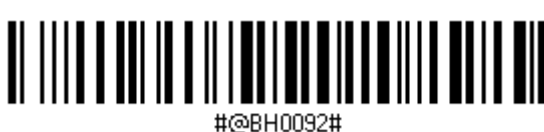

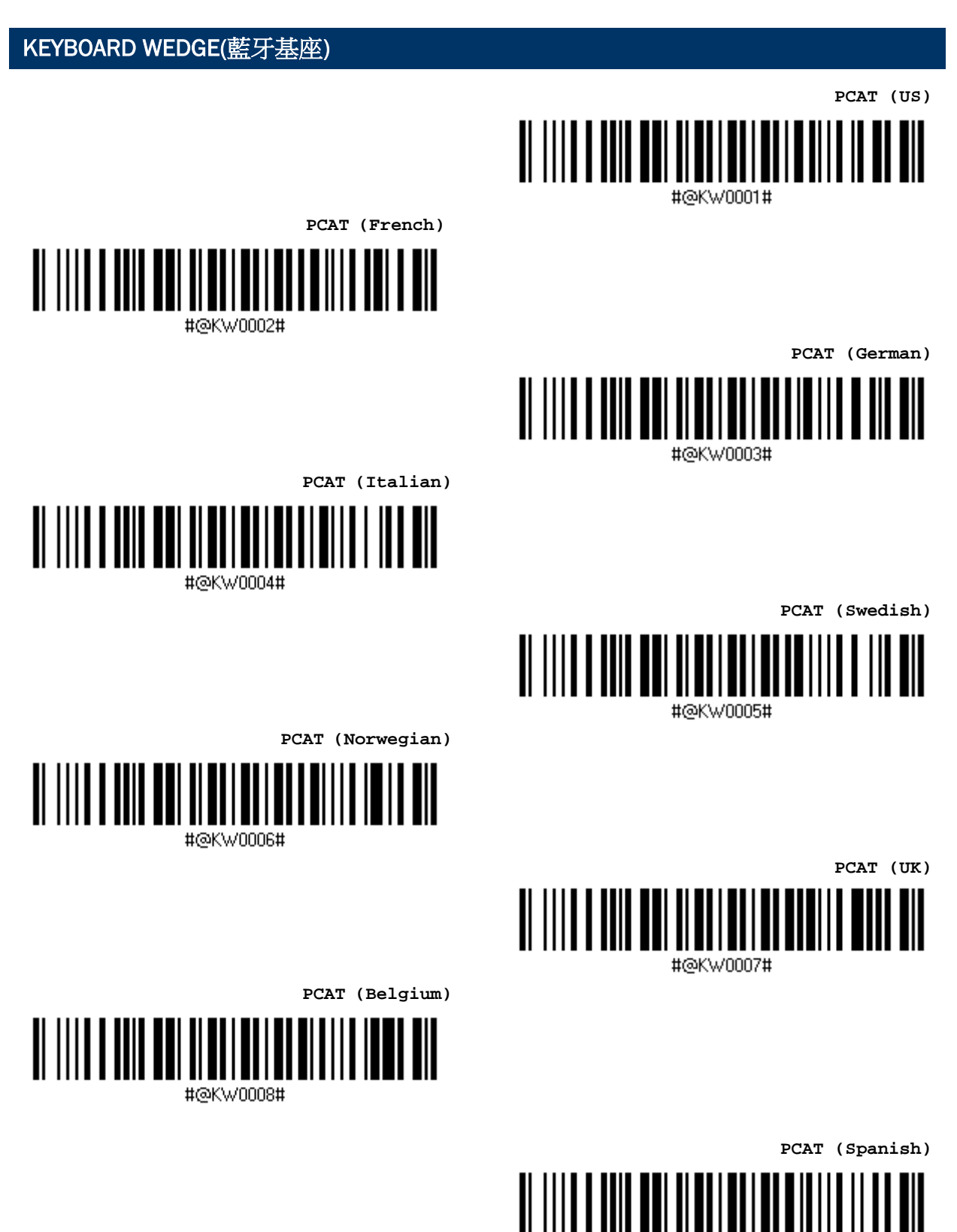

#@KW0009#

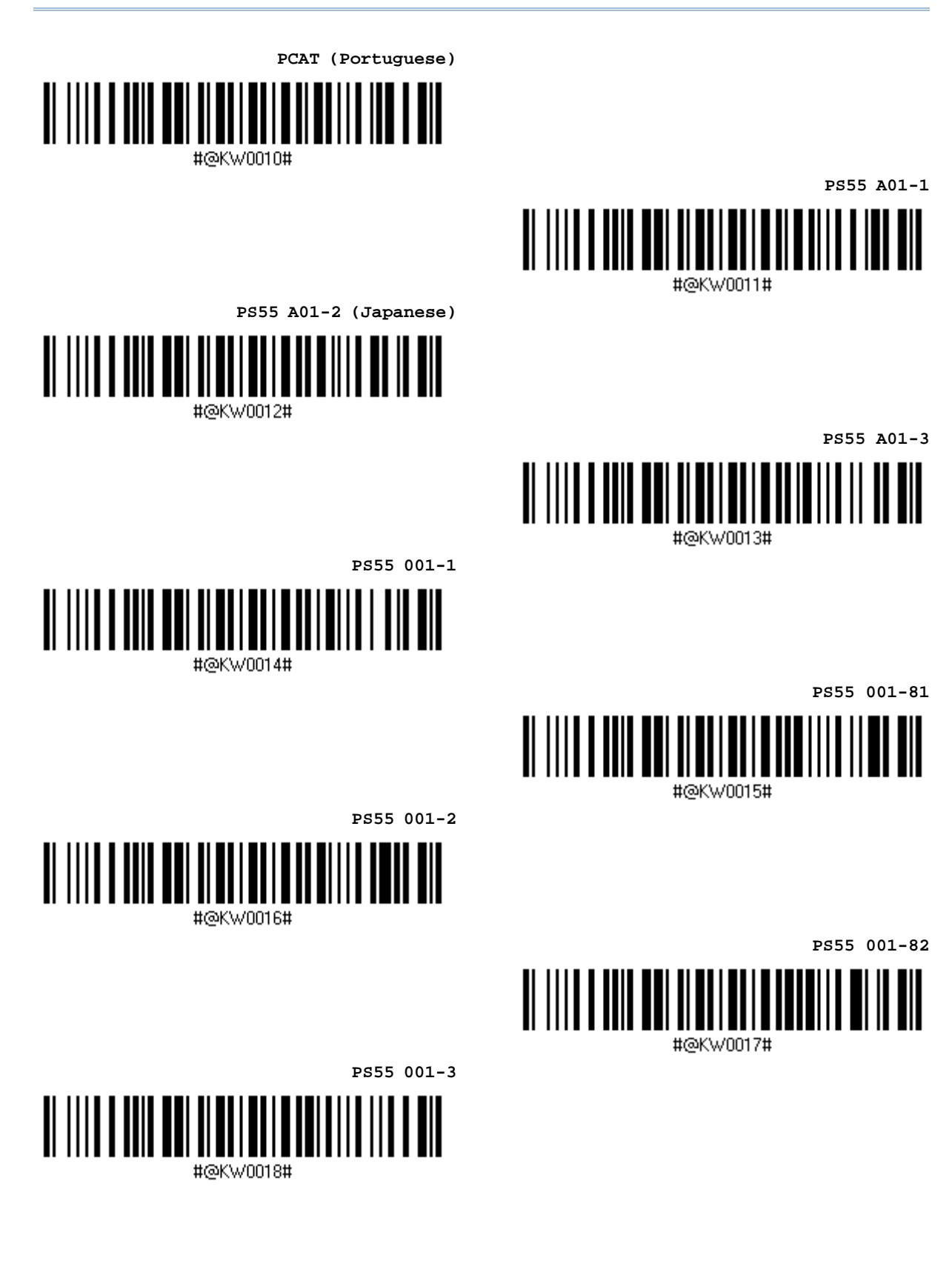

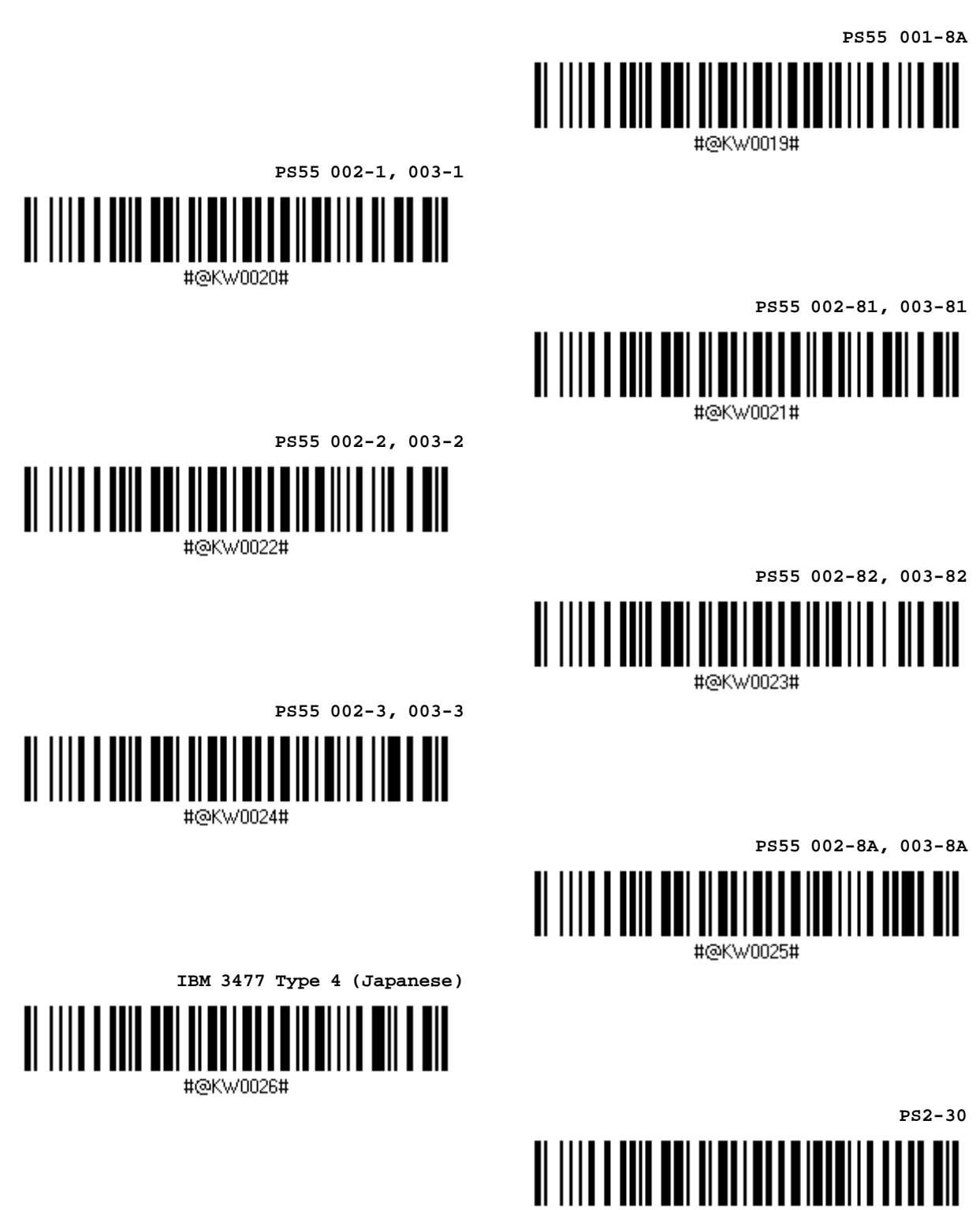

#@KW0027#

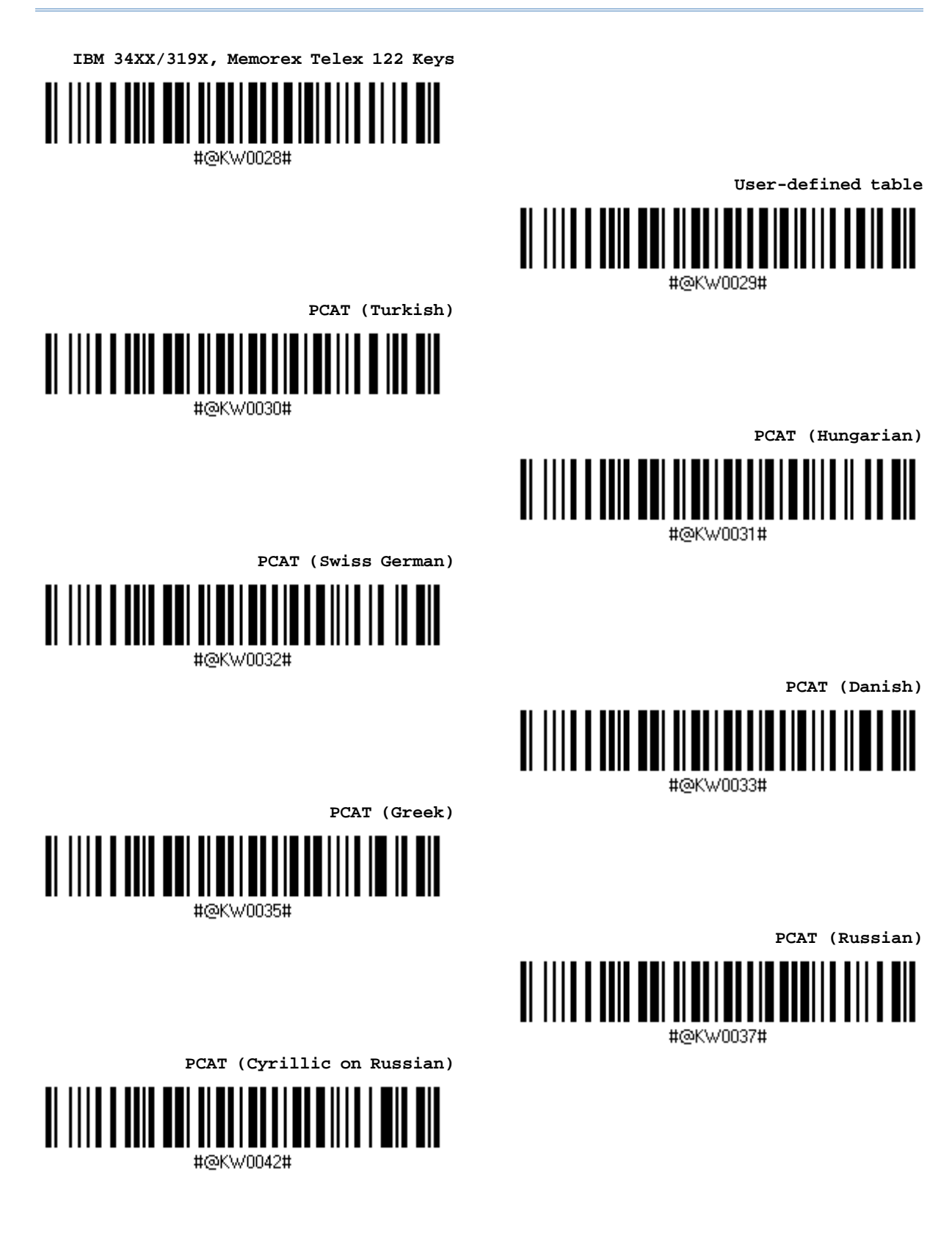

**PCAT (Armenian)**

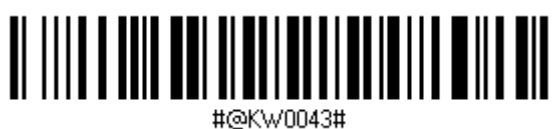

**PCAT (Thai)**

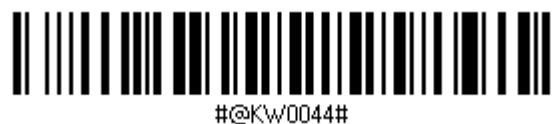

**PCAT (Slovenian)**

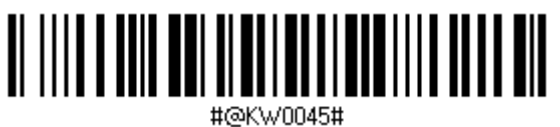

**PCAT (Mexican Spanish)**

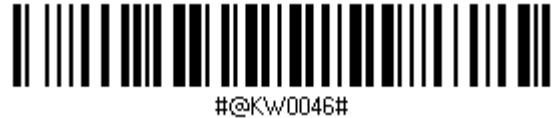

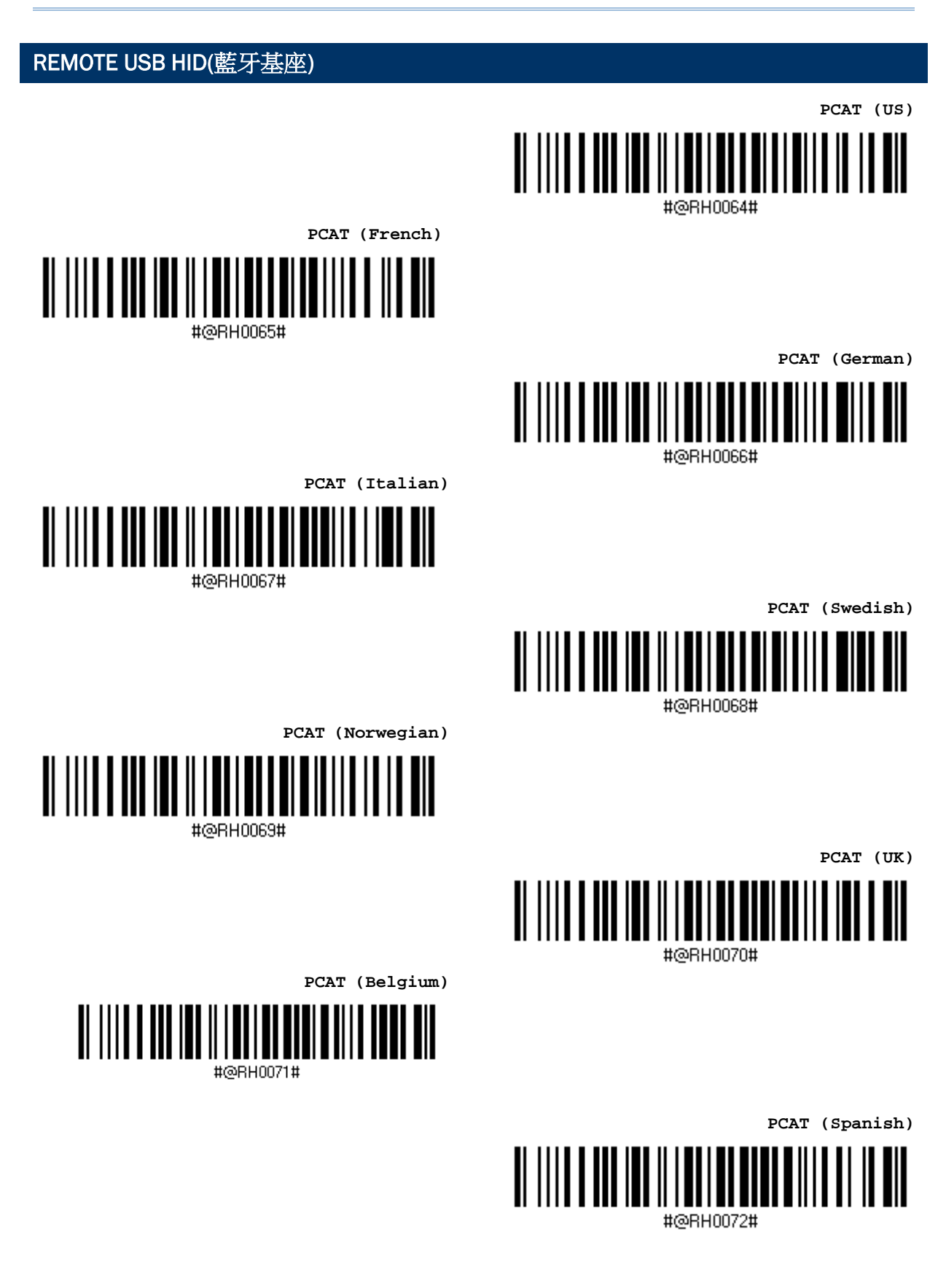

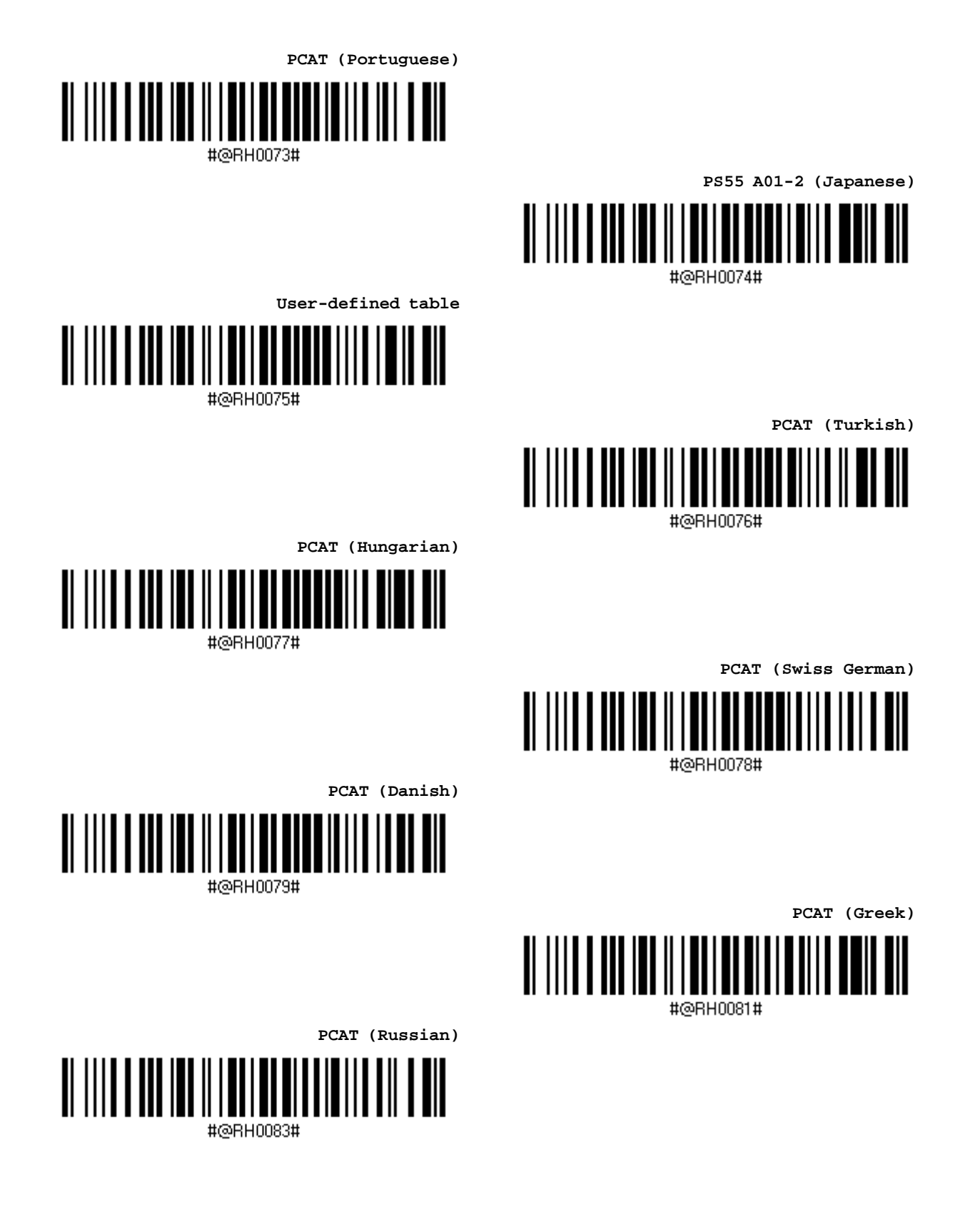

#@RH0092#

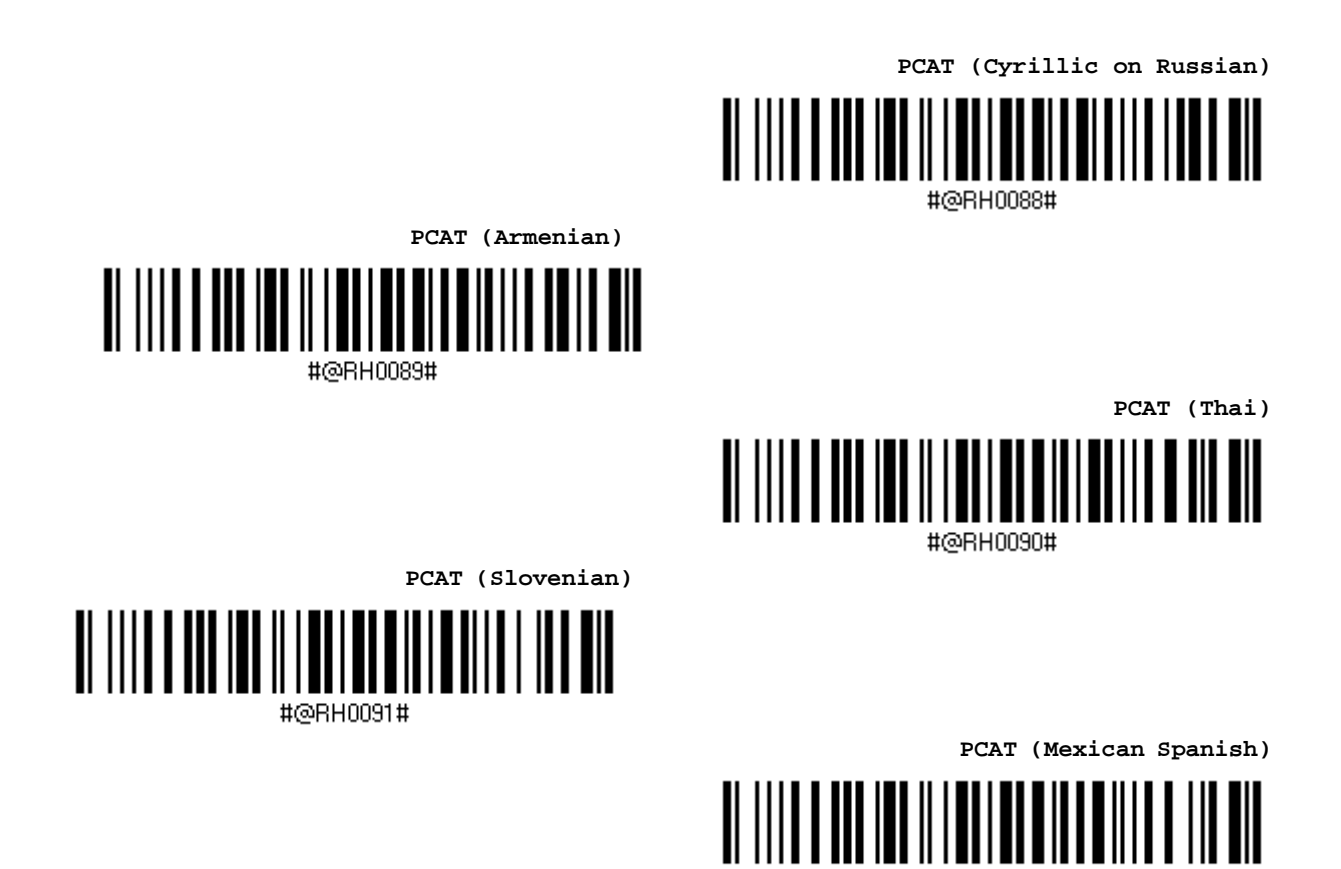